# Oracle Fusion Cloud Human Resources

**Administering Oracle Payroll Interface**

**24A**

Oracle Fusion Cloud Human Resources Administering Oracle Payroll Interface

24A

F88684-02

Copyright © 2011, 2023, Oracle and/or its affiliates.

Author: Lata Sundar, Shayeri Sen

## **Contents**

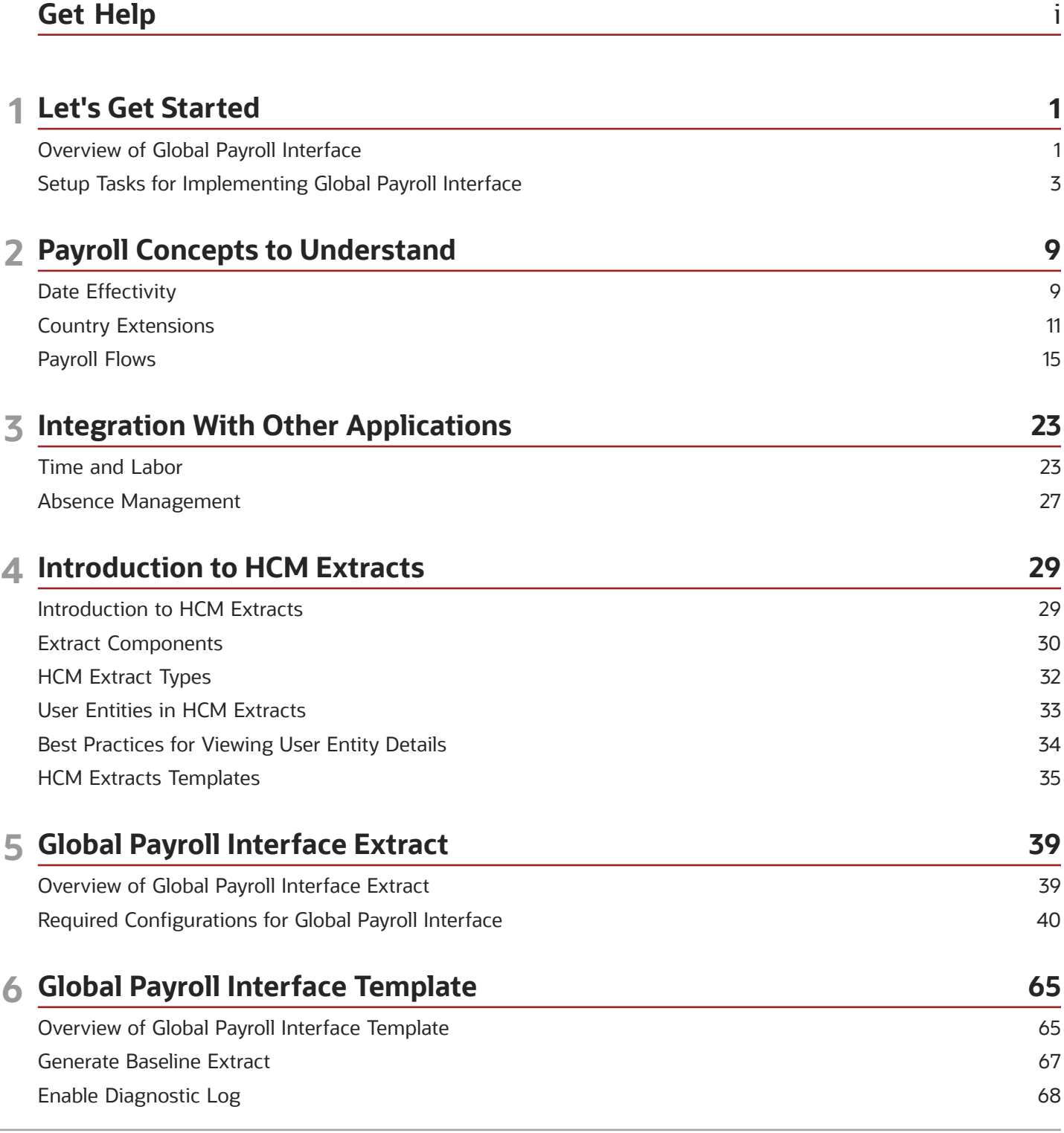

#### ORACLE

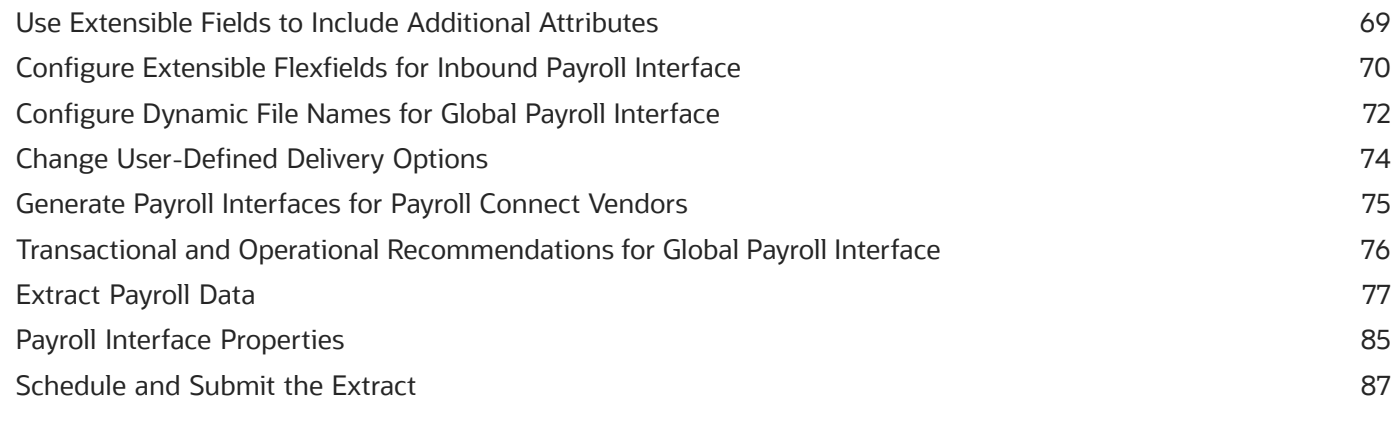

#### **7 Global Payroll Interface FAQs 91** [The Payroll Interface process has completed successfully but the output file does not show any data.](#page-98-0) ................... 91 [The Payroll Interface process has completed successfully but no output file has been generated.](#page-98-1) 291 [How are the process start date and process end date parameters used?](#page-98-2) ....................................................................... 91 [How are effective dated records identified for extraction](#page-99-0) .................................................................................................. 92 How do I extract Assignment History? [...................................................................................................................................](#page-99-1) 92 [I have outsourced payroll. Which interface should I use to integrate?](#page-99-2) The example of the state of the state of [What person types are supported in the payroll interface?](#page-100-0) ............................................................................................... 93 How do I include custom data in the payroll interface? [......................................................................................................](#page-100-1) 93 [Do I need to define one payroll interface for each of the countries in scope for implementation?](#page-100-2) ........................... 93 [Does the Global Payroll Interface output files contain future date changes?](#page-101-0) ................................................................. 94 [Can changes-only extracts for Payroll Interface compare data with previous runs?](#page-101-1) .................................................... 94 [What happens if you delete data in the Global Payroll Interface Outbound file?](#page-101-2) .......................................................... 94 [What happens to my Payroll Interface extracts when multiple updates occur on the same day?](#page-101-3) .............................. 94 [Why do I see duplicated assignment data in my Payroll Interface output file?](#page-101-4) .............................................................. 94 [How do I identify new hires and terminations in the Global Payroll Interface XML file?](#page-102-0) .............................................. 95 [Why can't I view the Payroll Interface output file in the process results?](#page-102-1) ........................................................................ 95 [Can the Global Payroll Interface include Terminated employees?](#page-102-2) .................................................................................... 95 [Can I add an additional BI Publisher template on top of existing Global Payroll Interface?](#page-102-3) ........................................ 95

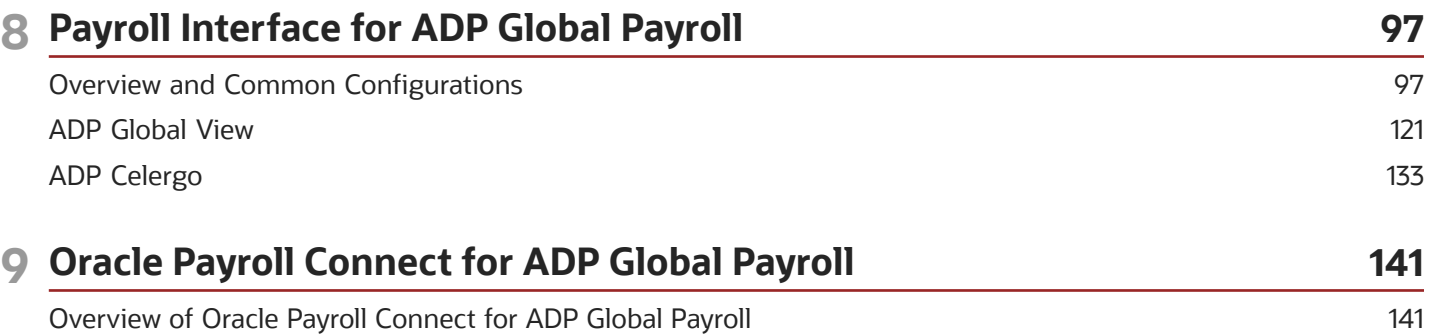

#### ORACLE

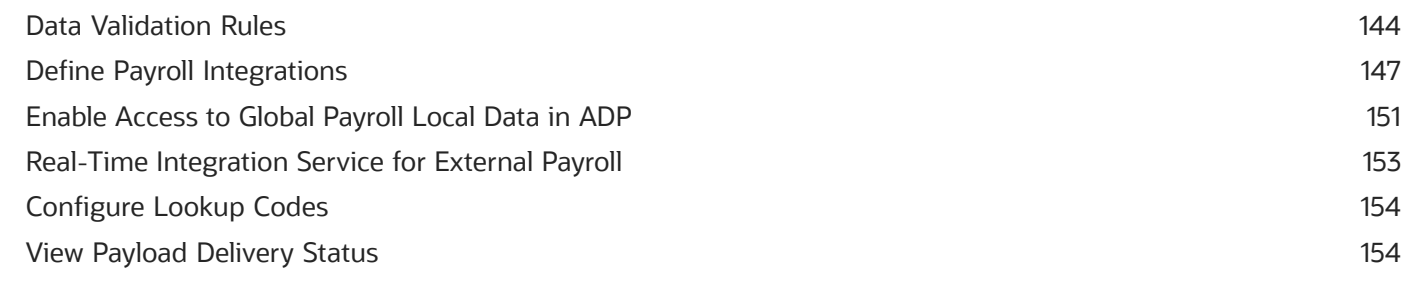

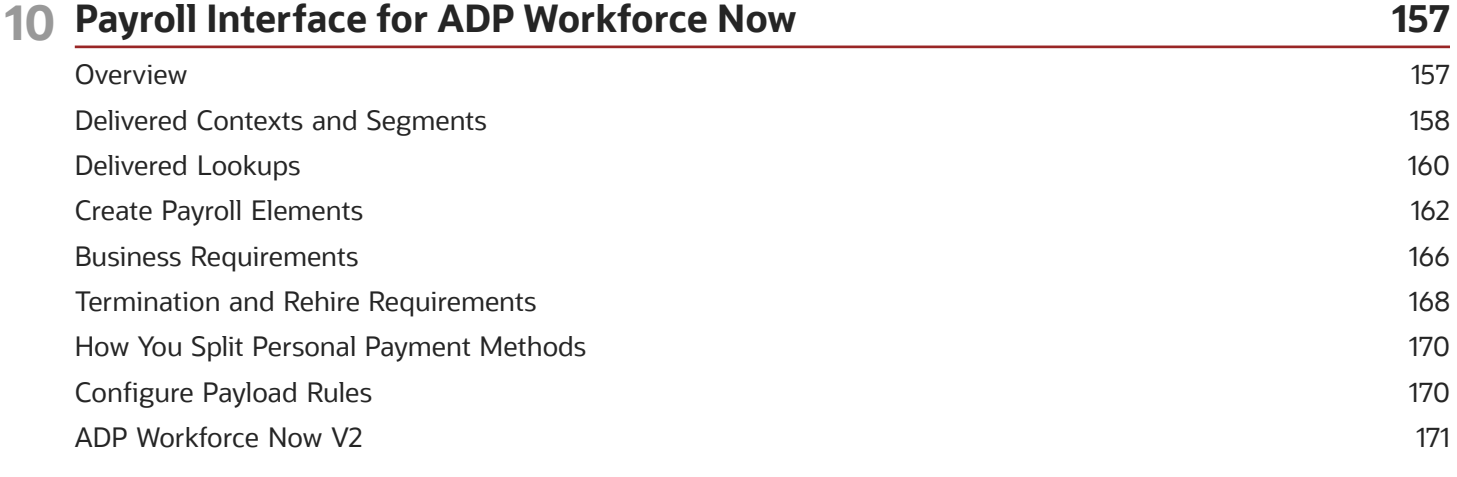

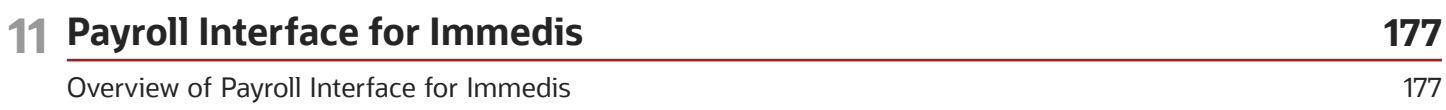

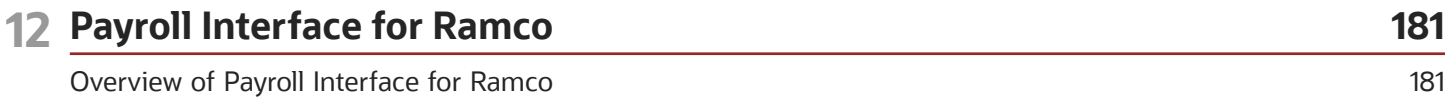

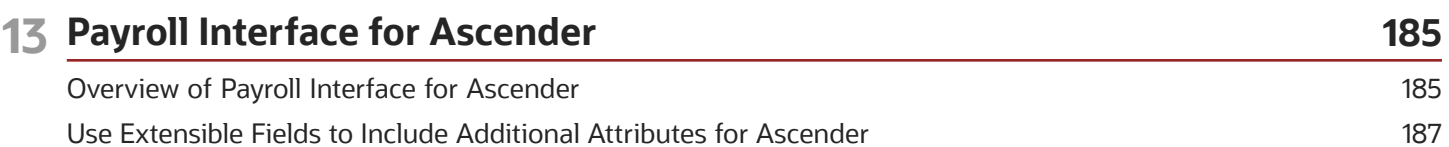

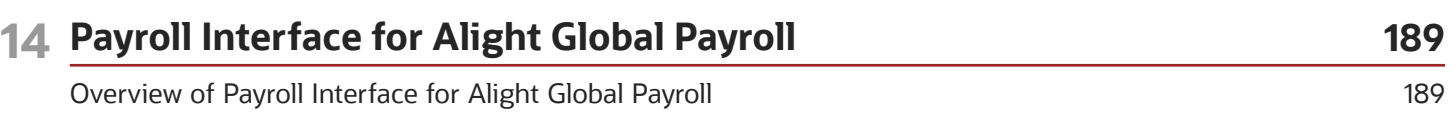

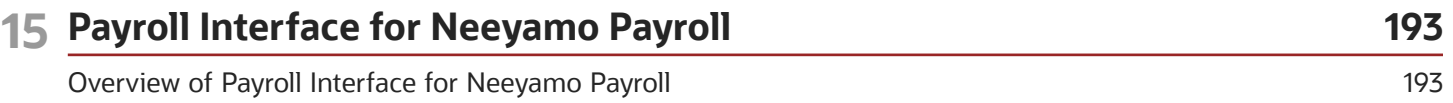

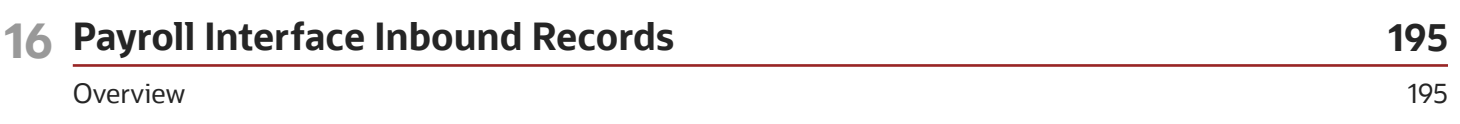

ORACLE

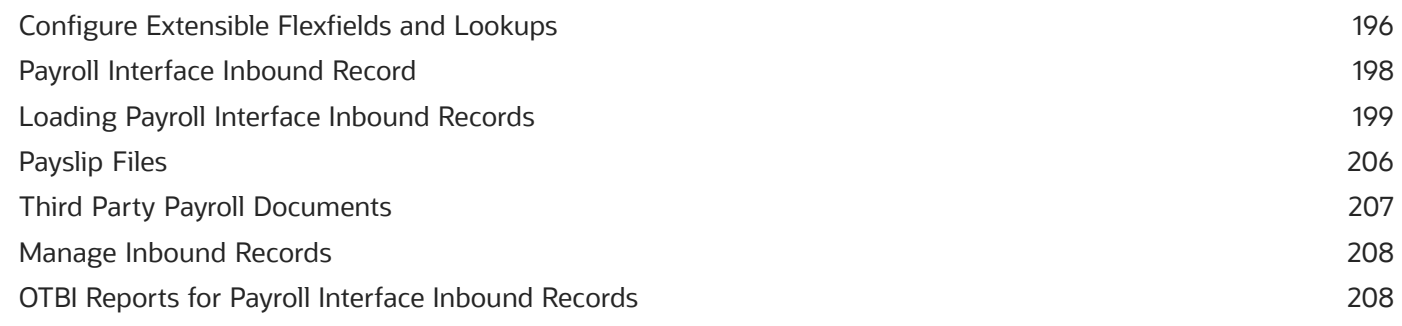

### 17 Payroll Interface Reports

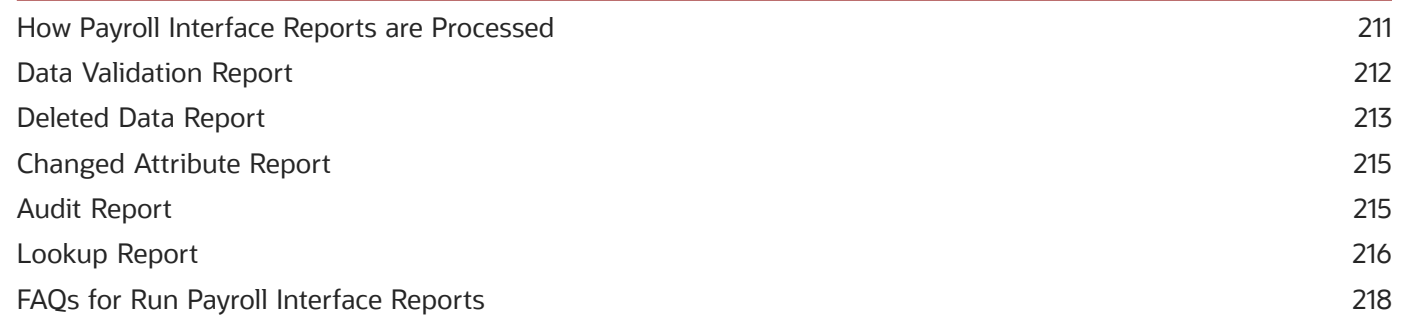

211

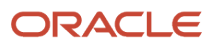

## <span id="page-6-0"></span>Get Help

There are a number of ways to learn more about your product and interact with Oracle and other users.

## Get Help in the Applications

Use help icons  $\odot$  to access help in the application. If you don't see any help icons on your page, click your user image or name in the global header and select Show Help Icons.

### Get Support

You can get support at *[My Oracle Support](https://support.oracle.com/portal/)*. For accessible support, visit *[Oracle Accessibility Learning and Support](https://www.oracle.com/corporate/accessibility/learning-support.html#support-tab)*.

## Get Training

Increase your knowledge of Oracle Cloud by taking courses at *[Oracle University](https://www.oracle.com/education/)*.

### Join Our Community

Use *[Cloud Customer Connect](https://cloudcustomerconnect.oracle.com/pages/home)* to get information from industry experts at Oracle and in the partner community. You can join forums to connect with other customers, post questions, suggest *[ideas](https://community.oracle.com/customerconnect/categories/idealab-guidelines)* for product enhancements, and watch events.

### Learn About Accessibility

For information about Oracle's commitment to accessibility, visit the *[Oracle Accessibility Program](https://www.oracle.com/corporate/accessibility/)*. Videos included in this guide are provided as a media alternative for text-based topics also available in this guide.

## Share Your Feedback

We welcome your feedback about Oracle Applications user assistance. If you need clarification, find an error, or just want to tell us what you found helpful, we'd like to hear from you.

You can email your feedback to *[oracle\\_fusion\\_applications\\_help\\_ww\\_grp@oracle.com](mailto:oracle_fusion_applications_help_ww_grp@oracle.com)*.

Thanks for helping us improve our user assistance!

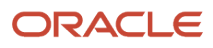

## **1 Let's Get Started**

## <span id="page-8-0"></span>Overview of Global Payroll Interface

Oracle Global Payroll Interface (GPI) enables you to capture personal payroll information, such as earnings and deductions, from the Oracle Fusion HCM application, and send the captured information to a third-party payroll provider for processing payroll.

The processed payroll information is subsequently reimported into the Oracle Fusion HCM application for downstream analytics and reporting to meet statutory and legislative requirements.

This figure shows the inbound and outbound interfaces that enable applications to interact with third-party payroll service providers.

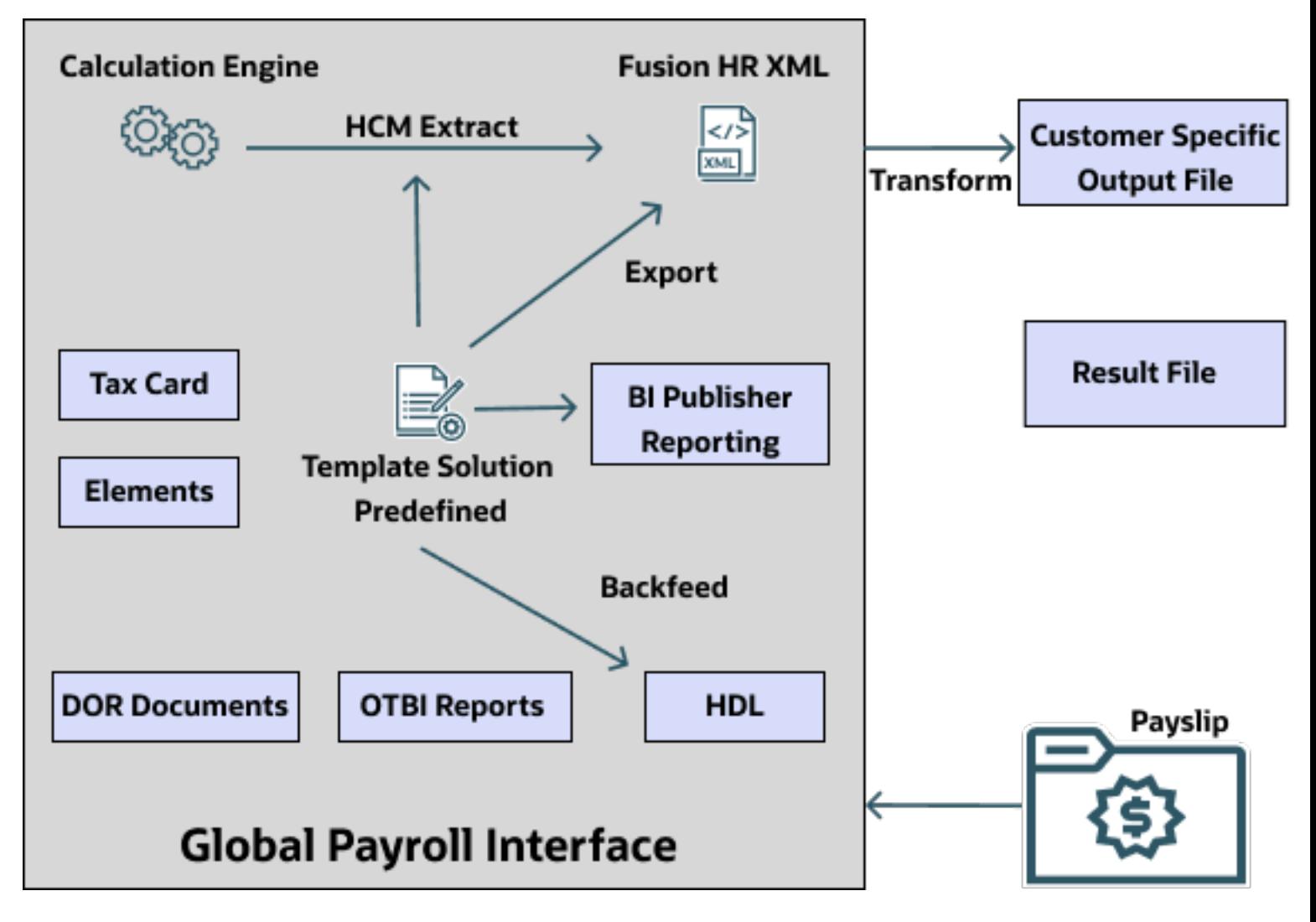

## Implementing Global Payroll Interface

The setup steps required for the Global Payroll Interface is dependent on the personal payroll information you configure in your enterprise and the data required by the third-party payroll provider to process the payroll.

Implementation and administration of Global Payroll Interface includes these tasks:

- Implement the personal payroll information required for the third-party payroll provider to process payroll.
- Ensure the format of the outbound data is compatible with the third-party application to ensure smooth integration between the two applications.
- Extract the requisite information from the Oracle Fusion HCM application and send it to the third-party payroll provider.
- Import the processed payroll information into the Oracle Fusion HCM application.
- Generate and maintain analytics and reports.

For more detailed information on the setup steps, refer to **Setup Tasks for Implementing Global Payroll Interface**, topic on the Oracle Help Center.

## Extracting Person Payroll Information

You can use HCM Extracts to retrieve data in bulk from the Oracle Fusion HCM application. HCM Extracts has a dedicated interface for specifying the records and attributes to be extracted.

When you create an extract definition, you define blocks, extract records, and data elements. You define what you want to extract, how it is extracted, and how you want to deliver the extracted data. When you submit an extract definition, the application creates a flow that you can run to perform the actual extraction of data.

Oracle Global PayrolI Interface application provides you with ready-to-use templates that you can use to extract the information. Use the Extract Definitions task from the Data Exchange work area to either create your own extract definition or use the predefined templates.

Predefined vendor-specific, ready-to-use templates are available for you to extract the requisite information.

## Importing Processed Payroll Information

Use HCM Data Loader to import these categories of data from third-party payroll providers on a periodic basis:

- Processed payroll data, such as net pay, general ledger account codes, cost center codes, and so on.
- Notification messages, such as confirmation of number of transactions received or processed, or warning information.
- Pay slips in PDF format.

The application stores the imported data initially to stage tables. After validation happens on the data. HCM Data Loader then loads valid logical objects from the stage tables to the application tables. The payslip PDF files are stored as document of records.

You can create your own reports using Oracle Fusion Transactional Business Intelligence (OTBI) or use the delivered reports available for payroll.

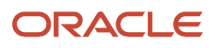

#### *Related Topics*

- [Overview of Payroll Interface Inbound Records](#page-202-1)
- <span id="page-10-0"></span>• [Overview of HCM Data Loader](https://www.oracle.com/pls/topic/lookup?ctx=Fa24a&id=s20058080)

## Setup Tasks for Implementing Global Payroll Interface

To implement the Oracle Fusion Global Payroll Interface application, sign-in as a user with Application Implementation Consultant role and opt into the offerings applicable to your business requirements.

Before you begin implementing Global Payroll Interface, you must complete:

- Initial application setup.
- Implementation of the requisite HR setup tasks for implementing and processing payroll. For more information, refer to the Implementing Global Human Resources guide.

It's expected that Oracle Fusion GPI implementors have some prior background knowledge of Fusion HCM Cloud and are aware of the steps to be performed for various configurations. The required setup steps vary depending on the features that are already configured in your enterprise and the data you want to make available to your third-party payroll provider.

This table lists the setup tasks required to implement the Global Payroll Interface application. Perform all of these tasks from the Setup and Maintenance work area. Use **My Enterprise** on the Home page to navigate to Setup and Maintenance. Most of these tasks are under the Workforce Deployment offering unless otherwise specified in the first column of this table.

#### *Setup Tasks for Implementing Global Payroll Interface*

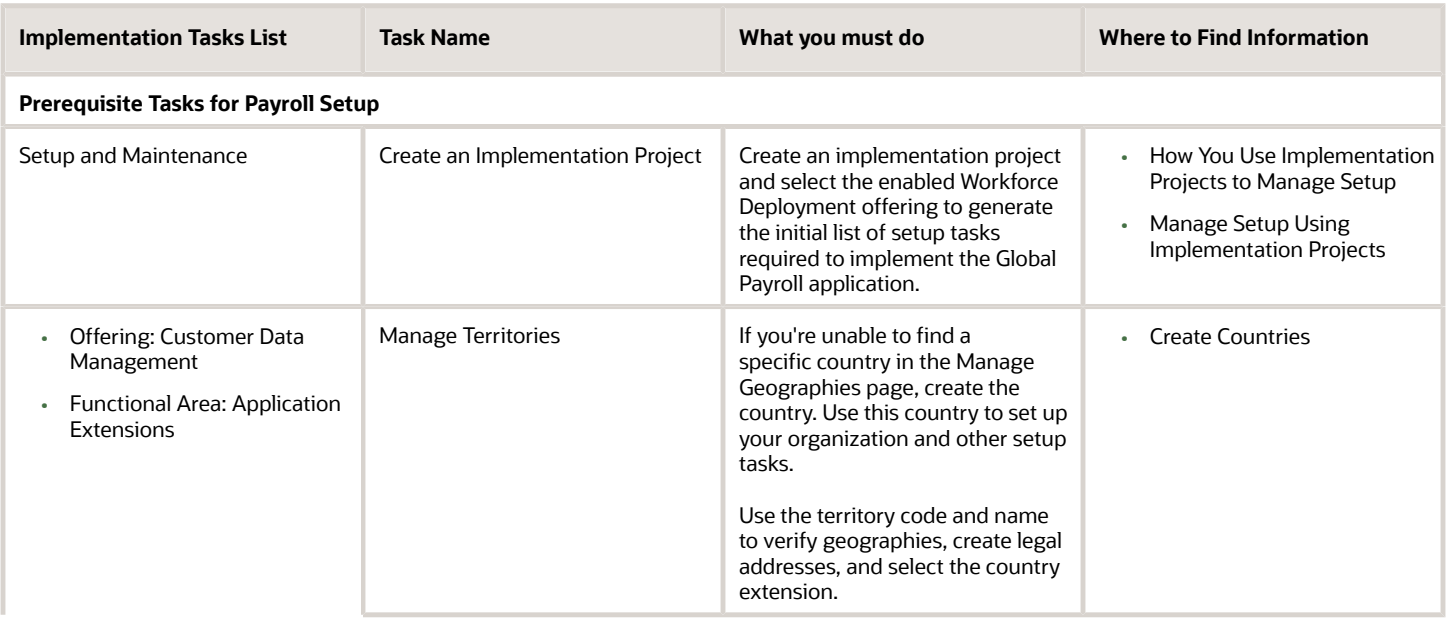

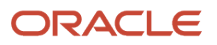

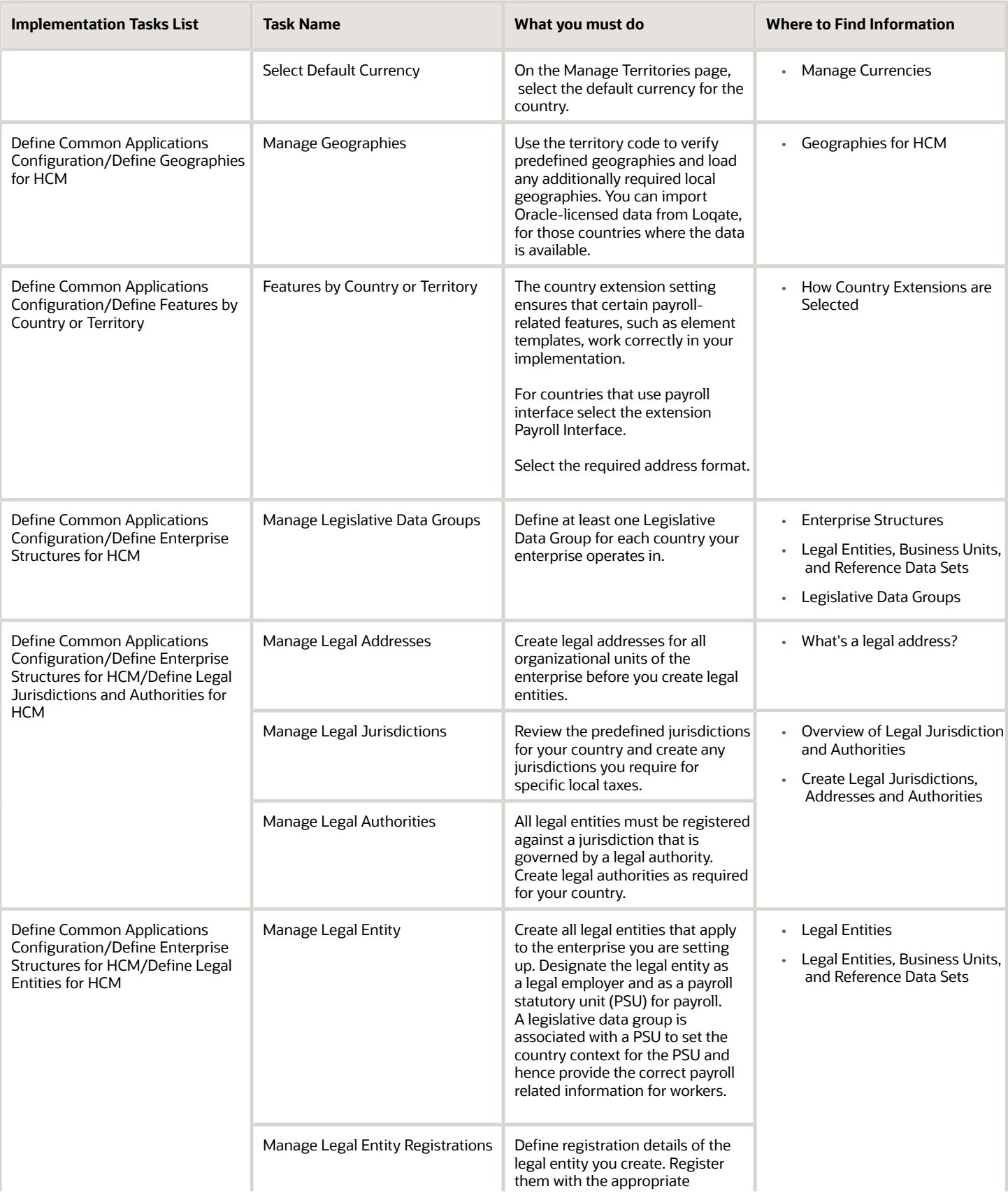

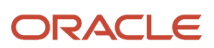

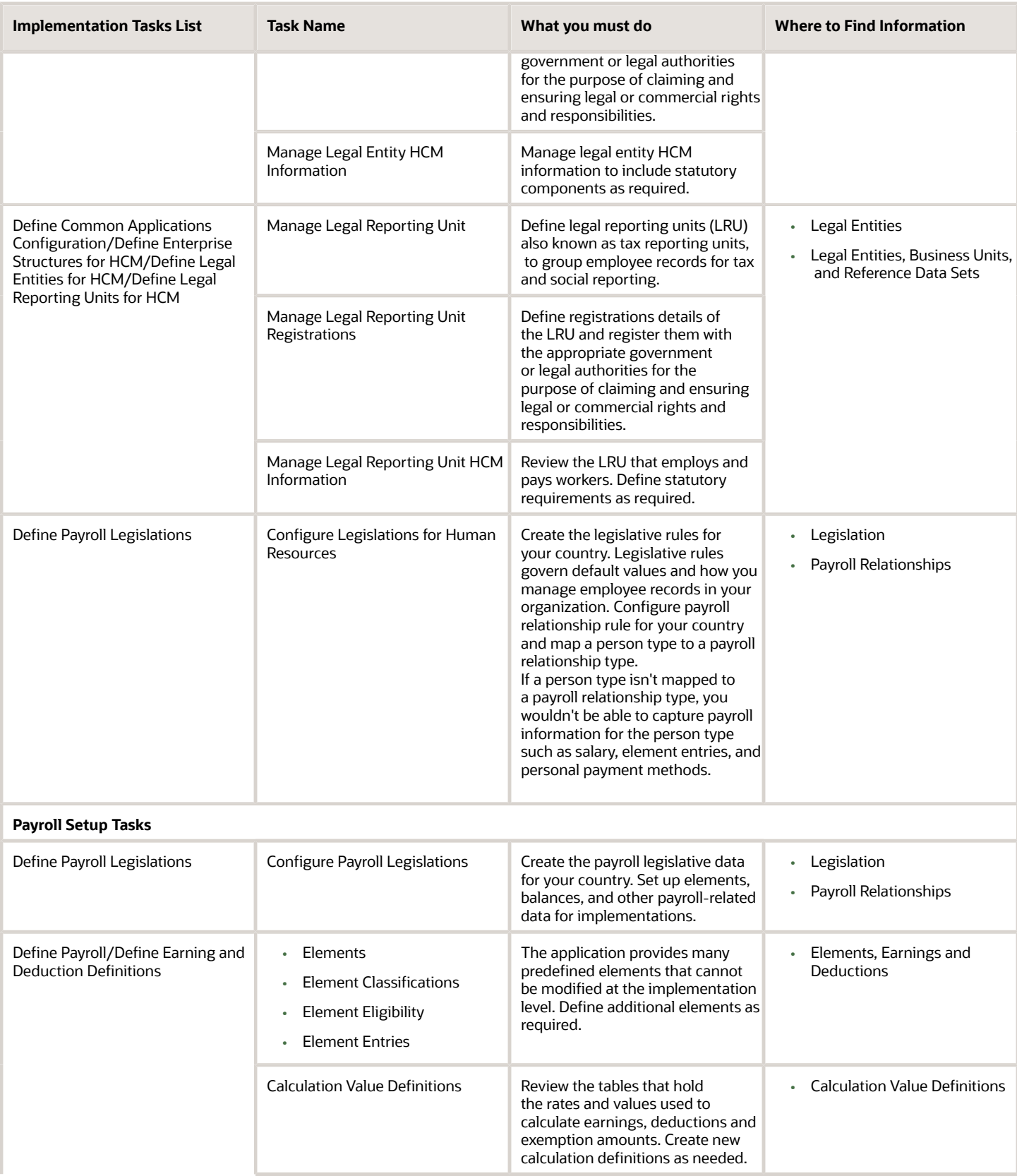

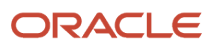

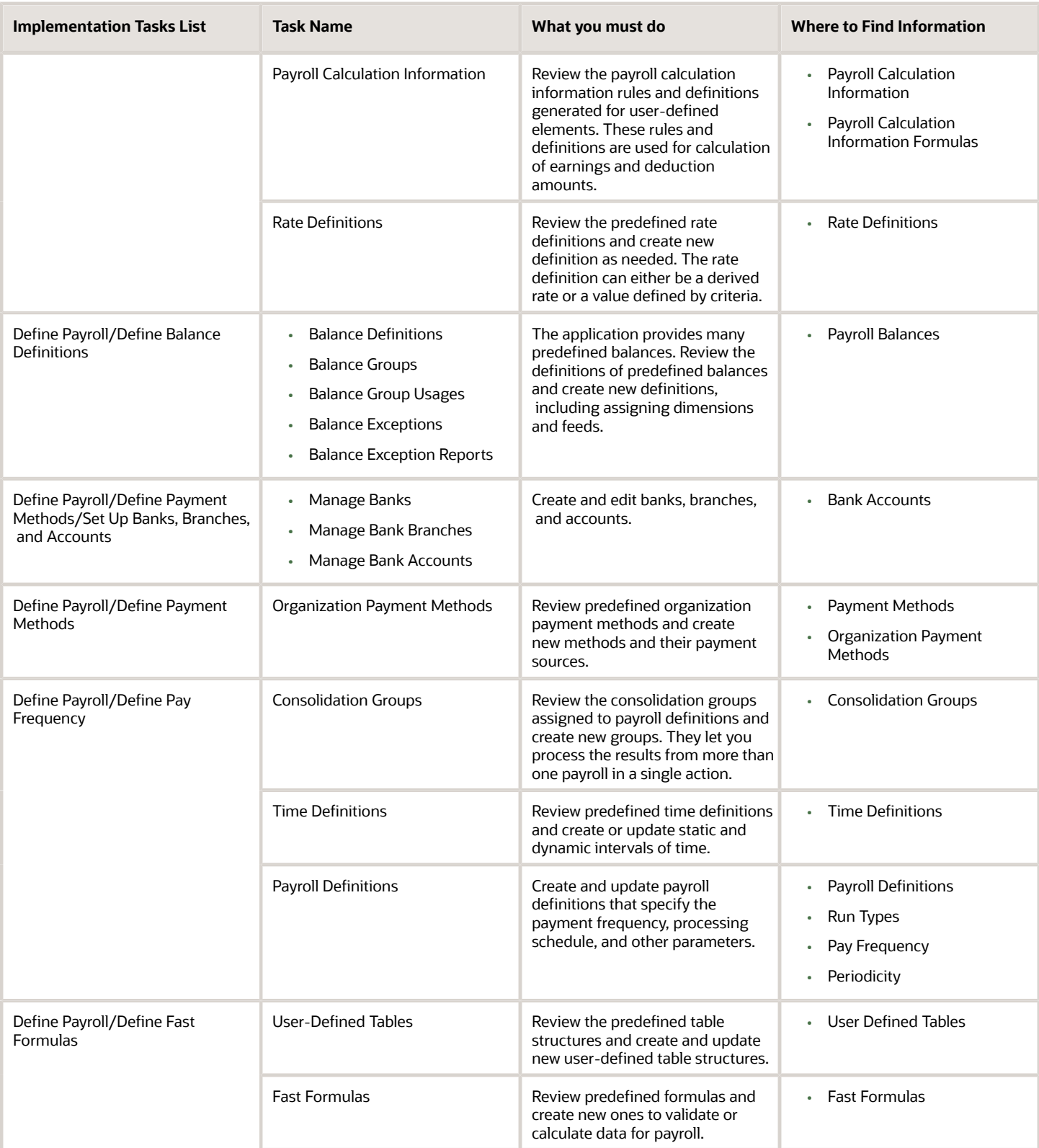

## Other Document References

For more detailed information about the setup tasks and other related applications and tasks, refer to these guides at docs.oracle.com/cloud/latest/globalcs\_gs/docs.htm.

- Implementing Global Payroll
- Administering Global Payroll
- Implementing Global Human Resources
- Administering Global Human Resources
- Administering Global Payroll Flows
- Implementing Absence Management
- Implementing Time and Labor
- HCM Extracts
- HCM Data Loading Business Objects
- Implementing Time and Labor

#### Security Reference

The tasks that people can do and the data that they can see depend on their roles, duties, and privileges. For information about these factors, see these two guides:

- *[Securing HCM](https://docs.oracle.com/pls/topic/lookup?ctx=fa-latest&id=s20044301)*
- *[Security Reference for HCM](https://docs.oracle.com/pls/topic/lookup?ctx=fa-latest&id=u30007085)*

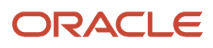

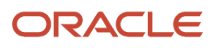

## **2 Payroll Concepts to Understand**

## <span id="page-16-0"></span>Date Effectivity

## Effective Dates

The payroll interface extract uses the effective start date and end date features to manage the data elements. The two data elements EffectiveStartDate and EffectiveEndDate contain the start and end date of the records extracted.

**Note:** Both Global Payroll and ADP Global Payroll interfaces extract the top of the stack record effective on the date of extraction for all HR-related data. The interface considers the Process End Date parameter that you specify at the time of submitting the payroll interface as the effective date for data extraction.

For extracting data, the interface uses the **Process End Date** parameter specified at the time of submitting the payroll interface as the effective date.

For example, consider these set of date effective assignment data records for an employee:

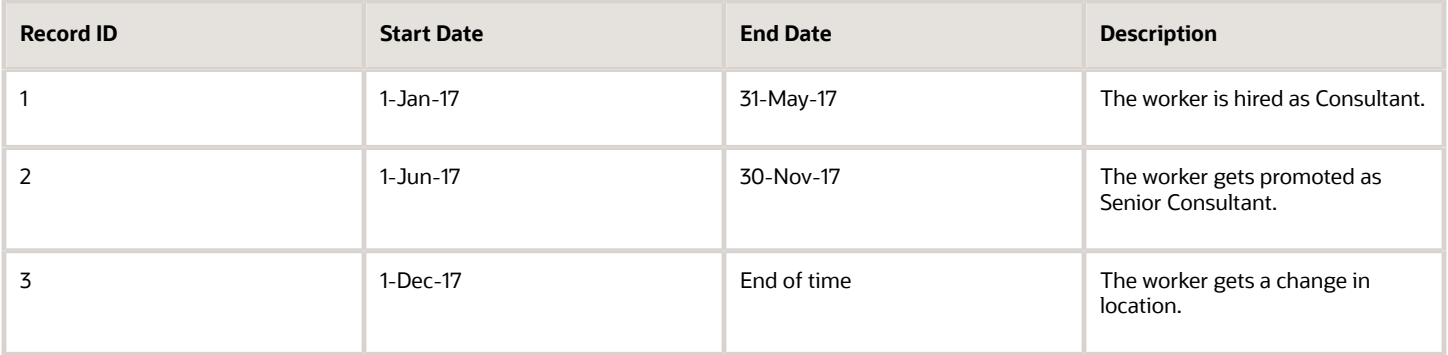

#### Scenario 1

When you run the extract process with effective date as 10-Dec-2017, the application extracts Record 3.

This figure shows which record is extracted when the extract process is run with effective date as 10-Dec-17:

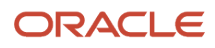

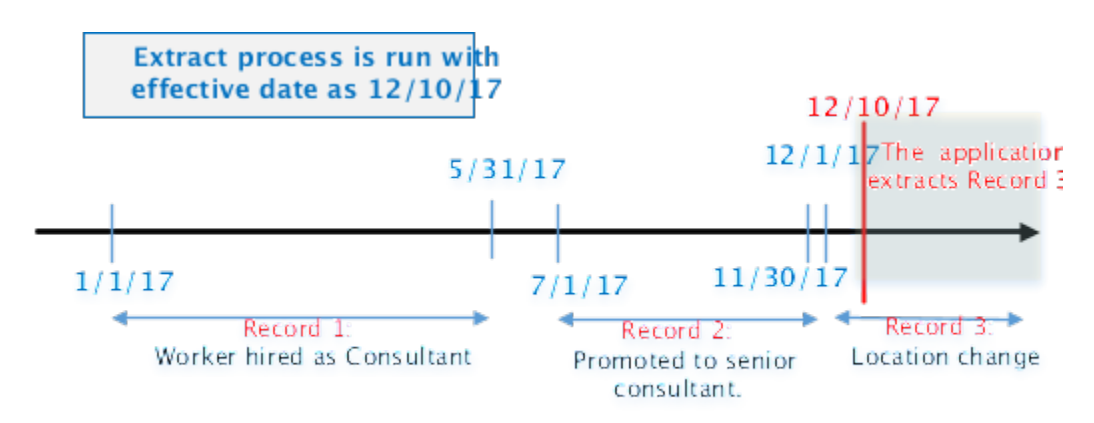

#### Scenario 2

When you run the extract process with effective date as 10-June-2017, the application extracts Record 2.

This figure shows which record is extracted when the extract process is run with effective date as 10-June-17:

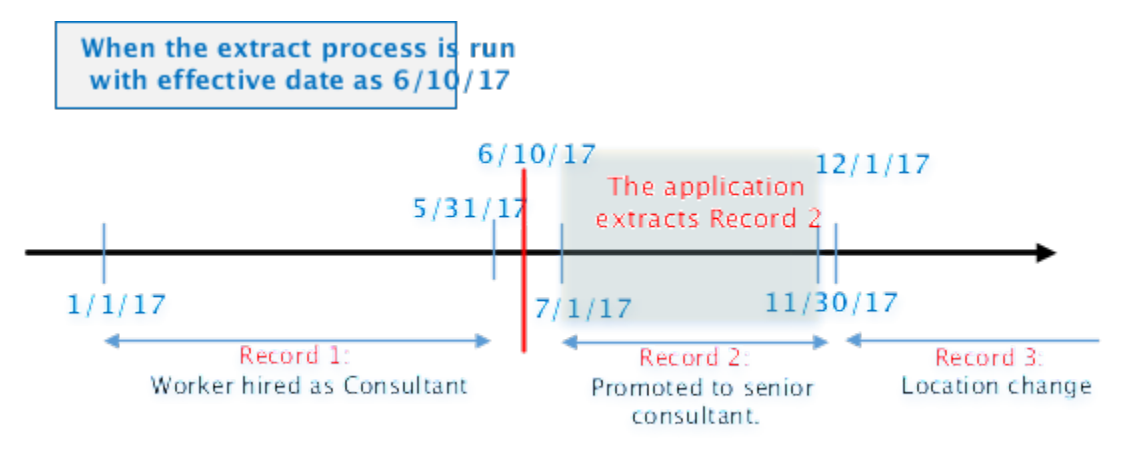

## How You Delete Physical Records from Date-Effective Objects

The effect of deleting a physical record from a date-effective object depends on the record's position in the object's history.

Consider the date-effective object, which has three physical records, shown in this table.

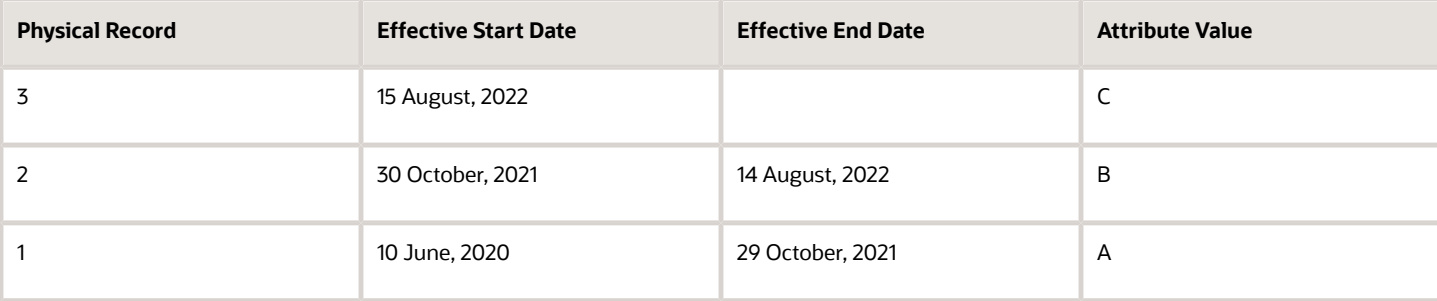

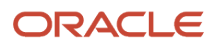

#### Intermediate Records

If you delete physical record two, where the attribute value is B, then the object is as shown in this table after the deletion.

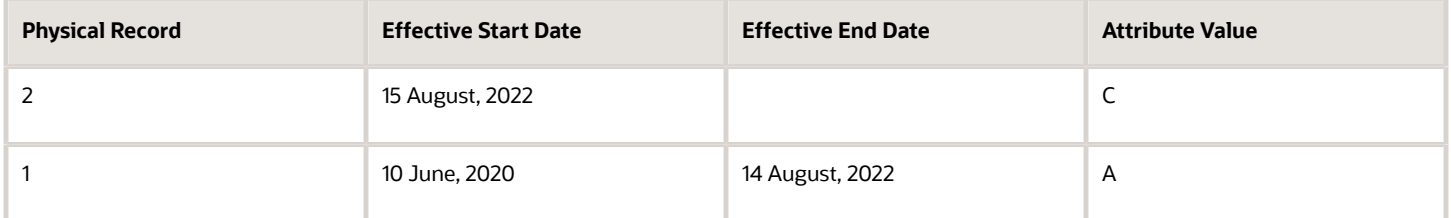

If physical records exist both before and after the deleted record, then the deletion adjusts the dates of the surrounding records automatically. The effective end date of the previous record is now the day before the effective start date of this record. This change closes the gap in the object's effective dates.

#### First or Only Records

In most cases, you can't delete the first or only physical record.

If you can delete the first physical record, then the object exists from the effective start date of the next physical record (30 October, 2010 in this example). If only one physical record exists, then deleting that record is the same as deleting the object.

#### Final Records

If you delete the final physical record, then the deletion removes the effective end date automatically from the previous physical record (14 August, 2011, in this example).

## <span id="page-18-0"></span>Country Extensions

## How Country Extensions are Selected

Use the Features by Country or Territory task under Payroll in My Client Groups, to select the correct product for your legislations. The country extension setting ensures that certain payroll-related features, such as element templates, work correctly in your implementation.

By default, each country's extension is set to Human Resources orNone, which means no payroll product is selected. If you plan to use payroll or any predefined payroll interface extractsfor a country or territory, you must set its country extension to the appropriate payroll setting.

The options available for selection is given here.

- Payroll
- Payroll Interface
- Human Resources or None

For some countries or territories, the options available for selection may be restricted.

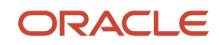

Setting the country extension to Payroll ensures that all payroll features function correctly. The other product settings you select control the functions of payroll-related features when you aren't using Global Payroll.

#### Payroll

The implications of setting the country extension to Payroll are as given here.

- When creating elements, the element templates generate formulas and other associated items that are required for costing or payment processing in Global Payroll.
- The new-hire process includes country-specific features, such as automatic generation of calculation cards for statutory deductions and validation of address formats.
- Payroll definitions require associated organization payment methods. You must select payment methods that include a payment source.
- Defining payment sources requires source banks in Oracle Fusion Financials.

#### Payroll Interface

The implications of setting the country extension to Payroll Interface is as given here.

• The element templates for creating regular and supplemental earnings elements generate associated objects, such as input values, formulas, and balances. These objects are required for including employee data in the Calculate Gross Earnings process.

For all other elements, the simplified element templates create only the element and no associated objects.

- The new hire process includes country-specific validations.
- Validations on payroll objects are less restrictive to support sending employee bank information as follows:
	- No requirement for payment sources in organization payment methods
	- No dependency on source banks in Financials

#### Human Resources or None

The implications of setting the country extension to Human Resources or None is as given here.

- The element templates for creating standard earnings, supplemental earnings, direct payments, and taxable benefits elements with flat amount calculation rule generates the element definition and three input values, such as amount, periodicity and full time equivalent. This template for percentage calculation rule generates percentage input value and factor input value for factor calculation rule. It doesn't generate any other objects, such as fast formulas and balances.
- The element templates for creating the other elements generates only the elements and not the associated objects, such as input values, formulas, or balances.

You can configure these elements to meet your specific business requirements, such as adding input values and formulas to a compensation element.

- Certain countries or territories have additional country-specific validation.
- Validations on payroll objects are less restrictive, as with the Payroll Interface setting.

## Set up License Type for Country or Territory

Use the Features by Country or Territory task to set up Payroll Interface as the Selected Extension.

Complete these steps:

- **1.** On the Home page, click the **Features by Country or Territory** quick action under the **My Client Groups** tab.
- **2.** For the country you're performing the implementation, select **Payroll Interface** in the **Selected Extension** column.
- **3.** Click **Save**.

## Change Address Style and Address Validation Settings

Use the Features by Country or Territory task to control address style and level of address validation for the countries or territories you configure. The values you can set depend on the combination of the country or territory and the selected country extension.

For example, for Canada, you can change the address style from its default value only when you set the country extension to Human Resources or None. You can't change the address style from its default value when you set the country extension to Payroll or Payroll Interface.

#### Address Styles

The address style you select determines which address attributes are available and maintained in the application. The combination of address style and address validation determines the level of validation.

Depending on the country or territory and the country extension you select, you have one or both of the following address style options. Each address style provides its own validation.

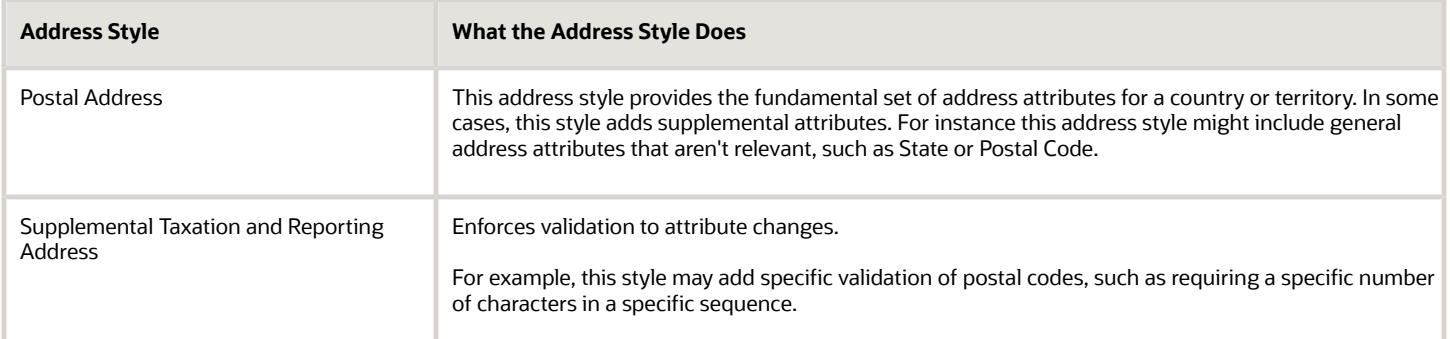

Use the Features by Country or Territory task to see what's delivered for your country. Each country has a default address style and the choice of the country extension determines whether you can change the default address style.

#### Address Validation Based on Country Extension

Address validation is the validation of county, city, province, and postal code combinations.

Employees must have a valid address in order for them to receive their tax card and to ensure the accuracy of their tax calculations.

Address validation is automatically enabled for some license and product extension combinations. For example, for Canada, the default is Supplemental Taxation and Reporting Address. However, the address style and address validation depends on the country extension, as shown in this table.

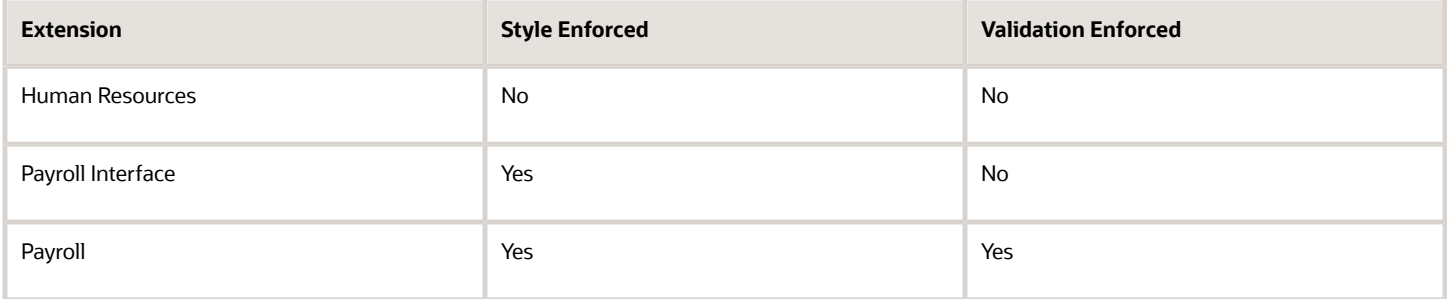

For Canada, if you have chosen to install Human Resources, the value for the Address Style can be modified to either format. If you have chosen to install either Payroll Interface or Payroll, the value for the Address Style can't be modified. It must be set to Supplemental Taxation and Reporting Address. Validations are implemented to enforce that requirement.

#### Change Address Styles

For most of the predefined countries and territories, the application enforces the address style, preventing you from making changes. However, when the address style isn't enforced, such as a customer-configured legislation, changing address styles can affect validation rules. This might lead to address data integrity and validation issues.

For example, for Canada, if you initially implement Human Resources using the Postal Address style and then later change the country extension to Payroll, you must also change the address style to Supplemental Taxation and Reporting Address. As a result, you must update your existing address data to resolve validation errors.

**Note:** The Supplemental Taxation and Reporting Address style, once selected, impacts both the Person and HCM Locations address styles. Ensure to test any changes you make to address style or validation for a country or territory before you implement them in a production environment. If you provide data to a third party, such as a payroll or benefit provider, statutory recipients, or financial institutions, you must test the changes. Changes to validation or address styles may result in missing data or unrecognized data.

**Tip:** Use the Manage Legal Addresses task to review and configure how addresses appear in the application.

#### Disable Address Validation

Disabling address validation disables any country-specific programmatic validation rules created for a specific country or territory. You can disable address validation on the Features by Country or Territory page.

A country or territory might have rules defined using the Manage Geographies task for validating address structure, format, or values. Disabling address validation doesn't have any impact on the validations you have set up on the Manage Geographies page.

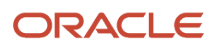

For some countries, the application prevents you from disabling the programmatic validation. For other countries and territories, when you disable address validation, any existing validation rules for the selected address style, remains in place.

**Note:** For Canada, when Payroll is the selected country extension, you can't disable the address validation.

For example, suppose you have chosen Human Resources with address validation enabled. During data conversion, you want to temporarily bypass address validation rules to load a batch of worker data. You can achieve this by deselecting the Address Validation check box before loading your data. After loading the batch, if the address validation remains disabled, any new address data you enter later, could be potentially invalid. Errors may occur in subsequent processes and reports. As a result, you must re-enable address validation and update your existing address data to resolve validation errors.

#### Enable Address Validation

To manually enable or disable address validation:

- **1.** Search for and start the **Features by Country or Territory** task.
- **2.** Select the **Address Validation** box.
- **3.** Click Save and then Done.

**CAUTION:** If you don't have address validation enabled, then you must take care when switching product extensions, as any address you previously defined may be missing required values, such as county and tax district. There's also the possibility of invalid address combinations, such as mismatched city and postal code combinations.

## <span id="page-22-0"></span>Payroll Flows

## Overview of Payroll Flows

Use payroll flows to streamline and optimize your payroll operations. They help you ensure smooth and seamless endto-end execution of the processes that address all of your payroll business requirements.

Use payroll flows to manage, effectively and efficiently, all of your payroll tasks, such as calculating payrolls, running reconciliation reports, and making payroll payments.

For example, to ensure your payroll cycles are accurate, you can design a flow that includes manual tasks that request validation at each step in the process. In this way, your Financial Director can verify the payroll costing results before the flow transfers the payroll costs to the general ledger.

Predefined flow patterns are automatically available for you to submit all types of payroll processes and reports. A flow pattern can consist of a single task such as the Calculate Payroll flow, or multiple tasks, such as the Payroll Cycle flow. The Payroll Cycle flow includes all tasks for a payroll period in a best practice flow.

You can run the predefined flows directly, or you can use them as templates to create your own. You can even copy a predefined flow pattern and edit it to meet your business requirements, such as adding, deleting, or moving a task in the schedule.

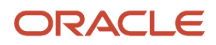

There are also features to help you to design flows that address other complex business requirements, such as the task iterator, that automates repetitive tasks with a single flow submission. For example, use the task iterator option to generate a report for multiple payroll statutory units within your organization.

Similarly, use the flow connectors feature to isolate and review off-cycle and on-cycle payroll runs and subsequently combine the run results for downstream processing.

This workflow diagram gives you an understanding of how payroll flows work. It shows the navigation path from the pages that provide high-level flows information, such as the View Flows page, to the pages that provide detailed employee-level information, such as the Checklist and Process Results Details pages.

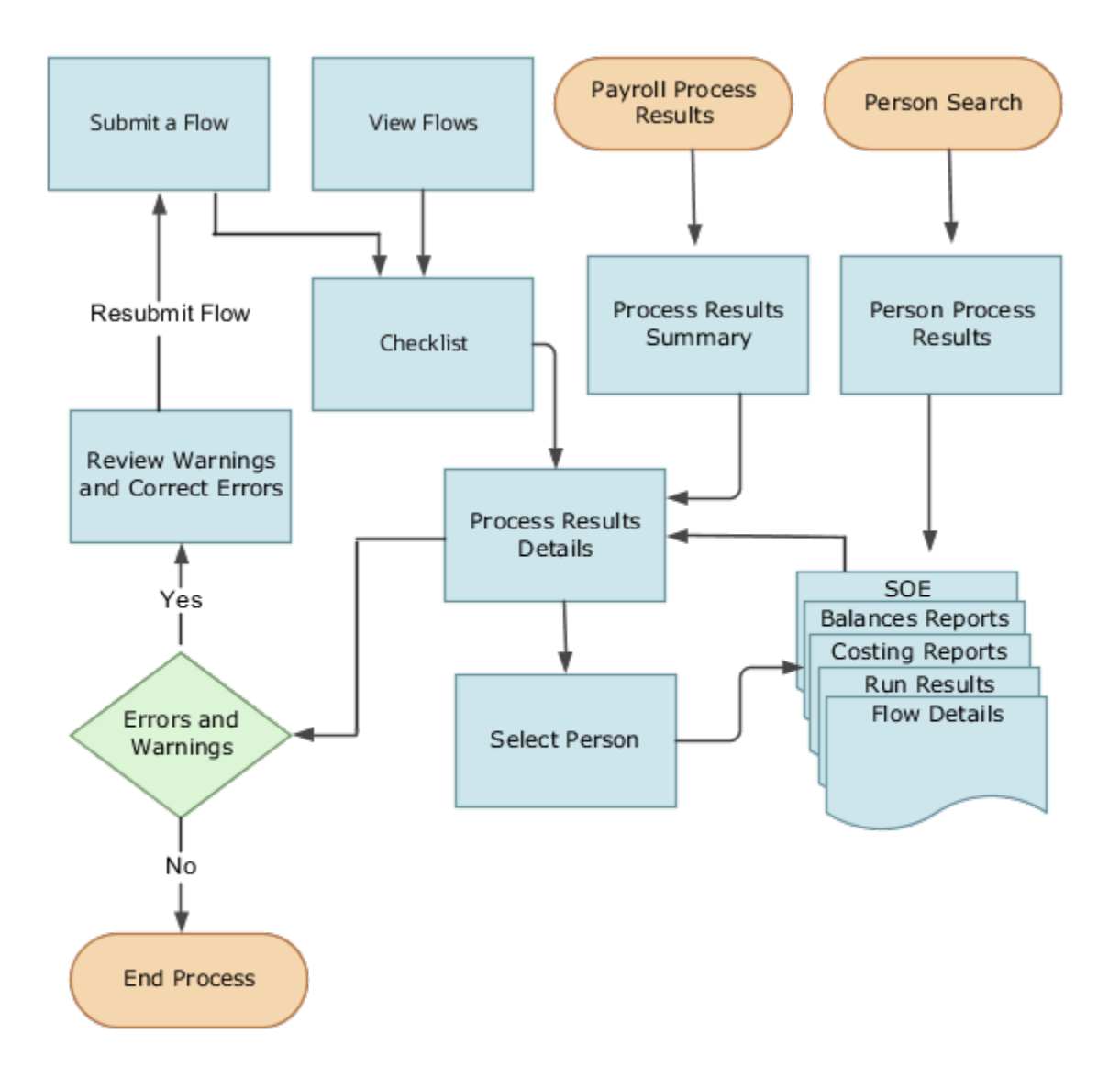

This table gives you a list of the payroll flow pages and a high-level description of the ongoing tasks you can perform to submit and monitor your flows.

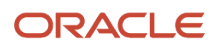

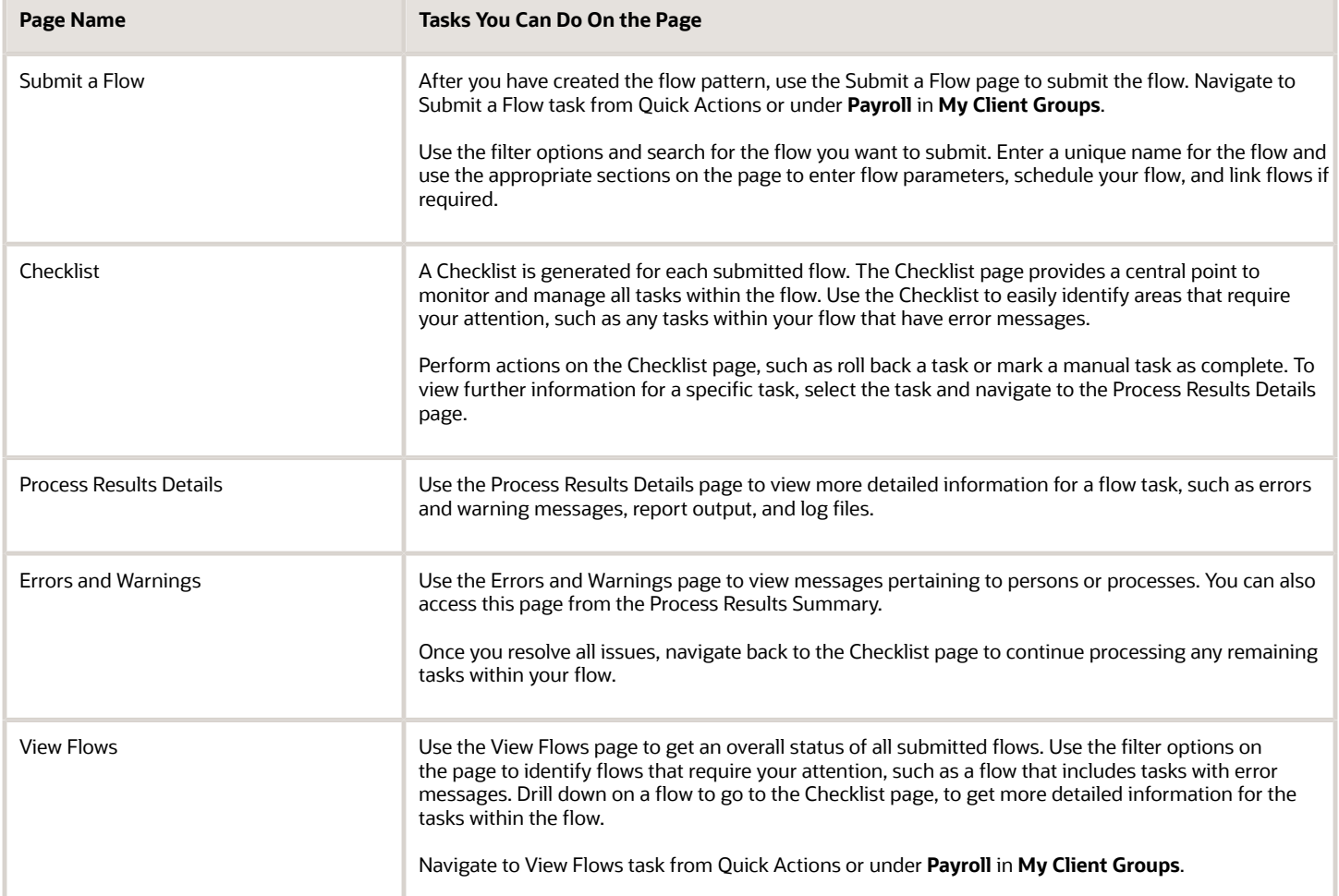

For more information on payroll flows, refer to the Administering Payroll Flows guide on the Oracle Help Center.

#### *Related Topics*

- [Flow Pattern Components](https://www.oracle.com/pls/topic/lookup?ctx=Fa24a&id=s20073744)
- [Payroll Flow Patterns](https://www.oracle.com/pls/topic/lookup?ctx=Fa24a&id=s20058960)

## Schedule Flows

Schedule a flow to automatically submit the flow at a date, frequency, and time span that suits your business practices.

Here's what you can do with flow schedules:

- Create a schedule
- Submit the next occurrence of the flow
- Connect active flows
- Monitor the status of scheduled flows

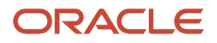

- Troubleshoot issues with flow schedules or individual tasks
- Cancel scheduled flows

Use predefined frequencies or formulas to schedule a flow to run once or on a recurring basis.

For example, schedule a process to run on weekdays but not on weekends. Or, schedule a flow to submit an extract that reports extract update details on a daily basis.

#### Create Schedules for Flows

Here are some examples of scheduling options and parameters you can set while creating schedules for flows.

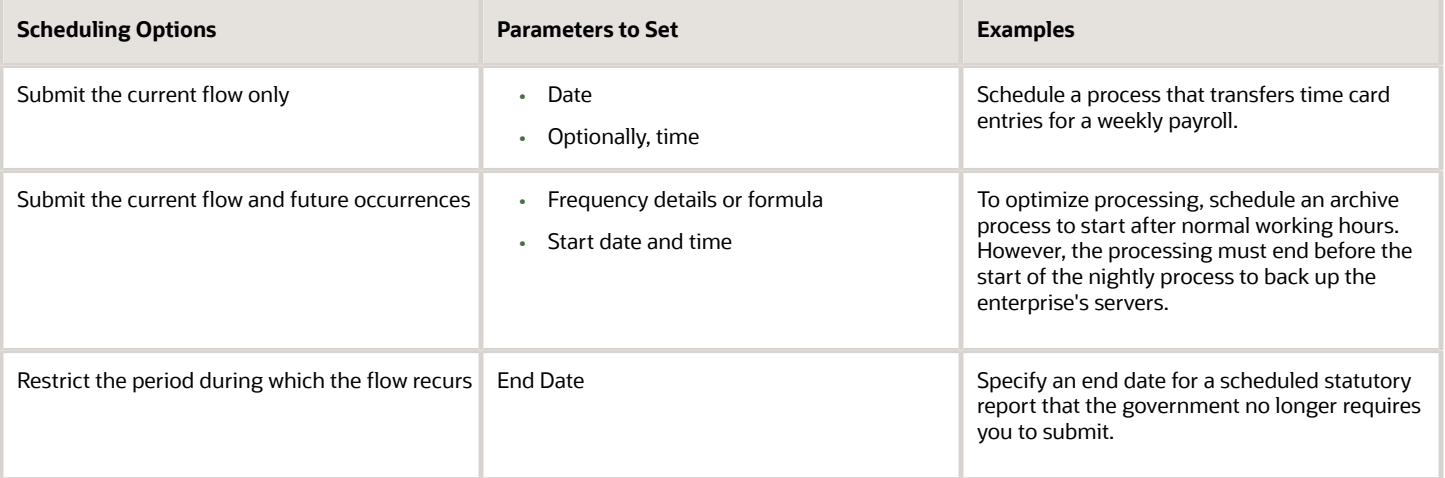

#### Submit the Next Flow Occurrence

When the application submits the next occurrence of a flow at the scheduled time, it performs these tasks:

- Uses the parameters specified in the original flow
- Resets the dates appropriately, using the system date for the submission date
- Increments parameters derived from the date parameter for predefined flows

For example, if you schedule a gross-to-net report to run monthly for a monthly payroll, the application uses these parameters and increments the process end date.

- Payroll Name
- Payroll Statutory Unit
- Consolidation Group

The submitted report covers the payroll period that corresponds to the incremented end date.

For user-defined flows, to automatically increment the date, specify these parameters for the effective date parameter in the flow pattern.

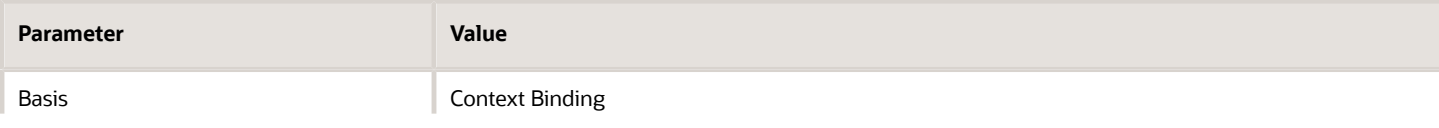

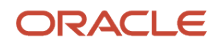

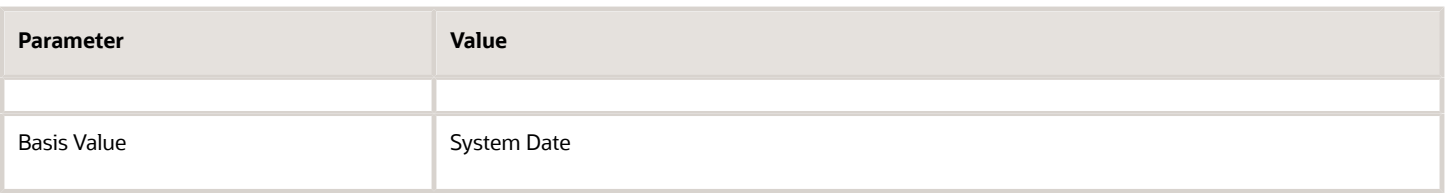

The flow pattern can be for the process, extract, or report.

For example, define a flow pattern to extract weekly payroll data that requires you to enter a process date parameter. Use the Refine Extracts task and edit these task parameters on the task's Basic Information page:

- **1.** Select the Process Date parameter.
- **2.** Select Context Binding for the parameter basis.
- **3.** Select System Date for the basis value.

These settings ensure that the dates increment appropriately.

#### Connect Active Flows

When you submit a scheduled flow, you can connect it to other active flows. The scheduled flow interacts with the active flow, but only for the first occurrence, not future occurrences.

#### Monitor the Status of Scheduled Flows

Use the View Flows and Checklist pages to monitor the status of scheduled flows. For example, if you schedule a report to verify payroll calculations, the scheduled flow displays in the Checklist and View Flows page with a status of Pending.

#### Troubleshoot Scheduled Flows

When there is an application server failure, the flow instance ends. You must resubmit the flow once the server resumes. You don't have to reschedule the recurring flows scheduled to run at a later date.

#### Cancel Scheduled Flows

You can cancel a scheduled flow depending on the frequency and status of the flow, as given here.

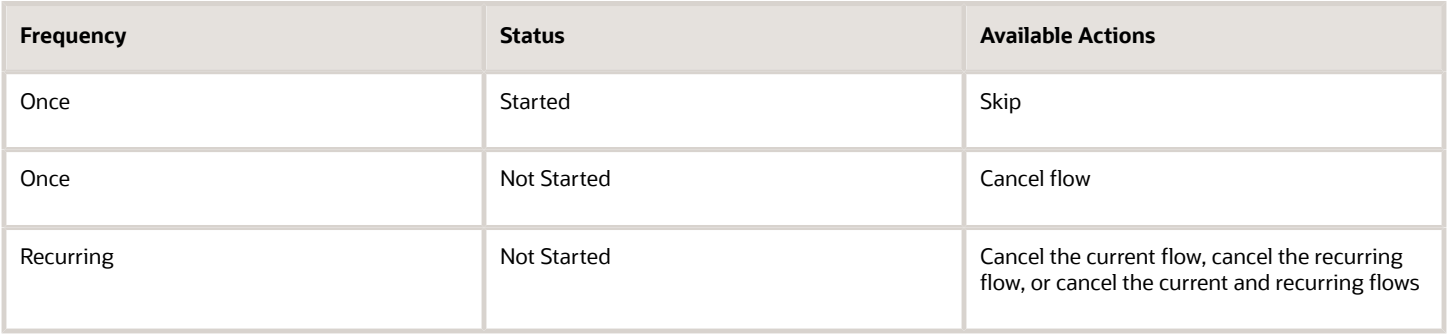

## Status of Flow Tasks

Submit a flow and monitor the status of an entire flow and the tasks within it from the generated checklist. Review the status of a flow by checking the status icons and notifications.

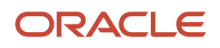

The task status determines what actions you can perform, such rolling back the task.

This topic covers:

- Task status and available actions
- Notifications

#### Task Status and Available Actions

Flow or task owners update the status of manual tasks, and the application automatically updates the status of automatic tasks. Monitor the progress of a task by reviewing the percentage completion of the task.

The Action menu displays the actions available for a task based on its status, as shown here..

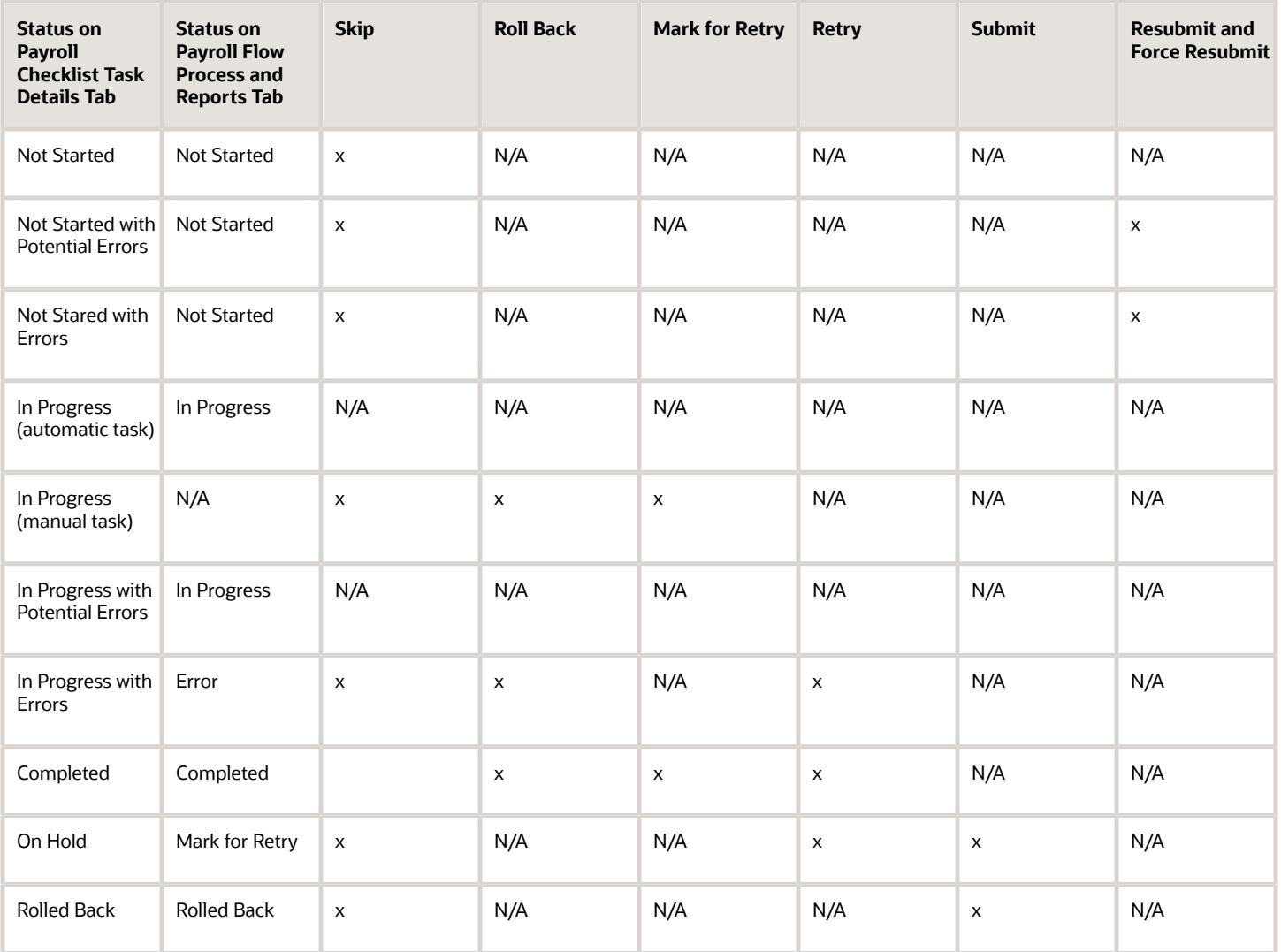

The actions available to you when working with a task depend on its status and the status of the tasks that precede or follow it, as given here.

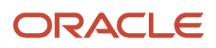

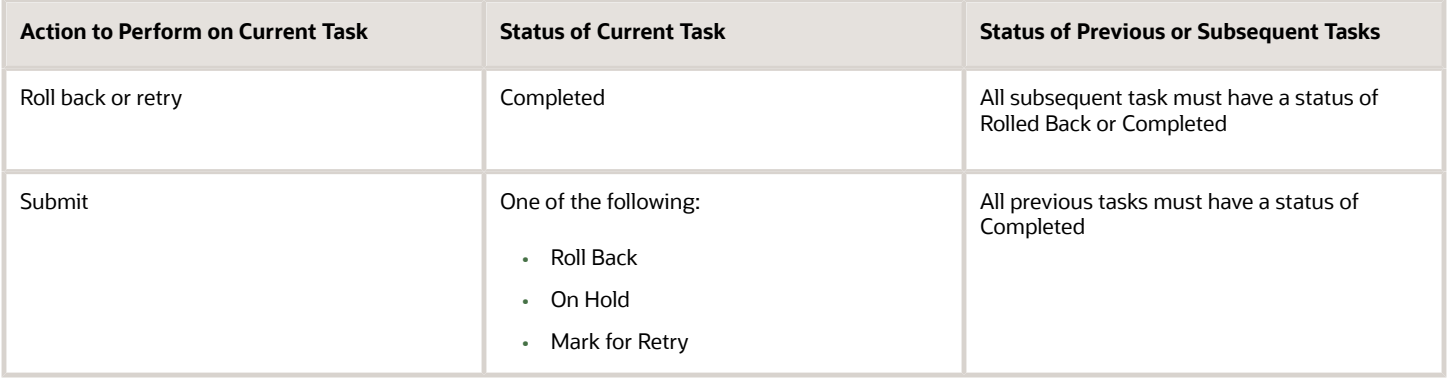

#### **Notifications**

Update the flow pattern to have notifications sent to you to remind you of upcoming tasks or to warn you of tasks that are overdue. Completing a task removes its notifications.

The setup of notifications include:

- Specifying the type of notifications and when to send them on the flow pattern
- Specifying the number of days before the application automatically deletes a notification for the Notification Expiration Offset parameter on the Payroll Process Configurations page. To open this page, use the Payroll Process Configuration task from Quick Links on the Home page.

**Note:** You receive notifications when you resubmit a task but not when you select **Force Resubmit** from the Actions menu.

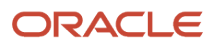

## **3 Integration With Other Applications**

## <span id="page-30-0"></span>Time and Labor

## Prerequisite Payroll Setup for Importing Time Entries

Before you can import time card entries to process in a payroll run or extract for a third-party payroll provider, complete payroll setup tasks.

These tasks vary depending on your configuration, specifically whether your enterprise:

- Uses Oracle Fusion Time and Labor or a third-party time provider
- Uses Oracle Fusion Global Payroll or a third-party payroll provider
- Requires workers to submit a time card if their pay is calculated using time entries

This figure and table lists the tasks that depend on each of these configuration choices.

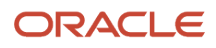

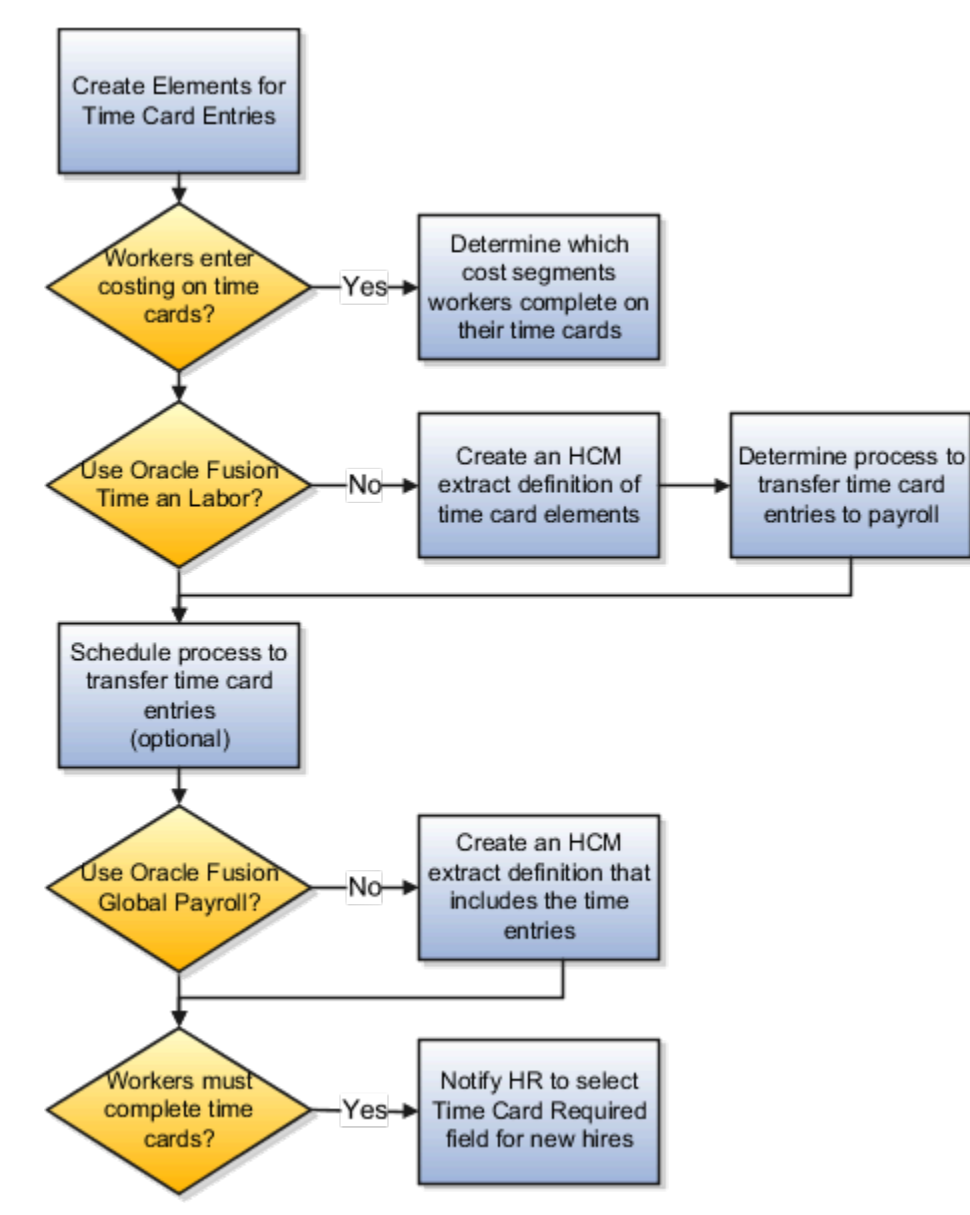

All configurations create elements for use with time cards. This table describes the remaining setup tasks and processes that vary based on your configuration.

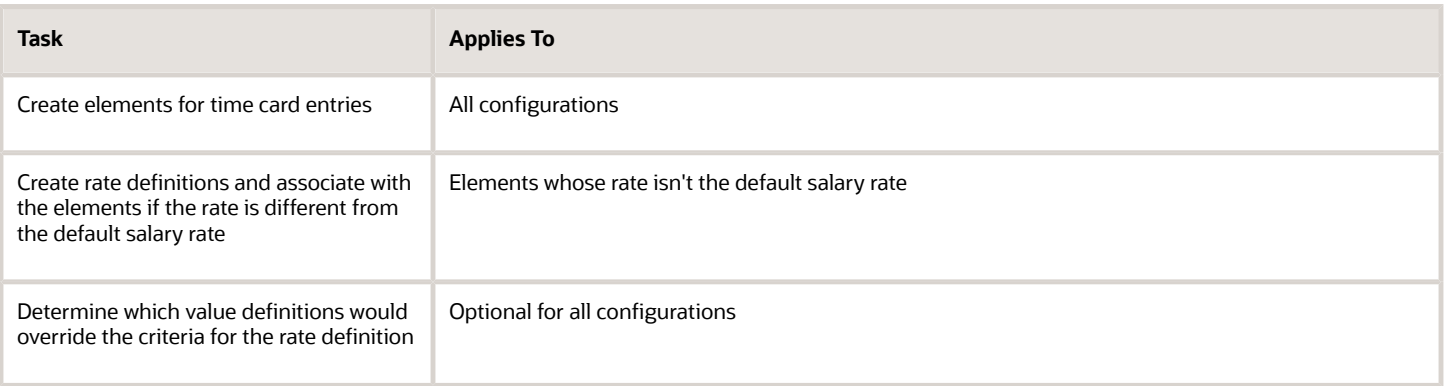

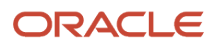

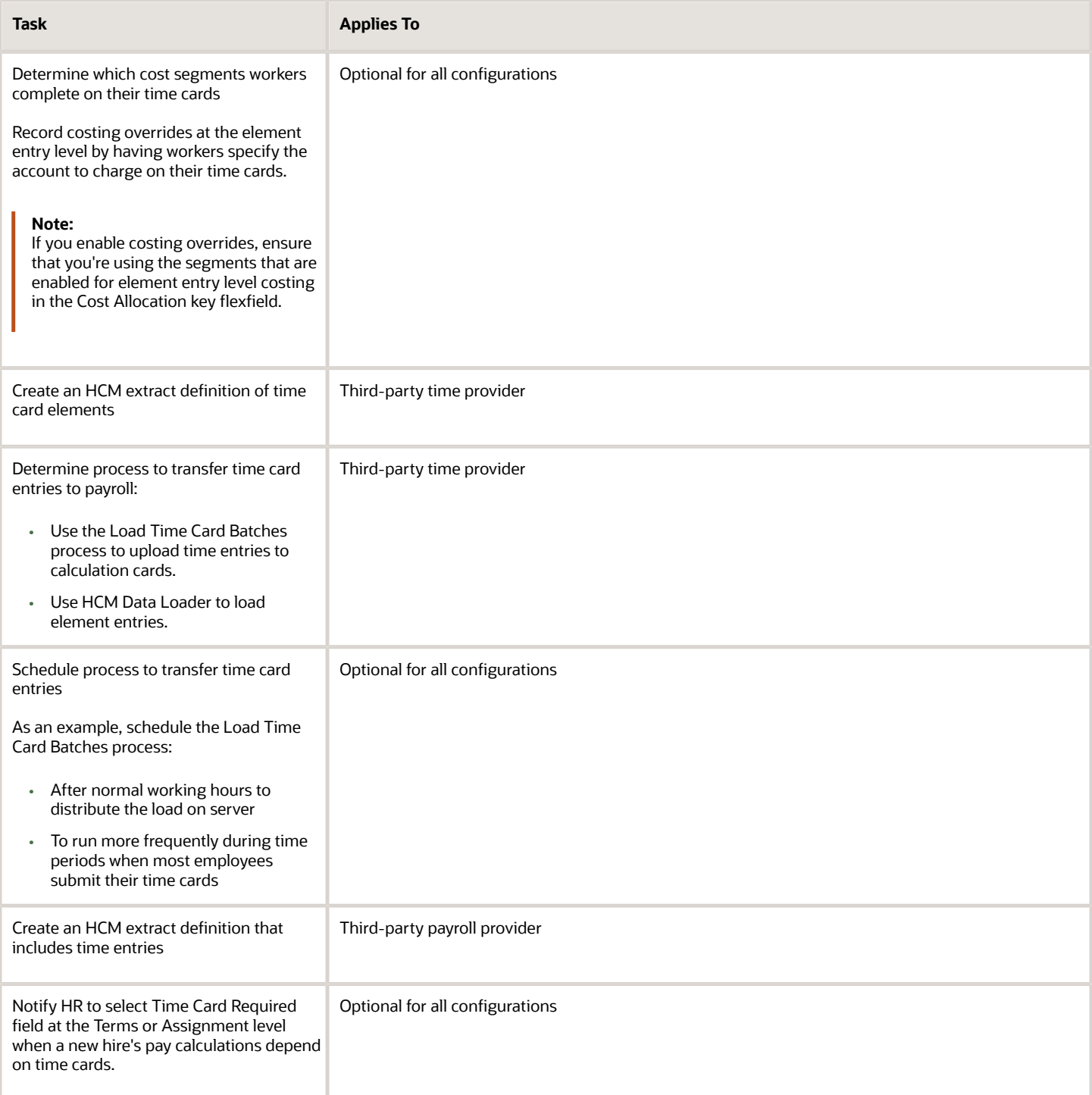

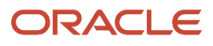

*Related Topics*

- [Extract Components](#page-37-1)
- [Time Card Required Option](https://www.oracle.com/pls/topic/lookup?ctx=Fa24a&id=s20050481)
- [Create Time Card Elements for Time Entries](https://www.oracle.com/pls/topic/lookup?ctx=Fa24a&id=s20057912)
- [Enable Overrides for Time Elements Using Values Defined by Criteria](https://www.oracle.com/pls/topic/lookup?ctx=Fa24a&id=s20067290)

## Overview of Time, Absence, and Pension Data for Payroll

You can automate the regular import of time card entries, absence entries, and pension enrollments.

#### Load Data Options

The application that you use to record time, absences, and pensions determines options for importing data to payroll. This table lists the applications for transferring data to payroll.

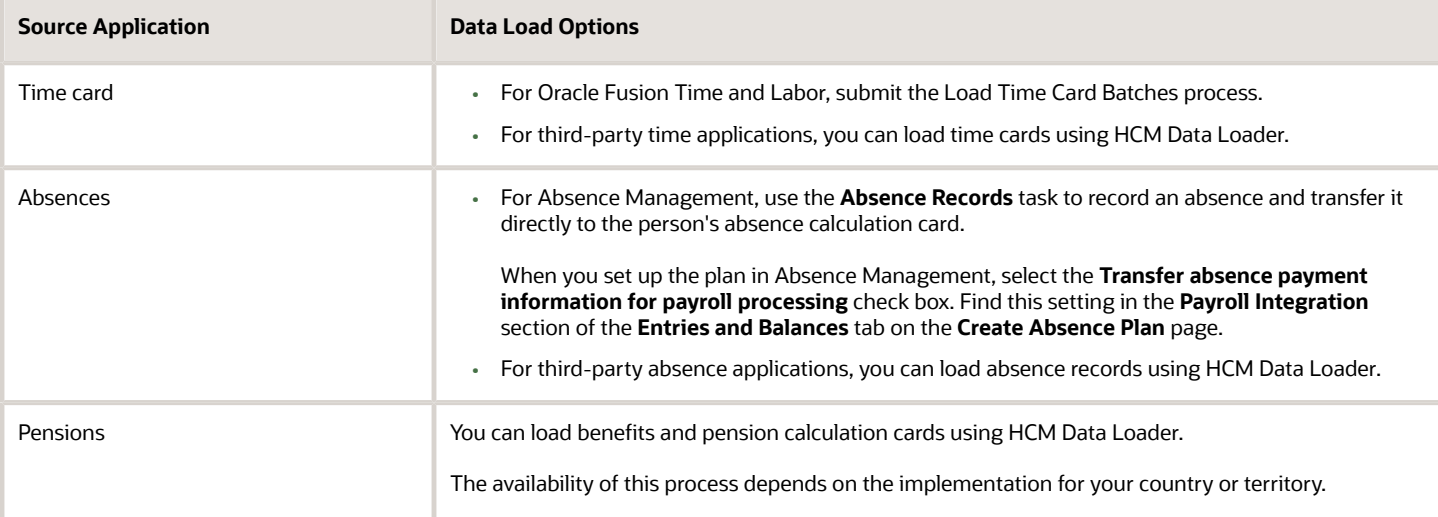

*Related Topics*

- [Example of Loading Payroll Time Cards](https://www.oracle.com/pls/topic/lookup?ctx=Fa24a&id=s20068077)
- [Example for Loading Absence Records](https://www.oracle.com/pls/topic/lookup?ctx=Fa24a&id=s20073971)
- [Guidelines for Loading Calculation Cards](https://www.oracle.com/pls/topic/lookup?ctx=Fa24a&id=s20062507)

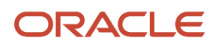

## <span id="page-34-0"></span>Absence Management

## Integrate Absence Management with Global Payroll

Use Oracle HCM Cloud Absence Management to set up and enroll persons in absence plans. Transfer absence information to Cloud Payroll for processing and paying absences.

Select these different quick actions under the **My Client Groups** tab to integrate Absence Management with Cloud Payroll.

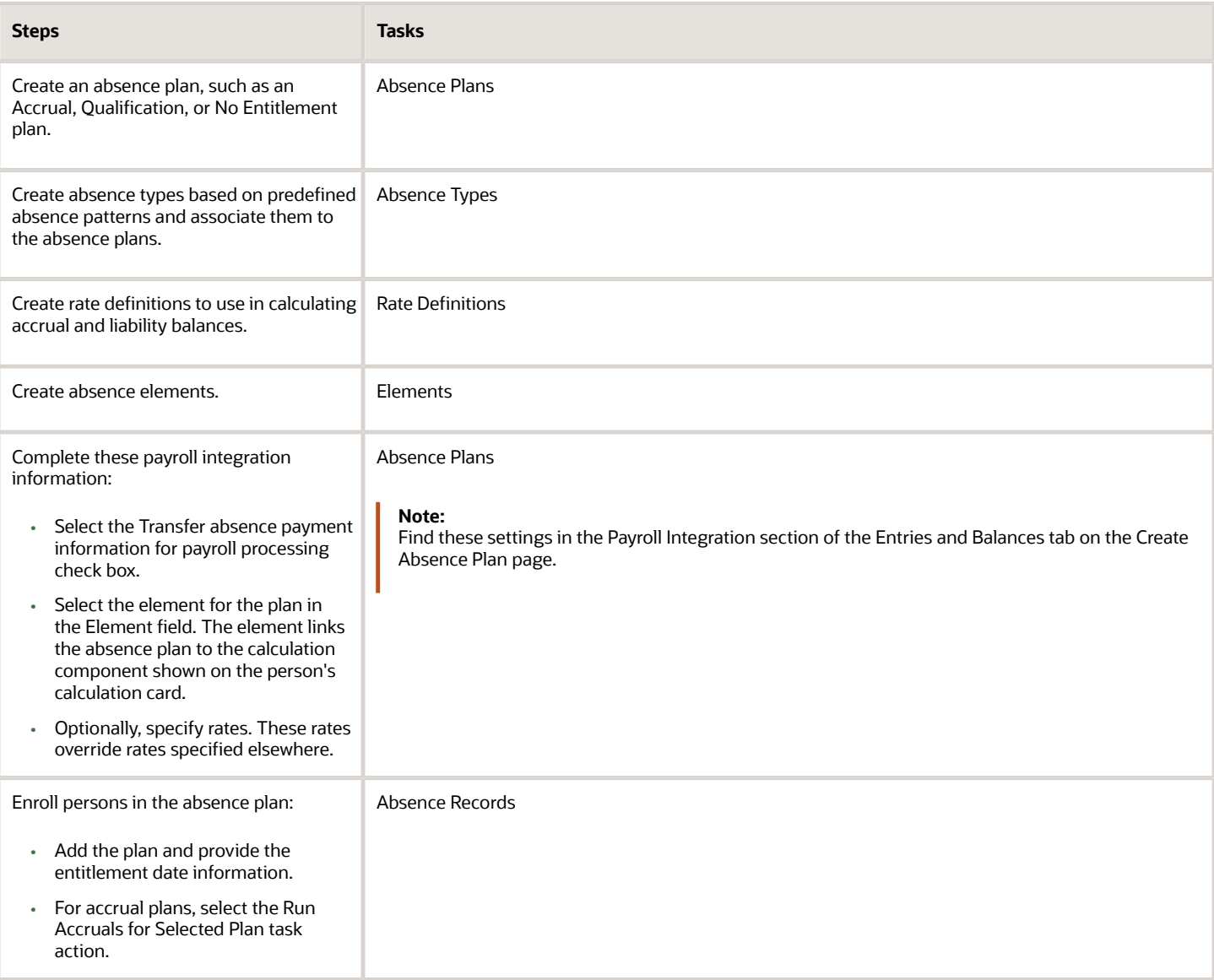

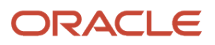

After the information is set up, use the **Absence Records** task to record an absence. When the absence is approved, the daily and summary breakdown information is automatically transferred to payroll.

You can then process the payroll that includes these absence entries and view the resulting absence balances on the person's Statement of Earnings. After you process and archive payments, you can view the resulting absence balances on the person's payslip.

*Related Topics*

- [How Many Salary Bases to Create](https://www.oracle.com/pls/topic/lookup?ctx=Fa24a&id=s20030433)
- [Define Payroll Elements to Process Absences](https://www.oracle.com/pls/topic/lookup?ctx=Fa24a&id=s20049718)
- [Import Absence Entries to Payroll](https://www.oracle.com/pls/topic/lookup?ctx=Fa24a&id=s20043015)
- [Rates Used to Calculate Absences in Payroll](https://www.oracle.com/pls/topic/lookup?ctx=Fa24a&id=s20049721)

## Process Leave of Absence

When an employee is on a Leave of Absence, processing of payroll for the employee depends on the organization's policies. Some organizations may continue to process the employee's pay while some others may suspend the payroll run for the employee.

Use **Assignment Status** to communicate whether the application should process the assignment of the employee in the current period payroll.

Global Payroll Interface reports the Assignment Status, which comprises of HR and Payroll status.

- HR status: Status of assignment from HR perspective, determines whether the assignment is active, inactive, or suspended.
- Payroll status: Determines whether to include the assignment in payroll processing.

#### Record Leave of Absence

In **Setup and Maintenance** work area, use the **Manage Assignment Status** task in the **Workforce Functional** area to extend the list of assignment statuses and create statuses specifically for LoA. For example, create a status to convey that the employee is on LoA and another to convey that the employee is back to work. Each of these statuses will have the payroll status mentioned as **Process** or **Do not process** as required.

HR managers or specialists can update date effective assignments by setting the assignment status appropriately when an employee goes on leave of absence or returns from one.

*Related Topics*

• [Assignment Status](https://www.oracle.com/pls/topic/lookup?ctx=Fa24a&id=s20029642)

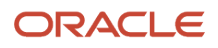
# **4 Introduction to HCM Extracts**

# Introduction to HCM Extracts

This topic introduces ways of developing outbound integrations from Oracle HCM Cloud.

These include:

- HCM Extracts
- Oracle Business Intelligence Publisher (Oracle BI Publisher)

#### **HCM Extracts**

The main way to retrieve data in bulk from Oracle HCM Cloud is by using HCM Extracts, a tool for generating data files and reports.

HCM Extracts has a dedicated interface for specifying the records and attributes to be extracted. With this tool, you can:

- Identify records for extraction using complex selection criteria.
- Define data elements in an HCM extract using fast formula database items and rules.

You manage HCM Extracts either in the Data Exchange work area or using the Checklists interface in the Payroll work area. Alternatively, you can run extracts using the Flow Actions Service web service from outside Oracle HCM Cloud. This feature enables you to automate the outbound extract as part of an overall integration flow.

### **[Watch video](http://apex.oracle.com/pls/apex/f?p=44785:265:0::::P265_CONTENT_ID:32069)**

#### **HCM Extracts Output Formats**

Using the built-in integration with Oracle BI Publisher, you can generate extracts in various formats, including CSV, XML, Microsoft Excel, HTML, RTF, and PDF.

You can download the raw hierarchical XML from a completed extract using the Extract Actions Service web service. Alternatively, you can download the formatted BI report (for example, the CSV file) using the BI ScheduleService. In both cases, the output is streamed in a byte array. Therefore, any orchestration mechanism must handle this output, possibly by means of wrapper code.

You can also generate an HCM Extract without specifying an output format at the design stage. Later, you can generate a BI report based on the extract using either Oracle BI Publisher or the BI ReportService. This technique uses a dedicated BI data model that interfaces with the generated HCM Extracts XML.

#### **Oracle BI Publisher**

Oracle BI Publisher supports both scheduled and unplanned reporting, based on either predefined Oracle Transactional Business Intelligence analysis structures or your own data models. You can generate reports in various formats. To use Oracle BI Publisher for outbound integrations, you generate reports in a format suitable for automatic downstream processing, such as XML or CSV.

# Extract Components

The HCM Extracts feature is a flexible tool for generating data files and reports. This topic covers how you can use the extract components to define what information you want the application to extract and report on.

It also explains how the application displays, formats, and delivers the information.

#### **Extract Definitions**

An extract definition refers to the complete setup of an extract, that consists of extract data groups, criteria, records, attributes, advanced conditions and output delivery options. An extract definition consists of:

- One or more extract data groups, depending on how many logical entities you want to extract.
- One or more extract records depending on how many groups of information you want to collect.
- One or more attributes depending on how many individual fields of data you want to collect.

You use HCM extracts to extract, archive, transform, report, and deliver high volumes of HCM data from the Oracle Fusion HCM database. You can generate the output in the following formats:

- CSV
- XML
- Excel
- HTML
- RTF
- PDF

You can distribute the extracted information by email, FTP and other delivery modes. Some common examples of extracts are: PDF payslips delivered to employees' mailboxes, payroll or benefits data transferred to third-party service providers, HR and talent data exchange between Oracle Fusion and legacy applications, for example in a coexistence scenario.

## **[Watch video](http://apex.oracle.com/pls/apex/f?p=44785:265:0::::P265_CONTENT_ID:32070)**

#### **Data Groups**

Extract data groups represent a business area or logical entity, for example person, assignment, or benefits. The application uses this information to retrieve the database item groups. You define one data group as the primary or root data group and this data group is the starting point of the data extraction.

Extract data group connections capture the association details between the current data group and the parent data group. The data group connections form the hierarchical relationship among the data groups.

You can define a set of filtering conditions the application must perform on an extract data group using the extract data group criteria. You specify the criteria conditions using an expression or fast formula.

#### **Extract Records**

Extract records represent a grouping of related data or a physical collection of all fields required in the extract. For example, the Employee data group can have records such as Basic Details, Pay Details, Location Details, and Primary Contact. An extract record is a collection of attributes which you can organize in a required sequence. For example, if

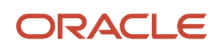

a data group has 3 records, then you can specify the sequence in which the application processes the records. You can also select the next data group to identify which data group the application processes next.

#### **Attributes**

Attributes are the individual fields inside the extract record. An attribute is the lowest attribute level of a HCM extract and represents a piece of information, for example, person first name, person last name or person date of birth. This figure shows the hierarchy of information within a data group definition.

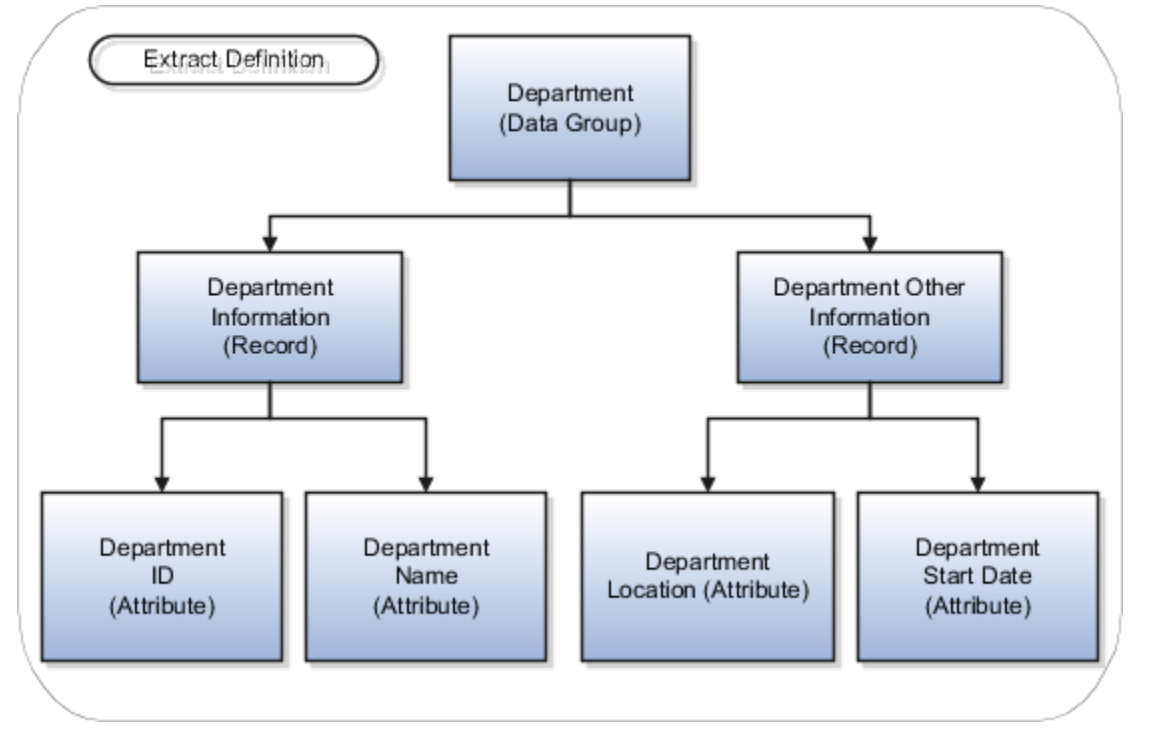

#### **Threading Database Item**

A threading database item is a unique identifier for a given user entity to uniquely identify an extracted record. Configuring threading database items makes the comparison and identification of changes in Changes Only extract runs more efficient . You can define one threading database item at the root data group or at any child data group level.

#### **Conditional Actions**

A conditional action identifies the action to perform, and optionally, print a message based on the outcome of a conditional expression or a predefined fast formula. Conditional actions are applied on the extracted data similar to criteria conditions that are applied before extraction. Actions and messages are predefined in lookups, and you can add your own messages by creating new values for the lookup.

When a condition is satisfied, you can use this feature to perform certain predefined actions. For example, you can exclude employees that satisfy a condition, such as all employees from a predefined country. You can also configure this feature to raise a warning when an employee's salary is blank or beyond a specific level.

**Note:** We strongly recommend users to avoid using conditional actions which can adversely impact the runtime performance of an extracts run.

#### **Exclusion Rules**

You can exclude or override a record that doesn't suit your requirements with your own record by using an exclusion rule. The extract process doesn't process excluded records based on the legislative data group.

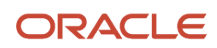

**Note:** We strongly recommend not using exclusion rules as these are extremely difficult to troubleshoot when records get excluded. Alternatively, use BI Publisher templates to handle the processing of conditional actions and exclusion rules.

*Related Topics*

- [HCM Extract Types](#page-39-0)
- [Define Extracts](https://www.oracle.com/pls/topic/lookup?ctx=Fa24a&id=s20034537)
- [How Extracts are Validated](https://www.oracle.com/pls/topic/lookup?ctx=Fa24a&id=s20056162)
- <span id="page-39-0"></span>• [Overview of Generating Flexfield Database Items](https://www.oracle.com/pls/topic/lookup?ctx=Fa24a&id=s20042278)

# HCM Extract Types

The type of extract you select decide the purpose of the extract. It also decide the parameters that are automatically generated.

For example, if you select the Payroll Interface extract type, then the application creates a changes only parameter, and the other parameters. You can select the extract type on the Extract Definitions page.

This table lists the different extract types and why you select them.

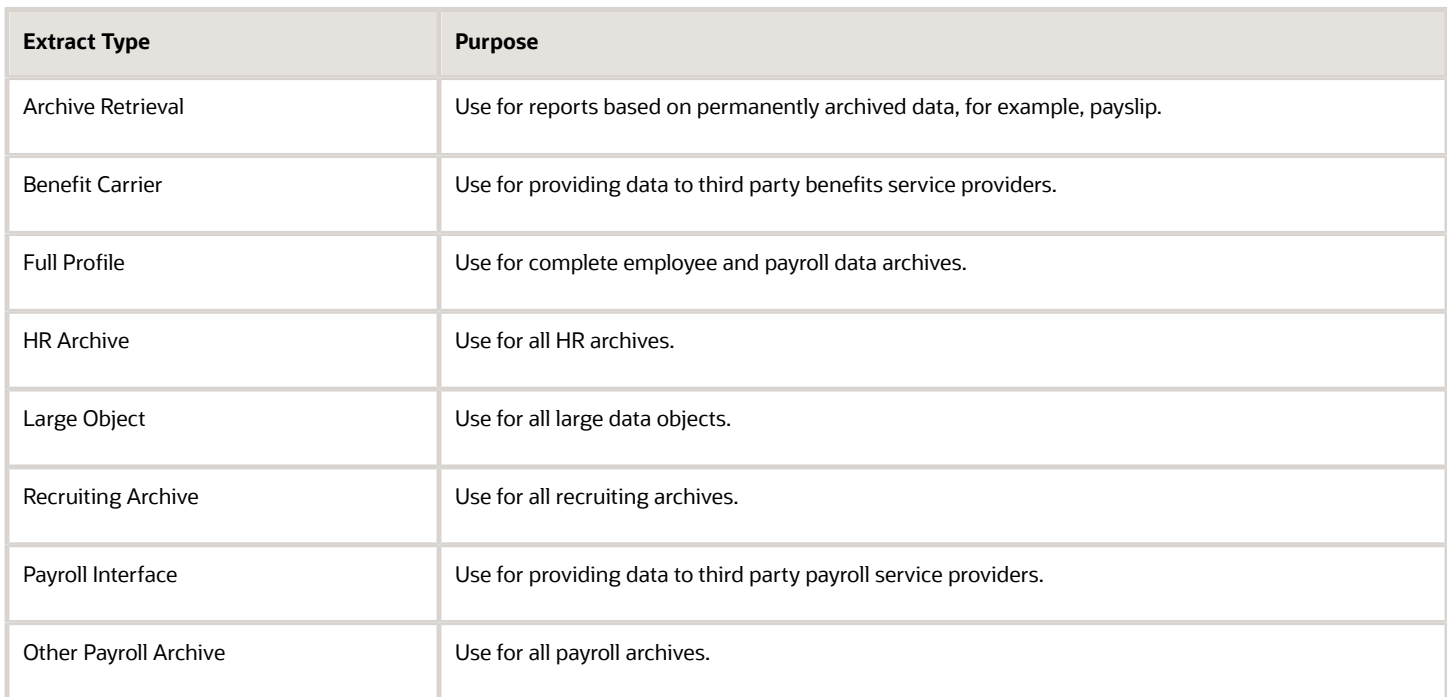

#### *Related Topics*

- [Define Extracts](https://www.oracle.com/pls/topic/lookup?ctx=Fa24a&id=s20034537)
- [Large Object User Entities](https://www.oracle.com/pls/topic/lookup?ctx=Fa24a&id=u30246880)

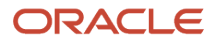

# <span id="page-40-0"></span>User Entities in HCM Extracts

A user entity is a logical entity associated with a data group defined using HCM extracts. This topic describes the often used user entities and the type of data you can extract by using those user entities.

You select user entities in the application when you define a data group.

The following table lists the most often used user entities.

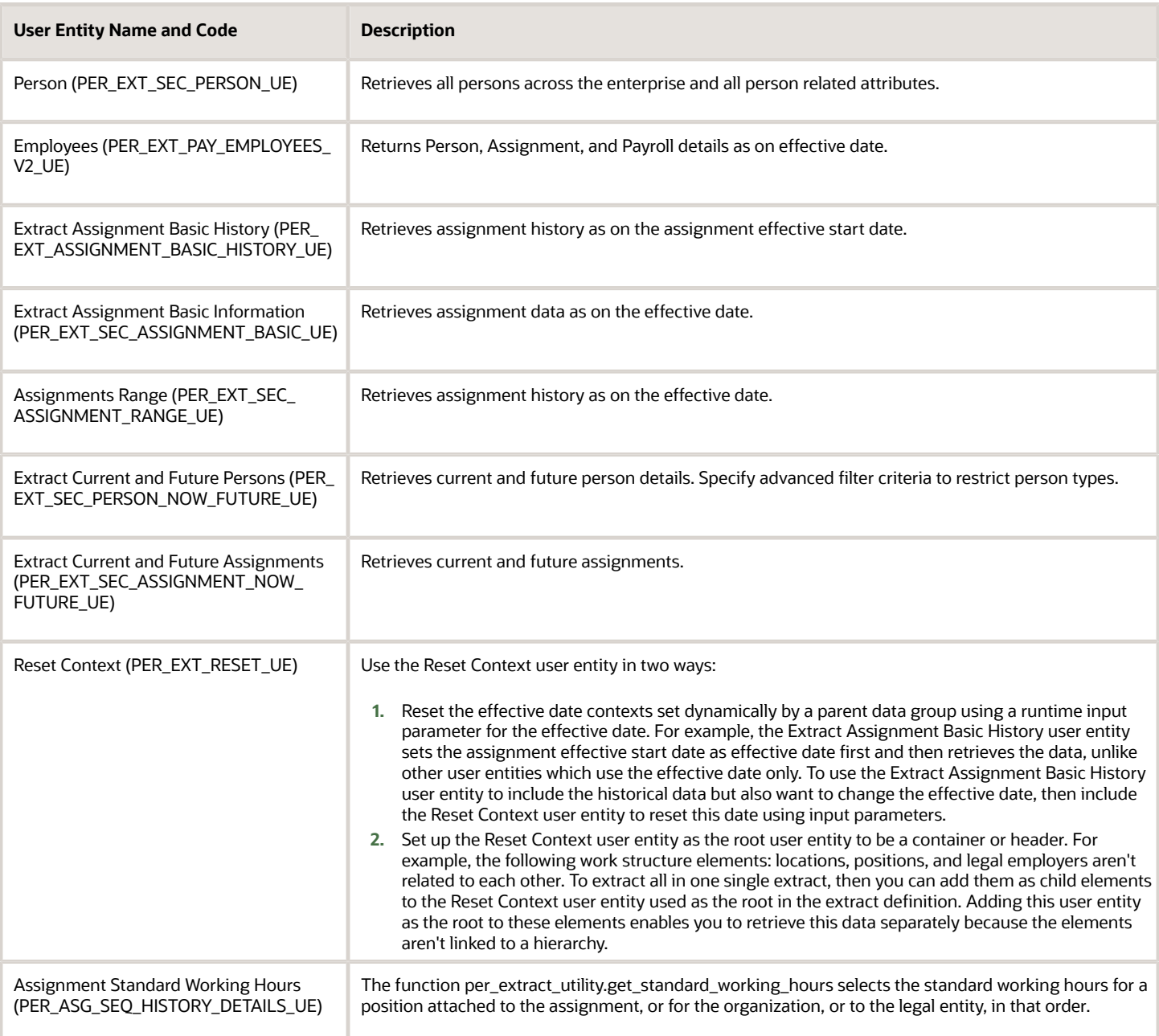

You can view more details about the user entities using the View User Entity Details task.

*Related Topics*

- [Best Practices for Viewing User Entity Details](#page-41-0)
- [Example of Generating Flexfield Database Items](https://www.oracle.com/pls/topic/lookup?ctx=Fa24a&id=s20042407)
- <span id="page-41-0"></span>• [Why can't I find a newly delivered user entity?](https://www.oracle.com/pls/topic/lookup?ctx=Fa24a&id=u30242024)

# Best Practices for Viewing User Entity Details

When creating an extract definition, you need user entity details to create data groups. You can search and view the user entity details by navigating to the search page of the View User Entity Details task from the Data Exchange work area. You can also access the User Entity Details UI when you create a data group in the Design tab of the Extract Definitions task.

**[Watch video](http://apex.oracle.com/pls/apex/f?p=44785:265:0::::P265_CONTENT_ID:32961)**

## View the User Entity Details

To search and view the user entity details on the User Entity Details page:

- **1.** Click **Navigator** > **My Client Groups** > **Data Exchange**.
- **2.** In the Data Exchange work area, click **View User Entity Details**.
- **3.** On the User Entity Details page, enter a keyword or user entity name and its associated attributes.
- **4.** Click **Search**.
- **5.** In the Search Results section, click the user entity link to view the user entity details.

Using the User Entity Details page, you can:

- Review the type of user entity, for example, single row, multiple rows, historic, or effective dated.
- View the database items available in a user entity.
- Validate user entities for use with root data groups.
- Review the contexts used and set by the user entity.
- Review the SQL query the user entity uses.
- Calculate the number of rows in a data set.
- Verify the extracts that are using the user entity.

The following sections detail the information that you can derive on the User Entity Details page.

## Review the User Entity Details

In the User Entity Information tab:

• If the value of Valid for Root Data Group is Yes, then the user entity can be used as a root data group. You can also decide if a user entity is valid for use as a root data group, if the value of Multiple Rows is Yes and Context

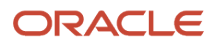

Required is No. For example, the PER\_EXT\_SEC\_PERSON\_UE user entity can be used as a root data group, as the value of Multiple Rows is Yes and Context Required is No.

- If a user entity isn't a multiple row user entity, you must not use it as the root data group. If a multiple row user entity sets the contexts required for a single row user entity, the database item groups from the single row user entity are generally included as derived database item groups to the multiple row user entity. For example, the PER\_PER\_PERSON\_DETAILS\_UE user entity isn't a multiple row user entity.
- If a user entity is historic, it retrieves data irrespective of the effective date. For example, the PER\_EXT\_ASSIGNMENT\_BASIC\_HISTORY\_UE user entity retrieves the entire historic details of an assignment.
- If a user entity isn't historic, it retrieves data as of the effective date. For example, the PER\_EXT\_PAY\_EMPLOYEES\_V2\_UE user entity retrieves Person, Assignment, and Payroll details as of the effective date.

## Review the SQL query

The User Entity Query tab lists the SQL query that the user entity uses to extract data. You can review the table structure and aliases which is useful for creating advanced filter criteria. If the user entity is valid as a root data group, you can calculate the rows that the SQL query will return. However, the number of rows returned is an estimate and might not match the exact number of rows the extract will return. The actual extract output depends on the filter criteria, expressions, and fast formulas used in the extract.

## Review the User Entity Contexts

The Contexts Set tab lists the contexts that you need to set to use the user entity in the extract. For example, the PER\_PER\_PHONES\_UE user entity requires the PERSON\_ID context; therefore, you must set the PERSON\_ID context to use this user entity. Generally, the user entities that aren't historic require the EFFECTIVE\_DATE context. However, the EFFECTIVE\_DATE context is set by default, so you don't have to set this context explicitly. The Contexts Set section lists the contexts that are set by the user entity. For example, the PER\_EXT\_SEC\_PERSON\_UE user entity sets the PERSON\_ID, ORGANIZATION\_ID, and ENTERPRISE\_ID contexts that can be used by other user entities.

## Verify Extracts Using the User Entity

The Extracts Using User Entity tab lists the other extracts that are using the user entity. If another extract is using the user entity, you can review the extract design to understand how the user entity is being used. You can also copy the extract design and then change it to suit your needs.

*Related Topics*

- [User Entities in HCM Extracts](#page-40-0)
- [Can I use a user entity as a root data group?](https://www.oracle.com/pls/topic/lookup?ctx=Fa24a&id=s20057649)
- [Why can't I find a newly delivered user entity?](https://www.oracle.com/pls/topic/lookup?ctx=Fa24a&id=u30242024)

# HCM Extracts Templates

Use the predefined templates to quickly set up extracts. The following table lists the templates that are available for different Extract types:

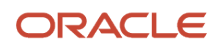

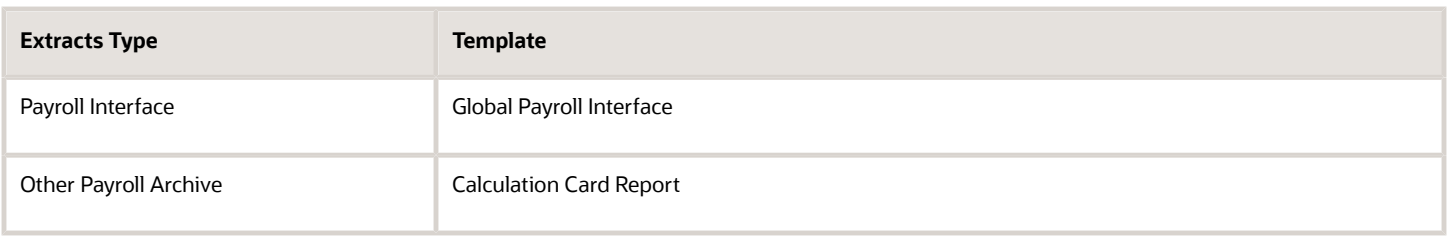

These templates enables you to define your extracts by choosing from a comprehensive list of data elements. Thus, selecting the list of objects you need for your integration will automatically build the Extracts definition. You can choose the list of attributes and select predefined filter criteria for various data elements. For example, when you select address data element, you can choose the filter criteria to only select work address based on the address types that you've defined in your implementation.

After you select the data elements and the filter criteria, your extracts definition is complete. You can move to the final step of defining the delivery options to complete the design process.

The extracts defined using a template as the source, is like any other Extracts that you define. You can add data groups and data elements to this newly defined extract to include more attributes according to your requirement.

## Predefined Extracts

HCM Cloud has other sample extracts that are predefined. Unlike the templates, where you can select a subset of data elements, you can't edit the predefined extracts. You can make a copy of the predefined extracts and work on the copy to update the extract to your requirements.

The Work Structure and Worker extracts are the examples of predefined extracts. The Work Structure extract generates details of business units, legal entities, departments, grades, jobs, locations, and positions, while the Worker extract generates details of person names, phones, emails, national identifiers, address, legislative data, accruals, absences, work relation, work term, assignment, work measure, supervisor, and salary.

You must not run the predefined extracts directly. Make a copy to run these extracts. When copying and using these predefined extracts, verify the following before extracting data according to your requirements:

- Define filter criteria. For example, to extract data related to specific locations, include an expression or fast formula in the data group filter conditions.
- Remove data groups that aren't required for your integration requirement. For example, you might choose to remove positions data group from your extracts that you copied.
- Review the details to ensure the data groups, records, and attributes that you've included meet your requirements.
- Generate and compile the fast formulas that you've used and validate the extracts design.
- Refine the parameters to define the default values, if any.

## Using Work Structure and Worker Extract Templates

To use the Worker or Work Structure extract templates:

- **1.** Copy the Worker or Work Structure extract definition to create a new extract.
- **2.** Update the copied extract.
- **3.** Generate and compile fast formulas.
- **4.** Validate the extract design.
- **5.** Refine the parameters.

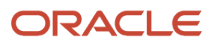

*Related Topics*

• [Define Extracts](https://www.oracle.com/pls/topic/lookup?ctx=Fa24a&id=s20034537)

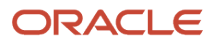

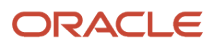

# **5 Global Payroll Interface Extract**

# Overview of Global Payroll Interface Extract

Use the Global Payroll Interface report to extract payroll and employee details, such as the salary and deduction details.

**Note:** Global Payroll Interface extracts and reports only employee information.

Global Payroll Interface reports historical records for salary, element entries, and bank accounts on personal payment methods. These records are all effective dated records that are effective within the specified extraction window. For all other data, Global Payroll Interface reports the top of the stack record that's effective within the specified extraction window.

You can use Business Intelligence Publisher templates to send the extracted data to the payroll provider. Copy this extract definition to generate a custom flow with the same name as the extract.

You can add custom fields to the extract definition. The extracted data includes global and country specific data. Depending upon the LDG, the application copies country specific data. For example, when you copy a GPI extract definition within an Australian LDG context, global and Australia specific data is copied to the new extract.

For the countries that support a calculation card, if you copy the delivered GPI V2 into the country's LDG, you get both global and data including the calculation card. If the country doesn't support a calculation card, only global data is extracted with the country specific name, address and bank account formats, and so on.

Payroll Interface uses the HCM Extracts infrastructure. All delivery options available within HCM Extracts are available for Global Payroll Interface. For example, the output file can either be sent across through SFTP or using HCM Connect over to prespecified destinations.

## Before You Begin

Set up certain elements including license type for country and territory while you configure the Global Payroll interface. Use the **Features by Country or Territory** task to set up **Payroll Interface** as the **Selected Extension**.

## Geographies and Legislative Data Group

In the **Setup and Maintenance** work area, use the **Load Geographies for US** task in the Enterprise Profile functional area to load geographies and create the geography structure for each country. Ensure that you have selected the Data Source of either GBG/Loqate or your own provider.

In the **Setup and Maintenance** work area, use the **Manage Legislative Data Groups** task in the Workforce Structures functional area to define the legislative data groups to identify the country and its currency. Define at least one legislative data group for each country and associate it with a PSU to provide the payroll information for workers.

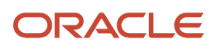

## Legal Employer

A legal employer is a legal entity that employs workers. Define the legal entity type depending on the organization structure as follows:

- One legal entity that's also a payroll statutory unit and a legal employer.
- Multiple legal entities which are children of one payroll statutory unit.

## Payment Methods

Use the **Organization Payment Methods** task in **My Client Groups** to create at least one payment method for each combination of legislative data group, payment type, and currency. You can also create rules to validate or process the distribution of payments.

When creating a payment method, select the **Payment Type** as **Electronic Funds Transfer (EFT)**.

# Required Configurations for Global Payroll Interface

# Create a Payroll Statutory Unit and Associate with a LDG

Use the Manage Legal Entity task to create a Payroll Statutory Unit and associate it with a LDG.

Complete these steps:

- **1.** In the **Setup and Maintenance** work area, go to the **Manage Legal Entity** task in the Legal Structures functional area.
- **2.** On the Create Legal Entity page, **Name** field, enter **InFusion USA West**.
- **3.** In the **Legal Entity Identifier** field, enter **US0033**.
- **4.** Optionally, enter **Start Date**. When the start date is blank, the legal entity is effective from the creation date.
- **5.** Optionally, enter an **End Date**.
- **6.** Select the **Payroll statutory unit** check box.
- **7.** Select the **Legal employer** check box.
- **8.** Enter the registration information.
- **9.** In the **Legal Address** field, search for and select a legal address. Ensure that the legal address is entered previously using the Manage Legal Address task.
- **10.** In the **EIN** or **TIN** field, enter either the EIN or TIN.
- **11.** In the **Legal Reporting Unit Registration Number** field, enter the registration number.
- **12.** Click **Save and Close**.

*Related Topics*

<span id="page-47-0"></span>• [How do I update existing setup data?](https://www.oracle.com/pls/topic/lookup?ctx=Fa24a&id=s20051179)

# Create Payroll Definitions

Payroll definitions indicate the payment frequency and processing schedule. Use payroll definitions to group employees with similar pay characteristics. You can associate employees with payroll through payroll relationships.

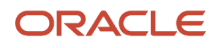

Define one payroll for each payment frequency to pay employees, which the enterprise can use to pay its employees. You can use three pay frequencies, namely Monthly, Biweekly, and Weekly to process payments for the different categories of your employees.

While you create payroll definitions, use these definitions to specify payroll details:

- Effective Start Date
- First Period End Date
- Number of Years

## Effective Start Date

The effective start date is the first date when the payroll definition is available for employee data. The start date must be on or before the earliest date of any historical data that you want to load.

For example, for a payroll starting on 1/1/2013 with five years of historical payroll data to load, set the start date of the payroll definition to 1/1/2008.

The effective start date doesn't affect the generated calendar of payroll periods. The start date for the first payroll period is based on the first period end date.

## First Period End Date

The first period end date is the end date of the first payroll period that the application generates for a payroll definition. It is based on the date of implementation, tax year, benefits enrollments, or a particular payment cycle.

For example, if your weekly payroll work week is Saturday through Friday and your first payment date is on 1/6/12, use 12/30/11 as the first period end date.

## Number of Years

The number of years represents how many years of time periods to generate starting from the beginning of the first payroll period, which the first period end date determines.

After you save a payroll definition, you can only increase, but can't decrease this parameter. This is because the application would have already generated a calendar of time periods.

To create payroll definitions, perform these steps:

- **1.** On the Home page, click the **Consolidation Groups** quick action under the **My Client Groups** tab.
- **2.** On the Consolidation Groups page, Search Results section, click **Add Row** from the **Actions** menu.
- **3.** In the **Name** field, enter a name.
- **4.** In the Legislative Data Group field, select a **US Legislative Data Group**.
- **5.** Click **Save**.
- **6.** Click **Done** to return to the Search page.
- **7.** Click the **Payroll Definitions** quick action under the **My Client Groups** tab.
- **8.** In the Search Results section, click **Create** from the **Actions** menu.
- **9.** In the **Legislative Data Group** field, select a LDG.
- **10.** Click **Continue** to open the Create Payroll: Basic Details page.
- **11.** Enter the details and click **Next**.
- **12.** Click **Next** to open the Payroll Calendar page.
- **13.** Repeat the steps to create other payroll definitions.

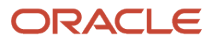

#### *Related Topics*

- [Create Payroll Definitions](https://www.oracle.com/pls/topic/lookup?ctx=Fa24a&id=s20034247)
- [How do I update existing setup data?](https://www.oracle.com/pls/topic/lookup?ctx=Fa24a&id=s20051179)

# Set Up Payroll Interface Object Groups

Use Object Groups to group one or more payrolls together. Global Payroll interface extracts data of one or multiple payrolls defined within a legislative data group to a single output file.

You can also group employees. For example, group those employees for whom the regular extraction process wasn't complete for further processing.

Note: This configuration is optional.

- **1.** In the **Setup and Maintenance** work area, go to the **Manage Object Groups** task.
- **2.** Create an object group and complete these fields:
	- **Name**: Specify a meaningful name
	- **Legislative Data Group**: US Legislative Data Group name
	- **Type**: Payroll Relationship Group
	- **Static or Dynamic**: Dynamic
- **3.** Select the **Advanced Options** check box.
- **4.** Click **Continue**.
- **5.** On the **Create Object Group** page, specify the **Start Date** and **End Date** as applicable.
- **6.** Click **Next**.
- **7.** In the **Payroll Definition** section, add a new record.
- **8.** Select the payrolls that you want to group together using the lens icon into this section.

**Note:** You can also group employees using Object Groups. Perform the steps 1 through 6 to create a group of employees for impromptu extraction scenarios.

- $\Omega$ In step 2, **Static or Dynamic**,select Static.
- In step 7, instead of choosing the Payrolls into the Payroll Definition section, select the relevant payroll relationships into the Payroll Relationship section.
- **9.** Submit the changes.

#### *Related Topics*

• [How do I update existing setup data?](https://www.oracle.com/pls/topic/lookup?ctx=Fa24a&id=s20051179)

# Manage Configuration Groups for Payroll Interface

Payroll process configuration groups provide sets of processing parameters related to logging and performance.

Use the **Payroll Process Configuration** task to review the default settings in the default configuration group. For example, you might change the values for chunk size or number of threads to optimize performance while processing payroll interface or generating payroll interface output..

## Manage Personal Payroll Information

A Payroll Manager performs these steps to optionally upload personal payroll information, such as initial balance values or employee bank details.

- **1.** Follow these steps to load initial balances:
	- Create balance initialization elements.
	- Use the HCM Data Loader to load the initial values to the staging tables.
	- Submit the Load Initial Balances task to initialize the balances in the Payroll Calculation work area.
- **2.** To load personal bank information for EFT payments using any existing organization payment methods for individual employees, use the Personal Payment Methods task to migrate the bank data.

*Related Topics*

- [Payment Sources in Organization Payment Methods Setup Examples](#page-51-0)
- [How do I update existing setup data?](https://www.oracle.com/pls/topic/lookup?ctx=Fa24a&id=s20051179)

# Create Rate Definitions for Payroll Interface

Optionally, you can create rate definitions to calculate compensation rates and other rates. For example, accrual rates, using payroll balances, element entry values, or values defined by criteria.

Use the **Rate Definitions** task in **My Client Groups** to convert the base salary defined in one pay frequency to multiple frequencies.

Here's how you can create a rate definition:

**1.** In the Create Rate Definition dialog box, complete these fields:

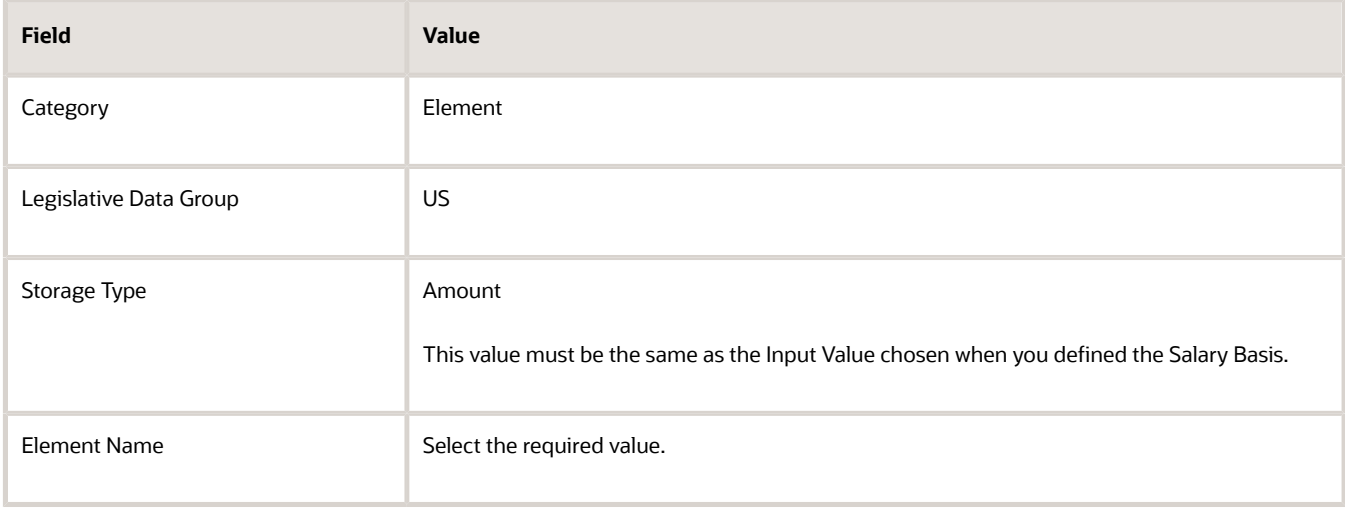

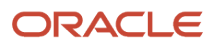

- **2.** Click **OK**.
- **3.** On the **Create Rate Definition** page, consider these points:
	- The **Overall salary** check box is selected.
	- The periodicity of this rate definition matches up with the periodicity of the salary basis to which the underlying element is mapped.
	- The **Rate Contributor** is defaulted to the same input value that was specified in the corresponding salary basis.
- **4.** Click **Submit**.

### *Related Topics*

- [Create Rate Definitions for Leave](https://www.oracle.com/pls/topic/lookup?ctx=Fa24a&id=s20042275)
- <span id="page-51-0"></span>• [Create Rate Definitions for Overall Salary](https://www.oracle.com/pls/topic/lookup?ctx=Fa24a&id=s20050940)

# Payment Sources in Organization Payment Methods Setup Examples

You set up payment sources when you create organization payment methods (OPM) for payroll processing. Use the Organization Payment Methods task.

## Derive Payment Source Based on TRU

You pay your workers by electronic funds transfer (EFT) payments. To comply with tax reporting unit (TRU) regulations for out-of-TRU payments, payment rules are created based on TRU to pay from two different banks. This table helps you understand your key decisions for this scenario:

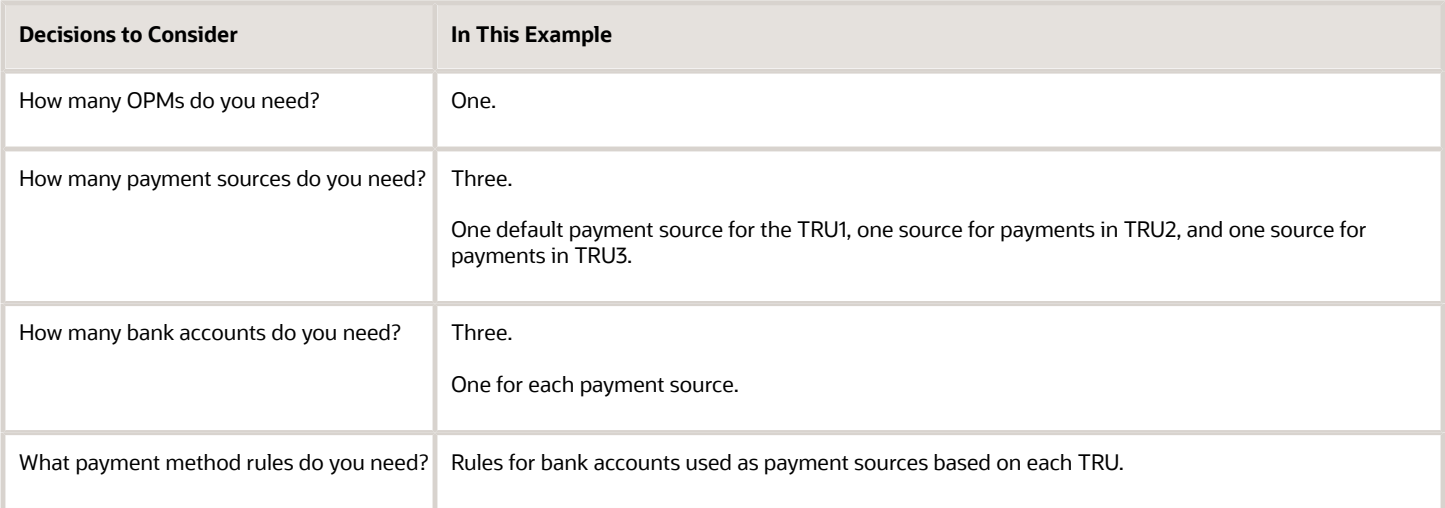

## **Prerequisites**

Verify you have completed these before you continue:

- **1.** Primary ledger is set up in Oracle Cloud General Ledger.
- **2.** Banks, branches, and account info to use as the payment sources are set up in Oracle Cloud Cash Management.

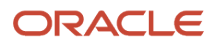

- **3.** Legal entity associated with the legislative data group is assigned to a general ledger.
- **4.** TRUs are set up.

## Create the OPM with Basic Details

Add new OPM in the Organization Payment Methods page with this info:

- **1.** Click the Organization Payment Methods task.
- **2.** In the Search Results section, click Create.
- **3.** Select your legislative data group. This example is InFusion LDG.
- **4.** Select the date this payment method is to be available for use.

**Tip:** Select a date that's on or before the effective date this payment method will be used by the payroll definition or other objects.

- **5.** Click Continue.
- **6.** In the Basic Details section, complete the fields with this info:

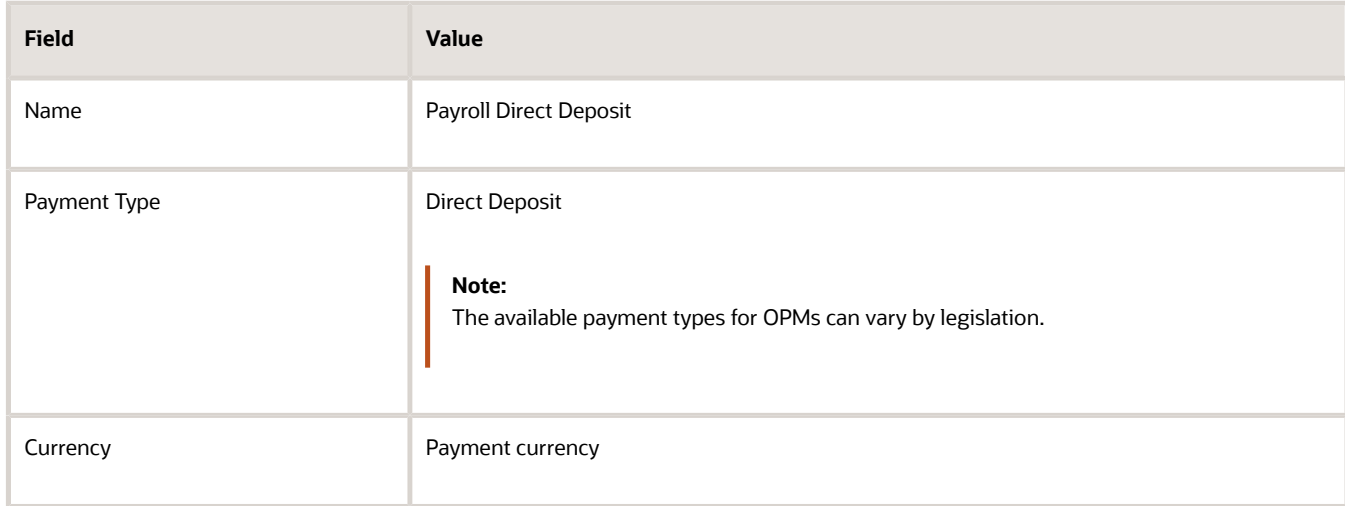

**7.** Click Save.

## Add EFT File Info

When you select the EFT payment type, you have the option enter EFT info at these levels:

**Note:** EFT file info entered at the payment source level takes priority over info entered at the organization payment method level.

- **1.** Payment source level
- **2.** Organization payment method level
- **3.** Both levels

## Create Payment Sources

Perform these steps three times to create each payment source.

- **1.** In the Payment Sources section under Payment Source Information, click Create.
- **2.** On the Create Payment Source page, complete the fields in order, as shown in this table:

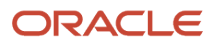

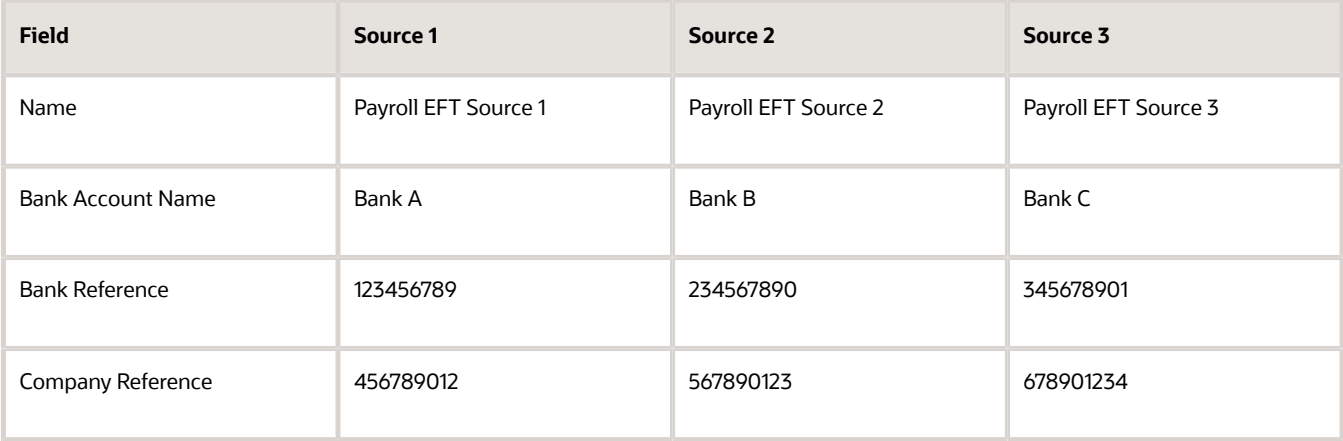

**Tip:** Keep your payment source names unique and specific as possible for each scenario. This naming convention helps you manage complicated combinations of OPMs and payment rules.

**3.** Click Continue.

## Create Payment Rules

Perform these steps three times to create each payment source.

- **1.** In the Payment Method Rules section, for Payroll EFT Source US, ensure that the default setting is Yes.
- **2.** In the same section, click Create and select the values shown in this table to create two payment rules that map a payment source to a TRU.

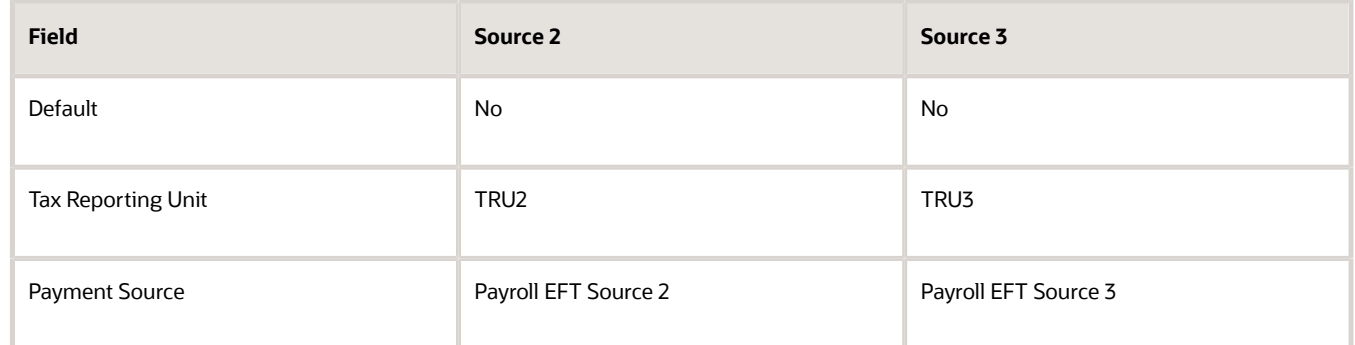

**3.** Click Submit.

## Create Same Payment Source for Pay Workers and Third Parties

Your organization pays all workers and third-party payees from the same source bank account. In this scenario, no special payment method rules are required. Perform these steps for this scenario:

- **1.** Ensure the payment source is set as the default.
- **2.** Leave the Third-Party Payment, Tax Reporting Unit, and Payment Criteria fields blank.
- **3.** Click Continue.

## Create Separate Payment Source for Pay Workers and Third Parties in a Specified TRU

Your enterprise is based in one tax reporting unit (TRU1), but you have some workers in another tax reporting unit (TRU2). To comply with TRU1 regulations for out-of-TRU payments, you specify a payment source for the TRU2. In this

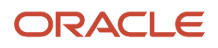

scenario, your payment source for TRU1 is already set as the default payment source, so no change is needed for TRU1. Perform these steps for the TRU2 employees:

- **1.** Add a payment method rule.
- **2.** Select the TRU2.
- **3.** Select the TRU2 payment source.
- **4.** Click Continue.

## Create Separate Payment Sources for Pay Workers and Third Parties in the Same TRU

You currently pay everyone in your TRU using Payment Source A. Your company recently employed a private consultant, Jon Moore, from a third-party auditing company. A new company requirement states that payments must come from a new payment source, Payment Source B. For this scenario:

- **1.** Create John as a third-party person payee.
- **2.** Leave the Third-Party Payment, Tax Reporting Unit, and Payment Criteria fields blank.
- **3.** Click Continue.

## Create Separate Payment Source for Pay Workers in a Specified Department

**Note:** This scenario has these prerequisites:

- An information element exists named Default Payer with an input value named Payment Criteria.
- A formula exists that retrieves department names and the assignment IDs of the employees associated with them.
- The processing rules in the Default Payer element refer to the formula. The result rules target field is set to Payment Criteria. The returned field is set to the value specified in the formula.

You use different payment sources to pay employees in the Sales and Development departments. Perform these steps for this scenario:

- **1.** Create a payment method rule for each department.
- **2.** Enter the department name in the Payment Criteria field.
- **3.** Select the TRU and payment source.
- **4.** Click Continue.

*Related Topics*

- [How Bank, Branch, and Account Components Work Together](https://www.oracle.com/pls/topic/lookup?ctx=Fa24a&id=s20029785)
- [Organization Payment Methods Overview](https://www.oracle.com/pls/topic/lookup?ctx=Fa24a&id=s20032764)
- [Derive Payment Sources Example](https://www.oracle.com/pls/topic/lookup?ctx=Fa24a&id=s20049813)
- [Payment Method Rules Setup Examples](https://www.oracle.com/pls/topic/lookup?ctx=Fa24a&id=s20054011)

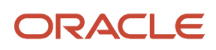

# **Elements**

## Create Payroll Elements

This example shows how to define elements for a US legislative data group where the country extension is set to Payroll Interface.

This table summarizes the key decisions for each element that you define and provides the selections for this example.

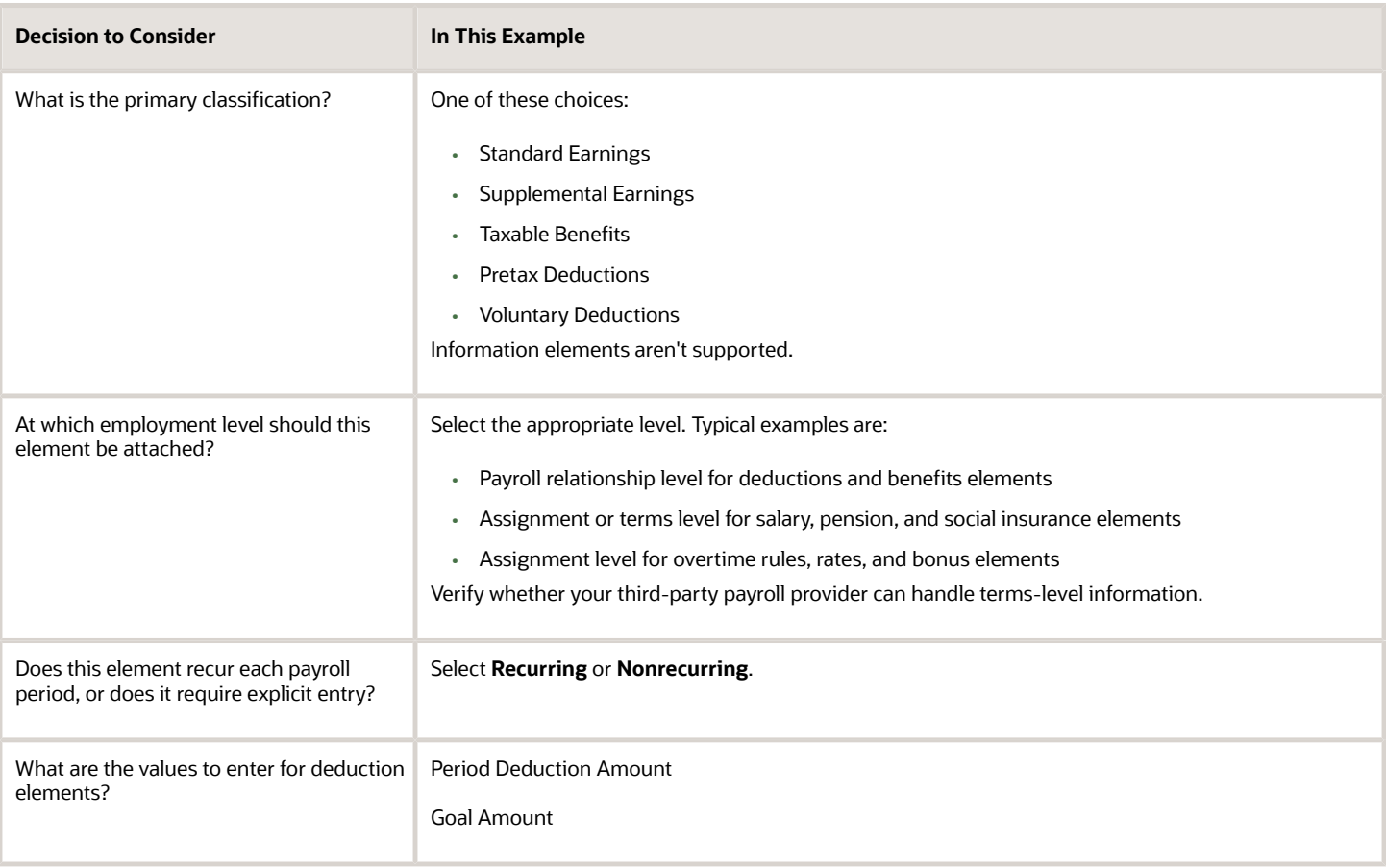

## Define an Element

Before you define an element, set your country extension to **Payroll Interface** on the Features by Country or Territory page. This setting controls the behavior of important payroll-related features, such as element templates.

- **1.** On the Home page, click the **Elements** quick action under the **My Client Groups** tab.
- **2.** On the Elements page, click **Create**.
- **3.** Select your Legislative Data Group.

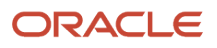

#### **4.** Select the primary classification that matches the purpose or use of the payroll element.

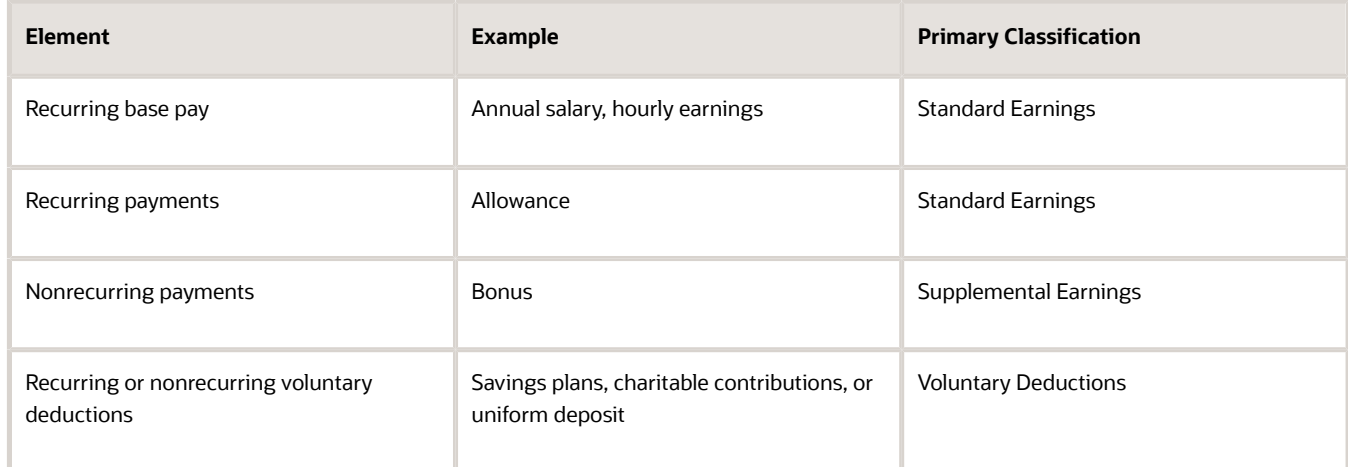

#### **5.** In the **Category** field, select **Standard**.

**6.** Select the secondary classification that corresponds to the selected primary classification.

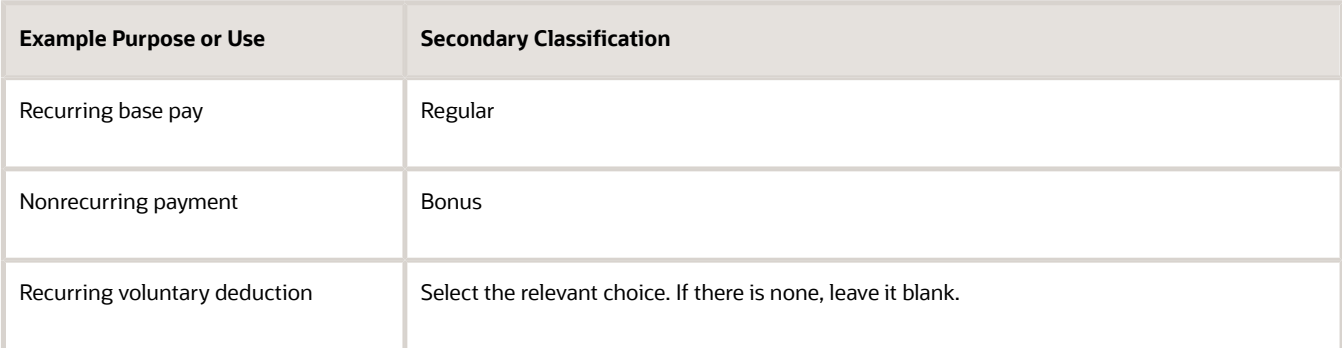

#### **7.** Click **Continue**.

**8.** On the **Basic Information** page, complete these fields. Click **Next**.

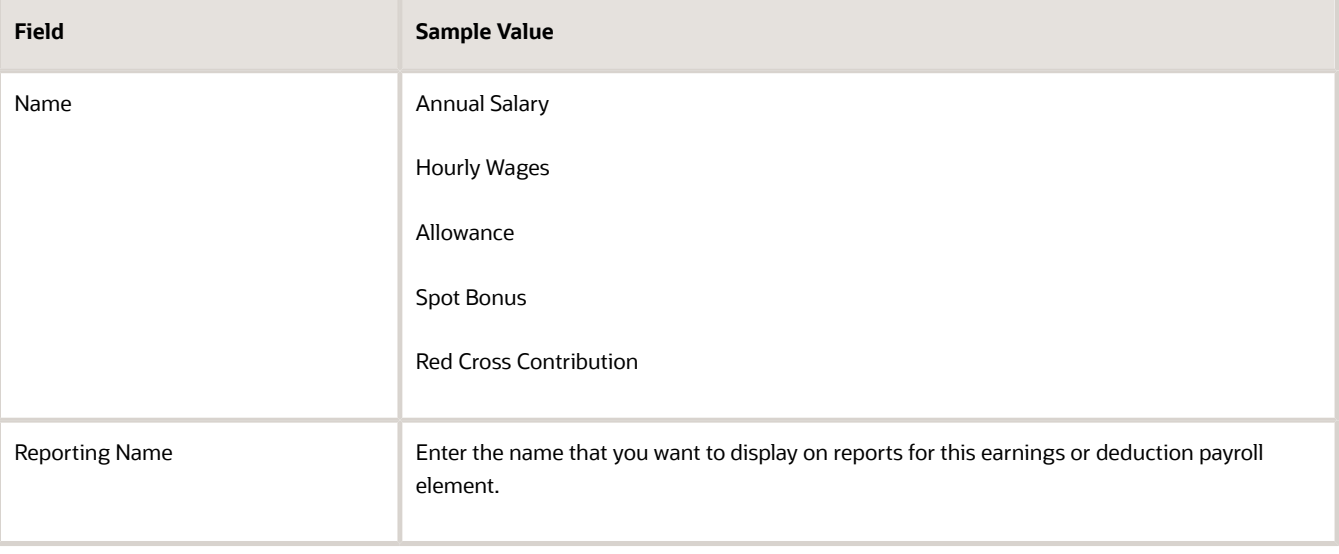

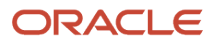

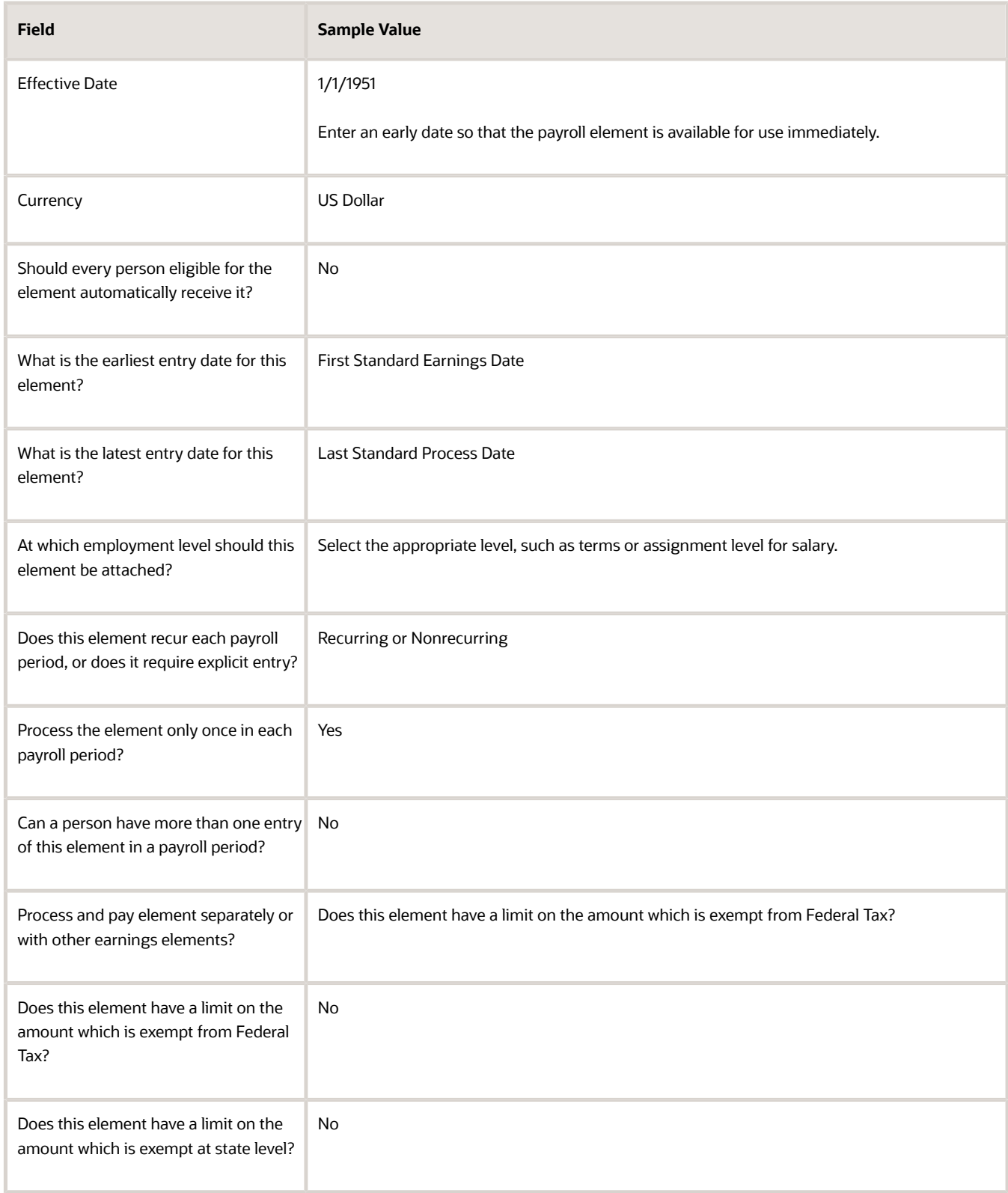

**9.** Click **Next**.

#### **10.** On the **Additional Details** page, complete these details:

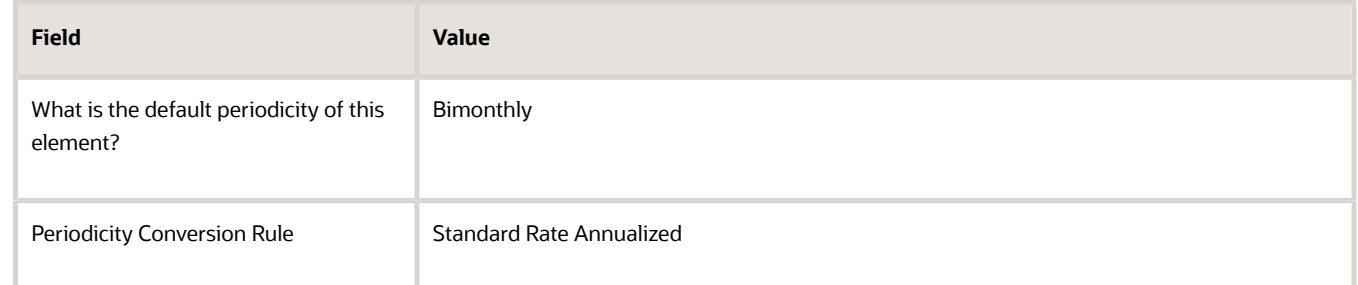

**11.** Verify whether the information is correct, click **Submit**.

### Set Up Values for Deduction Elements

Configure values for deductions and select the special purpose **Primary Input Value** as one of the values.

Specify a value that limits the amount deducted for a value using a goal amount for recurring elements.

- **1.** On the **Element Summary** page, **Element Overview** hierarchy, select **Input Values**.
- **2.** From the Actions menu, select **Create Input Values**.
- **3.** For all deduction elements, enter these values:

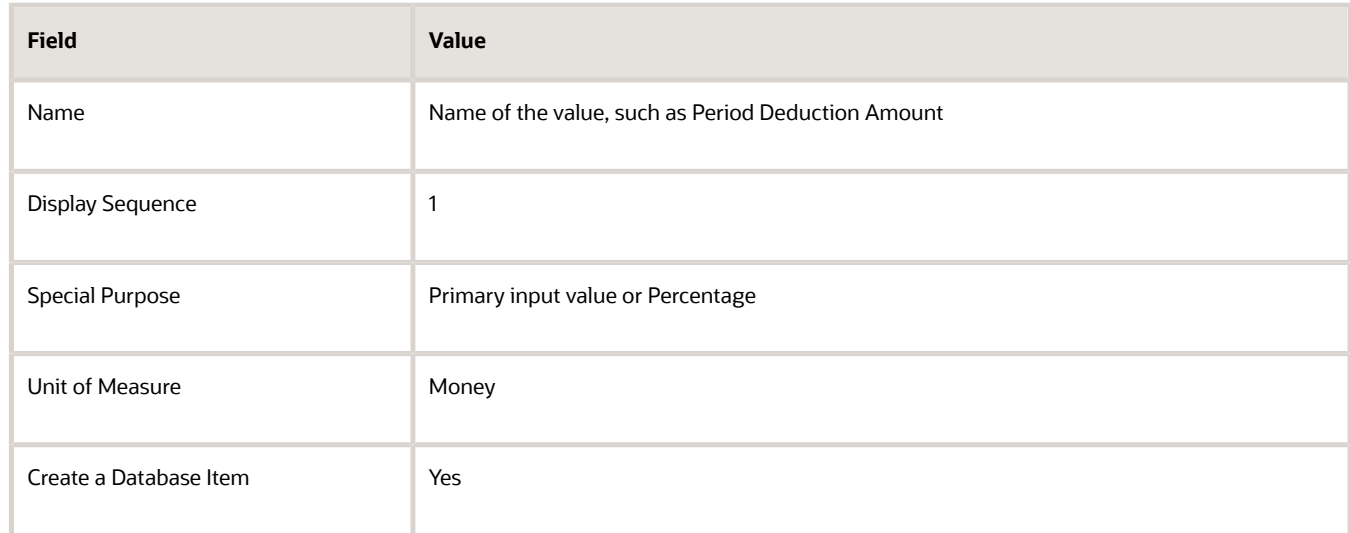

- **4.** For recurring deduction elements with a goal amount, name the value **Goal Amount**
- **5.** Click **Save**.
- **6.** Click **Submit**.

#### Set Up Element Eligibility

On the **Element Summary** page, update the newly defined element detail for eligibility.

- **1.** From the Edit menu, select **Update**.
- **2.** In the Element Overview hierarchy, select **Element Eligibility**.
- **3.** From the Actions menu, select **Create Element Eligibility**.
- **4.** In the **Element Eligibility** name field, enter the element name with the suffix as **Open**.
- **5.** In the **Eligibility Criteria** section, select **All payrolls eligible**.

### **6.** Save and submit the element.

#### *Related Topics*

• [How do I update existing setup data?](https://www.oracle.com/pls/topic/lookup?ctx=Fa24a&id=s20051179)

## Filter Payroll Elements

Specify the payroll elements that you want to pass to or restrict from Global Payroll through Element Groups.

You can filter the payroll elements to interface when you have configured additional elements for implementation specific requirements. In this scenario, these elements aren't processed in payroll and aren't part of the interface file.

Configure the element group to filter out elements:

- **1.** On the Home page, click the **Object Groups** quick action under the **My Client Groups** tab.
- **2.** Create an object group with these details, and click **Continue**.
	- **Name**: Global Payroll Interface Element Group
	- **Legislative Data Group**: Choose as appropriate
	- **Type**: Element Group
- **3.** In the **Basic Data** section, enter the effective start date and provide a description.
- **4.** Click **Next**. In the **Element** section, click the create icon and add the list of elements that you want to include in the interface.
- **5.** Verify that the **Inclusion Status** column in the **Elements** section has **Include** as the value. Click **Submit**.

Only those elements that you included in this group will be extracted in all subsequent payroll interface runs

#### Exclude Payroll Elements

If you want to exclude elements from the interface that you had included earlier, do these steps:

- **1.** Search for the element group **Global Payroll Interface Element Group**.
- **2.** In the **Elements** section, update the **Inclusion Status** column to **Exclude** for those elements that you don't want to report.
- **3.** Submit the changes.

### Remove Filter from Payroll Elements

Use **Element Groups** to filter the elements that you want to report. After implementing the filter in initial stages, you might want to remove the filter later for reporting the elements in the ADP Global Payroll interface. In that case, enddate the element group **Global Payroll Interface Element Group**. When you do extractions after the element group's end date, the application reports all elements

## Element Entries Processing in Payroll Interface

In Oracle HCM Cloud, one or more of the implemented human resource modules may automatically generate element entries. For example, voluntary deduction element entries may be created automatically during Benefits implementation.

### Entries from Benefits

Oracle Benefits Cloud creates voluntary deduction element entries, and the entries get date-effectively updated when changes occur in the employee's enrollment data. These entries also get automatically deleted when the employee backs-out of an enrollment.

The application extracts and consumes these date effective updates as a normal element entry would. However, when deletions happen, handle it through the generation of the deleted data report.

In such scenarios, generate the Deleted Data Report before you run the payroll interface. To make this output available to the application, perform the necessary deletions on the payroll interface before consuming the new set of entries.

### Entries from Absences and Time and Labor

Generally, the Absences, and Time and Labor module post their entries into the Absences and Time Card calculation cards respectively. The interface doesn't process the entries for these calculation cards.

However, for some cases like absence pay out, element entries conforming to one of the below mentioned types could be made:

- The payroll interface stores the rate at which the absences need to be paid. Only the duration to be paid in number of hours or days is passed through element entries. In such cases, name the input value that reports the duration as,
	- Hours: Delivered input value
	- Days: Delivered input value)
	- Number: If you have created a custom input value, name it as Number
- Both the rate and duration of the absence that you want to pay out are passed through element entries. In such cases, name and report the input values as,
	- Rate of payment through the input value called Rate.
	- Duration of payment through the input value called Hours or Days or Number.

**Note:** Payroll interface won't process duration coming through any other input value names.

*Related Topics*

• [Deleted Data Report for Payroll Interface](#page-220-0)

## Salary Definitions

## Manage Payroll and Salary Definitions

Use the Payroll Definitions task in My Client Groups to specify payment frequency, processing schedule for a particular payroll. Create at least one payroll definition for each payroll period type that you use to pay employees.

Use payroll definitions to group employees with similar pay characteristics so that reporting and processing of payroll by the third party payroll application becomes efficient.

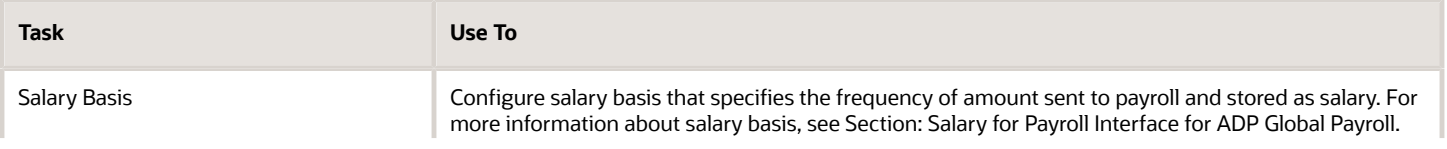

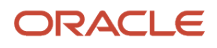

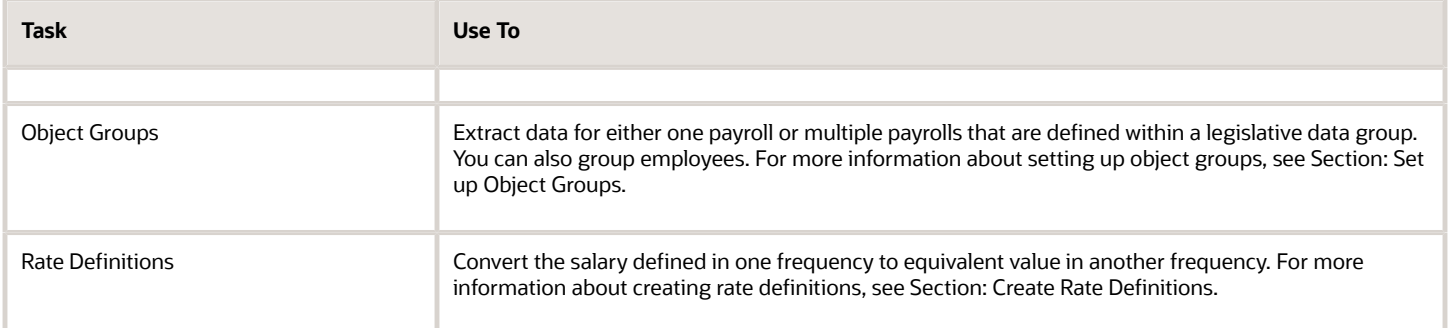

#### *Related Topics*

• [Create Payroll Definitions](#page-47-0)

## Manage Salary for Payroll Interface

Salary components itemize new or adjusted salary into one or more components that reflect different reasons for the allocation, such as merit, adjustment, and location. To configure the use of salary components, use the Salary Basis task in the Compensation work area.

The salary basis specifies the frequency of the amount sent to payroll and stored as salary, such as annual or hourly amount. Use the Elements task to define salary basis, which holds the payroll element for base pay.

Managing salary involves these steps

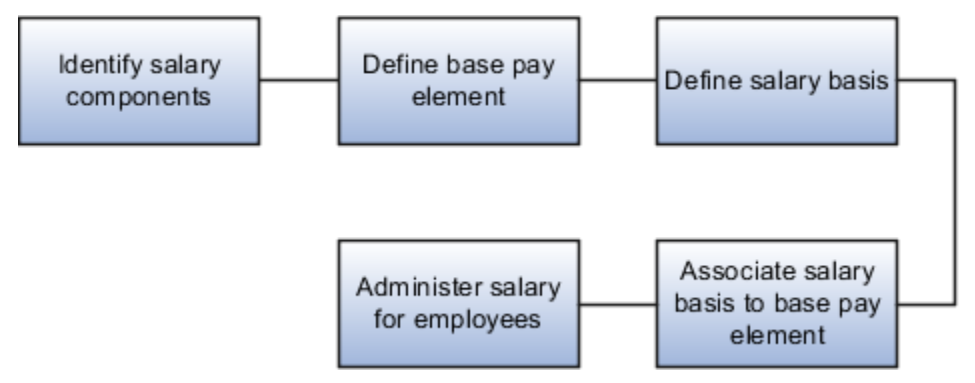

Perform these steps to create an element to use with salary basis.

- **1.** On the Home page, click the **Elements** quick action under the **My Client Groups** tab.
- **2.** In the Search Results section, click **Create** from the **Actions** menu.
- **3.** In the Create Element dialog box, enter these details:

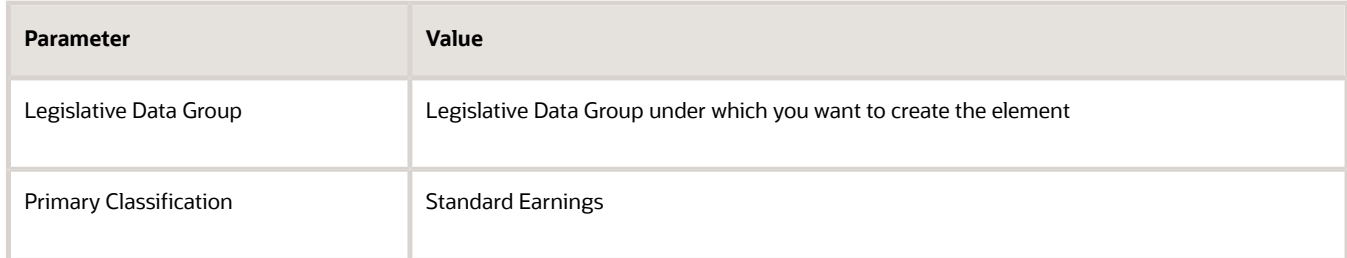

**4.** Click **Continue** to open the Create Element: Basic Information page.

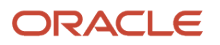

#### **5.** Enter these basic details:

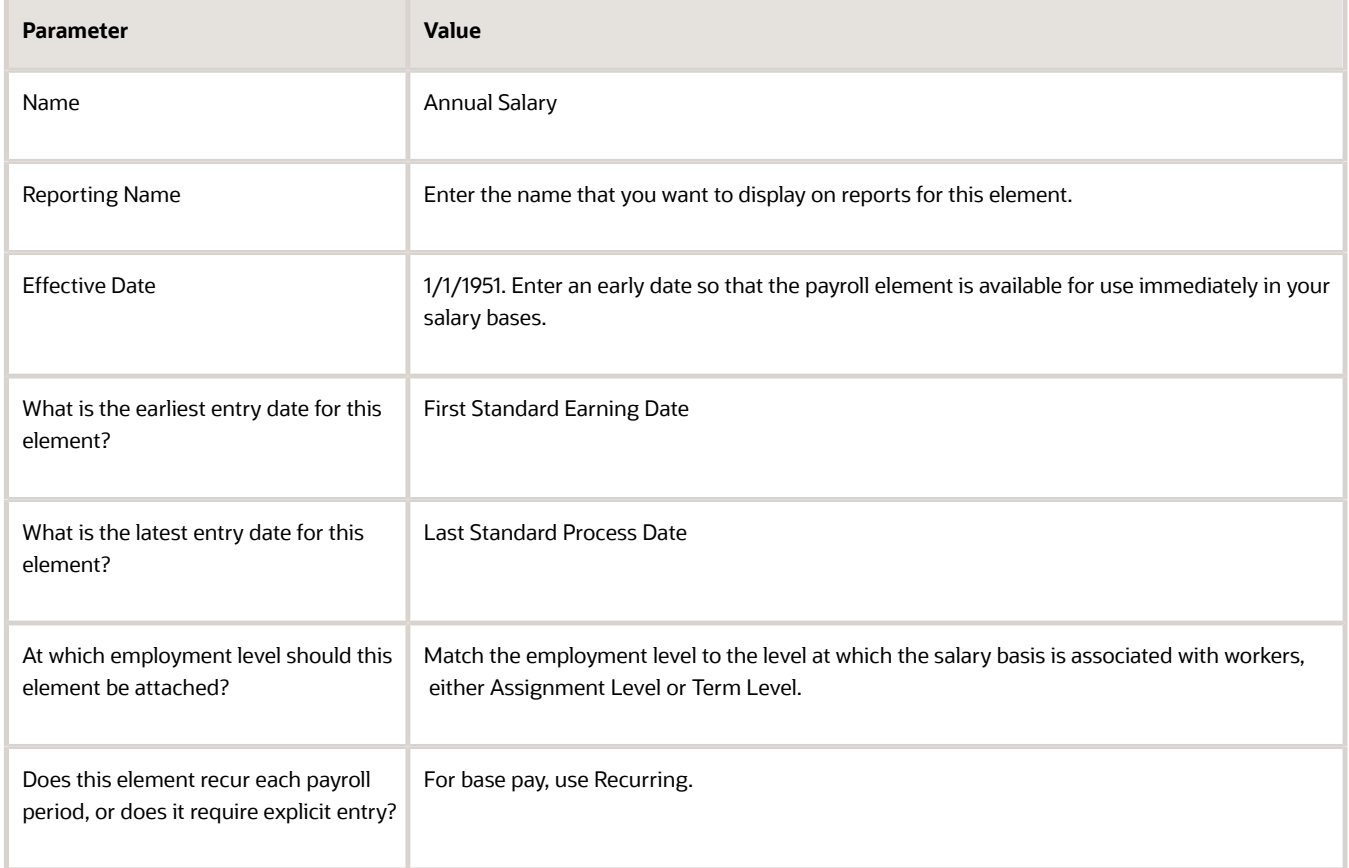

- **6.** Complete the additional details as appropriate. Click **Next**.
- **7.** Click **Next** to open the Create Element: Review page. Review the element definition.
- **8.** Click **Submit** to open the Element Summary page.
- **9.** In the Elements Overview section, select **Element Eligibility**. Select **Create Element Eligibility** from the **Actions** menu. Create an open element eligibility for the element just defined.

#### Set up Salary Basis

The salary basis type specifies how to determine the salary amount for a worker.

**Note:** When managing salary for employees, use the salary basis with the frequency that matches up with the employee pay frequency.

Here's how you can set up salary basis:

- **1.** On the Home page, click the **Salary Basis** quick action under the **My Client Groups** tab.
- **2.** On the Salary Basis page, click **Create** and specify the details.
- **3.** Click **Save and Close** to return to the Salary Basis page.

*Related Topics*

• [How do I update existing setup data?](https://www.oracle.com/pls/topic/lookup?ctx=Fa24a&id=s20051179)

ORACLE

## Calculate Periodic Salary

Calculate the periodic salary of an employee based on the Salary Basis frequency. This frequency manages the salary of an employee and frequency of the payroll to which the employee is mapped.

You can find the periodic salary and pay frequency of the employee in Salary Details record.

- The application converts only the amount that you have specified as salary while managing salary using salary basis to the periodic value.
- If the salary structure in an organization has more than one salary component, the salary basis amount and periodic salary amount may not represent the complete salary.
- Consider the frequency of the salary basis amount as the frequency of the salary basis used. For example, if annual salary basis is used, the salary basis amount will carry the annual value. If an hourly salary basis is used, the salary basis amount will carry the hourly value.

Do these steps to calculate the periodic salary as a frequency converted value of the salary basis amount:

- **1.** On the Home page, click the **Fast Formulas** quick action under the **My Client Groups** tab.
- **2.** Create a fast formula with these details:
	- **Formula Name**: Payroll Interface Periodic Salary Calculator
	- **Formula Type**: Extract Rule
	- **Description**: Formula to convert salary basis amount into periodic amount
	- **Legislative Data Group**: Leave this blank
- **3.** Click **Continue**.
- **4.** Here's a sample formula text to do conversions based on commonly used salary basis and pay frequencies. You can provide conversion logic in the fast formula according to your implementation requirements.

```
inputs are l_salary(text),
l_PaymentFrequency(text),
l_payroll_freq(text)
if(l_payroll_freq= 'Annually' or l_payroll_freq= 'Year') then
(
 if(l_PaymentFrequency ='ANNUAL' ) then
  (
 l_periodic_amount = to_number(l_salary)
 )
 else if(l_PaymentFrequency ='HOURLY') then
 (
  l_periodic_amount = to_number(l_salary)*365*8
 )
 else if(l_PaymentFrequency ='HOURLY2') then
 (
 l_periodic_amount = to_number(l_salary)*365
 )
  else if(l_PaymentFrequency ='PERIOD') then
 (
 l_periodic_amount = to_number(l_salary)
 )
 else if(l_PaymentFrequency ='WEEK') then
 (
  l_periodic_amount = to_number(l_salary)*52
 )
 else if(l_PaymentFrequency ='SEMI_MONTH') then
 (
 l_periodic_amount = to_number(l_salary)*24
 )
```

```
 else if(l_PaymentFrequency ='BIWEEKLY') then
 (
 l_periodic_amount = to_number(l_salary)*26
 )
 else if(l_PaymentFrequency ='MONTHLY') then
 (
 l_periodic_amount = to_number(l_salary)*12
 )
 else
 (
 l_periodic_amount = to_number(l_salary)
 )
)
else 
if(l_payroll_freq= 'Monthly Calendar' or l_payroll_freq= 'Calendar Month') then
(
 if(l_PaymentFrequency ='ANNUAL') then
 (
 l_periodic_amount = (to_number(l_salary))/12
 )
 else if(l_PaymentFrequency ='HOURLY') then
 (
 l_periodic_amount = (to_number(l_salary)*365*8)/12
 )
 else if(l_PaymentFrequency ='HOURLY2') then
 (
 l_periodic_amount = (to_number(l_salary)*365)/12
 )
 else if(l_PaymentFrequency ='PERIOD') then
 (
 l_periodic_amount = to_number(l_salary)
 )
 else if(l_PaymentFrequency ='WEEK') then
 (
 l_periodic_amount = ((to_number(l_salary)*52))/12
 )
 else if(l_PaymentFrequency ='SEMI_MONTH') then
 (
l periodic amount = ((to number(l salary)*24))/12) else if(l_PaymentFrequency ='BIWEEKLY') then
 (
 l_periodic_amount = ((to_number(l_salary)*26))/12
 )
 else if(l_PaymentFrequency ='MONTHLY') then
 (
 l_periodic_amount = (to_number(l_salary)*12)/12
 )
 else
 (
 l_periodic_amount = to_number(l_salary)
 )
)else
if(l_payroll_freq= 'Semimonthly' or l_payroll_freq= 'Semi-Month') then
(
 if(l_PaymentFrequency ='ANNUAL') then
 (
 l_periodic_amount = to_number(l_salary)/24
 )
 else if(l_PaymentFrequency ='HOURLY') then
 (
1 periodic amount = (to\ number(1\ salary)*365*8)/24 )
 else if(l_PaymentFrequency ='HOURLY2') then
 (
 l_periodic_amount = (to_number(l_salary)*365)/24
 )
```

```
 else if(l_PaymentFrequency ='PERIOD') then
 (
 l_periodic_amount = to_number(l_salary)
 )
 else if(l_PaymentFrequency ='WEEK') then
 (
1 periodic amount = ((to number(1 salary)*52))/24 )
 else if(l_PaymentFrequency ='SEMI_MONTH') then
 (
 l_periodic_amount = ((to_number(l_salary)*24))/24
 )
 else if(l_PaymentFrequency ='BIWEEKLY') then
 (
1 periodic amount = ((to number (1 salary)*26))/24 )
 else if(l_PaymentFrequency ='MONTHLY') then
 (
1 periodic amount = (to number(1 salary)*12)/24 )
 else
 (
 l_periodic_amount = to_number(l_salary)
 )
)
else
if( l_payroll_freq= 'Biweekly' or l_payroll_freq='Bi-Week') then
(
 if(l_PaymentFrequency ='ANNUAL') then
 (
 l_periodic_amount = to_number(l_salary)/26
 )
 else if(l_PaymentFrequency ='HOURLY') then
 (
 l_periodic_amount = (to_number(l_salary)*365*8)/26
 )
 else if(l_PaymentFrequency ='HOURLY2') then
 (
 l_periodic_amount = (to_number(l_salary)*365)/26
 )
 else if(l_PaymentFrequency ='PERIOD') then
 (
 l_periodic_amount = to_number(l_salary)
 )
 else if(l_PaymentFrequency ='WEEK') then
 (
 l_periodic_amount = ((to_number(l_salary)*52))/26
 )
 else if(l_PaymentFrequency ='SEMI_MONTH') then
 (
 l_periodic_amount = ((to_number(l_salary)*24))/26
 )
 else if(l_PaymentFrequency ='BIWEEKLY') then
 (
 l_periodic_amount = ((to_number(l_salary)*26))/26
 )
 else if(l_PaymentFrequency ='MONTHLY') then
 (
 l_periodic_amount = (to_number(l_salary)*12)/26
 )
 else
 (
 l_periodic_amount = to_number(l_salary)
 )
)
else
```
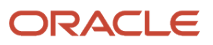

```
if(l_payroll_freq= 'Weekly' or l_payroll_freq= 'Week') then
(
 if(l_PaymentFrequency ='ANNUAL') then
 (
 l_periodic_amount = to_number(l_salary)/52
 )
 else if(l_PaymentFrequency ='HOURLY') then
 (
 l_periodic_amount = (to_number(l_salary)*365*8)/52
 )
 else if(l_PaymentFrequency ='HOURLY2') then
 (
  l_periodic_amount = (to_number(l_salary)*365)/52
 )
 else if(l_PaymentFrequency ='PERIOD') then
 (
 l_periodic_amount = to_number(l_salary)
 )
 else if(l_PaymentFrequency ='WEEK') then
 (
 l_periodic_amount = ((to_number(l_salary)*52))/52
 )
 else if(l_PaymentFrequency ='SEMI_MONTH') then
 (
 l_periodic_amount = ((to_number(l_salary)*24))/52
 )
 else if(l_PaymentFrequency ='BIWEEKLY') then
 (
 l_periodic_amount = ((to_number(l_salary)*26))/52
 )
 else if(l_PaymentFrequency ='MONTHLY') then
 (
 l_periodic_amount = (to_number(l_salary)*12)/52
 )
 else
 (
 l_periodic_amount = to_number(l_salary)
 )
else
(
 if(l_PaymentFrequency ='ANNUAL') then
 (
 l_periodic_amount = to_number(l_salary)/12
 )
 else if(l_PaymentFrequency ='HOURLY') then
 (
 l_periodic_amount = (to_number(l_salary)*365*8)/12
 )
 else if(l_PaymentFrequency ='HOURLY2') then
 (
1 periodic amount = (to number(1 salary)*365)/12 )
 else if(l_PaymentFrequency ='PERIOD') then
 (
 l_periodic_amount = (to_number(l_salary))/12
 )
 else if(l_PaymentFrequency ='WEEK') then
 (
 l_periodic_amount = ((to_number(l_salary)*52))/12
 )
 else if(l_PaymentFrequency ='SEMI_MONTH') then
 (
 l_periodic_amount = ((to_number(l_salary)*24))/12
 )
 else if(l_PaymentFrequency ='BIWEEKLY') then
```
**)**

```
 (
  l_periodic_amount = ((to_number(l_salary)*26))/12
 )
  else if(l_PaymentFrequency ='MONTHLY') then
 (
 l periodic amount = (to number(l salary)*12)/12
  )
  else
  (
  l_periodic_amount = to_number(l_salary)
 )
)
return l_periodic_amount
```
- **5.** Submit the changes and compile the formula.
- **6.** After the mentioned formula is compiled successfully, search for and recompile these formulas. Recompile these formulas even if they're already in a compiled status.
	- ORA\_EXT\_ORA\_HRY\_GPY\_V2\_ASG\_SALARY\_DETAILS
	- ORA\_EXT\_GPY\_PERIODIC\_SALARY\_CALCULATOR

## Associate Employees with Payroll

You can associate new and existing employees to provide additional assignment information.

#### New Employees

When you hire an employee using the HCM hire flow, specify the payroll to which the employee must be mapped in the Payroll Details sub section of the Assignment section.

### Existing Employees

On the **Payroll Relationships** page, you can associate newly-hired employees to the respective payroll.

- **1.** On the Home page, click the **Payroll Relationships** quick action under the **My Client Groups** tab.
- **2.** On the Payroll Relationships page, add a payroll in the Payroll Details section.

#### Manage Additional Employee Information

You can manage additional employment information for payroll interface for ADP in one of these ways:

- **1.** Use the **New Person** task when you hire an employee.
- **2.** Use the **Person Management** task for existing employees.

**Note:** Ensure that you have loaded the master list of applicable values that ADP provides into the HCM application before you map employees with those values.

## Seniority Dates for Global Payroll Interface

Define and manage the seniority of workers using Seniority Dates version 3. You can define seniority rules in all the levels such as person, work relationship, and assignment.

**Note:** If you're using **Seniority Dates version 1**, you can still manage and report seniority dates through **EnterpriseSeniorityDate** and **LegalEmployerSeniorityDate** under **ServiceData** section.

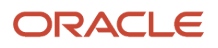

Use the **SeniorityDetails** section under **AssignmentData** in Global Payroll Interface to report Seniority Dates version 3. You must identify the rules and the seniority dates that you want to interface over to your payroll partner.

Seniority Dates are effective between a start date and end date depending on when you have run the Recalculate Seniority Dates process and the adjustments you have performed. Global Payroll Interface identifies the reported seniority records based on the value of the Process End Date parameter. This value is the Effective-As-Of-Date, the date you would have provided while submitting the extract. Global Payroll Interface reports the top of stack seniority date record effective as on the effective date across all levels under the assignment.

Each rule that's processed in seniority calculation reports the seniority date for each value of the attribute on which the rule is defined. Let's say, you define a rule on a job. In this case, the application calculates the seniority date for each job code that the assignment has been associated with.

So Global Payroll Interface reports the seniority date for that value of the attribute that's reported in the assignment data. Let's take an example. An assignment has been through Job Codes J1, J2, and J3 over various periods. In this scenario, if the assignment record reports job J2, then the seniority date would be reported for job J2 only.

Seniority dates for other values of the attribute that the assignment may have been associated with over different periods aren't reported.

Global Payroll Interface repeats this behavior for each seniority rule that gets reported.

Here's how you can identify the seniority rules or dates that you want to send to your payroll partner:

- **1.** On the Home page, click the **Lookups** quick action under the **My Client Groups** tab.
- **2.** Search for the lookup type **ORA\_HRY\_GPI\_SENIORITY\_RULES** on the **Manage Common Lookups** page.
- **3.** For every seniority date rule that you want to include in the interface, create a new lookup code and select the **Enabled** check box,
	- **Lookup Code**: Any code that you can use to identify the rule
	- **Start Date**: Enter an appropriate date
	- **End Date**: Enter an appropriate date
	- **Meaning**: Enter the lookup code that you used while creating this seniority rule in ORA\_PER\_SENIORITY\_ITEMS
	- **Description**: Enter any meaningful description for the lookup code
	- **Tag**: Specify the country code for which you would use these seniority rules. For example, you have three rules R1, R2, and R3. The rules would be applicable like,
		- **-** R1: For US and UK
		- **-** R2: For all countries
		- **-** R3: Only for AU

The Lookup Code along with Tag would be,

- **-** Lookup Code R1, Tag: +US, +GB
- **-** Lookup Code R2, Tag: None
- **-** Lookup Code R3, Tag: +AU
- **4.** Click **Save**.

**Note:** If there are changes to the data that affect seniority rules, run the **Recalculate Seniority** process for an individual or a group of employees before you run the payroll interface. You can find the **Recalculate Seniority** button when you search for a person on the **Seniority Dates** page.

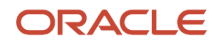

#### *Related Topics*

- [Overview of Seniority Dates](https://www.oracle.com/pls/topic/lookup?ctx=Fa24a&id=s20067204)
- [Seniority Dates](https://www.oracle.com/pls/topic/lookup?ctx=Fa24a&id=s20068613)
- [Process to Calculate Seniority Dates](https://www.oracle.com/pls/topic/lookup?ctx=Fa24a&id=s20063042)
- [Seniority Date Versions](https://www.oracle.com/pls/topic/lookup?ctx=Fa24a&id=s20069771)
- [Considerations for Migrating to V3 Seniority Dates](https://www.oracle.com/pls/topic/lookup?ctx=Fa24a&id=s20069775)

## Process Terminated Employees

The application continues to process a terminated employee in payroll and make payments even after the employee leaves the company or after their last regular salary has been processed.

These dates determine till when the application processes an employee in payroll.

- Last Standard Earning Date
- Last Standard Process Date
- Final Close Date

## Last Standard Earning Date

The date till which the employee can be paid his regular salary. This date is the employee's actual termination date.

### Last Standard Process Date

The date on which the last regular payroll for the employee is processed. This date is the period end date of the payroll to which the employee is terminated.

### Final Close Date

The date on which all settlements to the employee are expected to complete. No payments can be processed for the terminated employee after the final close date.

By default, the application sets the Final Close Date to end of time, which is 31-Dec-4712. You can modify the date manually as required. For example, if an employee is terminated in June, the application processes employee's last regular payroll in June. To make the full settlement in October, set the Final Close Date as 31st October.

**Note:** Payroll elements that have Final Close Date as their latest Entry Date remain available for payment to the terminated employees till the employee's Final Close Date. For example, if the bonus element is defined with the last entry date as Final Close date, you can use this element for paying bonus till 31st October.

## Extend Termination Reporting in Global Transfer

All transfers between legal employers are known as global transfers. During a transfer, the application creates a work relationship and assignment.

You can select the data that you want to copy from the source to the target assignment and payroll relationship within the legislative data group. In such scenarios, the application terminates the source legal employer record a day before the global transfer date and creates a hire record in the target employer with hire date as the transfer date. The application copies all the information that exists as of the global transfer date, but doesn't copy any changes effective after the global transfer date.

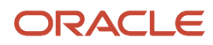

Global Payroll Interface reports source legal employer records till the Last Standard Process Date of the payroll to which the employee is mapped for the period in which the transfer happens.

For example, let's consider Christy is mapped to a monthly payroll and is transferred on 20-Apr. The application determines the Last Standard Process Date of the global transfer period for the payroll to which Christy is mapped. The value that you had provided for the Process End Date at the time of record submission acts as the Effective-As-Of-Date while retrieving records. When the Effective-As-Of-Date goes past the Last Standard Process Date, the application doesn't report the source legal employer details.

When you offset the Process End Date by 30 days, the Process End Date (System Date for that day + 30 days offset) might go beyond the Last Standard Process Date. So the application won't report the global transfer termination details at all.

To ensure that the application doesn't miss out the reporting of termination details, extend the reporting duration of source legal employer record details to Global Payroll during global transfer of an employee. Enable this feature if you have set the Process End Date of an employee to a future date and want to extend the reporting duration. You can extend the reporting duration of the source legal employer record by only the number of days specified in the Process End Date offset.

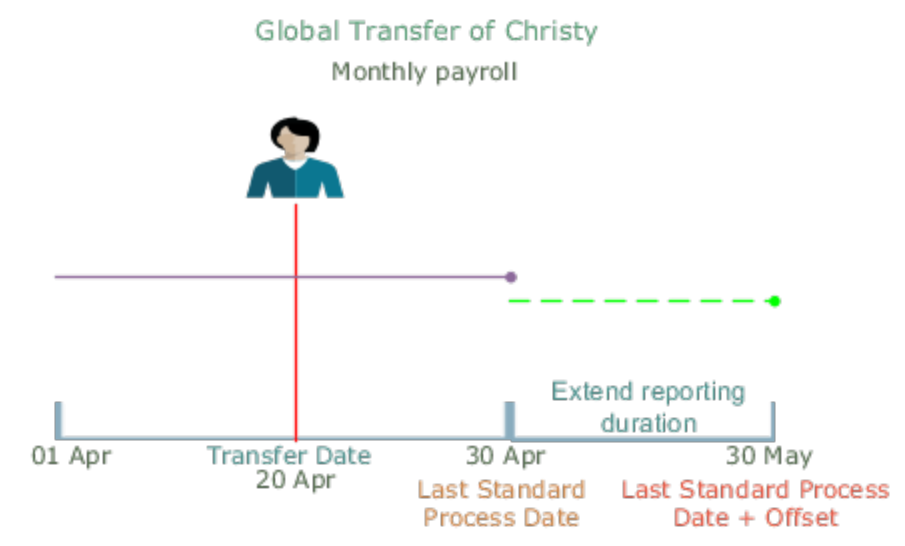

Here's how you can enable this feature:

- **1.** On the Home page, click the **User-Defined Tables** quick action under the **My Client Groups** tab.
- **2.** Search for and select **Profile Options For Payroll Interface**. Specify the LDG for which you want to extend the reporting duration. Click **Edit**.
- **3.** Set the **Effective Start Date** as the date from which you want the changes to take effect.
- **4.** In the **User-Defined Rows** section, search for and select **GPI Extend Reporting of Home Records in Global Transfer**. Click **Next**.
- **5.** In the **User-Defined Table Values** section, create a record.
- **6.** Search for and select **GPI Extend Reporting of Home Records in Global Transfer** in the **Exact** column.
- **7.** Set the **Value** as **Y**, and ensure that the Effective Start Date is according to your requirement.
- **8.** Click **Save**.

Here's how you can set the offset days:

- **9.** You must set the **Effective-As-Of-Date** as the date from which you want the changes to take effect.
- **10.** In the **User-Defined Rows** section, search for and select **Global Payroll Interface Flow Parameter EndDate Offset**. Click **Next**.
- **11.** In the **User-Defined Table Values** section, create a record.

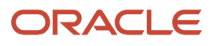

- **12.** Search for and select **Global Payroll Interface Flow Parameter End Date Offset** in the **Exact** column.
- **13.** Set the **Value** as the number of days by which you want to offset the Process End Date parameter. If you want to move the end date to a future date, set the number of days with a plus (+) sign. For example, if you want to move it forward by 30 days, specify the value as **+30**.
- **14.** Ensure that the Effective Start Date is according to your requirement, and click **Submit**.
# **6 Global Payroll Interface Template**

# Overview of Global Payroll Interface Template

Use the Global Payroll Interface template to create and configure a ready-to-submit payroll interface that you can use to retrieve payroll information that a third-party payroll partner can use to process payroll.

Use the Global Payroll Interface template to do he following:

- Configure and implement the payroll interface easily
- Select or deselect data elements to the interface and add additional information
- Add filters to refine the data

#### **Additional Information:**

Before you use the template, use the **Manage Global Payroll Interface Features Usage** flow to configure additional data to the GPI interface. This is an optional task, and these are the information you can include:

- Assignment Extra Information
- Legislative Person Extra Information
- Person Extra Information

After you select any of these components, select the subcomponents for the component you have selected. The application makes available all the contexts that you have created under this subcomponent to the GPI template structure.

When you create and configure the payroll interface, this additional data is available under Business Objects. For example, if you have selected the Assignment Extra Information component and submitted the flow, all the contexts defined under Assignment Extra Information are listed under Business Objects, and the attributes defined for the selected component are listed under Attributes.

#### **Extract Definitions**

Use the **Extract Definitions** task in the **Data Exchange**area to create and configure a payroll interface using the business objects and attributes configured into the GPI template and available for you to select. You can also use the additional information options included in the template. Select or deselect attributes as required by your payroll partner.

Use **Filter Criteria** to filter data as required. For example, you can choose your address format to include both or either of the home address and office address.

After you select the required business objects and corresponding attributes, and submit your configuration, the application generates a flow with the same name as the interface you have configured. The configured UI includes:

- A valid structure
- Compiled formulas
- Refined parameters
- Configurable delivery optionse

#### **Generated Flow**

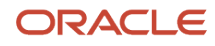

The application generates a flow with the same name as your configured UI. Submit the generated flow using the Submit a Flow task, after the Extract Definition task is completed and the Status on the Review page is Ready.

**Note:** Use the Flow Patterns page to make changes to the parameters before you submit the generated flow. Don't make the changes directly in the configured UI.The generated flow retrieves the requisite data as per the business objects and the corresponding attributes you have configured and selected while creating the configured UI.

## Use the Generate Payroll Interface Template to Retrieve Payroll Data

Use the Global Payroll Interface template to create a configured interface and extract inbound data required for a payroll partner to process payroll.

Use the template to do the following:

- Create and configure a ready-to-submit payroll interface.
- Submit a flow to use the created interface and extract the requisite inbound data.

The template extracts requisite business objects from the Payroll Cloud application and creates a ready-to-submit payroll interface.

Use the **Extract Definitions** quick action under Data Exchange on your Home page to create the configured interface. The process includes these two tasks:

- Use the Extract Definitions task to create the payroll interface.
- Use the Flow Submission page and submit the generated flow to extract the inbound data.

Complete these steps to include additional fields to the extract interface configuration:

- **1.** Use the **Submit a Flow** task within Payroll under My Clients Group on the Home page.
- **2.** Select an appropriate **Legislative Data Group**.
- **3.** Search and select the **Manage Global Payroll Interface Features Usage** flow.
- **4.** On the flow submission page, enter the details as given in this table

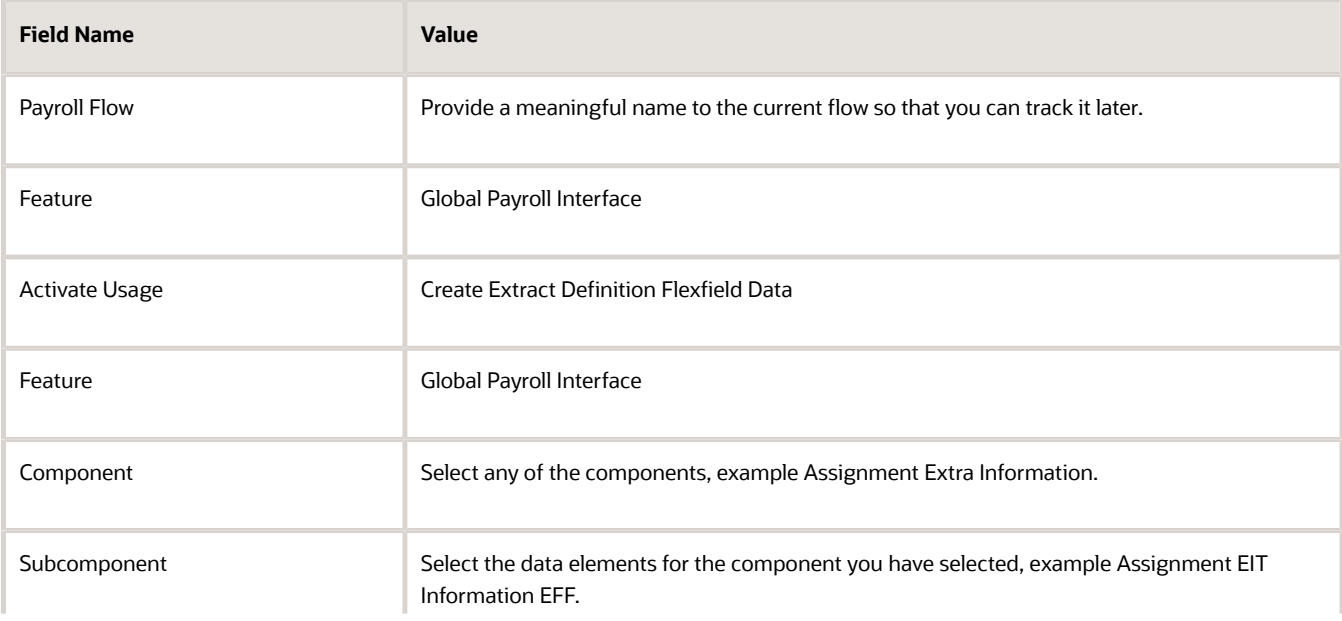

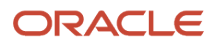

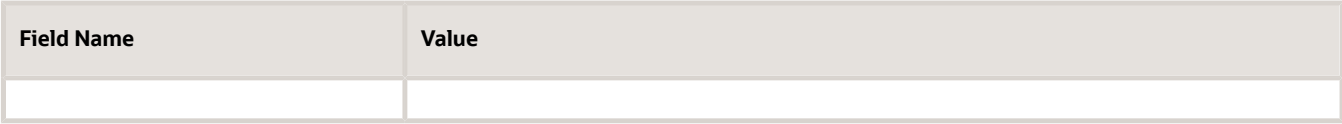

**5.** 5. Select a **Schedule** and click **Submit** to submit the flow.

You can select the required additional data while configuring the payroll interface using the Global Payroll Interface template.

#### **Create the Interface:**

Complete these steps to create the extract interface:

- **1.** Select **Data Exchange** under **My Client Groups** on the Home page.
- **2.** Select the **Extract Definition** task under the HCM Extracts section on the Data Exchange page

*Related Topics*

- [Overview of Global Payroll Interface Extract](#page-46-0)
- [Overview](#page-104-0)
- [Overview of Payroll Interface for ADP Workforce Now](#page-164-0)

## Generate Baseline Extract

Run the Global Payroll Interface in Baseline Only mode to generate a full baseline extract record without producing any output file. The Global Payroll Interface uses this baseline record for comparison of attributes in the next incremental run.

You can generate a baseline extract when:

- HCM Cloud and the third-party payroll application are in sync, and you don't want to send the interface output file to the payroll application.
- You want to report additional attributes that were part of a delivered enhancement with other changes in the next incremental run.

Here's how you perform baseline extraction:

- **1.** On the Home page, click the **Submit a Flow** quick action under the **My Client Groups** tab.
- **2.** Select the **Legislative Data Group** from the list of values.
- **3.** Search for and select the payroll interface flow name based on the current interface you are using.
- **4.** Provide these values on the **Submit a Payroll Flow** page:

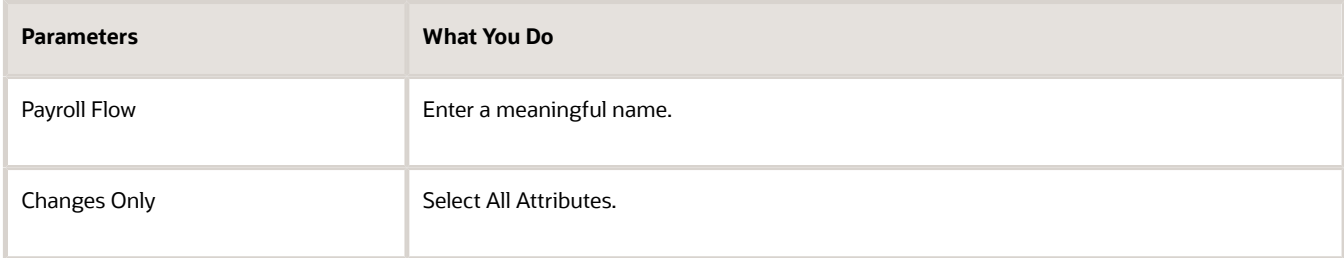

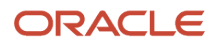

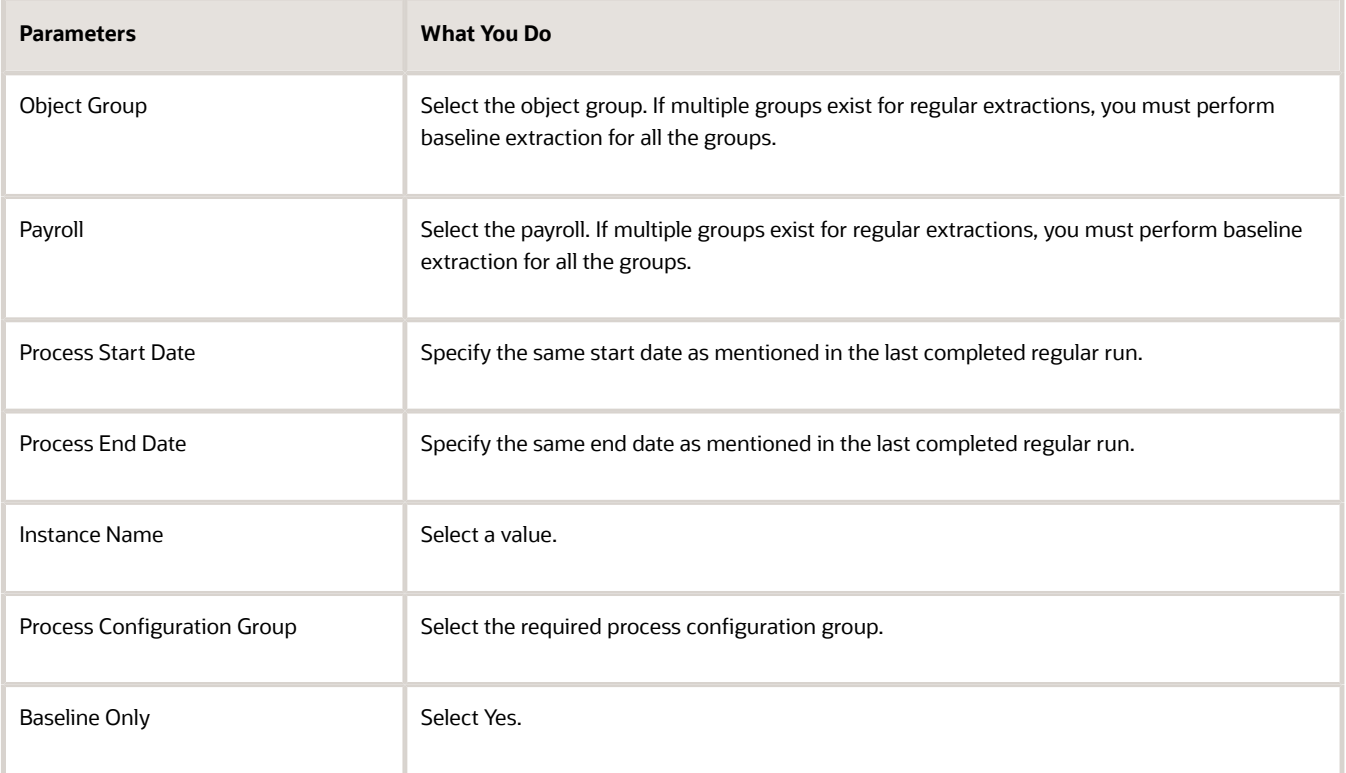

**5.** Ensure that the process completes successfully.

*Related Topics*

- [Overview of Global Payroll Interface Extract](#page-46-0)
- [Run Payroll Interface Process for ADP Global View](#page-138-0)
- [Run Global Payroll Interface Process](#page-96-0)

# Enable Diagnostic Log

Use Diagnostic Log to identify the exact location and root cause of issues that you encounter in the interface process.

If you encounter any errors, perform these steps to enable the diagnostic log on ADP Global Payroll Interface process:

- **1.** Login to the application as BI Administrator and navigate to BI Catalog.
- **2.** Navigate to **/Shared Folders/Human Capital Management/Payroll Interface** folder. Select the desired report and click **Schedule**.
- **3.** Specify the **flowInstanceName**.
- **4.** Click the **Diagnostic** tab and select the **Enable Consolidated Job Diagnostic** check box.
- **5.** Click **Submit**, and schedule the report by providing a **Report Job Name**.
- **6.** Click **OK**.
- **7.** After the job is complete, go to **Report Job History** from **Catalog**. Search the name of the job that you submitted.
- **8.** Click **Report Job Name** from the search results.

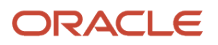

**9.** Use the download icon next to **Diagnostic Log** in the **Output and Delivery** section.

# Use Extensible Fields to Include Additional Attributes

Use the configurable extensible fields to include additional attributes in your extract definition. You can include up to five additional attributes. You can configure fast formulas to determine the values for these attributes and map these formulas to the extensible fields.

To use the configurable extensible fields, do these actions:

- **1.** Create a rule formula of type **Extract Rule** for each extensible attribute that you want to extract.
- **2.** Map the rule formula to the extensible attributes using the delivered lookup type **ORA\_HRY\_EXTND\_DATA\_FORMULA\_MAP**.

## Map the Rule Formula to the Lookup Type

Do these steps to map the rule formula to the lookup type:

- **1.** In Setup and Maintenance, search for and select the **Manage Common Lookups** task.
- **2.** On the Manage Common Lookups page, in the **Lookup Type** field, enter **ORA\_HRY\_EXTND\_DATA\_FORMULA\_MAP** and click **Search**.
- **3.** In the ORA\_HRY\_EXTND\_DATA\_FORMULA\_MAP: Lookup Codes section, for the **ORA\_HRY\_ENABLE\_EXTND\_VALUES** lookup code, enter **Y** in the **Meaning** field to enable this feature.
- **4.** In the ORA\_HRY\_EXTND\_DATA\_FORMULA\_MAP: Lookup Codes section, add these lookup codes:

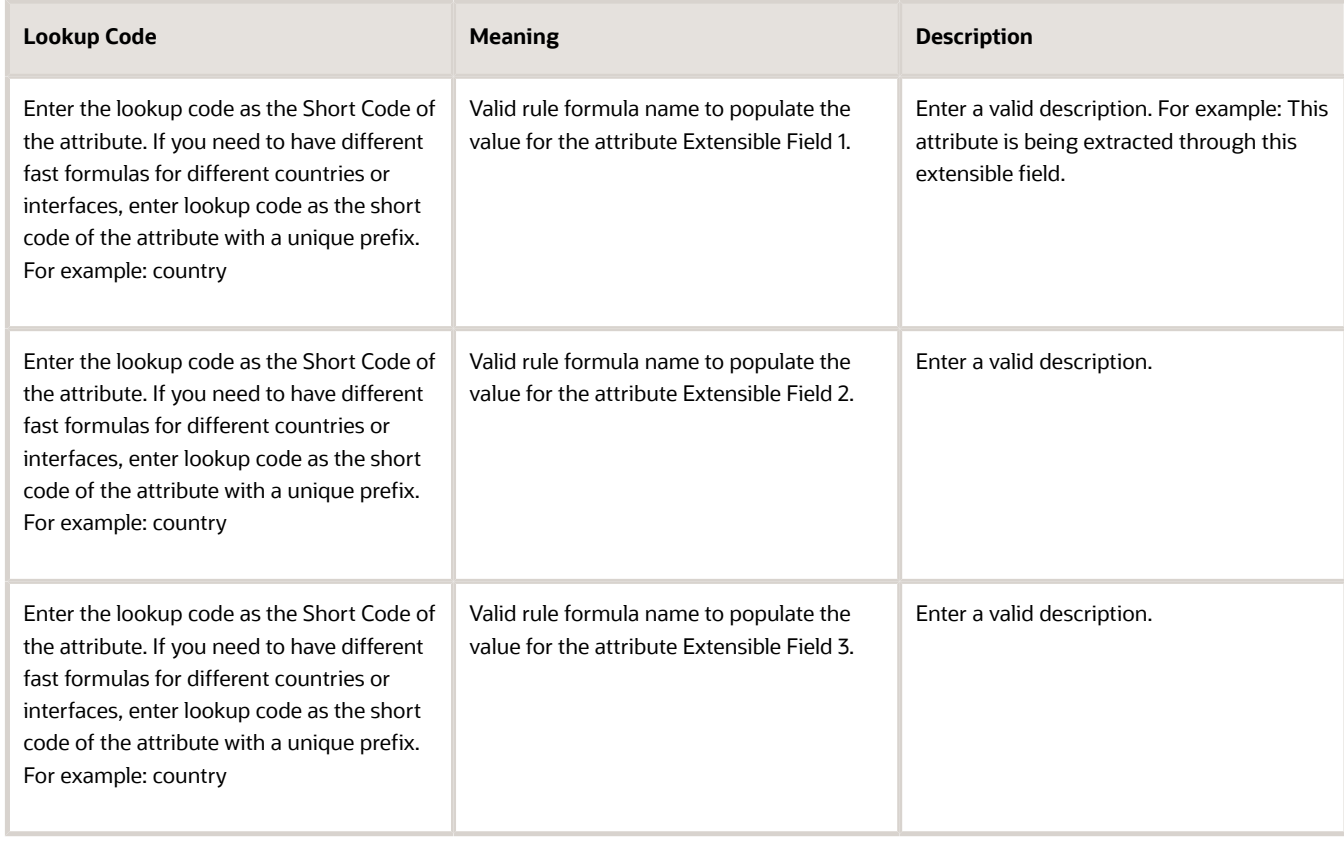

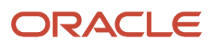

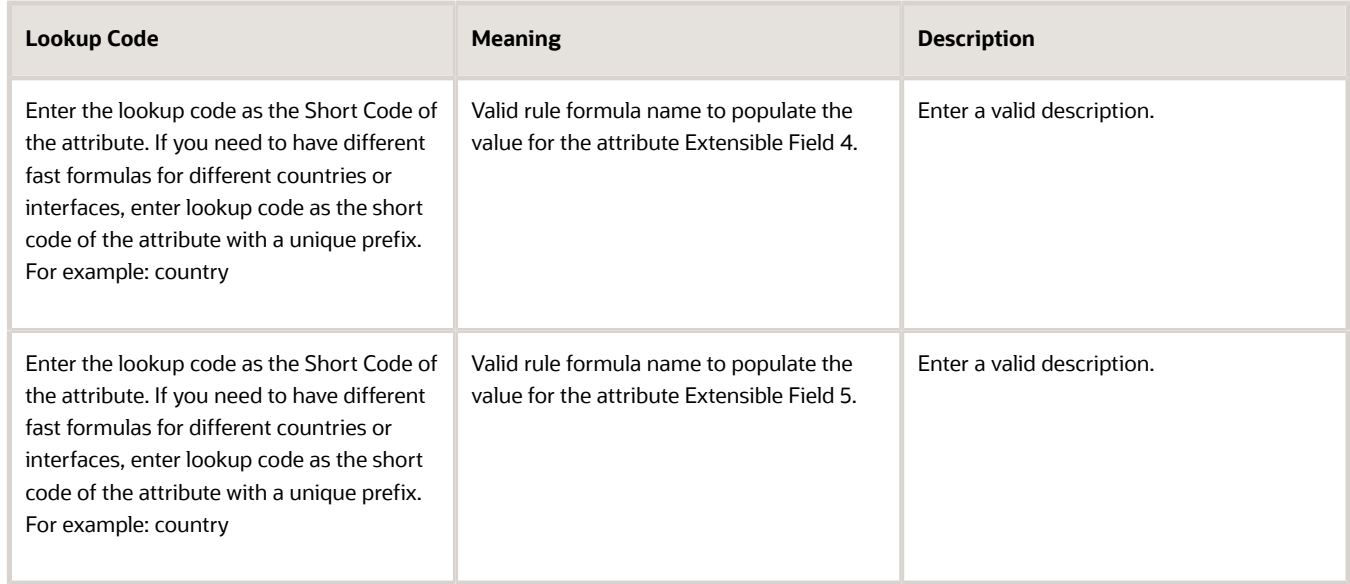

### **5.** Click **Save and Close**.

### *Related Topics*

- [Overview of Using Formulas](https://www.oracle.com/pls/topic/lookup?ctx=Fa24a&id=s20030072)
- [Overview of Writing Formulas](https://www.oracle.com/pls/topic/lookup?ctx=Fa24a&id=s20052657)

# Configure Extensible Flexfields for Inbound Payroll Interface

Configure extensible flexfields for your inbound payroll interface to your third-party payroll processor.

## Configure Payroll Interface Extensible Flexfields

Use the predefined Payroll Interface Inbound Record EFF extensible flexfield to import processed payroll data from your third-party payroll provider. Use contexts with predefined segments to capture specific payroll values.

- **1.** In the **Setup and Maintenance** work area, go to the **Manage Extensible Flexfields** task.
- **2.** On the Manage Extensible Flexfields page, search for and select **Payroll Interface Inbound Record EFF (ORA\_HRY\_PI\_INBD\_RECORDS\_INFO\_EFF)**.
- **3.** Select **Edit** from the Actions menu.
- **4.** Select the **Inbound Record** category.

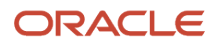

### **5.** Click **Manage Contexts** to search for any contexts that you want to review.

Oracle delivers these contexts and context sensitive segments with the Payroll Interface Inbound Record EFF flexfield.

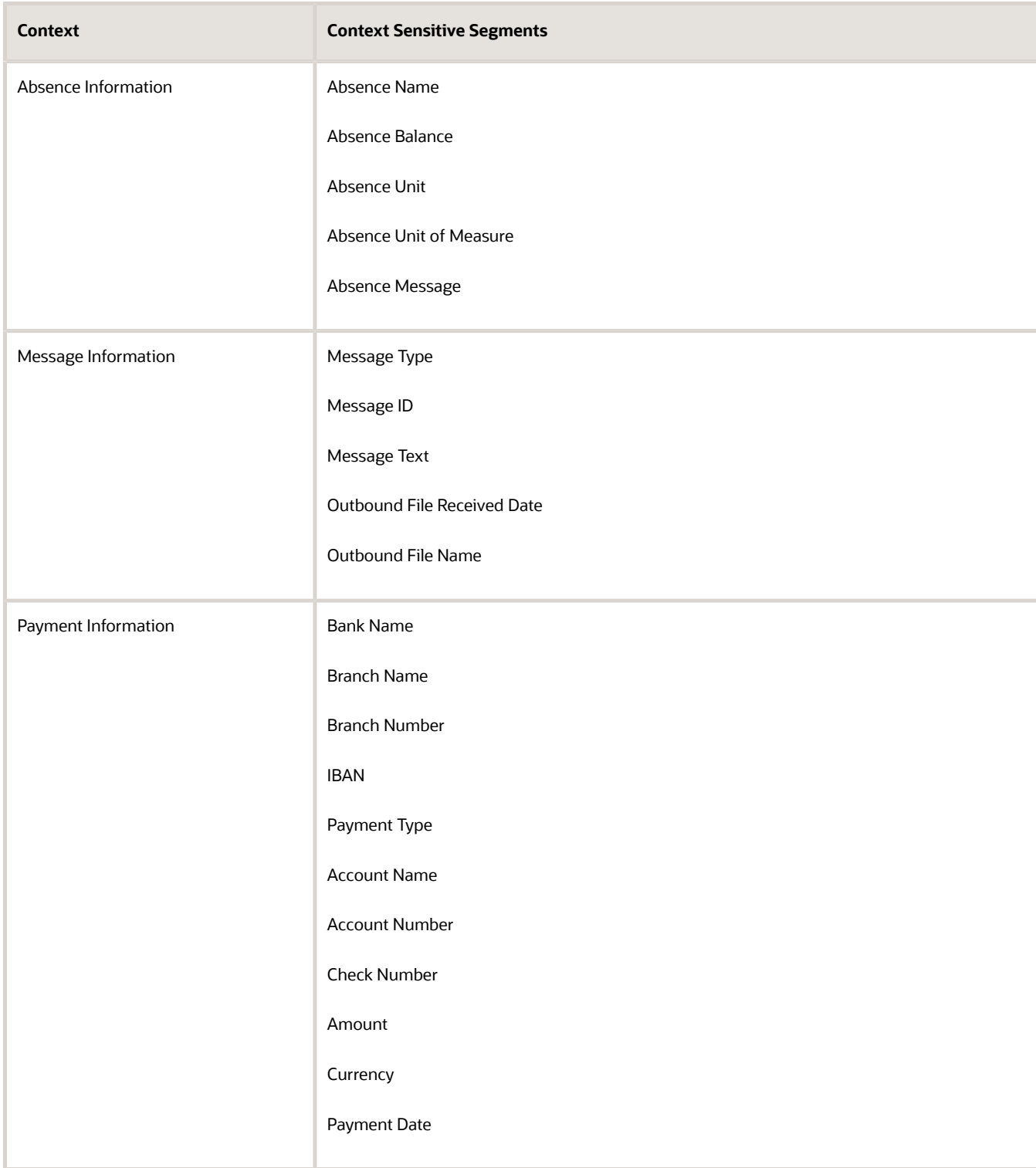

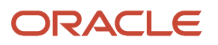

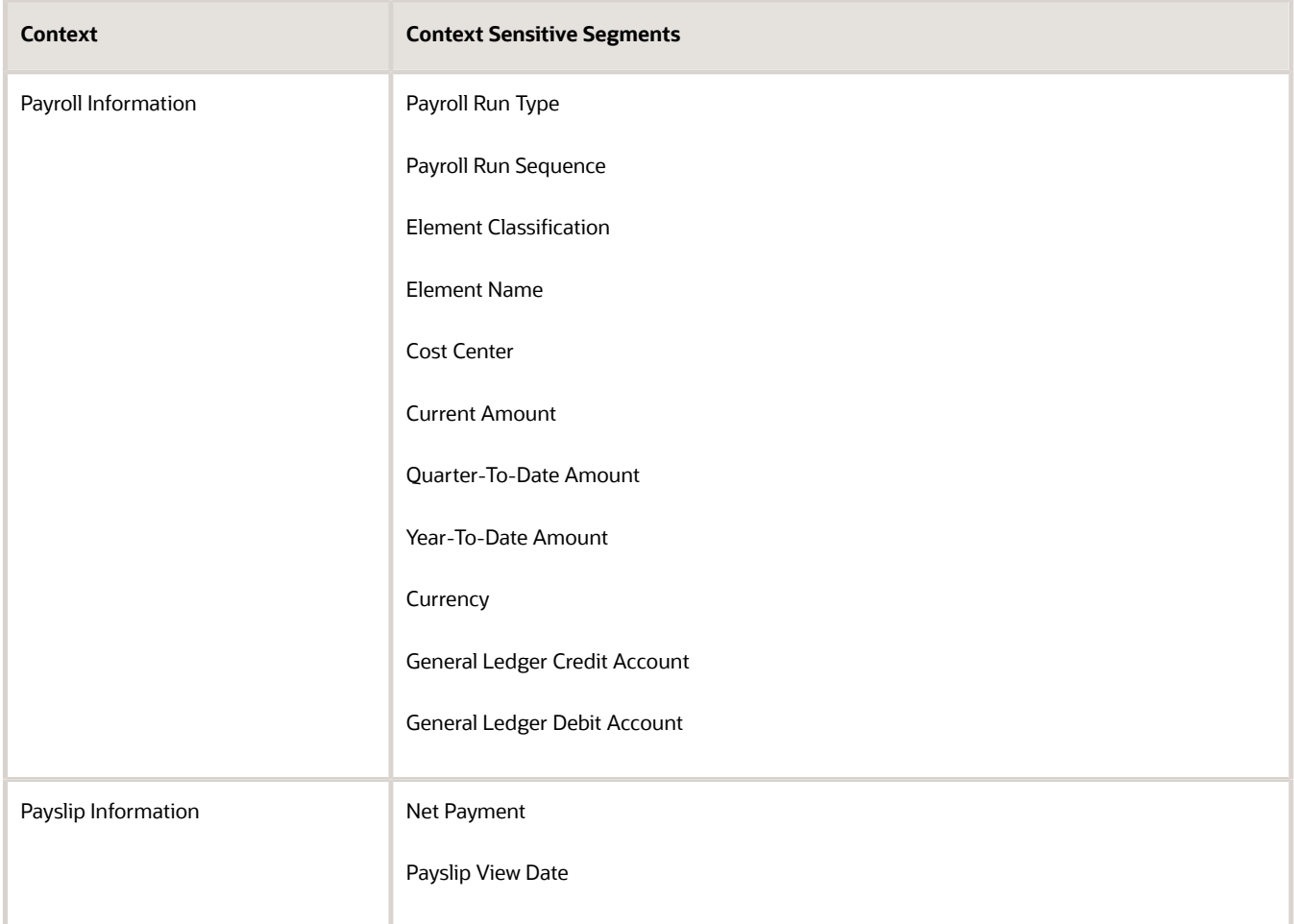

- **6.** Enter and search for the context name in the **Display Name** field.
- **7.** To edit Context Sensitive Segments, select **Edit** from the Actions menu.
- **8.** To create a context, select **Create** from the Actions menu.
- **9.** Click **Save and Close**.
- **10.** Click **Done**.

**Note:** If you add any segments or contexts, save and deploy the flexfield on the main page.

*Related Topics*

- [Overview of Extensible Flexfields](https://www.oracle.com/pls/topic/lookup?ctx=Fa24a&id=s20030924)
- [Overview of Flexfield Deployment](https://www.oracle.com/pls/topic/lookup?ctx=Fa24a&id=s20030917)

# Configure Dynamic File Names for Global Payroll Interface

Global Payroll Interface generates the output file names dynamically.

## Fast Formula

A fast formula combines the various file name components in the correct sequence and returns the final file name.

This table shows how to create fast formula of type Extract Rule:

**Note:** Don't specify the LDG while creating the fast formula, so that the formula is available across LDGs.

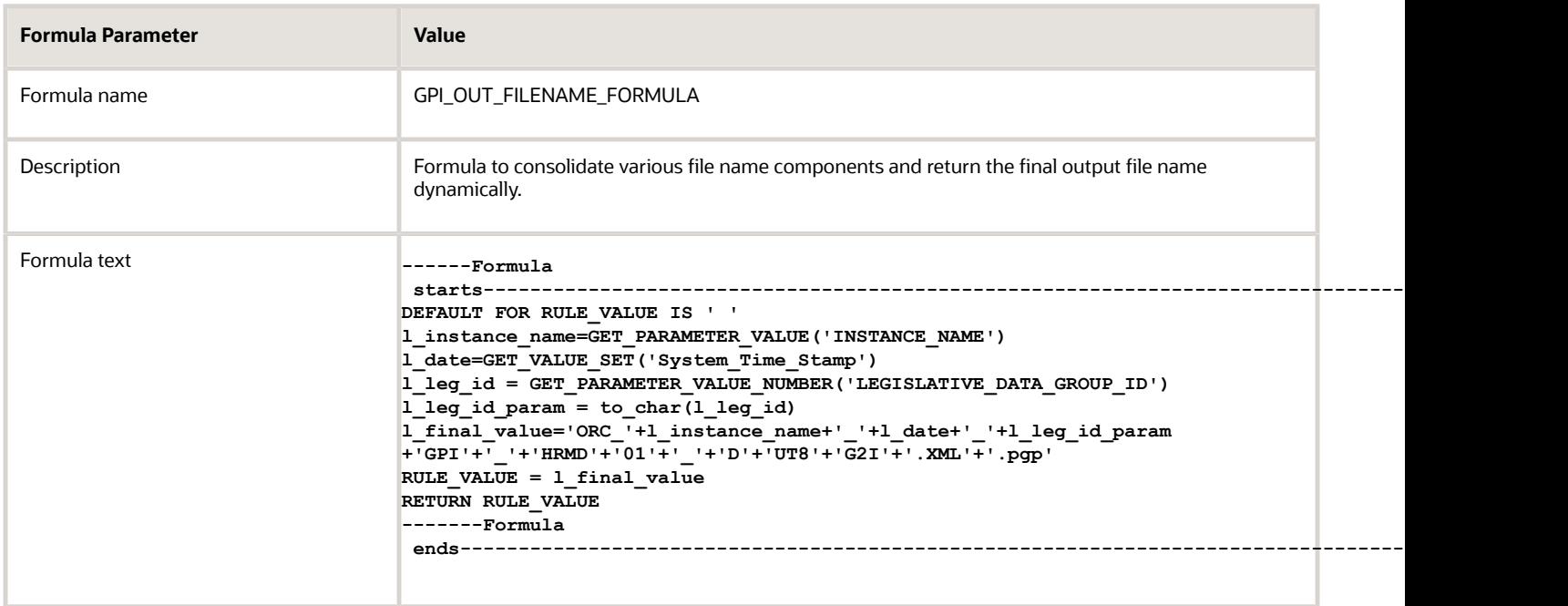

Ensure that the formula returns the value through variable RULE\_VALUE.

Save and compile this formula.

## Update Extract Structure

Save the generated file name in one of the attributes in the extract. The application uses the attribute in the delivery options to generate the file with the dynamic file name.

- **1.** On the Home page, click the **Extract Definitions** quick action under the **My Client Groups** tab.
- **2.** Search for the extract definition specifying **Name** as **Global Payroll Interface**.
- **3.** Create a record in the extract.
- **4.** Add an attribute of type **Rule** to this record and attach the rule formula that you created earlier.

**Note:** The best approach is that you create the record under Root Block, like Payroll Group Data.

- **5.** Specify **Type** as **Rule** and **Rule** as **GPI\_OUT\_FILENAME\_FORMULA.**.
- **6.** Select the attribute created in Step 4 as the Run Time File Name for the delivery option you are creating.
- **7.** Submit the changes and ensure that the validations are successful.

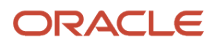

## Configure a FTP Server

Configure a FTP Server to post the files in through BI Publisher.

To configure a secured FTP server for automatic file delivery, follow the instructions provided in **How to setup SFTP Server for BI Publisher (Doc ID 1526505.1)**.

## Add Delivery Option

Add a new delivery option to generate the files with configured file names.

Perform these steps to add a new delivery option:

- **1.** Click Extract Delivery Options and add a new extract delivery option.
- **2.** Enter these details:
	- Delivery Option Name: Any name
	- Output Type: XML
	- Report: /Human Capital Management/Payroll Interface/Global Payroll Interface.xdo
	- Template Name: Global Payroll Interface Template
	- Output Name: %de
	- Delivery Option: FTP
- **3.** In **Additional Details** section enter this detail
- Run Time File Name: Search for and select the Attribute you created in the **Update Extract Structure** section.
- **4.** If **Delivery Type** is FTP, ensure that you have already configured the FTP server as mentioned in the Configure a FTP Server section. Add the server details in the Additional Details section as mentioned in the next steps:
	- Secure FTP: True
	- Remote Directory: SFTP Destination Folder Name
	- Server Name: SFTP server name as entered in BIP
	- Run Time File Name: Search for and select the attribute you created in the **Update Extract Structure**
	- Click Save and Close

# Change User-Defined Delivery Options

If you have configured additional delivery options other than those delivered out of the box by Oracle, here are the mandatory changes for you to perform.

For example, these additional delivery options handle SFTP deliveries.

For these additional delivery options, perform these changes.

- **1.** On the Home page, click the **Extract Definitions** quick action under the **My Client Groups** tab, and select **Payroll Interface For Global Payroll**.
- **2.** In the **Advanced Edit** mode, go to **Delivery Options**.
- **3.** For all the delivery options that you have created, update the value under **Template Name** from Global Payroll Interface Template to **Override Template**.

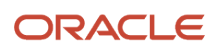

### **4.** Submit the changes.

# Generate Payroll Interfaces for Payroll Connect Vendors

You can generate a standard payroll interface for the Payroll Connect vendors. You don't have to create multiple copies of the same interface for various countries.

Use the **Generate Payroll Connect Interfaces** process to

- generate payroll interfaces for Oracle Payroll Connect vendors.
- manage imported payroll interfaces for Oracle Payroll Connect vendors.

Use this process to convert an interface defined at one Legislative Data Group level to enterprise level and to inject country level data into the interface converted to enterprise level.

When configuring payroll interface for payroll connect partners, create an initial interface at any Legislative Data Group level selecting the global attributes you want to include in the interface across countries. This creates an interface with all global data required in the standard interface for the payroll partner.

Follow these steps to run the **Generate Payroll Connect Interfaces** process to convert Legislative Data Group level interface to enterprise level interface:

- **1.** Search for and select **Submit a Flow** task under the **My Client Groups** tab.
- **2.** Search for and select **Generate Payroll Connect Interfaces** flow.
- **3.** Complete these fields:
	- Payroll Flow Name: Provide a meaningful name.
	- Usage: Select **Configure Payroll Connect**.
	- Consumer: Select the appropriate Payroll Connect partner.
	- Extract Definition: Select the extract definition created through the configurator for the selected payroll partner.

For imported payroll interfaces, select the extract definition that you imported.

- **4.** Submit the flow.
- **5.** To include country specific data for countries after converting to enterprise level interface, run the **Generate Payroll Connect Interfaces** process again with the usage parameter value as **Incorporate Country** and inject country level data for countries which have an extension provided by Global Payroll Interface.
- **6.** You can start using the interface after running this process to generate the output files for the payroll partner.

**Note:** Use only delivered payroll interfaces for integrating with ADP Global View, ADP Celergo and ADP Workforce Now. Payroll interfaces for ADP Global Payroll, ADP Celergo and ADP Workforce Now should not be generated using the Generate Payroll Connect Interfaces process.

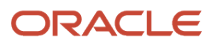

# Transactional and Operational Recommendations for Global Payroll Interface

Transfer employees as close as possible to the process period end date of the source payroll while performing transactions on the HCM cloud. Sometimes, the payroll to which the employee is transferred could belong to a different country. In such cases, update the Final Close Date in the source payroll as the process period end date.

## Transactional Recommendations

Do not purge data. To delete data, use the end date of the business object. However, in unavoidable circumstances, if you delete the data, use the Deleted Data Report to extract the deleted data.

For terminations, specify the **Notified Termination Date** as the date on which the termination is recorded. The termination indicator is based on this date.

Your organization could use one of these approaches when handling payments to terminated employees.

- **1.** Continue to make payments on the HCM cloud and send them to payroll for processing. In such a case, extract the termination details of the employee whenever payment related information is updated till you make the full settlement to the employee. Set the **Final Close Date** of the payroll relationship for the terminated employee to a future date. Till this final close date, the application extracts the employee details for any update.
- **2.** Enter the post termination payment information directly in the application. In this case, don't extract the employee details after the termination date. Set the **Final Close** date as the actual termination date, so that the application doesn't extract the employee details after the termination date.

## Operational Recommendations

Here are few recommendations while you submit the Global Payroll Interface:

- Use the delivered **Run Global Payroll Interface V2** flow to process the Global payroll interface.
- Specify the baseline parameter as **Yes** to run the initial extract in the baseline mode.
- Specify the baseline parameter as **No** to run the subsequent extracts.
- Consider these points while you select the extraction window:
	- Frequency of payments.
	- Frequency of the interface files sent to the third-party payroll application.
	- Data entry business practice.
- Run the extraction on a daily basis.
- Do not set **Process End Date** to a date earlier than the end date of any previous runs while scheduling the Global Payroll Interface process.
- For any unplanned runs, push the extraction start date back to cover all retrospective data changes.
- It is strongly recommended that the end date not be set too far into the future. An excessive amount of forward planning might result in manual data corrections. For example, reporting a hire planned for one month into the future might lead to manual data correction in case of a no-show.

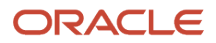

## Extraction Rollback

Rollback nullifies the extraction runs that failed or contain erroneous data.

**CAUTION:** Use the rollback process only when required. Otherwise, the rollback process might jeopardize the synchronization between Oracle HCM Cloud and the third-party payroll system.

**Note:** You can roll back an entire payroll interface process level or individual employee records within a selected process.

To roll back an entire payroll interface process, submit the roll back process by specifying the name of the payroll interface process to be rolled back as the parameter.

To roll back a selected set of employees from an already completed payroll interface extraction, perform these steps.

**Note:** The rollback can be performed only on the last completed run.

- **1.** Navigate to **View Flows**.
- **2.** Search for the flow on which the rollback needs to be performed.
- **3.** Click the process name and go to the process details page.
- **4.** Select the payroll relationship ID corresponding to the employee to be rolled back, and select **Rollback** from the **Actions** menu.

When rolling back multiple processes, roll back the last submitted process first.

Follow these steps to verify if the rollback was successful:

- **1.** On the Home page, click the **Submit a Flow** quick action under the **My Client Groups tab.**
- **2.** Search for and select the payroll interface process.
- **3.** No employee records are displayed on the **Details** page if the entire process was rolled back. If the process was rolled back for some employees, information for those employees is not displayed on this page.

# Extract Payroll Data

## Extract Employment Data in Payroll Interface

In alignment with the Oracle Global Human Resources, the payroll interface has deprecated the employment terms level.

As a result, data groups that were directly under **EmploymentData** doesn't return any data.

Data groups that were directly under EmploymentData earlier are now available and extracted under **AssignmentData**. For example, **EmploymentData** > **AssignmentData** won't be extracted anymore. Instead, you can find **ContractDetails** data under **EmploymentData** > **AssignmentData** > **ContractDetails**.

## Report Person Name in Local Language

You can interface person names captured in the local language using the **LocalPersonNames** section in the Global Payroll Interface output XML file.

This section contains all name components as the employees have reported in **GlobalPersonData**. For example, the application has captured an employee's name in both English and Spanish. You can find the name in English in the GlobalPersonData section, and the same name in Spanish in the LocalPersonNames section.

**Note:** For Japan, you can find two scripts as Kanji and Kana. Oracle HCM Cloud for Japan captures and Global Payroll Interface reports the following names:

- GlobalPersonData section: One set of attributes captures the name in English, another set of attributes captures the name in Kanji
- LocalPersonNames section: One set of attributes captures the name in Kana, another set of attributes captures the name in Kanji

## Include Ready to Transfer Time Entries

You can generate payroll interfaces that include time entries for your third-party payroll vendor using the Global Payroll Interface template.

The **Time Entries Ready To Transfer** extract will extract approved or unapproved time entries marked **ready-totransfer**.

You can also include changes made to previously transferred entries and deleted entries.

When time entries are included, comparison of snapshots and generating incremental files with changes are handled internally by the interface. So it's recommended that you create interfaces that include time entries without selecting the **changes only** check box.

It's recommended that you create and maintain interfaces that include **Time Entries Ready To Transfer** separately from regular payroll interfaces.

To create an interface with **ready-to-transfer** time entries perform the following steps:

- **1.** Go to My Client Groups > Data Exchange > Extract Definition
- **2.** Click **Create** icon
- **3.** Enter the following in the window that pops up:
	- **a. Name:** Any meaningful name. The interface will be created with this name
	- **b. Start Date:** As required by your implementation
	- **c. Type:** Payroll Interface
	- **d. Changes Only:** Ensure this is unchecked
	- **e. Legislative Data Group:** Select as appropriate from the LOV
	- **f. Source Template:** Global Payroll Interface
- **4.** Click on **Ok**

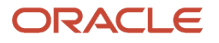

**5.** Time entries Ready To Transfer can be found under Global Person Information > Employment Information > Assignment Data > Time Entry Ready To Transfer Data

## Integrate Absence Records

Generate payroll interfaces using the **Global Payroll Interface For Absence** template to integrate absence records with third-party payroll vendors.

Basic absences (person level) and advanced absences (assignment or day wise) are supported.

Absences that are effective within the specified extraction window (process start and end date params) will be extracted. Only those employees who have absences effective within the specified extraction window will be included in the extraction.

Day wise absence records can be created for each day of the absence duration and each absence entry within the total absence duration can be associated with an assignment.

Here's how you configure the payroll interface using the Global Payroll Interface For Absence template:

- **1.** On the Home page, click the **Data Exchange** quick action under the **My Client Groups** tab.
- **2.** Search for and select **Extract Definition** on the Data Exchange page.
- **3.** Create an extract. Click the + sign to create an extract and select 'Create from Template'. On the Create Extract Definition page select **Global Payroll Interface For Absence** from Source Template > Payroll Interface. Complete these fields:
	- **Name**: Provide the name of the interface. The application generates the flow with this name. Let's say, the name is ABC Payroll Interface, then the flow gets generated as Run ABC Payroll Interface.
	- **Start Date**: Provide a start date to create the extract definition.
	- **Consumer**: Select appropriate payroll partner from the LOV. If the payroll partner is not available in the LOV select **Undefined** and include details of the payroll vendor in the field **Additional Details**.
	- **Changes Only**: Ensure that you have selected this check box.
	- **Legislative Data Group**: Search for and select an appropriate legislative data group.
	- **Source Template**: Select the source template as **Global Payroll Interface For Absence.**
- **4.** Click **OK**. You will find a list of default objects and attributes that are available.
- **5.** Select **Person Absences** from the list of Business Objects. From the list of attributes on the right pane for **Person Absences** , select the attributes you may need
- **6.** To integrate day-wise and assignment-wise absence records: Select **Assignment Absences** from the list of Business Objects. From the list of attributes on the right pane for **Assignment Absences** , select the attributes you may need
- **7.** Once you have selected the attributes, click **Review** in the left-most pane to review your selection.
- **8.** Click **Save** to submit your configuration and wait for the status to reflect Ready.

### Run the generated Absence Interface

Use the **Submit a Flow** task to submit the global payroll interface process.

- **1.** On the Home page, navigate to **My Client Groups** > **Payroll** > **Submit a Flow** Task.
- **2.** Select the Legislative Data Group.
- **3.** Search for and select the name of the extract definition provided during creation of the payroll interface.
- **4.** On the **Enter Parameters** page, enter these parameters.

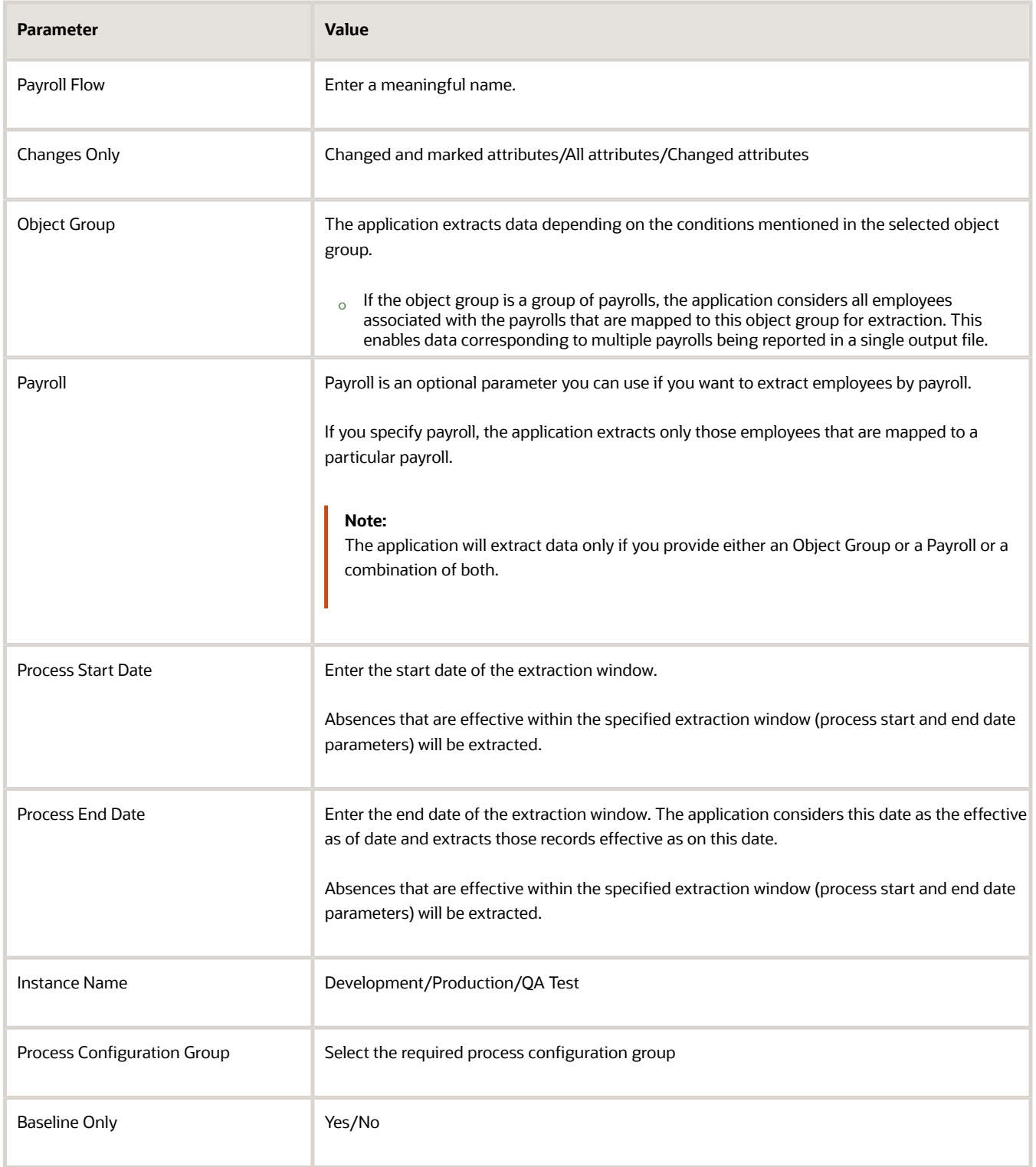

**5.** Click **Submit**. Monitor the status of the process to successful completion.

## Use Customer Extensible Attributes

Use the customer extensible attributes included in the **Global Payroll Interface for Absence template**.

Depending on your requirements configure the values for these fields using fast formulas. Fast formulas created for various fields as required are mapped with their respective extensible field and the value returned by the formula will be populated in the GPI output file. Here are the tasks needed:

- **1.** Enable the extensible attributes.
- **2.** Configure a fast formula to define the Override Value of these extensible fields.
- **3.** Map the Fast Formula in the Configure Payroll Interface Properties.

Customer extensible attributes are available at both Person and Assignment absences section and can be used to report additional absence data. The two available data element are:

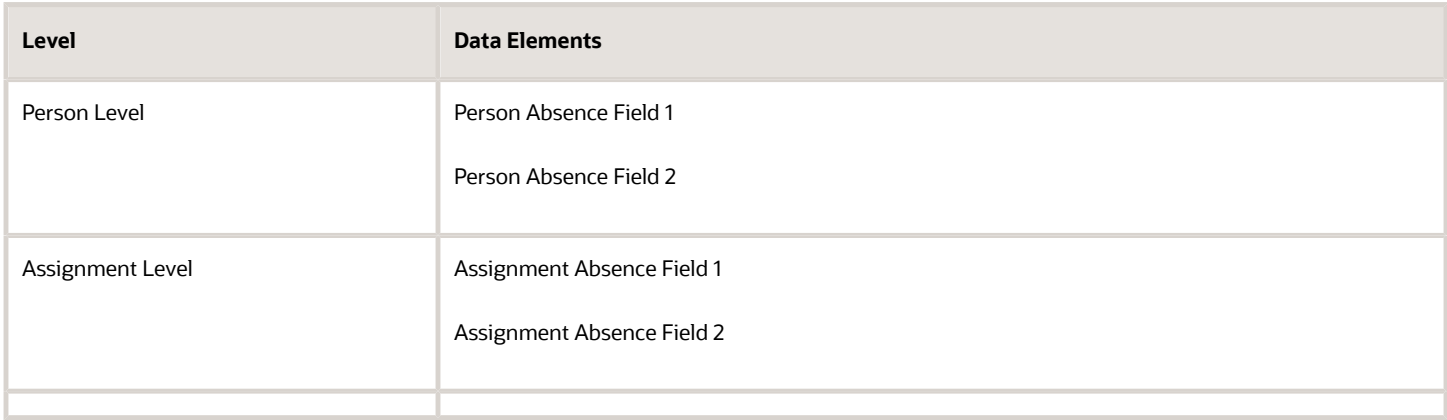

### **To enable the extensible attribute, follow the below steps:**

- **1.** On the Home page, click the **Data Exchange** quick action under the **My Client Groups** tab.
- **2.** Search for and select **Extract Definition** on the **Data Exchange** page.
- **3.** Create an extract. Click the + sign to create an extract and select '**Create from Template**'. On the Create Extract Definition page select **Global Payroll Interface For Absence** from **Source Template** > **Payroll Interface**. Complete these fields:
	- **Name**: Provide the name of the interface. The application generates the flow with this name. Let's say, the name is ABC Payroll Interface, then the flow gets generated as Run ABC Payroll Interface.
	- **Start Date**: Provide a start date to create the extract definition.
	- **Consumer** : Select appropriate payroll partner from the LOV. If the payroll partner is not available in the LOV select **Undefined** and include details of the payroll vendor in the**Additional Details** field.
	- **Changes Only**: Ensure that you have selected this check box.
	- **Legislative Data Group**: Search for and select an appropriate legislative data group.
	- **Source Template**: Select the source template **Global Payroll Interface For Absence**.
- **4.** Click OK.
- **5.** From the list of Business Objects select **Person Absences** under **Global Person Information**. From the list of attributes on the right pane for Person Absences , enable the attributes **Absence Extensible Field1** and **Absence Extensible Field2**.
- **6.** Select **Assignment Absences** from the list of Business Objects. From the list of attributes on the right pane for Assignment Absences , enable the attributes **Absence Extensible Field3** and **Absence Extensible Field4**.
- **7.** Click **Review** to review your selection.

**8.** Click **Save** to submit your configuration and wait for the status to reflect Ready.

### **Configure a fast formula to define the Override Value of these extensible fields:**

On the Home page, click the **Fast Formulas** quick action under the **My Client Groups** tab to create a fast formula of type **Extract Rule**. This formula should return the override value through a variable called l\_computed\_val. The variable returning the computed value should have the name I computed val.

#### **Map the Fast Formula in the Configure Payroll Interface Properties:**

Use Configure Payroll Interface Properties to map the Fast Formulas you defined against the respective Extensible field, for the Global Payroll Interface.

Follow these steps to configure payroll interface properties:

- **1.** On the Home page, click the **Data Exchange** quick action under the **My Client Groups** tab.
- **2.** Select **Configure Payroll Interface Properties** under **Data Exchange Configurations** on the Data Exchange page.
- **3.** Select the required Global Payroll Interface.
- **4.** In the **Absences Extensible Fields Formula Map** section map the Fast Formulas in the Override Value field to the respective Extensible Field.

## Include Job History

You can generate payroll interfaces that include all effective dated changes made to the assignment data within the extraction window.

You have an option to select if you need Job history when generating the interface using the GPI template.

Perform these steps to create an interface with Job history:

- **1.** On the Home page, click the **Data Exchange** quick action under the **My Client Groups** tab.
- **2.** Search for and select **Extract Definition** on the Data Exchange page.
- **3.** Create an extract. On the **Create Extract Definition** dialog box, complete these fields:
	- **Name**: Provide the name of the interface. The application generates the flow with this name.
	- **Start Date**: Provide a start date to create the extract definition.
	- **Type**: Select the type as Payroll Interface.
	- **Changes Only**: Ensure that you have selected this check box.
	- **Legislative Data Group**: Search for and select an appropriate legislative data group.
	- **Source Template**: Select the source template as Global Payroll Interface with Job History.
- **4.** Click **OK**.

All assignment data except Job History will be top-of-stack. Job History will show all date-effective records that are effective within the extraction window.

Effective dated rows generated for Job History include the effective start and end dates of the assignment. Job details are linked with assignment. Make date effective updates to assignment to reflect effective dated changes to job.

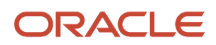

## Integrate Salary Using Simple Components

Integrate salary based on simple components with third-party payroll systems using the Global Payroll Interface template to generate payroll interfaces.

Here's how you configure the payroll interface using the Global Payroll Interface template:

- **1.** On the Home page, click the **Data Exchange** quick action under the **My Client Groups** tab
- **2.** Search for and select Extract Definition on the Data Exchange page.
- **3.** Create an extract. In the Create Extract Definition dialog box, complete these fields:
	- Name: Provide the name of the interface. The application generates the flow with this name. For eg: if the name is ABC Payroll Interface, then the flow gets generated as Run ABC Payroll Interface.
	- Start Date: Provide a start date to create the extract definition.
	- Type: Select Payroll Interface.
	- Changes Only: Ensure that you have selected this check box.
	- Legislative Data Group: Search for and select the appropriate legislative data group.
	- Source Template: Select **Global Payroll Interface**
- **4.** Click OK. You will find a list of default objects and attributes that are available.
- **5.** Select **Salary Simple Component Details** under **Salary**. You can find the attributes available under **Attributes**.
- **6.** Click **Save** to submit your configuration and wait for the status to reflect **Ready**.

## Salary History Information for Global Payroll Interface

The Global Payroll interface extracts salary history information. The HCM Cloud supports date effective salary management. HCM Cloud records all date effective changes made to the salary information as date effective records.

The interface extracts all the salary records that are effective within and overlap the start and end date.

This table summarizes salary records for an employee:

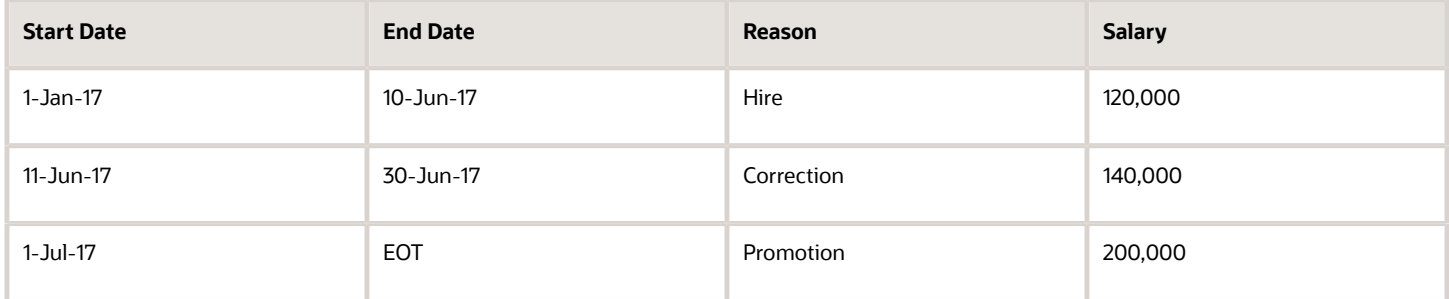

This table shows the salary records when the extraction start and end date is 1-Jun-17 to 30-Jun-17:

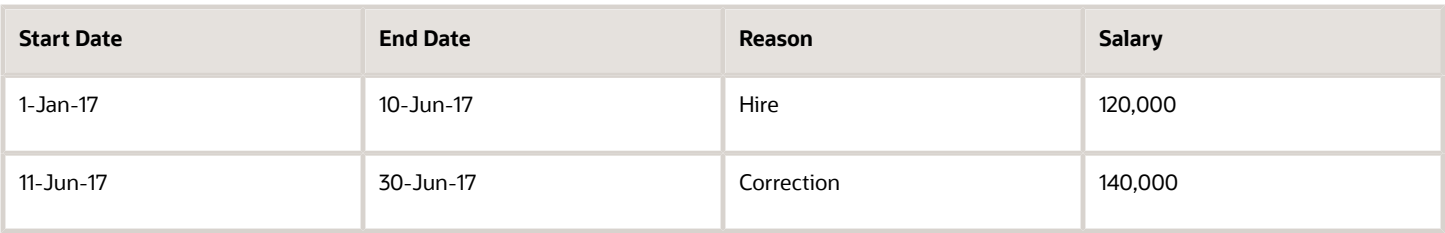

This table shows the salary records when the extraction start and end date is 1-Jun-17 to 31-Jul-17:

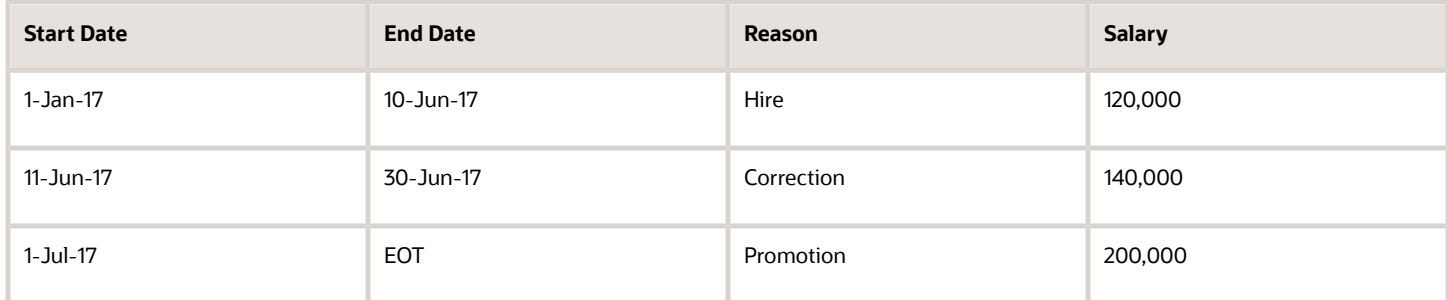

## How Retroactive Changes for Payroll Interface Are Extracted

If your extract is based on the Global Payroll Interface extract definition, all HR- and payroll-related data in the output file is effective-dated. The third-party payroll provider uses the effective date value present in the EffectiveDate tag in the XML file header.

A past-dated change would be reflected within the range between the Effective Start Date and the Effective End Data attribute values. Third-party payroll providers can pick up the dates if any date in the past exists that triggers any retroactive processing.

For example, you have already sent the following details for John Franklin's salary to your payroll provider in the extract for July 2015.

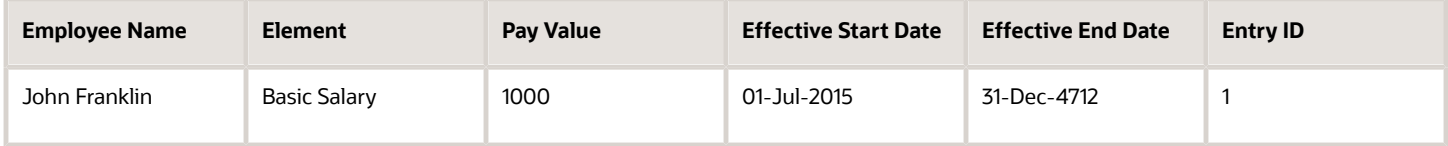

On 1 August, 2015, John receives a salary raise of 500 that's retroactive back to 1 January, 2015. In this scenario, the new data is extracted when you run the extract in August in changes-only mode.

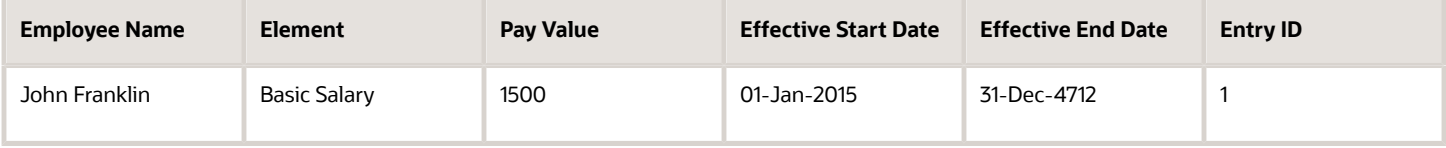

The third-party payroll provider processes this data from 1 January, 2015 and computes arrears.

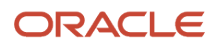

**Note:** The entry ID value is significant only if multiple entries of the same element are allowed and if the retroactive change is for one element entry only.

# Payroll Interface Properties

## Configure Payroll Interface Properties

Use the **Configure Payroll Interface Properties** task under **Data Exchange Configurations** on the Data Exchange page to consolidate additional configurations for a delivered payroll interface. These additional configurations are delivered using the existing infrastructure components like lookups, user defined tables, profile options, and so on.

For example, using the additional configurations you can specify the offset start date and end date parameters at the payroll level for the ADP Global Payroll Interface. You can use these dates to schedule a payroll interface process.

The delivered interfaces you can see on the Configure Payroll Interface Properties page include:

- ADP Workforce Now
- Global Payroll Interface
- ADP Global Payroll Interface

Follow these steps to configure payroll interface properties:

- On the Home page, click the **Data Exchange** quick action under the **My Client Groups** tab.
- Select **Configure Payroll Interface Properties** under **Data Exchange Configurations** on the Data Exchange page.
- Select the required payroll interface and the page displays a list of configurations or properties specific to the selected payroll interface. The payroll interface properties are listed under separate sections and for each attribute within a section, you can see a default value if seeded in the application. You can override the default value if you have the permissions to override the default values.

For example, if you have selected the ADP Global Payroll Interface, you can provide values for Client Number or Region among other fields under the File Name Components to report extension of termination during a global transfer.

#### **Context of the Interface Properties**:

Properties specific to an interface are logically associated with one of the three levels of Enterprise, Legislative Data Group (LDG) or Payroll levels. When you open an interface page, the page allows you to select either an LDG or a Payroll or you can leave both these fields empty and blank.

This association is internally determined based on the level at which property value configuration is supported. For example, rules for seniority in the interface is supported at the LDG level; process start, and end date offsets are supported at the payroll level. These levels are optional for configuration, you can either select them if required or leave them blank. When left blank, the default value of 'All' is applicable, meaning that its applicable to all the levels, as given in this table:

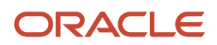

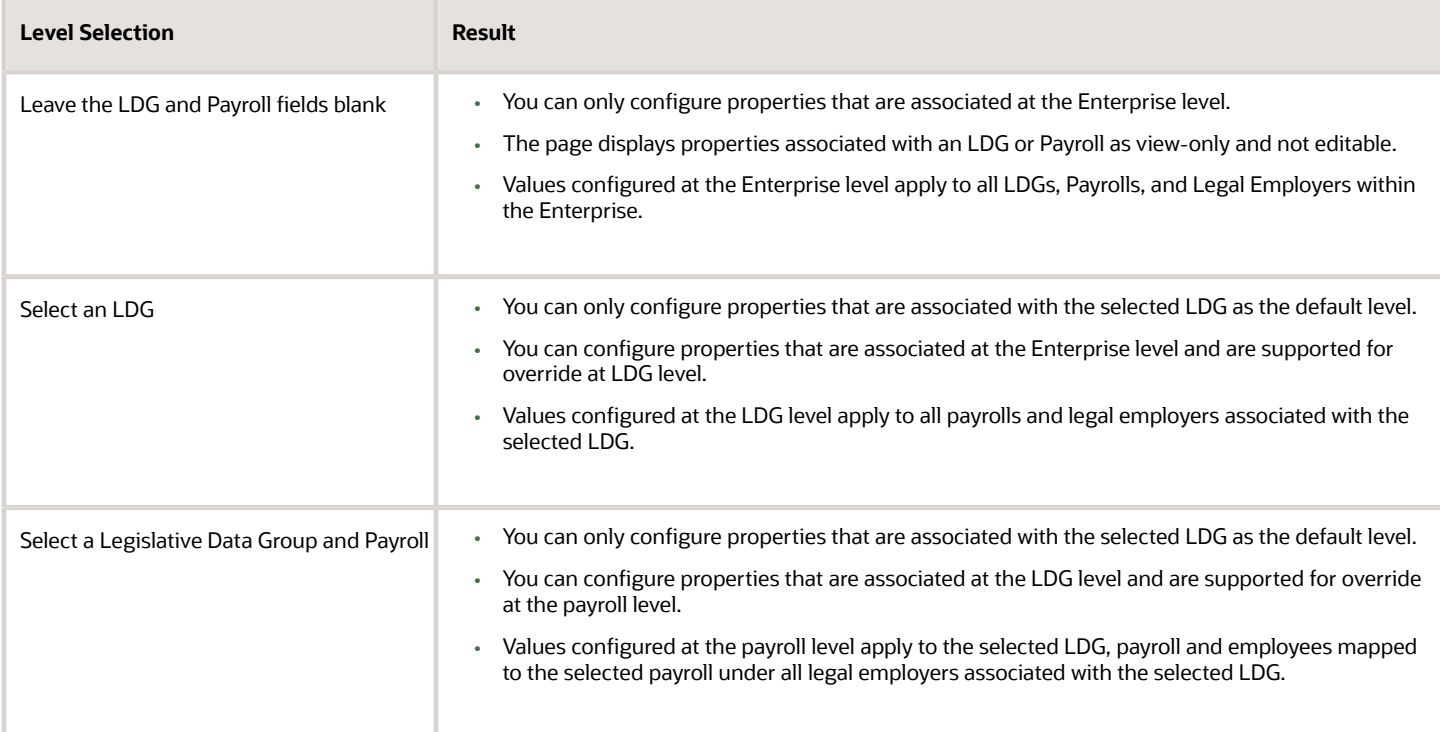

### **Date Effectivity:**

Date effective value configuration isn't supported. Configured values take effect immediately on successful submission. Any changes to the value of properties overwrites the previous value and hence there is always only one instance of a property value for the applicable context combination.

### **Access and Permissions to the Interface Page:**

When you select an interface on the Configure Payroll Interface Properties page, use the Actions (ellipses) against the name of the interface to choose an access mode. You can open the page in any of the access modes depending on your role and access permissions. The various modes that you can access the page and the actions you can perform are as given in this table.

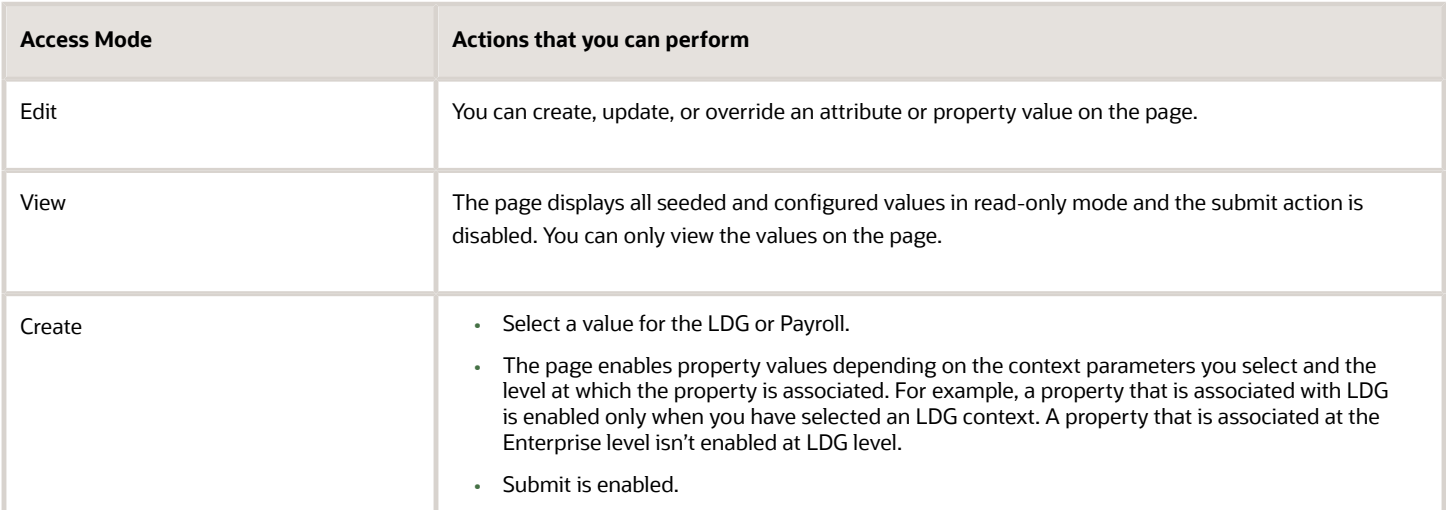

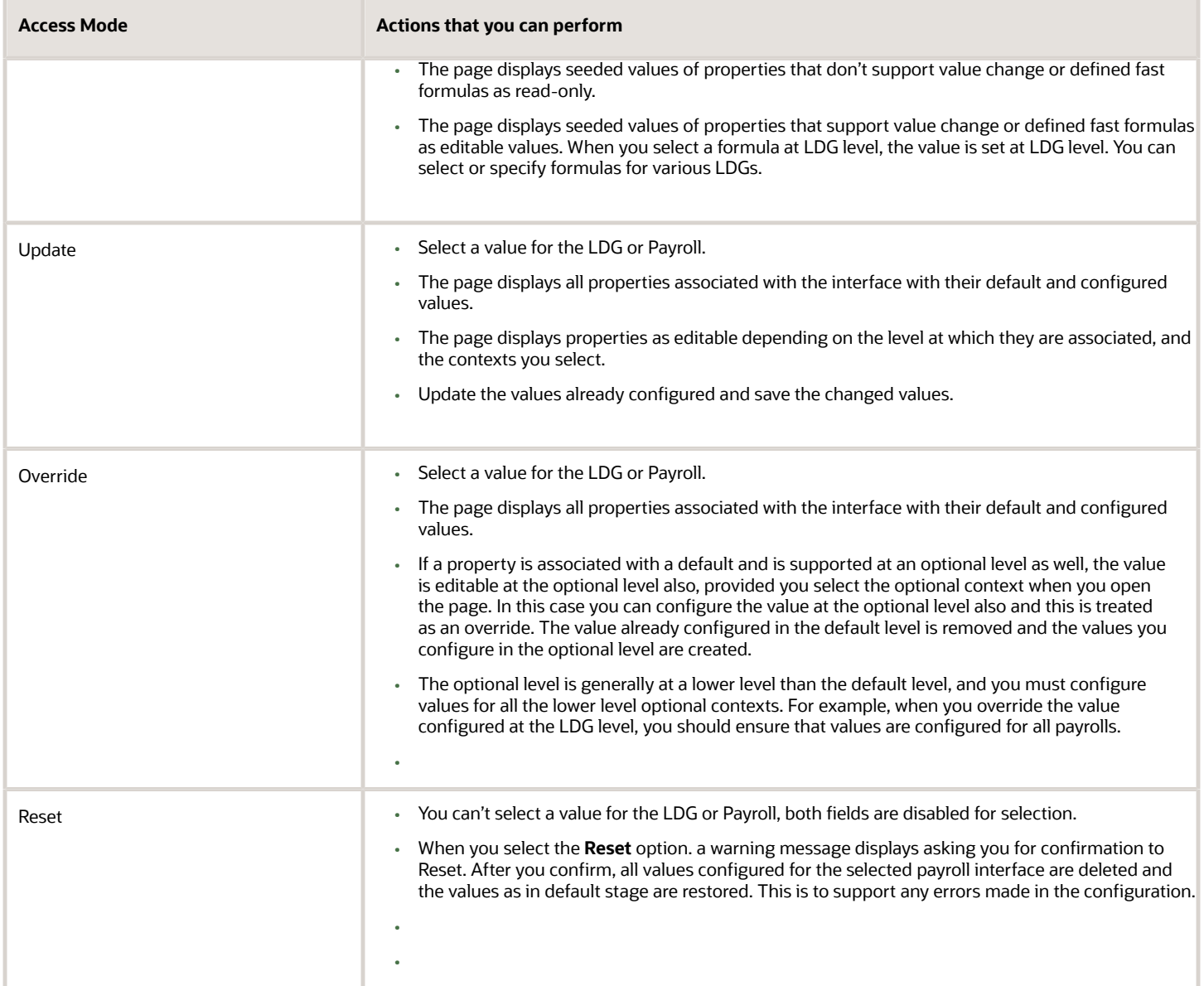

When you complete and submit the configurations, the application saves the values in new tables created for this instance of the user interface. For all subsequent references to these property values, these tables are used instead of the current references to lookup types or user defined tables.

# Schedule and Submit the Extract

## Extraction Schedule

Schedule the regular Global Payroll interface processes like any other process within the Oracle HCM Cloud. The application supports all options, such as dynamic (fast formula based) date parameter setting.

Perform these steps to schedule the extraction:

- **1.** On the Home page, click the **Submit a Flow** quick action under the **My Client Groups** tab.
- **2.** Select the Legislative Data Group.
- **3.** Select the **Run Global Payroll Interface V2** flow.
- **4.** Enter all the parameters except **Process Start Date** and **Process End Date**
- **5.** Specify the schedule frequency and submit the process.

#### **Note:**

- Don't set the **Process End Date** parameter to a date earlier than the end date of any previous runs.
- While scheduling the initial extraction, leave the start date and end date parameters blank.

### Increment Process Dates Automatically

The data that the Global Payroll Interface reports depend on the extract start and end dates that you select while submitting the interface.

The recommended extraction window is 21 days with this requirement:

- The start date is 14 days before the current system date.
- The end date is 7 days after the current system date.

Consider these points while you automatically increment process dates:

Use these actions to automatically increment the extract start and end date parameters:

- **1.** On the Home page, click the **User-Defined Tables** quick action under the **My Client Groups** tab.
- **2.** In the **Name** field, enter **Profile Options For Payroll Interfaces**.
- **3.** Select your required **Legislative Data Group** and click **Search**.
- **4.** In the **Search Results** section, select the **Profile Options For Payroll Interfaces** row.
- **5.** On the **Profile Options For Payroll Interfaces** page, click **Edit**.
- **6.** In the **Effective As-of Date** field, select an effective date.
- **7.** Click **Next** to open the User Defined Table Values page.
- **8.** In the **User-Defined Table Values** section, click **Create**.
- **9.** In the **Add User-Defined Table Values** dialog box, select **Global Payroll Interface Flow Parameter Start Date Offset**.
- **10.** Click **OK**.
- **11.** In the **Value** field, enter the number of days by which you need to offset the start date. Typically, set this value to the number of days by which you want to move the start date from the date of execution. To move the start date into the past, prefix the value with a minus sign. To move the start date forward, prefix the value either with a + sign or don't provide any sign. For example, to set the start date 14 days into the past, set the value as -14. Repeat this step for **Global Payroll Interface Flow Parameter End Date Offset**.
- **12.** Click **Submit**.

**Note:** While you submit the extracts manually in unplanned runs, you can manually enter the start and end date parameters. User entry takes precedence over the automatic setting, and the interface is processed for the dates that you have manually entered.

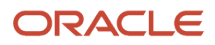

## Run Global Payroll Interface Process

Use the **Submit a Flow** task to submit the global payroll interface process.

- **1.** On the Home page, click the **Submit a Flow** quick action under the **My Client Groups** tab.
- **2.** Select the Legislative Data Group.
- **3.** Search for and select the **Run Global Payroll Interface V2** flow.

<span id="page-96-0"></span>**Note:** If you have configured a payroll interface using the Global Payroll Interface template, search for and select the name of the extract definition provided during the creation of the payroll interface.

**4.** On the **Enter Parameters** page, enter these parameters.

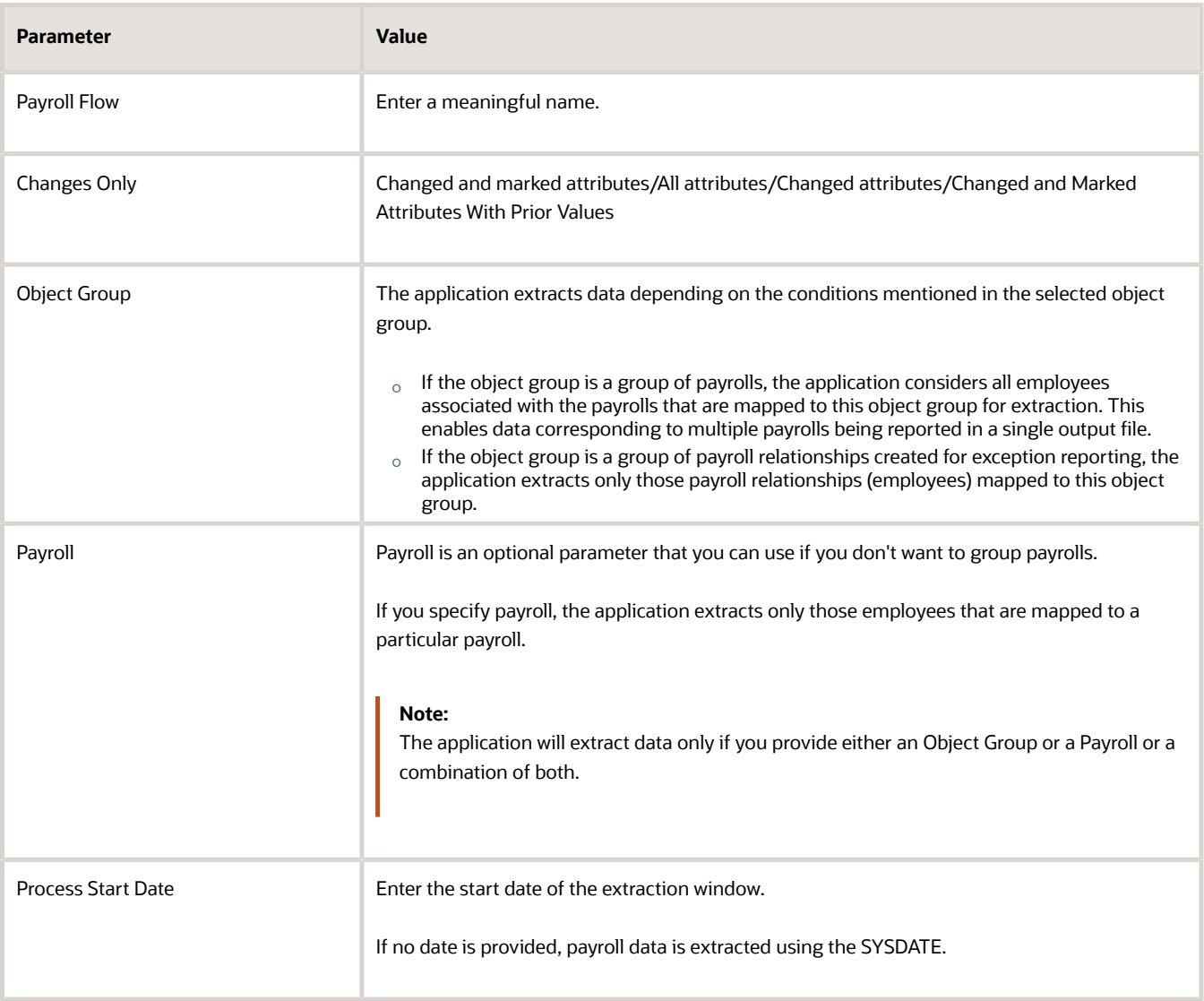

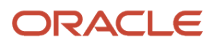

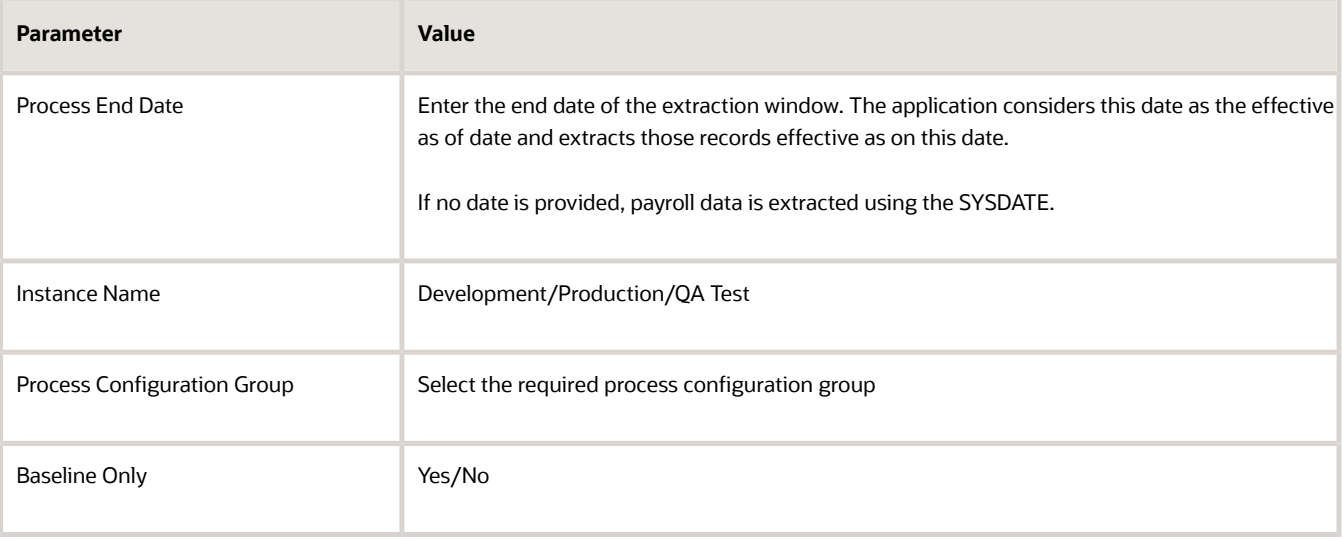

**5.** Click **Submit**. Monitor the status of the process to successful completion.

### *Related Topics*

• [Guidelines for Using Different Modes for HCM Extracts](https://www.oracle.com/pls/topic/lookup?ctx=Fa24a&id=s20045560)

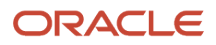

# **7 Global Payroll Interface FAQs**

## The Payroll Interface process has completed successfully but the output file does not show any data.

A blank output file can be generated in these scenarios:

• Employees have not been mapped to a payroll.

Mapping employees to a payroll is a mandatory prerequisite for including that employee in payroll interface extraction.

• No value selected for **Object Group** and **Payroll** parameters.

**Object Group** and/or **Payroll** parameters are required to identify employees to be included in the current flow of the payroll interface. They help defining the scope of employees to be extracted.

• Payroll specified in parameter does not have time periods for the start and end dates specified.

When a payroll is defined, the system automatically creates time periods based on the values entered for the **First period end date** and the **Number of years**. As long as there are active time periods in a payroll, it is deemed active and usable. Therefore, time periods for the payroll(s) specified in the process parameter ought to be active during the extraction window.

# The Payroll Interface process has completed successfully but no output file has been generated.

**Baseline** parameter has been set to **Yes**.

Baseline runs do not produce output files. It only performs the extraction step and creates a snapshot for comparison in future incremental runs.

## How are the process start date and process end date parameters used?

For Payroll data (Element Entries, Payment Methods etc.), all date effective records spanned by the extraction window (process start date and process end date) are extracted.

Process Start Date helps the system to complete the extraction window.

Process End Date is used as the effective-as-of-date to identify date effective records to be extracted.

**Note:** If no values are provided for the **Process Start Date** and **Process End Date** parameters, system defaults them to system date.

# How are effective dated records identified for extraction

In the standard Global Payroll Interface template, top of the stack Personal and Employment records that are effective as on the Process Start Date (used as effective-as-of-date) are extracted.

For Salary, Element Entries and Payment Methods, all date effective records that fall within the extraction window are extracted.

For details on effective date handling, refer: *[https://docs.oracle.com/en/cloud/saas/human-resources/24a/oapnt/](https://docs.oracle.com/en/cloud/saas/human-resources/24a/oapnt/effective-dates.html#s20064851) [effective-dates.html#s20064851](https://docs.oracle.com/en/cloud/saas/human-resources/24a/oapnt/effective-dates.html#s20064851)*

## How do I extract Assignment History?

If your third-party payroll partner expects history for assignment information, you can use the **Global Payroll Interface with Job History** template.

# I have outsourced payroll. Which interface should I use to integrate?

• I have outsourced my payroll to ADP Global View. Which interface should I use to integrate?

For integrations with ADP Global View, use the delivered **Payroll Interface for ADP Global Payroll V2**.

• I have outsourced my payroll to ADP Celergo. Which interface should I use to integrate?

For integrations with ADP Celergo, use the delivered **Payroll Interface for ADP Global Payroll V2**.

• I have outsourced my payroll to a third party payroll system. Which interface should I use to integrate?

For integrations with third party payrolls other than ADP Global View, ADP Celergo and ADP Workforce Now, use the **Global Payroll Interface template** to generate payroll interfaces.

If your third party payroll provider is an Oracle certified Payroll Connect partner, you will find a separate chapter for your partner in this guide that will mention specifics.

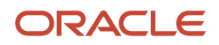

# What person types are supported in the payroll interface?

As of now, Payroll Interfaces support only **Employee** person type.

# How do I include custom data in the payroll interface?

You can use one of these options to include custom data:

- **Extensible fields**: The standard Global Payroll Interface supports five Extensible fields. These fields are driven by custom logic configured as Fast Formulas. You can refer this section to enable and use the Extensible fields: *[https://docs.oracle.com/en/cloud/saas/human-resources/24a/oapnt/use-extensible-fields-to-include](https://docs.oracle.com/en/cloud/saas/human-resources/24a/oapnt/use-extensible-fields-to-include-additional-attributes.html#s20070022)[additional-attributes.html#s20070022](https://docs.oracle.com/en/cloud/saas/human-resources/24a/oapnt/use-extensible-fields-to-include-additional-attributes.html#s20070022)*
- **Flexfields**: If you have captured your custom data as flex fields, you can incorporate your flex contexts into the Global Payroll Interface template. You can then use these contexts like any other standard object (like for example, Address) when configuring the payroll interface and get them extracted. You can find more details here: *[https://docs.oracle.com/en/cloud/saas/human-resources/24a/oapnt/delivered-payroll](https://docs.oracle.com/en/cloud/saas/human-resources/24a/oapnt/delivered-payroll-interfaces.html#s20079292)[interfaces.html#s20079292](https://docs.oracle.com/en/cloud/saas/human-resources/24a/oapnt/delivered-payroll-interfaces.html#s20079292)*

**Note:** The delivered ADP Payroll Interfaces does not support this approach. For any additional data to be sent using these interfaces, you need to get in touch with Oracle and/or ADP.

# Do I need to define one payroll interface for each of the countries in scope for implementation?

You can start by defining a Payroll Interface for one of the countries in scope and then use the **Generate Payroll Connect Interfaces** process to convert it into Enterprise level interface. You can also incorporate legislative data supported by Global Payroll Interface into this enterprise level interface. For further details refer: *[https://](https://docs.oracle.com/en/cloud/saas/human-resources/24a/oapnt/generate-payroll-interfaces-for-payroll-connect-vendors.html#u30237100) [docs.oracle.com/en/cloud/saas/human-resources/24a/oapnt/generate-payroll-interfaces-for-payroll-connect](https://docs.oracle.com/en/cloud/saas/human-resources/24a/oapnt/generate-payroll-interfaces-for-payroll-connect-vendors.html#u30237100)[vendors.html#u30237100](https://docs.oracle.com/en/cloud/saas/human-resources/24a/oapnt/generate-payroll-interfaces-for-payroll-connect-vendors.html#u30237100)*

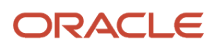

# Does the Global Payroll Interface output files contain future date changes?

Depending upon the extract window, the output file contains future dated changes.

# Can changes-only extracts for Payroll Interface compare data with previous runs?

Payroll Interface extract comparisons are based on snapshots of the current data and the data in latest extract processed for that person. Changes-only extracts don't compare data with extracts prior to the latest change for an employee.

# What happens if you delete data in the Global Payroll Interface Outbound file?

If you delete data before sending it to the payroll provider, then it's not available to the payroll provider. Do not delete any data that has been sent out to the payroll provider.

## What happens to my Payroll Interface extracts when multiple updates occur on the same day?

When multiple updates occur in a single day, the Payroll Interface extracts retrieve the data that's valid during the extract process submission.

# Why do I see duplicated assignment data in my Payroll Interface output file?

Because the payroll employment model supports three tiers of employment: payroll relationship, employment terms, and assignments. If you have a two-tier implementation, the application hides any data at the employment terms level.

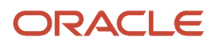

However, the extract process includes this data, which can appear as if it's duplicate data.

# How do I identify new hires and terminations in the Global Payroll Interface XML file?

You can identify new hires when the ActionReason tag in the XML file for the person record has the NEWHIRE value. Use the Termination Action and Termination Reason tags for details about terminated person records.

# Why can't I view the Payroll Interface output file in the process results?

If the output file is beyond the size limit, you can't view it, but you can still download it. When this scenario occurs, the View Results link navigates to Oracle Business Intelligence, but this doesn't impact functionality in any way.

# Can the Global Payroll Interface include Terminated employees?

The TerminationDetail section of Global Payroll Interface includes terminated employees details, such as action reason and action code.

# Can I add an additional BI Publisher template on top of existing Global Payroll Interface?

You can add a BI publisher to global payroll interface as long as it works with the raw xml that the HCM Extract generates.

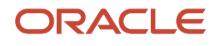

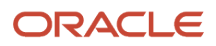

# **8 Payroll Interface for ADP Global Payroll**

# Overview and Common Configurations

## <span id="page-104-0"></span>**Overview**

The Payroll Interface for ADP Global Payroll integrates Oracle HCM Cloud with the ADP Global View and ADP Celergo application. Use this interface to extract information, such as the salary and earnings details of employees in the format required by ADP Global View and Celergo.

**Note:** ADP Global Payroll Interface extracts and reports only employee information.

ADP Global Payroll Interface reports historical records for salary, element entries, and bank accounts on personal payment methods. These records are all effective dated records that are effective within the specified extraction window. For all other data, the top of the stack record that's effective within the specified extraction window is reported.

The delivered Payroll interface for ADP Global Payroll for the first release contains:

- **1.** An extract definition named as **Payroll Interface for ADP Global Payroll**
- **2.** An ESS flow named as **Run Payroll Interface for ADP Global Payroll**
- **3.** A standard template to generate the output file

The delivered Payroll Interface for ADP Global Payroll for the second release contains:

- An extract definition named as **Payroll Interface for ADP Global Payroll V2**
- An ESS flow named as **Run Payroll Interface for ADP Global Payroll V2**

**Note:** Use only the delivered extract definition, flow, and template. You can't create a copy or export the delivered extract definition. If your requirements aren't addressed in the delivered interface, raise a service request with Oracle or log a ticket with ADP. The Payroll Interface for ADP Global Payroll V2 extract definition retains all the functionalities and features delivered in the earlier version. This enhanced version:

- Excludes attributes that ADP Global Payroll doesn't consume currently and has no plans to consume in the future. The following data is no longer included in the extracted data set:
	- Calculation card data (for all applicable countries) storing employee information related to statutory deductions is deprecated since ADP captures this information directly on their application.
	- Employment Term is deprecated as three-tier employment model is no longer supported in Oracle Global Human Resources Cloud. Contract information is reported under Assignment Data in alignment with the employment pages in Oracle Global Human Resources Cloud.
- Supports real time interfacing of new hire. This new version is a mandatory prerequisite for real time interfacing of new hire transactions to ADP Global Payroll. For details on real time integration, refer chapter, Oracle Payroll Connect for ADP Global Payroll' of the Implementing Global Payroll Interface guide available on the Oracle Help Center.
- Allows you to work with country-specific payload rules to select and deselect attributes and data groups from within the master data set in accordance with the data requirements agreed with the ADP implementation team. It also ensures that the configured data adheres to data protection policies.

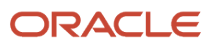

Set up the prerequisite elements when you configure the payroll interface for ADP Global Payroll. Refer to chapter **Global Payroll Interface Extract**.

### In Scope

This table lists the modules from which the ADP Global Payroll Interface reports data in the current release.

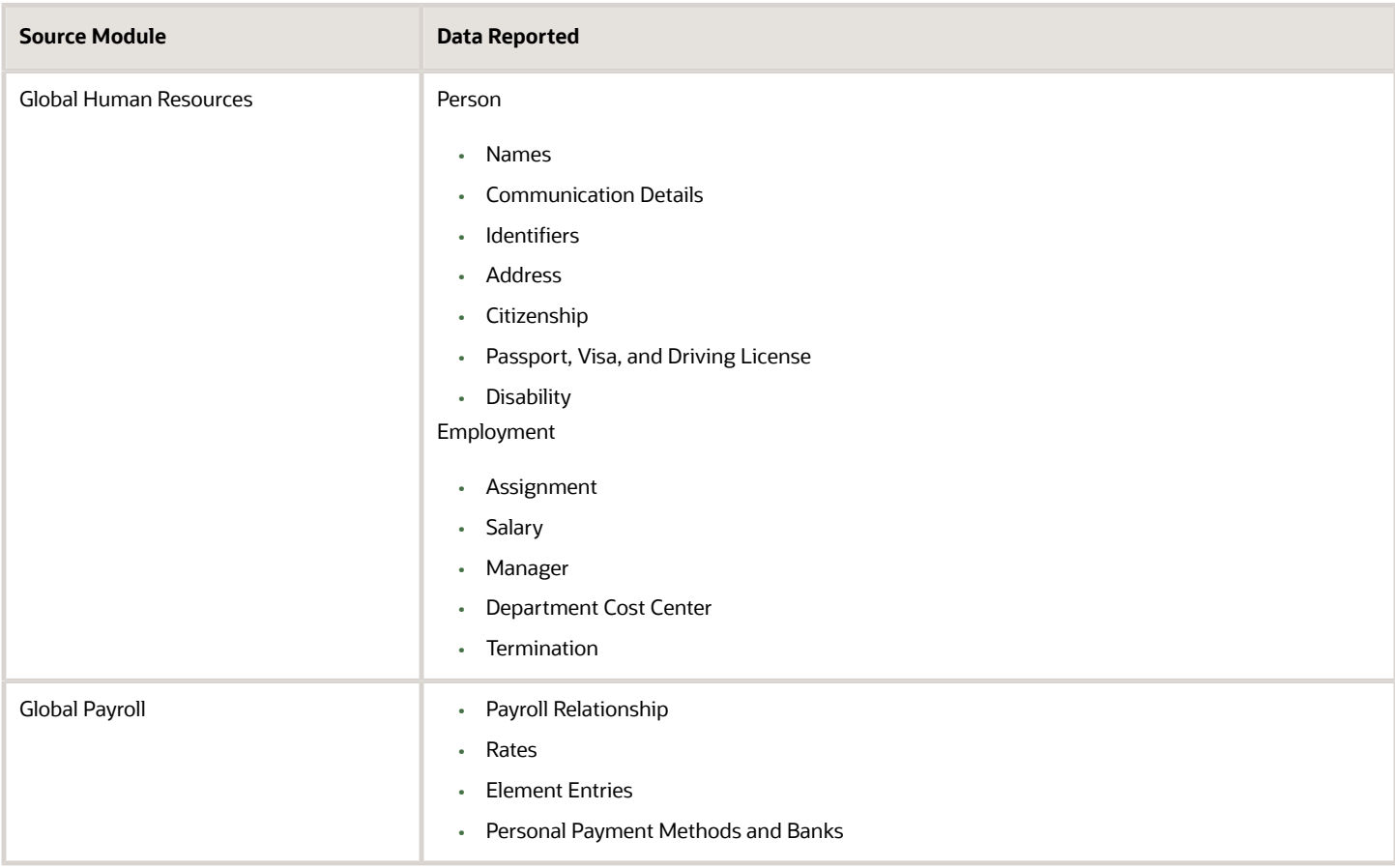

### Element Entries

Element entries act as the pivot of integration between payroll and a range of other modules like Absence, Time and Labor, Benefits, Compensation, and so on. ADP Global Payroll Interface has no restrictions when extracting element entry data. Element entries pertaining to all classifications are extracted if they're effective during the extraction period.

Due to the differences in the functional nature of element entries that are posted by various modules, additional configurations or minor fine tuning may be required to ensure that these entries are consumed by ADP Global Payroll the way they're intended to be.

## Out Of Scope

Data from the following modules aren't reported in the current release.

- Absences
- Time and Labor

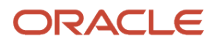

## Set Up Recommendations

Follow certain recommendations while configuring ADP Global Payroll on Oracle HCM Cloud.

Discuss with the ADP team any additional requirements they may have for some of the business objects, such as address format. Perform configurations in the HCM cloud to address these additional requirements.

## Set the License Type and Load Geography Data

Use the **Manage Features by Country or Territory** task under **Setup and Maintenance** to set license types.

Set the license type for all countries that are part of the implementation scope to,

- Human Resources or None
- Payroll Interface

Load geography data from respective applications before starting with other configurations.

**Note:** For the United States and Canada, load the geography data from Vertex.

Oracle HCM Cloud delivers extensions for almost 120 countries under these classifications:

- Tier 1: HR Only extension
- Tier 2: HR and some parts of payroll extension
- Tier 3: Fully localized including compliant payroll

For countries where Oracle has either not delivered an extension or has delivered a light extension, you may require additional configurations to use these legislations.

## Legislative Data Groups and Employment Models

The best approach is to set up one Legislative Data Group (LDG) for one country.

ADP Global Payroll supports the Two-Tier Single Assignment employment model. The best idea is to specify the employment model as Two-Tier Single Assignment when you set up legal employers on Oracle HCM Cloud.

If the customer has a requirement for multiple assignments, then all earnings that need processing in payroll needs to be consolidated on the primary assignment.

## Actions and Reasons

When you want to modify HR Actions for addressing business requirements, discuss the list of custom actions and their underlying system actions with ADP for a value-mapping This discussion ensures that ADP can perform appropriate actions when these actions are extracted as part of the output file.

Since ADP uses Action Reasons as critical components in their processing logic, configure appropriate action reason values while performing actions. We recommend discussing the Action Reasons associated with various Actions with ADP and values are mapped before configuration. ADP won't perform key transactions such as hire or termination if you haven't entered the corresponding action reason. This behavior holds well even if the Hire and Termination happen as a result of transactions such as Global Transfer or Global Temporary Assignment.

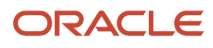

## **Currency**

Set up currencies with the same number of decimal places, as has been set up in ADP Global Payroll. Discuss with ADP Consultants before finalizing the number of decimal places in Oracle HCM Cloud.

## Payrolls

The best approach is to configure all pay frequencies supported by ADP for every legislation as payrolls within the respective legislations in Oracle HCM Cloud. The employee payroll mapping in Oracle HCM Cloud must be in sync with the mapping in ADP.

So the best idea is to carry out payroll definitions after consulting the ADP Global Payroll implementation team.

### Elements

Specify the output currency for elements as the currency associated with the legislative data group while configuring elements.

Typically, components that are part of a regular salary and are paid to the employee every pay period are configured as recurring elements. Components that aren't part of the regular salary and are paid only when applicable are configured as nonrecurring elements.

We recommend all earnings elements containing the input value Amount and payments fed into this input value. The application creates the input value automatically when delivered element classifications are used.

When you map an earnings element to a salary basis, specify the input value to which the salary would be fed as Amount.

- If the current implementation requires elements that report a number such as the Number of Dependents, create these elements with an input value Number. Store the actual value to be passed to ADP in this Number input value.
- If the current implementation requires elements that report a rate such as a Rate per Overtime Hour, create these elements with an input value Rate. Store the actual value to be passed to ADP in this Rate input value.
- If the current implementation requires elements that report a percentage such as a percentage of basic salary, create these elements with an input value Percentage. Store the actual value to be passed to ADP in this Percentage input value.
- Input values Hours and Days are not supported by ADP Global Payroll.

### Elements for Benefits

Oracle Benefits uses elements of primary classification Voluntary Deductions to communicate the amount to be deducted from the employee for participation in benefit plans.

When creating these elements in payroll interface scenarios, these elements get created without any default input values. Here, payroll interface scenarios mean where you have selected the **Selected Extension** under **Manage Features by Country or Territory** for the country as **Payroll Interface**. Use the **Add Input Values** option to create appropriate input values for such elements. Map these elements and input values to the corresponding benefits plans.

## Object Groups

Object Groups are used to combine payrolls of interest, and perform the payroll interface extraction for this object group.

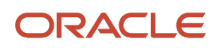
When setting up a group of payrolls, use the **Payroll Inclusions and Exclusions** section to specify the payrolls of interest. Similarly, when setting up a group of payroll relationships, use the Payroll Relationship Inclusion and Exclusion section to specify the payroll relationships of interest.

## Personal Payment Methods

Personal Payment Methods are used by employees to choose how they want to receive payment of their salary. Employees can distribute payment of their salary to different payment options like a direct deposit to their bank accounts, cheques (checks), or cash using percentages, fixed amounts, or a combination.

We recommend to not specify a **Run Type** while creating personal payment methods. The Run Type field on the Personal Payment Methods page doesn't hold any significance in a payroll interface scenario.

## Set Up SFTP and Delivery Destination

To configure the secured FTP server for automatic file delivery, go through the instructions in the How to setup SFTP Server for BI Publisher document. When setting up delivery options for file delivery, specify the destination as the location provided by the payroll vendor.

## Set up Practitioner Access

**Note:** When setting up the practitioner user access, ensure that security roles & security profile access are aligned with what has been configured on ADP Celergo system.

## Uptake Recommendations for ADP Global Payroll V2 Extract

- If you're already using the standard ADP Global Payroll Interface, we strongly recommend that you reach out to Oracle by logging a service request and to ADP by logging a ticket, for key considerations before planning a move to the enhanced version.
- If you're planning to start using the standard ADP Global Payroll Interface, we recommend that you review and use the V2 version.

## How to Uptake ADP Global Payroll V2 Extract

Use the steps given in this section, only if you're moving to ADP Global Payroll Interface V2 after due confirmation from both Oracle and ADP.

- **1.** Recreate in the Payroll Interface for ADP Global Payroll V2 extract definition, the following configurations performed on the earlier version:
	- Additional delivery options (for example, to enable SFTP delivery)
	- Dynamic file names

Following configurations performed on the earlier version are automatically applied in V2 version:

- Lookup Codes
- Value Sets
- Fast Formulas
- Element Groups

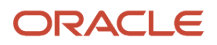

- Payroll Relationship Groups
- Object Groups
- Values in the **Profile Options for Global Payroll Interface** user-defined table
- **2.** On the day you plan to move over to the new version, follow these steps and perform a baseline run using the **Run Payroll Interface for ADP Global Payroll V2** flow:
	- **a.** Complete the regular **Run Payroll Interface for ADP Global Payroll** flow and transfer the output file to ADP.
	- **b.** Submit a baseline run using the new **Run Payroll Interface for ADP Global Payroll V2** flow across all LDGs in scope.
	- **c.** Validate that the baseline run completed successfully and processed all employees within the LDGs as expected. If the results are as expected, proceed to the next step.

If you face any issues in the baseline run, create an Oracle service request. Continue with the regular interface runs with the earlier version until the issue with the new version is resolved by Oracle Support.

- **3.** If you have created an automatic scheduler for your regular interface runs, end the existing scheduler as on the date you move over to the new version.
- **4.** Use the new **Run Payroll Interface for ADP Global Payroll V2** process flow and create a new schedule to start from the day after the date you move over to the new version. All your existing configurations around scheduling like **Process Start Date** and **Process End Date** offsets get automatically incorporated into the new schedule.
- **5.** If you're executing your regular interface runs manually, start using the new **Run Payroll Interface for ADP Global Payroll V2** process flow in your regular runs from the day after the date you move over to the new version. Incremental changes are picked up automatically ensuring zero break in interfacing.

## Configure Additional Delivery Options

If you have configured additional delivery options other than those delivered out of the box by Oracle, here are the mandatory changes for you to perform.

**1.** On the Home page, click the **Extract Definitions** quick action under the **My Client Groups** tab, and select **Payroll Interface For ADP Global Payroll V2**.

If you are using the first release of ADP Global Payroll, then select **Payroll Interface For ADP Global Payroll** .

- **2.** In the **Advanced Edit** mode, go to **Delivery Options**.
- **3.** For all the delivery options that you have created, update the value under **Template Name** from ADP Global Payroll Interface Template to **Override Template**.
- **4.** Submit the changes.

#### *Related Topics*

• [How to Set Up SFTP Server for BI Publisher](https://support.oracle.com/epmos/faces/DocumentDisplay?_afrLoop=262723420528408&parent=DOCUMENT&sourceId=1924562.1&id=1526505.1&_afrWindowMode=0&_adf.ctrl-state=18hm6ux12q_53)

# Manage Payroll Elements

Specify the payroll elements that you want to pass to or restrict from ADP Global Payroll through Element Groups.

You can filter the payroll elements to interface when you have configured additional elements for implementation specific requirements. In this scenario, these elements aren't processed in payroll and aren't part of the interface file.

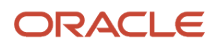

Configure the element group to filter out elements:

- **1.** On the Home page, click the **Object Groups** quick action under the **My Client Groups** tab.
- **2.** Create an object group with these details, and click **Continue**.
	- **Name**: ADP Global Payroll Interface Element Group
	- **Legislative Data Group**: Choose as appropriate
	- **Type**: Element Group
- **3.** In the **Basic Data** section, enter the effective start date and provide a description.
- **4.** Click **Next**. In the **Element** section, click the create icon and add the list of elements that you want to include in the interface.
- **5.** Verify that the **Inclusion Status** column in the **Elements** section has **Include** as the value. Click **Submit**.

Only those elements that you included in this group will be extracted in all subsequent payroll interface runs

#### Exclude Payroll Elements

If you want to exclude elements from the interface that you had included earlier, do these steps:

- **1.** Search for the element group **ADP Global Payroll Interface Element Group**.
- **2.** In the **Elements** section, update the **Inclusion Status** column to **Exclude** for those elements that you don't want to report.
- **3.** Submit the changes.

## Remove Filter from Payroll Elements

Use **Element Groups** to filter the elements that you want to report. After implementing the filter in initial stages, you might want to remove the filter later for reporting the elements in the ADP Global Payroll interface. In that case, enddate the element group **ADP Global Payroll Interface Element Group**. When you do extractions after the element group's end date, the application reports all elements

# Grouping Payroll

Use Object Groups to group one or more payrolls together. ADP Global Payroll interface extracts data of one or multiple payrolls defined within a legislative data group to a single output file.

Object Groups also define and group payrolls that are handled by ADP, from those that are handled by other vendors. This scenario might occur when multiple payroll vendors are involved in processing the payroll for an enterprise.

Object Groups group employees and processes the extraction for employees who have been grouped together for some reason. For example, you can group employees to process the extraction only for those employees for whom the regular extraction wasn't complete.

For example, Robertson Global Services uses three payrolls to process payments for its employees. All these three payrolls could be grouped into one or two object groups.

Run the extract process against each object group to extract data belonging to the payrolls grouped together.

- **1.** In the **Setup and Maintenance** work area, go to the **Manage Object Groups** task.
- **2.** Create an object group and complete these fields:
	- **Name**: Specify a meaningful name

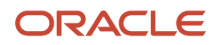

- **Legislative Data Group**: US Legislative Data Group name
- **Type**: Payroll Relationship Group
- **Static or Dynamic**: Dynamic
- **3.** Select the **Advanced Options** check box.
- **4.** Click **Continue**.
- **5.** On the **Create Object Group** page, specify the **Start Date** and **End Date** as applicable.
- **6.** Click **Next**.
- **7.** In the **Payroll Definition** section, add a new record.
- **8.** Select the payrolls that you want to group together using the lens icon into this section.

**Note:** You can also group employees using Object Groups. Perform the steps 1 through 6 to create a group of employees for impromptu extraction scenarios.

- In step 2, **Static or Dynamic**,select Static.
- In step 7, instead of choosing the Payrolls into the Payroll Definition section, select the relevant payroll relationships into the Payroll Relationship section.
- **9.** Submit the changes.

#### *Related Topics*

• [How do I update existing setup data?](https://www.oracle.com/pls/topic/lookup?ctx=Fa24a&id=s20051179)

# Report Periodic Salary

Calculate the periodic salary of an employee based on the Salary Basis frequency. This frequency manages the salary of an employee and frequency of the payroll to which the employee is mapped.

You can find the periodic salary and pay frequency of the employee in Salary Details record.

- The application converts only the amount that you have specified as salary while managing salary using salary basis to the periodic value.
- If the salary structure in an organization has more than one salary component, the salary basis amount and periodic salary amount may not represent the complete salary.
- Consider the frequency of the salary basis amount as the frequency of the salary basis used. For example, if annual salary basis is used, the salary basis amount will carry the annual value. If an hourly salary basis is used, the salary basis amount will carry the hourly value.

Do these steps to calculate the periodic salary as a frequency converted value of the salary basis amount:

- **1.** On the Home page, click the **Fast Formulas** quick action under the **My Client Groups** tab.
- **2.** Create a fast formula with these details:
	- **Formula Name**: Global View Salary Conversion Factor
	- **Formula Type**: Extract Rule
	- **Description**: Formula to convert salary basis amount into periodic amount
	- **Legislative Data Group**: Leave this blank
- **3.** Click **Continue**.

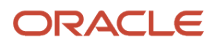

**4.** Here's a sample formula text to do conversions based on commonly used salary basis and pay frequencies. You can provide conversion logic in the fast formula according to your implementation requirements.

```
inputs are l_salary(text),
l_PaymentFrequency(text),
l_payroll_freq(text)
if(l_payroll_freq= 'Annually' or l_payroll_freq= 'Year') then
(
 if(l_PaymentFrequency ='ANNUAL' ) then
 (
 l_periodic_amount = to_number(l_salary)
 )
 else if(l_PaymentFrequency ='HOURLY') then
 (
 l_periodic_amount = to_number(l_salary)*365*8
 )
  else if(l_PaymentFrequency ='HOURLY2') then
 (
 l_periodic_amount = to_number(l_salary)*365
 )
 else if(l_PaymentFrequency ='PERIOD') then
 (
 l_periodic_amount = to_number(l_salary)
 )
 else if(l_PaymentFrequency ='WEEK') then
 (
 l_periodic_amount = to_number(l_salary)*52
 )
 else if(l_PaymentFrequency ='SEMI_MONTH') then
 (
 l_periodic_amount = to_number(l_salary)*24
 )
 else if(l_PaymentFrequency ='BIWEEKLY') then
 (
 l_periodic_amount = to_number(l_salary)*26
 )
 else if(l_PaymentFrequency ='MONTHLY') then
 (
 l_periodic_amount = to_number(l_salary)*12
 )
 else
 (
 l_periodic_amount = to_number(l_salary)
 )
)
else 
if(l_payroll_freq= 'Monthly Calendar' or l_payroll_freq= 'Calendar Month') then
(
 if(l_PaymentFrequency ='ANNUAL') then
 (
 l_periodic_amount = (to_number(l_salary))/12
 )
  else if(l_PaymentFrequency ='HOURLY') then
 (
  l_periodic_amount = (to_number(l_salary)*365*8)/12
 )
 else if(l_PaymentFrequency ='HOURLY2') then
 (
 l_periodic_amount = (to_number(l_salary)*365)/12
 )
 else if(l_PaymentFrequency ='PERIOD') then
 (
 l_periodic_amount = to_number(l_salary)
 )
```
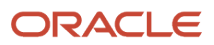

```
 else if(l_PaymentFrequency ='WEEK') then
 (
 l_periodic_amount = ((to_number(l_salary)*52))/12
 )
 else if(l_PaymentFrequency ='SEMI_MONTH') then
 (
l periodic amount = ((to number(l-salary)*24))/12) else if(l_PaymentFrequency ='BIWEEKLY') then
 (
1 periodic amount = ((to number(1 salary)*26))/12
 )
 else if(l_PaymentFrequency ='MONTHLY') then
 (
 l_periodic_amount = (to_number(l_salary)*12)/12
 )
 else
 (
 l_periodic_amount = to_number(l_salary)
 )
)else
if(l_payroll_freq= 'Semimonthly' or l_payroll_freq= 'Semi-Month') then
(
 if(l_PaymentFrequency ='ANNUAL') then
 (
 l_periodic_amount = to_number(l_salary)/24
 )
 else if(l_PaymentFrequency ='HOURLY') then
 (
 l_periodic_amount = (to_number(l_salary)*365*8)/24
 )
 else if(l_PaymentFrequency ='HOURLY2') then
 (
 l_periodic_amount = (to_number(l_salary)*365)/24
 )
 else if(l_PaymentFrequency ='PERIOD') then
 (
 l_periodic_amount = to_number(l_salary)
 )
 else if(l_PaymentFrequency ='WEEK') then
 (
1 periodic amount = ((to number(1 salary)*52))/24 )
 else if(l_PaymentFrequency ='SEMI_MONTH') then
 (
 l_periodic_amount = ((to_number(l_salary)*24))/24
 )
 else if(l_PaymentFrequency ='BIWEEKLY') then
 (
1 periodic amount = ((to number(1 salary)*26))/24 )
 else if(l_PaymentFrequency ='MONTHLY') then
 (
 l_periodic_amount = (to_number(l_salary)*12)/24
 )
 else
 (
 l_periodic_amount = to_number(l_salary)
 )
)
else
if( l_payroll_freq= 'Biweekly' or l_payroll_freq='Bi-Week') then
(
 if(l_PaymentFrequency ='ANNUAL') then
 (
 l_periodic_amount = to_number(l_salary)/26
 )
```

```
 else if(l_PaymentFrequency ='HOURLY') then
 (
  l_periodic_amount = (to_number(l_salary)*365*8)/26
 )
 else if(l_PaymentFrequency ='HOURLY2') then
 (
 l_periodic_amount = (to_number(l_salary)*365)/26
 )
 else if(l_PaymentFrequency ='PERIOD') then
 (
 l_periodic_amount = to_number(l_salary)
 )
  else if(l_PaymentFrequency ='WEEK') then
 (
1 periodic amount = ((to number(1 salary)*52))/26 )
 else if(l_PaymentFrequency ='SEMI_MONTH') then
 (
1 periodic amount = ((to number(1 salary)*24))/26 )
 else if(l_PaymentFrequency ='BIWEEKLY') then
 (
 l_periodic_amount = ((to_number(l_salary)*26))/26
 )
 else if(l_PaymentFrequency ='MONTHLY') then
 (
 l_periodic_amount = (to_number(l_salary)*12)/26
 )
 else
 (
 l_periodic_amount = to_number(l_salary)
 )
)
else
if(l_payroll_freq= 'Weekly' or l_payroll_freq= 'Week') then
(
 if(l_PaymentFrequency ='ANNUAL') then
 (
 l_periodic_amount = to_number(l_salary)/52
 )
 else if(l_PaymentFrequency ='HOURLY') then
 (
1 periodic amount = (to number(1 salary)*365*8)/52 )
 else if(l_PaymentFrequency ='HOURLY2') then
 (
 l_periodic_amount = (to_number(l_salary)*365)/52
 )
 else if(l_PaymentFrequency ='PERIOD') then
 (
 l_periodic_amount = to_number(l_salary)
 )
 else if(l_PaymentFrequency ='WEEK') then
 (
 l_periodic_amount = ((to_number(l_salary)*52))/52
 )
 else if(l_PaymentFrequency ='SEMI_MONTH') then
 (
 l_periodic_amount = ((to_number(l_salary)*24))/52
 )
  else if(l_PaymentFrequency ='BIWEEKLY') then
 (
 l_periodic_amount = ((to_number(l_salary)*26))/52
 )
 else if(l_PaymentFrequency ='MONTHLY') then
  (
```
#### ORACLE

```
 l_periodic_amount = (to_number(l_salary)*12)/52
 )
 else
 (
 l_periodic_amount = to_number(l_salary)
 )
)
else
(
 if(l_PaymentFrequency ='ANNUAL') then
 (
 l_periodic_amount = to_number(l_salary)/12
 )
 else if(l_PaymentFrequency ='HOURLY') then
 (
 1 periodic amount = (to\ number(1\ salary)*365*8)/12 )
 else if(l_PaymentFrequency ='HOURLY2') then
 (
1 periodic amount = (to number(1 salary)*365)/12 )
  else if(l_PaymentFrequency ='PERIOD') then
 (
 l_periodic_amount = (to_number(l_salary))/12
 )
 else if(l_PaymentFrequency ='WEEK') then
 (
1 periodic amount = ((to number(1 salary)*52))/12 )
 else if(l_PaymentFrequency ='SEMI_MONTH') then
 (
 l_periodic_amount = ((to_number(l_salary)*24))/12
 )
  else if(l_PaymentFrequency ='BIWEEKLY') then
 (
 l_periodic_amount = ((to_number(l_salary)*26))/12
 )
 else if(l_PaymentFrequency ='MONTHLY') then
 (
1 periodic amount = (to number(1 salary)*12)/12 )
 else
 (
 l_periodic_amount = to_number(l_salary)
 )
)
return l_periodic_amount
```
- **5.** Submit the changes and compile the formula.
- **6.** After the mentioned formula is compiled successfully, search for and recompile these formulas. Recompile these formulas even if they're already in a compiled status.
	- ORA\_EXT\_SALARY\_ASG\_RANGE\_DETAILS
	- ORA\_EXT\_GLOBAL\_VIEW\_PERIODIC\_FREQUENCY\_CALCULATOR

# Salary History

The ADP Global Payroll interface extracts historical salary records that fall within the extraction window. The HCM Cloud supports date effective salary management. HCM Cloud records all date effective changes made to the salary information as date effective records.

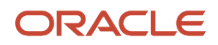

The interface extracts all the salary records that are effective within and overlap the start and end date.

This table summarizes salary records for an employee:

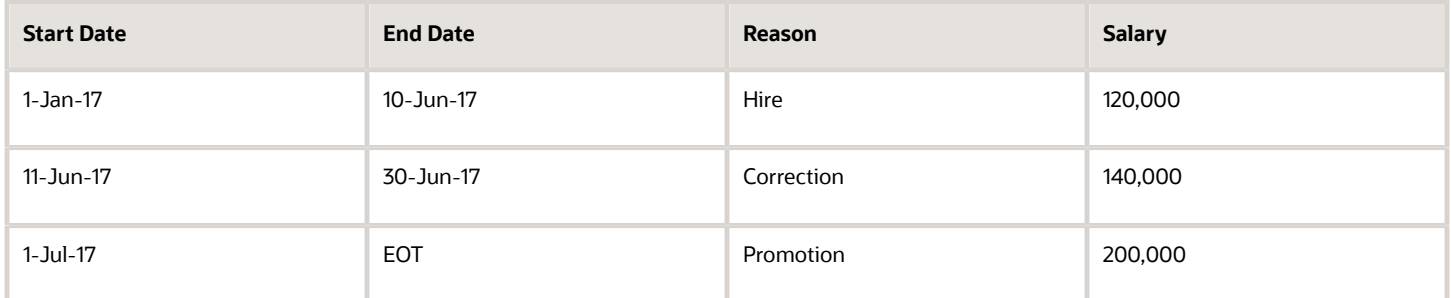

This table shows the salary records when the extraction start and end date is 1-Jun-17 to 30-Jun-17:

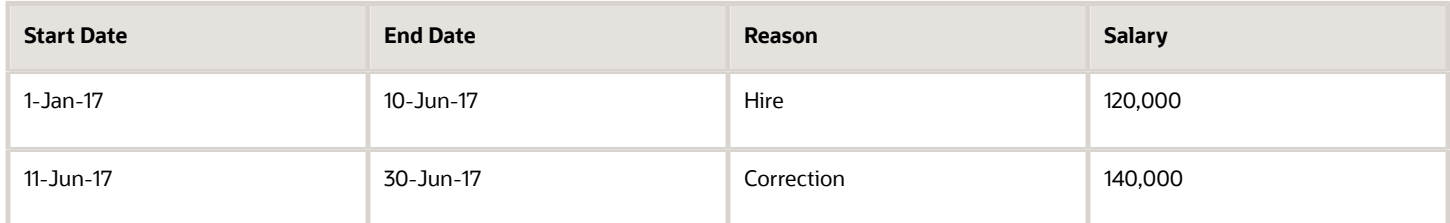

This table shows the salary records when the extraction start and end date is 1-Jun-17 to 31-Jul-17:

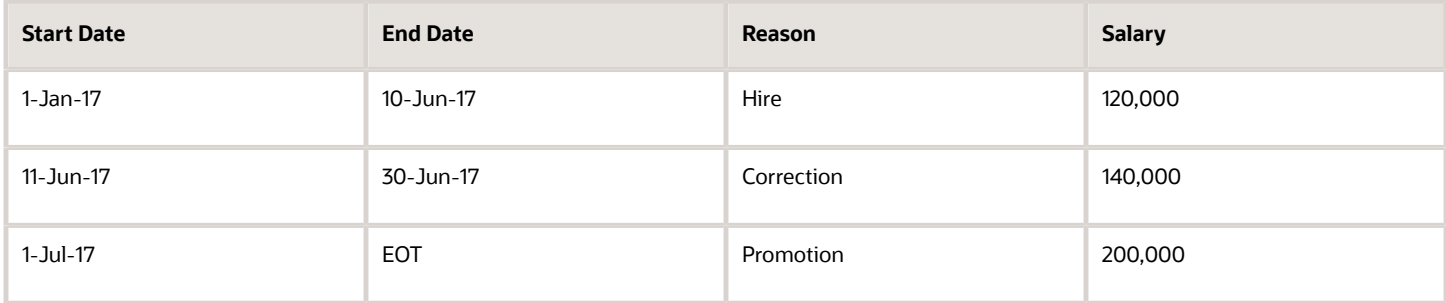

## Report Prior Values

Use BLOCK\_OLD mode in Payroll Interface for ADP Global Payroll to identify the employment and payment data changes. The application displays the updated data as on the effective date as the current value and the previous value of the attribute as prior value.

For example, an employee moves from the **Consulting** department to **Development** department changing their position from Consultant to Developer.

```
<gpi:JobDetails>
 <gpi:Position PriorValue="Consultant">Developer </gpi:position>
 <gpi:JobCode> JOB3 </gpi:JobCode>
```
ORACLE

 **<gpi:Department PriorValue="Consulting">Development </gpi:Department> <gpi:ReportingEstablishment> Development </gpi:ReportingEstablishment> <gpi:WorkerCategory> White Collar </gpi:WorkerCategory> <gpi:WorkingHours> 40 </gpi:WorkingHours>**

 **<gpi:Frequency> W </gpi:Frequency>**

This table summarizes the PriorValue attribute behavior to the type of change that the data element undergoes.

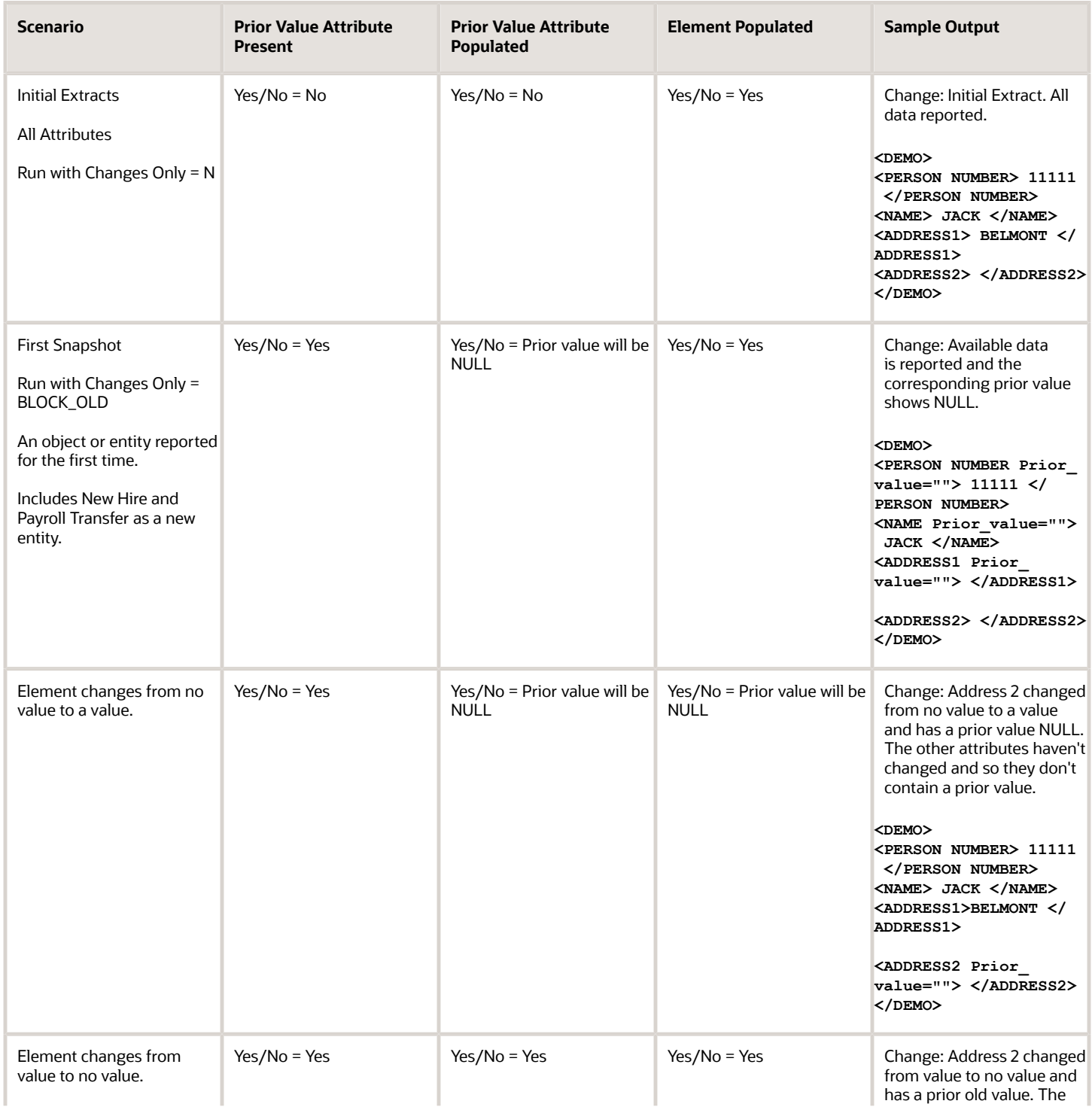

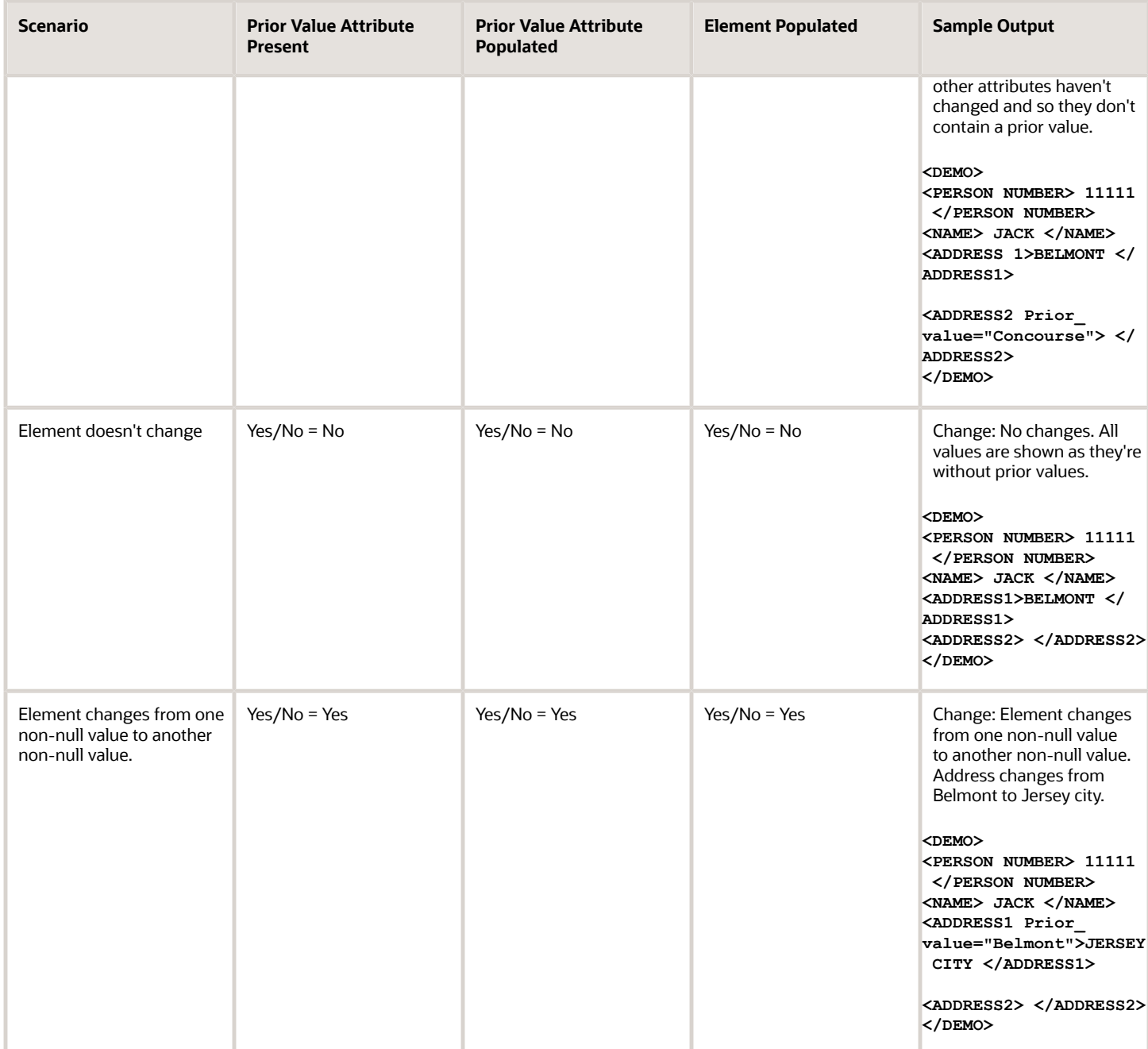

# Cost Center Override

The CostCenterDetails section in the ADP Global Payroll interface, reports cost centers and its description mapped to departments, which are associated with employee assignments.

Use the **CostCenterOverride** attribute under the **Extensible Fields** section in **Assignment Data** to support requirements where you want to use a cost center that,

- Isn't mapped through departments
- Captured in a different location
- Logical combination of more than 1 attributes. For example, combination of project and cost center code

The **CostCenterOverride** attribute takes priority over the other cost center data values.

- If you provide a CostCenterOverride attribute value in the output XML file, ADP directly uses this value as the cost center code to build the record on ADP Global Payroll application.
- If you leave the CostCenterOverride attribute blank, ADP considers the cost center in the CostCenterDetails.

Calculate CostCenterOverride attribute through a custom fast formula. So you can build the fast formula according to the implementation requirements and return the final value of the computed cost center code to this attribute. Optionally, you can also send the override cost center description as a concatenation to the cost center code.

Configure a fast formula to define the value and description of the overriding cost center as a string delimited by **~|**. Map this formula to the delivered **CostCenterOverride** attribute. For example,

```
CostCenterCode = 'Cost Center Code' /** Return the computed value of the cost center **/
CostCenterDesc = 'Cost Center Description'
l_computed_val = ' '
l_computed_val = CostCenterCode || '~|' || CostCenterDesc
RETURN l_computed_val
```
**Note:** If you're including the description, concatenate the string delimited by ~|. If you don't want to send the description, send only the cost center code without ~|.

Here's how you create the fast formula:

- **1.** On the Home page, click the **Fast Formulas** quick action under the **My Client Groups** tab to create a fast formula of type **Extract Rule**. This formula should return the logically determined override cost center value and description through a variable called **l\_computed\_val**. The variable returning the computed value should have the name **l computed val**. Ensure that the fast formula start date is sufficiently backdated, something like 1-Jan-1900.
- **2.** Compile the formula successfully.

Here's how you enable the override cost center functionality:

- **1.** In the **Setup and Maintenance** work area, go to the **Manage Common Lookups** task.
- **2.** Search for the lookup type **ORA\_HRY\_EXTND\_DATA\_FORMULA\_MAP**.
- **3.** You can find lookup code **ORA\_HRY\_ENABLE\_EXTND\_VALUES**.
- **4.** Update the value for **Meaning** of this lookup code to **Y**.

Here's how you map the custom fast formula to the override attribute:

**1.** If you're still using the same lookup type ORA\_HRY\_EXTND\_DATA\_FORMULA\_MAP, create a lookup code as:

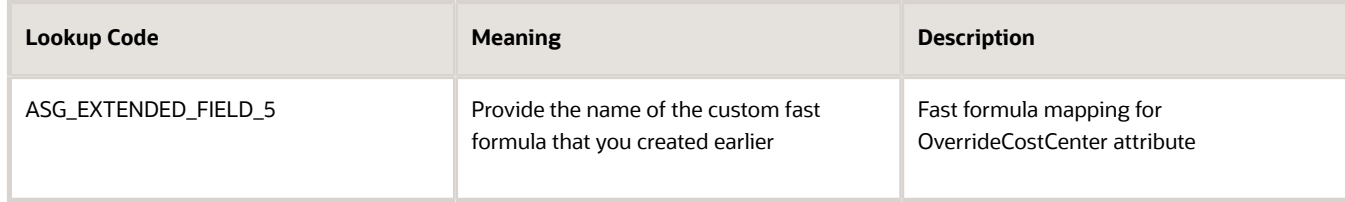

**2.** Save the settings.

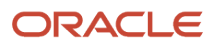

#### **Note:**

• If you have used a flexfield to capture the cost center, deploy the flexfield successfully and run the **Generate Flexfield Database Items** flow to generate the database items. You can use these generate database items in fast formulas to retrieve the cost center value.

#### *Related Topics*

- [Generate Baseline Extract](#page-74-0)
- [Overview of Using Formulas](https://www.oracle.com/pls/topic/lookup?ctx=Fa24a&id=s20030072)
- [Overview of Writing Formulas](https://www.oracle.com/pls/topic/lookup?ctx=Fa24a&id=s20052657)

## Extend Termination Reporting for Global Transfer

All transfers between legal employers are known as global transfers. During a transfer, the application creates a work relationship and assignment.

You can select the data that you want to copy from the source to the target assignment and payroll relationship within the legislative data group. In such scenarios, the application terminates the source legal employer record a day before the global transfer date and creates a hire record in the target employer with hire date as the transfer date. The application copies all the information that exists as of the global transfer date, but doesn't copy any changes effective after the global transfer date.

Global Payroll Interface reports source legal employer records till the Last Standard Process Date of the payroll to which the employee is mapped for the period in which the transfer happens.

For example, let's consider Christy is mapped to a monthly payroll and is transferred on 20-Apr. The application determines the Last Standard Process Date of the global transfer period for the payroll to which Christy is mapped. The value that you had provided for the Process End Date at the time of record submission acts as the Effective-As-Of-Date while retrieving records. When the Effective-As-Of-Date goes past the Last Standard Process Date, the application doesn't report the source legal employer details.

When you offset the Process End Date by 30 days, the Process End Date (System Date for that day + 30 days offset) might go beyond the Last Standard Process Date. So the application won't report the global transfer termination details at all.

To ensure that the application doesn't miss out the reporting of termination details, extend the reporting duration of source legal employer record details to ADP Global Payroll during global transfer of an employee. Enable this feature if you have set the Process End Date of an employee to a future date and want to extend the reporting duration. You can extend the reporting duration of the source legal employer record by only the number of days specified in the Process End Date offset.

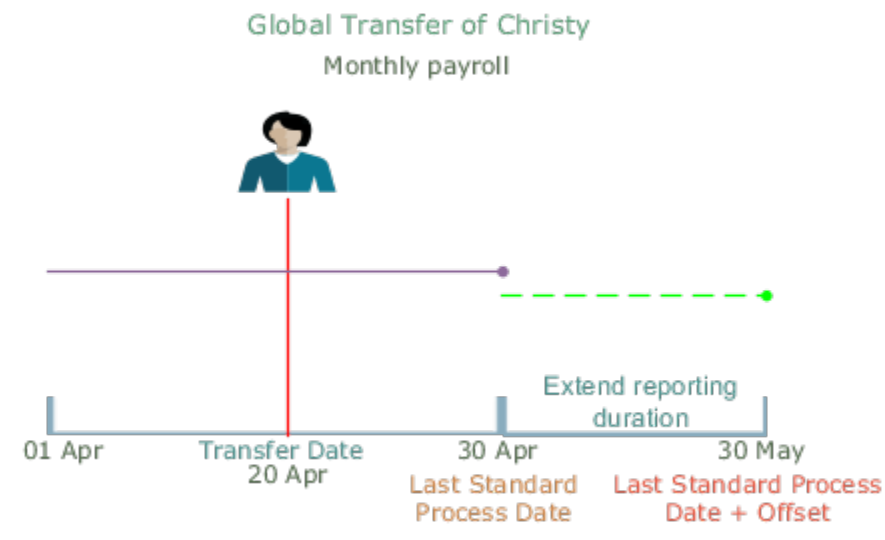

Here's how you can enable this feature:

- **1.** On the Home page, click the **User-Defined Tables** quick action under the **My Client Groups** tab.
- **2.** Search for and select **Profile Options For Payroll Interface**. Specify the LDG for which you want to extend the reporting duration. Click **Edit**.
- **3.** Set the **Effective Start Date** as the date from which you want the changes to take effect.
- **4.** In the **User-Defined Rows** section, search for and select **ADP GPY Extend Reporting of Home Records in Global Transfer**. Click **Next**.
- **5.** In the **User-Defined Table Values** section, create a record.
- **6.** Search for and select **ADP GPY Extend Reporting of Home Records in Global Transfer** in the **Exact** column.
- **7.** Set the **Value** as **Y**, and ensure that the Effective Start Date is according to your requirement.
- **8.** Click **Save**.

Here's how you can set the offset days:

- **9.** You must set the **Effective-As-Of-Date** as the date from which you want the changes to take effect.
- **10.** In the **User-Defined Rows** section, search for and select **ADP Global Payroll Interface Flow Parameter EndDate Offset**. Click **Next**.
- **11.** In the **User-Defined Table Values** section, create a record.
- **12.** Search for and select **ADP Global Payroll Interface Flow Parameter End Date Offset** in the **Exact** column.
- **13.** Set the **Value** as the number of days by which you want to offset the Process End Date parameter. If you want to move the end date to a future date, set the number of days with a plus (+) sign. For example, if you want to move it forward by 30 days, specify the value as **+30**.
- **14.** Ensure that the Effective Start Date is according to your requirement, and click **Submit**.

#### *Related Topics*

- [Global Transfer Overview](https://www.oracle.com/pls/topic/lookup?ctx=Fa24a&id=s20073054)
- [Global Transfer Example](https://www.oracle.com/pls/topic/lookup?ctx=Fa24a&id=s20073985)

# Reporting Seniority Dates

Define and manage the seniority of workers using Seniority Dates version 3. You can define seniority rules in all the levels such as person, work relationship, and assignment.

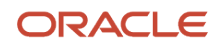

#### **Note:** If you're using **Seniority Dates version 1**, you can still manage and report seniority dates through **EnterpriseSeniorityDate** and **LegalEmployerSeniorityDate** under **ServiceData** section.

Use the **SeniorityDetails** section under **AssignmentData** in ADP Global Payroll Interface to report Seniority Dates version 3. You must identify the rules and the seniority dates that you want to interface over to your payroll partner.

Seniority Dates are effective between a start date and end date depending on when you have run the Recalculate Seniority Dates process and the adjustments you have performed. ADP Global Payroll Interface identifies the reported seniority records based on the value of the Process End Date parameter. This value is the Effective-As-Of-Date, the date you would have provided while submitting the extract. ADP Global Payroll Interface reports the top of stack seniority date record effective as on the effective date across all levels under the assignment.

Each rule that's processed in seniority calculation reports the seniority date for each value of the attribute on which the rule is defined. Let's say, you define a rule on a job. In this case, the application calculates the seniority date for each job code that the assignment has been associated with.

So ADP Global Payroll Interface reports the seniority date for that value of the attribute that's reported in the assignment data. Let's take an example. An assignment has been through Job Codes J1, J2, and J3 over various periods. In this scenario, if the assignment record reports job J2, then the seniority date would be reported for job J2 only.

Seniority dates for other values of the attribute that the assignment may have been associated with over different periods aren't reported.

ADP Global Payroll Interface repeats this behavior for each seniority rule that gets reported.

Here's how you can identify the seniority rules or dates that you want to send to your payroll partner:

- **1.** On the Home page, click the **Lookups** quick action under the **My Client Groups** tab.
- **2.** Search for the lookup type **ORA\_HRY\_INT\_SENIORITY\_RULES** on the **Manage Common Lookups** page.
- **3.** For every seniority date rule that you want to include in the interface, create a new lookup code and select the **Enabled** check box,
	- **Lookup Code**: Any code that you can use to identify the rule
	- **Start Date**: Enter an appropriate date
	- **End Date**: Enter an appropriate date
	- **Meaning**: Enter the lookup code that you used while creating this seniority rule in ORA\_PER\_SENIORITY\_ITEMS
	- **Description**: Enter any meaningful description for the lookup code
	- **Tag**: Specify the country code for which you would use these seniority rules. For example, you have three rules R1, R2, and R3. The rules would be applicable like,
		- **-** R1: For US and UK
		- **-** R2: For all countries
		- **-** R3: Only for AU

The Lookup Code along with Tag would be,

- **-** Lookup Code R1, Tag: +US, +GB
- **-** Lookup Code R2, Tag: None
- **-** Lookup Code R3, Tag: +AU

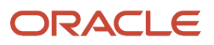

#### **4.** Click **Save**.

**Note:** If there are changes to the data that affect seniority rules, run the **Recalculate Seniority** process for an individual or a group of employees before you run the payroll interface. You can find the **Recalculate Seniority** button when you search for a person on the **Seniority Dates** page.

#### *Related Topics*

- [Overview of Seniority Dates](https://www.oracle.com/pls/topic/lookup?ctx=Fa24a&id=s20067204)
- [Seniority Dates](https://www.oracle.com/pls/topic/lookup?ctx=Fa24a&id=s20068613)
- [Process to Calculate Seniority Dates](https://www.oracle.com/pls/topic/lookup?ctx=Fa24a&id=s20063042)
- [Seniority Date Versions](https://www.oracle.com/pls/topic/lookup?ctx=Fa24a&id=s20069771)
- [Considerations for Migrating to V3 Seniority Dates](https://www.oracle.com/pls/topic/lookup?ctx=Fa24a&id=s20069775)

# Schedule the Interface Processes

Schedule the regular ADP Global Payroll interface processes like any other process within the Oracle HCM Cloud. The application supports all options, such as dynamic (fast formula based) date parameter setting.

Perform these steps to schedule the extraction:

- **1.** On the Home page, click the **Submit a Flow** quick action under the **My Client Groups** tab.
- **2.** Select the Legislative Data Group.
- **3.** In **Select a Flow**, search for and select **Run Payroll Interface for ADP Global Payroll V2** process.
	- If you are using the first release of ADP Global Payroll Interface, in **Select a Flow**, search for and select **Run Payroll Interface for ADP Global Payroll** process.
- **4.** In the Flow Parameters select the appropriate **Consumer**, ADP Global Payroll or ADP Celergo.
- **5.** Enter the other parameters.

**Note:** Don't enter the **Process Start Date** and **Process End Date**.

**6.** Specify the schedule frequency and submit the process.

#### **Note:**

- Don't set the **Process End Date** parameter to a date earlier than the end date of any previous runs.
- When creating the schedule, leave the start date and end date parameters blank.

#### Increment Process Dates Automatically in ADP

The data that the Payroll Interface for ADP Global Payroll reports depend on the extract start and end dates that you select while submitting the interface.

For ADP Global Payroll the recommended extraction window is 28 days with this requirement:

- The start date is 21 days before the current system date.
- The end date is 7 days after the current system date.

For ADP Celergo the recommended extraction window is 21 days with this requirement:

- The start date is 14 days before the current system date.
- The end date is 7 days after the current system date.

Consider these points while you automatically increment process dates:

Use these actions to automatically increment the extract start and end date parameters:

**1.** On the Home page, click the **User-Defined Tables** quick action under the **My Client Groups** tab.

- **2.** In the **Name** field, enter **Profile Options For Payroll Interfaces**.
- **3.** Select your required **Legislative Data Group** and click **Search**.
- **4.** In the **Search Results** section, select the **Profile Options For Payroll Interfaces** row.
- **5.** On the **Profile Options For Payroll Interfaces** page, click **Edit**.
- **6.** In the **Effective As-of Date** field, select an effective date.
- **7.** Click **Next** to open the User Defined Table Values page.
- **8.** In the **User-Defined Table Values** section, click **Create**.
- **9.** In the **Add User-Defined Table Values** dialog box, select **ADP Global Payroll Interface Flow Parameter Start Date Offset**.
- **10.** Click **OK**.
- **11.** In the **Value** field, enter the number of days by which you need to offset the start date. Typically, set this value to the number of days by which you want to move the start date from the date of execution. To move the start date into the past, prefix the value with a minus sign. To move the start date forward, prefix the value either with a + sign or don't provide any sign. For example, to set the start date 14 days into the past, set the value as -14. Repeat this step for **ADP Global Payroll Interface Flow Parameter End Date Offset**.
- **12.** Click **Submit**.

**Note:** While you submit the extracts manually in unplanned runs, you can manually enter the start and end date parameters. User entry takes precedence over the automatic setting, and the interface is processed for the dates that you have manually entered.

# Transactional Recommendations

Follow certain recommendations while you perform transactions on the HCM Cloud.

## Data Deletion

The best practice is to not purge data. To delete data, use the end date option of the business object. In an exceptional case if you delete data, use the Deleted Data Report to extract the data that has been deleted during the extraction window. Notify ADP by sending the output of this report and the ADP Global Payroll Interface file.

## Payroll Transfers

Transfer employees as close as possible to the process period end date of the destination payroll. Update the Final Close Date of the source payroll as the process period end date.

Indicate these details in the output file for transferred employees:

• **TO** (transfer out) on the source payroll.

• **TI** (transfer in) on the destination payroll.

The application reports transferred employees under both source and destination payroll until the source payroll's period end date, which is also the Final Close Date.

## Employee Terminations

The **Notified Termination Date** is the date on which the employee is terminated.

The interface supports these two approaches to pay terminated employees:

- Update the payments on the HCM cloud and send the details to Payroll for processing.
	- Until you make the final settlement for the employee, extract details of the terminated employee for any update in the employee information.
	- Update the **Final Close Date** of the payroll relationship of the terminated employee.
	- Set the date into a future period in time so that the organization can process the final settlement.

After the Final Close Date, the application doesn't extract the employee.

• Process the payroll details directly on the Global Payroll application. In this case, the application doesn't extract the terminated employee details after the terminated date. Set the Final Close Date as the actual termination date of the employee so that the application doesn't extract the employee details after the termination date.

## Update the Final Close Date

Use the **Person Management** task to set the final close date. For example, for terminated employees, you can set the date to complete all of their payroll related activities.

- **1.** On the Home page, click the **Person Management** quick action under the **My Client Groups** tab.
- **2.** On the **Person Management** page, select the **Include terminated work relationships** check box.
- **3.** Search for and select the terminated employee.
- **4.** On the **Employment** page, click **Tasks** and select **Payroll Relationships**.
- **5.** In the **Assignment** section, **Element Duration** section, select the **Final Close** row and click **Edit**.
- **6.** In the **Date** field, enter the required date. Click **Save**.

## Cost Center Allocations

The Interface supports cost allocation only to department cost centers that the assignment belongs to. The interface doesn't support splitting of costs across multiple cost centers.

## Operational Recommendations

Follow certain recommendations while you submit the payroll interface for ADP Global Payroll on the Oracle HCM Cloud. Use only the delivered Run Payroll Interface for ADP Global Payroll flow to process the ADP Global Payroll interface.

If you run this flow from a LDG, the application extracts the global and legislative data pertaining to the country to which that LDG is associated.

**Note:** You can't create a copy or export the delivered extract definition. Oracle HCM Cloud and ADP Global Payroll doesn't support modified interface, use only the delivered extract definition and flow.

## Instance Name Parameter

The **Instance Name** parameter identifies whether the current data extraction is run in Production, Development, or QA Test. The source determines the ADP destination into which the application imports the extracted data. Since this routing is automatically done, verify the parameter value and set it appropriately before you submit the process. The default value of this parameter is QA Test.

## Initial Extract

Extract complete information pertaining to all employees that are identified based on the process parameters. Since this information is available on the ADP Global Payroll application, the application doesn't use the output file of the initial extract for any processing.

- Specify the baseline parameter as **Yes** to execute the initial extract in the baseline mode. The application extracts and keeps the extract without generating any output file.
- Specify the baseline parameter as **No** to execute the subsequent extracts.

## Extraction Window

Extraction window is the time interval between the **Process Start Date** and **Process End Date** parameters.

- Choose the extraction window and don't change it later.
- Run the extraction on a daily basis, typically at the end of the day's work.

Consider these points while you select the extraction window:

- Frequencies of payments supported. For example, Monthly, Weekly, Biweekly.
- How often interface files are sent to the ADP Global Payroll application.
- When the application records the data. For example, as and when the changes happen, after the changes happen with a past date, or in advance before the actual changes happen.

To ensure that you address the retrospective data entries and future dated changes, set the extraction dates as recommended below:

- Set extraction start date to a date sufficiently earlier than the current date.
- Set extraction end date to a date sufficiently later than the current date.

It is strongly recommended that the end date not be set too far into the future. An excessive amount of forward planning might result in manual data corrections. For example, reporting a hire planned for one month into the future might lead to manual data correction in case of a no-show.

## Unplanned Runs

The payroll interface for ADP Global Payroll supports unplanned runs to address exception scenarios that result in transaction changes. Examples of unplanned transactions include retrospective changes to the employees' salary, mistakes in data entry, and so on.

For such unplanned runs, set the extraction start date as early as needed to cover all retrospective data changes. Set the extraction end date same as the end date of the immediate last regular interface run. Subsequent runs of the interface picks up only the data that you changed after the unplanned run was complete.

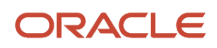

## Extraction Rollback

Rollback nullifies the extraction runs that failed or contain erroneous data.

**CAUTION:** Use the rollback process only when required. Otherwise, the rollback process might jeopardize the synchronization between Oracle HCM Cloud and ADP Global Payroll.

**Note:** You can roll back an entire payroll interface process level or individual employee records within a selected process.

To roll back an entire payroll interface process, submit the roll back process by specifying the name of the payroll interface process to be rolled back as the parameter.

To roll back a selected set of employees from an already completed payroll interface extraction, perform these steps.

**Note:** The rollback can be performed only on the last completed run.

- **1.** Navigate to **View Flows**.
- **2.** Search for the flow on which the rollback needs to be performed.
- **3.** Click the process name and go to the process details page.
- **4.** Select the payroll relationship ID corresponding to the employee to be rolled back, and select **Rollback** from the **Actions** menu.

When rolling back multiple processes, roll back the last submitted process first.

Follow these steps to verify if the rollback was successful:

- **1.** On the Home page, click the **Submit a Flow** quick action under the **My Client Groups tab.**
- **2.** Search for and select the payroll interface process.
- **3.** No employee records are displayed on the **Details** page if the entire process was rolled back. If the process was rolled back for some employees, information for those employees is not displayed on this page.

## Delete Payslips with Errors

If you enounter any errors or corrections in payroll processing,create a ticket on ADP Global Payroll to initiate the correction payroll process.

Use HCM Data Loader to delete payslips that are in error, or which may need corrections. Follow these steps for deletion:

- **1.** Delete the **PayrollInterfaceInboundRecord** and **PayrollInterfaceInboundRecordInfo** records for the payslip to be deleted.
- **2.** Delete the **DocumentsOfRecord** and **DocumentAttachment** for the payslip to be deleted

# Salary with Simple Components

Integrate salary based on simple components with ADP Global Payroll systems using the **Payroll Interface For ADP Global Payroll V2** template to generate payroll interfaces.

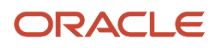

Use the **Payload Rules** task under **HCM Extracts** to include or exclude salary components object from the payload for real-time flow and batch processing flow.

# ADP Global View

## Configure Additional Data for ADP Global View

Confgure additional data for ADP Global Payroll interface by enabling these settings. These settings are disabled by default.

- **1.** On the Home page, click the **Submit a Flow** quick action under the **My Client Groups** tab.
- **2.** Search for and select **Manage Global Payroll Interface Features Usage** flow, then click **Next**.
- **3.** Complete these fields:
	- **Payroll Flow Name**: Provide a meaningful name to the current flow so that you can track it later
	- **Activate Usage**: Yes
	- **Feature**: Search for "Assignment EIT Information EFF"
	- **Component**: Search for Additional Assignment Details for ADP Global Payroll
	- **Sub component**: The search displays all the delivered data elements under the component. Choose the element that you want to enable.

**Note:** If you want to enable all these fields, choose All.

- **4.** Submit the flow.
- **5.** Repeat steps 3 through 6 choosing the various sub-components that you want to enable.
- **6.** If you want to enable the additional data available under **Person**, repeat the above steps using these details:
	- **Feature**: Person EIT Information
	- **Component**: Additional Person Details for ADP Global Payroll
	- **Sub component**: Select the sub-components as applicable

**Note:** Features and the sub components that you can enable for implementation depends on the ADP recommendation. Consult with ADP before enabling the features and sub-components.

- **7.** In the **Setup and Maintenance** work area, go to the **Manage Extensible Flexfields** task.
- **8.** Search for the **Assignment Extensible Flexfield** providing search parameters as,

◦ **Name**: Assignment EIT Information

- **9.** Select the returned **Assignment EIT** and click **Deploy Flexfield**.
- **10.** Once the deployment is successfully complete, the **Deployment Status** column shows a green tick mark.
- **11.** If you have enabled data under Person in step 7, repeat steps 9 through 11 searching for **Name** as **Person EIT Information**.

The data elements that you capture using these settings would address most implementation scenarios. Specific implementation scenarios might arise where you don't need to capture all of these data elements. For such scenarios, you can enable only those data elements that you want to capture.

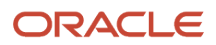

# Capture Values for Data Elements

ADP specifies and manages most of the data elements, which have implementation-specific pre-defined list of values. Record these values to Oracle HCM Cloud before they become available for use during person management transactions. Use user lookup types and value sets to capture these values.

The application captures values as lookup codes within specific lookup types, or as value set values directly to establish a parent child relationship between them. For example, Business Area is captured as a lookup code but Employee Group and Subgroup are captured as value set values.

**Note:** Discuss about these fields with ADP implementation team early in the implementation cycle. Setup of some of these attributes might be part of ADP Global Payroll implementation scope. ADP Global Payroll may configure these fields, ruling out the need for you setting up these fields in the interface.

For example, according to the implementation scope, work schedules are configured on the ADP Global Payroll system. So don't expect attributes like Work Schedule Rule and Working Hours Per Payroll Period through the interface.

Here are the additional data elements for the payroll interface for ADP Global Payroll:

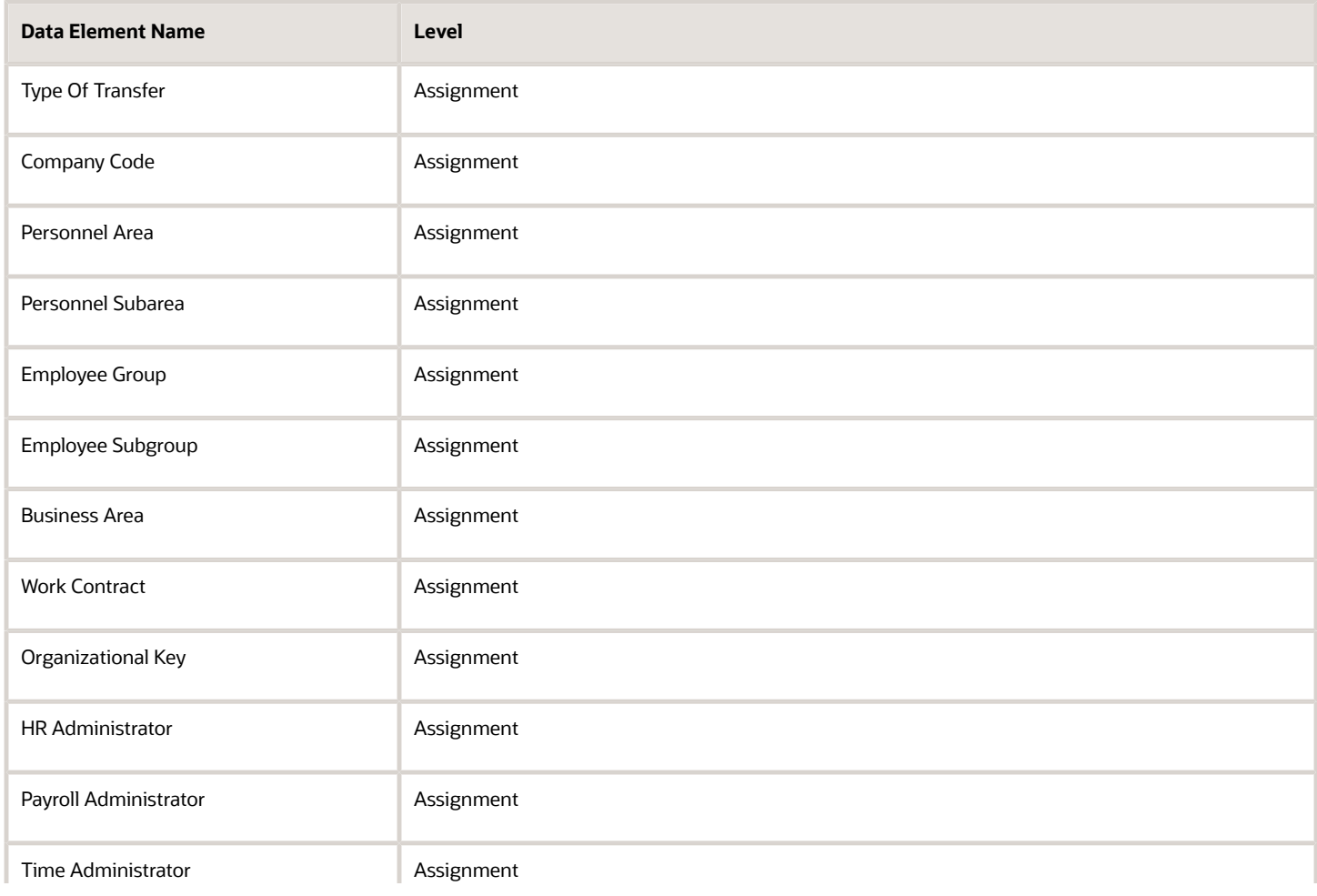

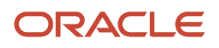

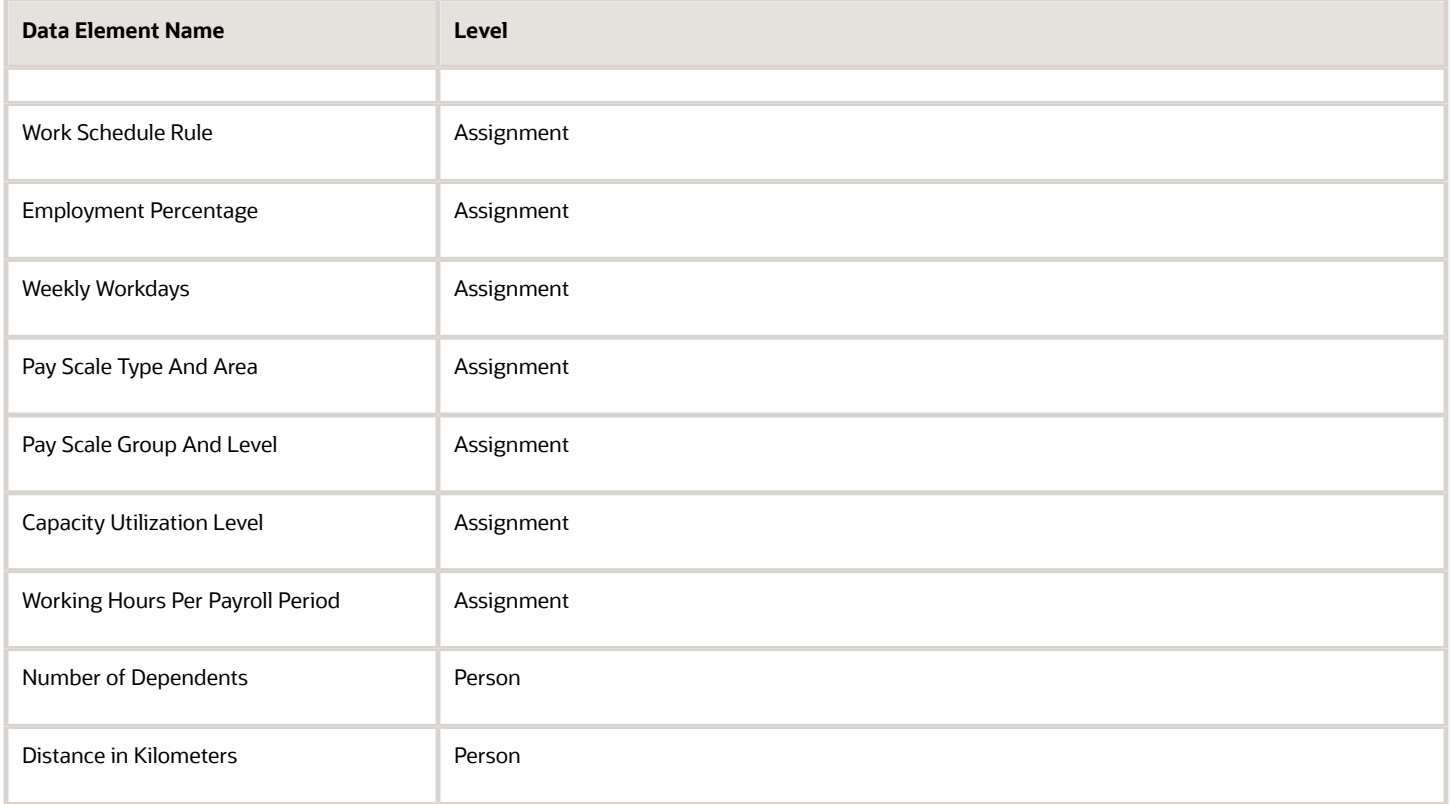

## Additional Data Elements

Here's the detail of data elements that ADP Global Payroll interface captures as lookup codes and value sets:

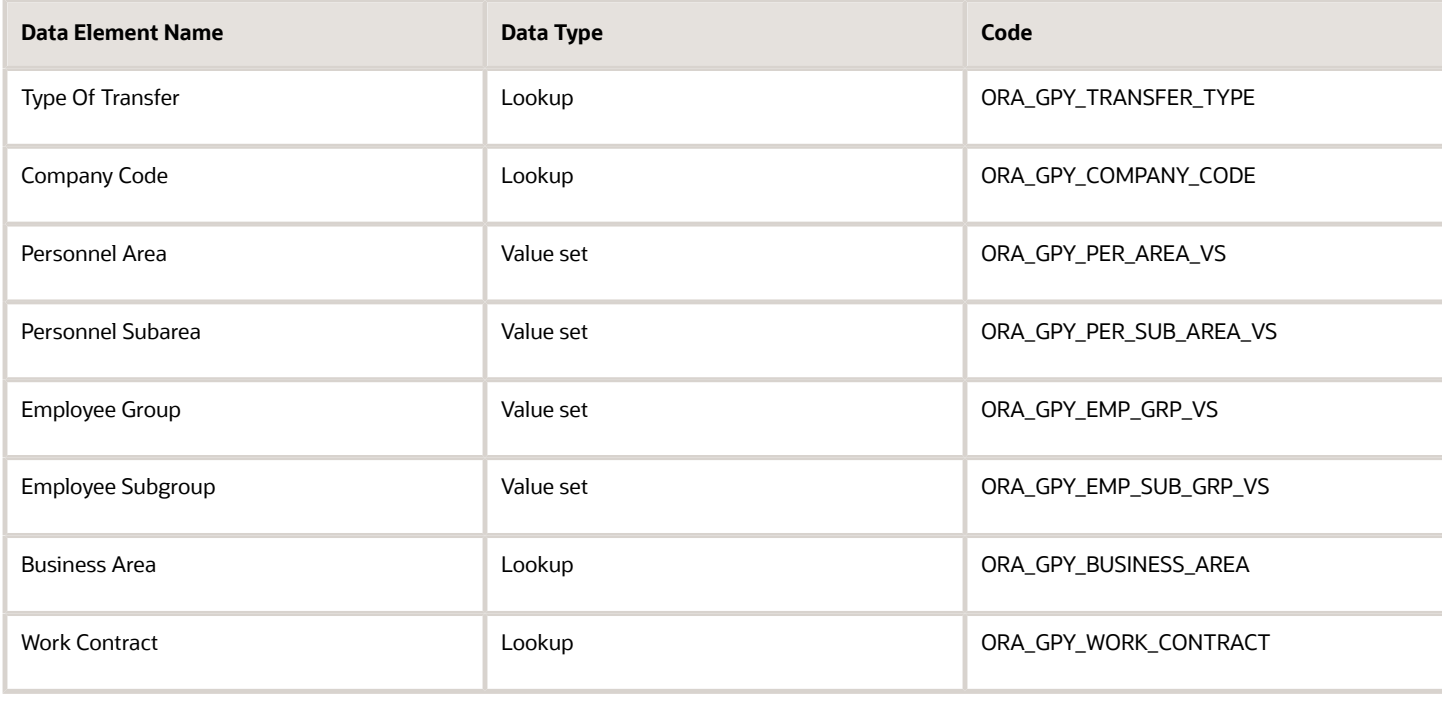

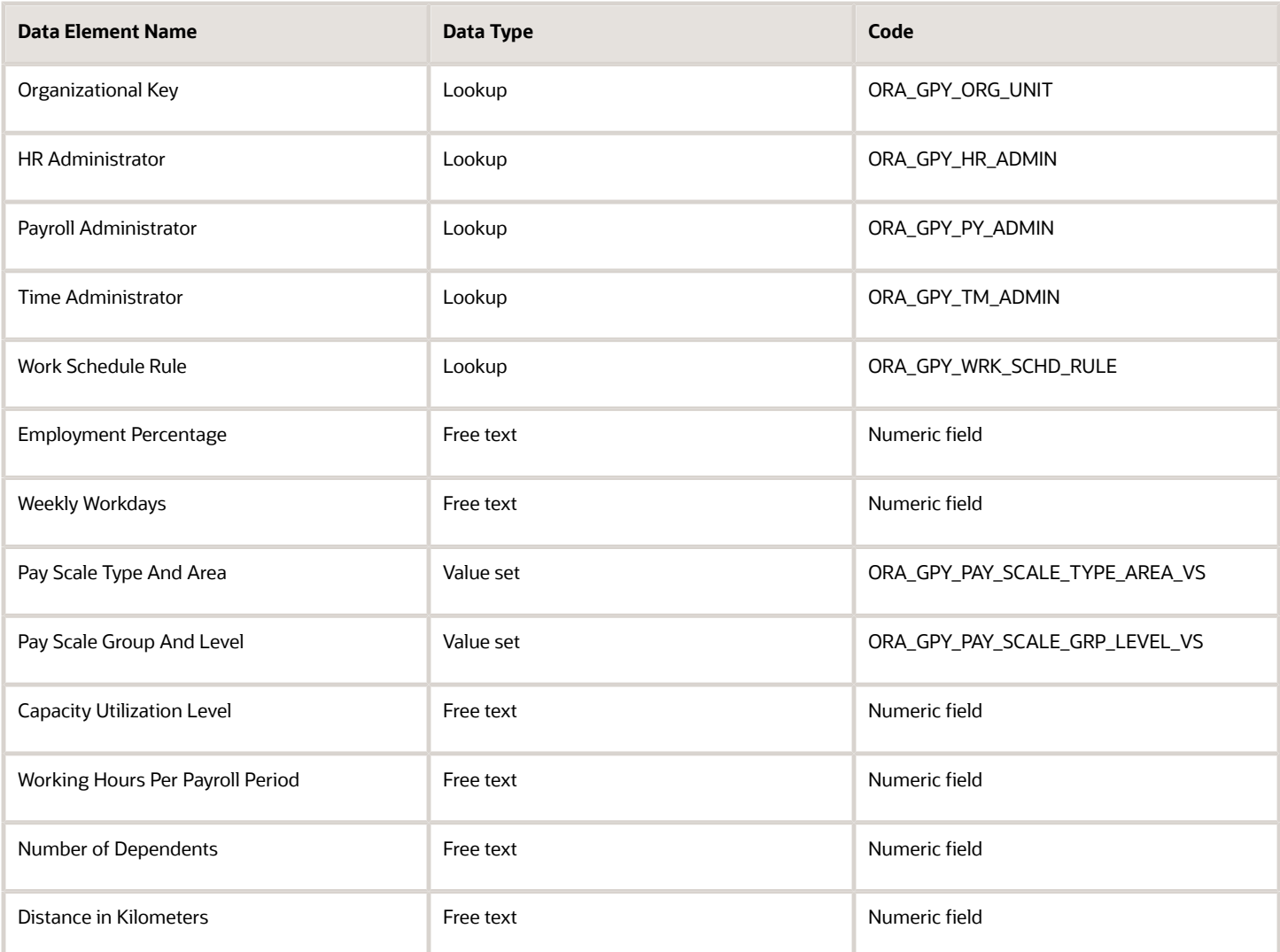

## Capture Values Through Lookups

Here's how you can capture values through lookups:

**Note:** Follow the same steps for other lookups by replacing the lookup types.

- **1.** In the **Setup and Maintenance** work area, go to the **Manage Common Lookups** task.
- **2.** Search for the **ORA\_GPY\_BUSINESS\_AREA** lookup type.
- **3.** In the lookup codes, enter the business areas as lookup codes. Specify the meaning and a meaningful description.
- **4.** Click **Save and Close**.

#### Capture Values Through Value Sets

Here's how you can capture values through value sets:

**Note:** Follow the same steps for other value sets replacing the value set codes.

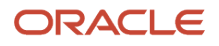

- **1.** In the **Setup and Maintenance** work area, go to the **Manage Value Sets** task.
- **2.** Search for the value set code **ORA\_GPY\_PER\_AREA\_VS**.
- **3.** Click **Manage Values**.
- **4.** Click the **Create** icon and enter each **Personnel Area** as a new value.
- **5.** After you have entered values for all areas, click **Save and Close**.
- **6.** On the **Manage Value Sets** page, search for the value set code **ORA\_GPY\_PER\_SUB\_AREA\_VS**.
- **7.** Click **Manage Values**.
- **8.** Click the **Create** icon and enter each sub area as a new value. When entering each sub area, choose the area to which this sub area belongs in the **Independent Value** column.
- **9.** After you have entered values for all sub areas, click **Save and Close**.

## Manage Payroll Interface Data Values

Use the Lookups task to create a lookup for managing additional data values, such as Company Code and Personnel Area. You can also manage these data values by using the Value Sets task to create a value set.

## Create Lookups for Data Values

Complete these steps to create lookups for data values:

- **1.** On the Home page, click the **Lookups** task under the **My Client Groups** tab.
- **2.** In the **Lookup Type** field, enter **ORA\_GPY\_BUSINESS\_AREA**, and click **Search**.
- **3.** In the **ORA\_GPY\_BUSINESS\_AREA: Lookup Codes** section, click **New** from the **Actions** menu.
- **4.** Enter these details in the row:

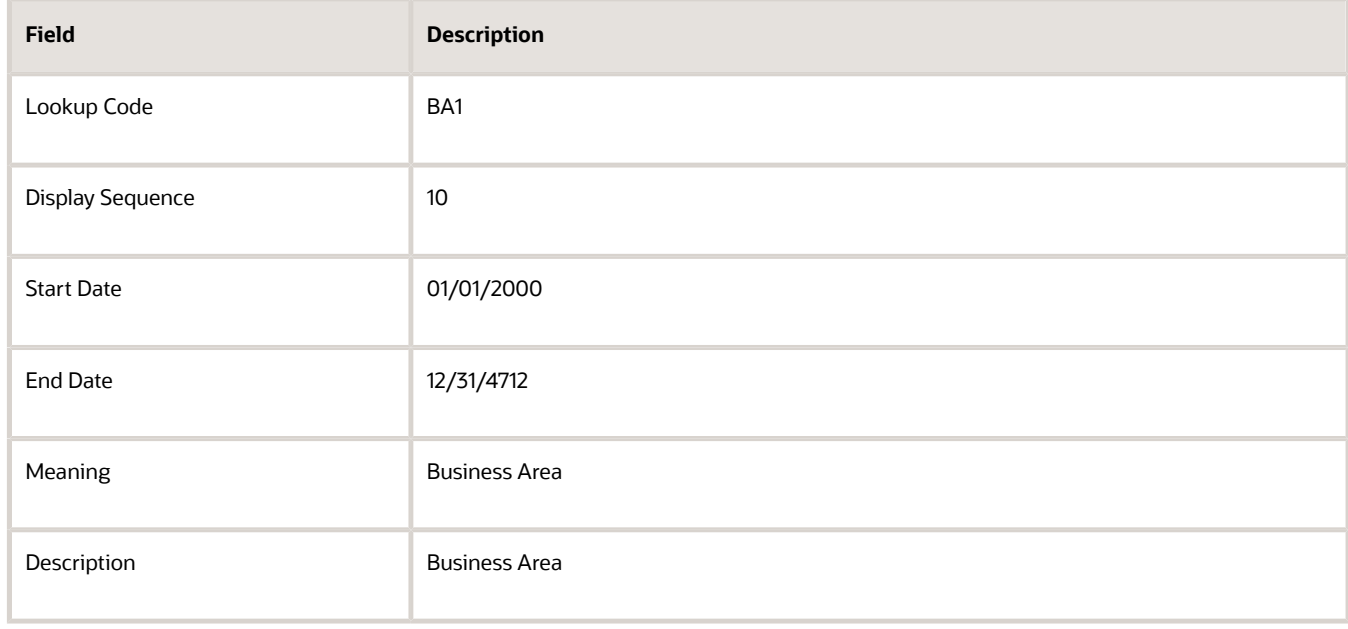

**5.** Click **Save and Close**.

## Create Value Sets for Data Values

Complete these steps to create value sets for data values:

- **1.** In the **Setup and Maintenance** work area, go to the **Manage Value Sets** task.
- **2.** On the **Value Sets** page, **Value Set Code** field, enter **ORA\_GPY\_PER\_AREA\_VS**. Click **Search**.
- **3.** Click **Values**.
- **4.** On the **Values** page, click **Create**.
- **5.** Enter each personal area as a value.
- **6.** Click **Save and Close**.
- **7.** On the **Values** page, click **Save and Close** to return to the Value Sets page.
- **8.** In the **Search Results** section, ensure that **ORA\_GPY\_PER\_AREA\_VS** is selected.
- **9.** Click **Values**.
- **10.** On the **Values** page, click **Create**.
- **11.** On the **Create Value** page, enter each sub area as a new value. Ensure that you choose the area to which this sub-area belongs to is under the **Independent Value** column.
- **12.** Click **Save and Close**.

# Process Leave of Absence in Payroll

When an employee is on a Leave of Absence, processing of payroll for the employee depends on the organization's policies. Some organizations may continue to process the employee's pay while some others may suspend the payroll run for the employee.

Use Assignment Status to communicate whether the application should process the assignment of the employee in the current period payroll.

Global Payroll Interface reports the Assignment Status, which comprises HR and Payroll status.

- HR status: Status of assignment from HR perspective, determines whether the assignment is active, inactive, or suspended.
- Payroll status: Determines whether to include the assignment in payroll processing.

#### Record Leave of Absence

In Setup and Maintenance work area, use the Manage Assignment Status task in the Workforce Functional area to extend the list of assignment statuses and create statuses specifically for Leave of Absence. For example, create a status to convey that the employee is on Leave of Absence and another to convey that the employee is back to work. Each of these statuses will have the payroll status mentioned as Process or Do not process as required.

HR managers or specialists can update date effective assignments by setting the assignment status appropriately when an employee goes on leave of absence or returns from one.

## Manage Advanced Leave of Absence Requirements (optional setup)

If you want to manage advanced Leave of Absence requirements through Global Payroll Interface for ADP, you must configure additional Assignment Action Codes in accordance with ADP specifications. Reach out to ADP and identify the Action Codes to be configured on HCM Cloud for this purpose.

# Perform Global Transfers and Global Temporary Assignments

All transfers between legal employers are known as global transfers. During a global transfer, the application creates a work relationship and assignment under the new legal employer.

If the global transfer is permanent, the application terminates the existing work relationship and all assignments under it as of a day prior to the global transfer date.

Global Temporary Assignment is the temporary movement of an employee from one legal entity to another, within the same country or across different countries. The employment with the source legal employer remains active. The application creates a new employment with the target legal employer starting on the date of temporary assignment.

If you intend to use the **Type of Transfer** attribute to communicate global transfers across countries and within country to ADP, perform the following steps:

- **1.** Go to **Manage Common Lookups** task and search for **Lookup Type**: **ORA\_GPY\_TRANSFER\_TYPE**
- **2.** Add a new lookup code as below:
	- **Lookup code**: **INTERNATIONAL**
	- **Start Date**: A sufficiently back dated date
	- **Date** : **31-Dec-4712**
	- **Meaning**: **INTERNATIONAL**

Set **Type of Transfer** as **INTERNATIONAL** on the source legal employer while performing global transfers or global temporary assignments which are across countries.

If you don't set **Type of Transfer** as **INTERNATIONAL**, ADP Global Payroll won't be able to process the international transfers successfully.

Leave **Type of Transfer** blank for global transfer or global temporary assignment within the same country.

# Configure Dynamic File Names for ADP Global View

The name of the output file generated dynamically corresponds to this format:

**ORC\_Pxxzzz\_YYYYMMDDHHMMSS\_USOGPI\_HRMD01\_DUT8G2I.XML**

Configure lookup types, value sets, and fast formula to generate ADP Global Payroll Interface files with this file name.

## Lookup Type

Configure a new lookup type to hold implementation-specific values for few components in the dynamic file name. For example, the Client Number might vary between different customers. Create a lookup type to use it in a file name.

Here's how you can create a lookup type:

- **1.** On the Home page, click the **Lookups** quick action under the **My Client Groups** tab.
- **2.** On the **Manage Common Lookups** page, click **New**.

#### **3.** Enter these values:

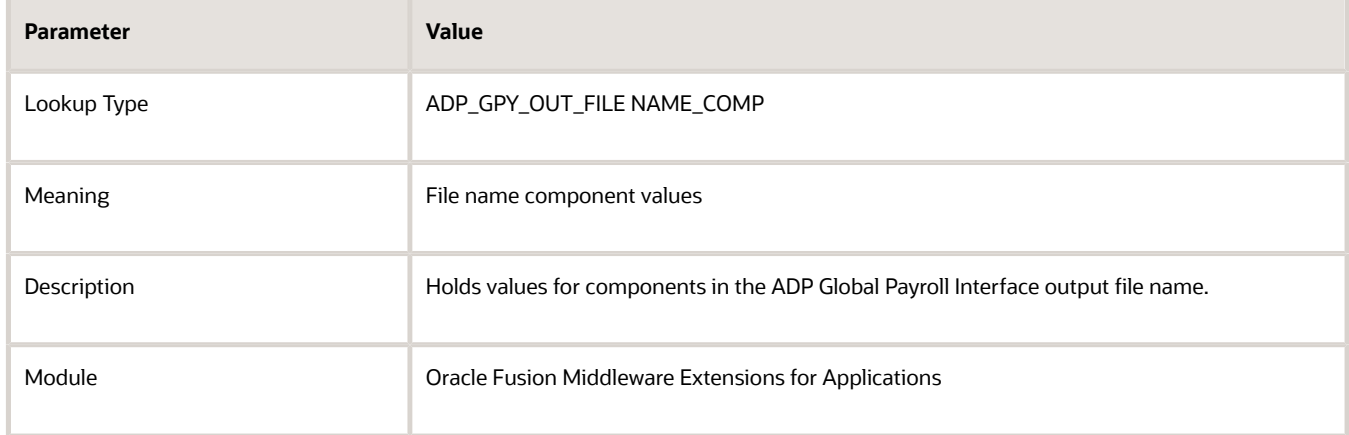

- **4.** In the Lookup Codes section, click **New**.
- **5.** Enter these values:

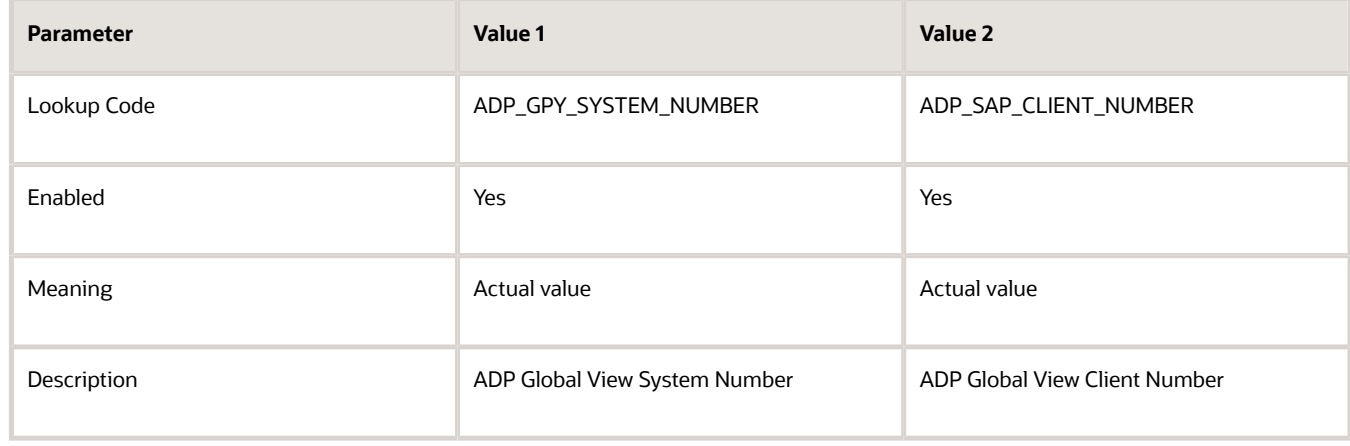

#### **6.** Click **Save**.

#### Value Sets

Use value sets to extract various values required to form the dynamic output file name.

This table shows how to define new value sets:

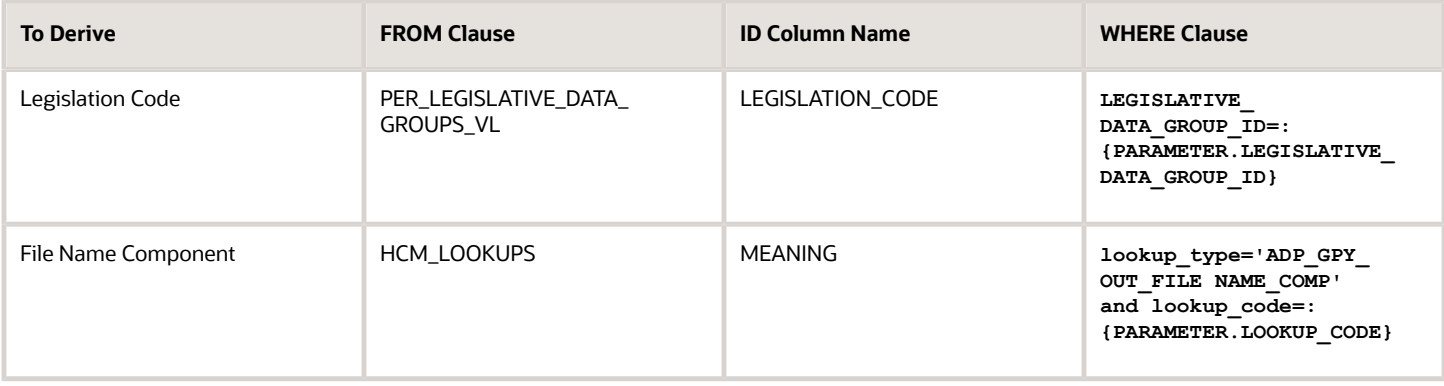

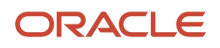

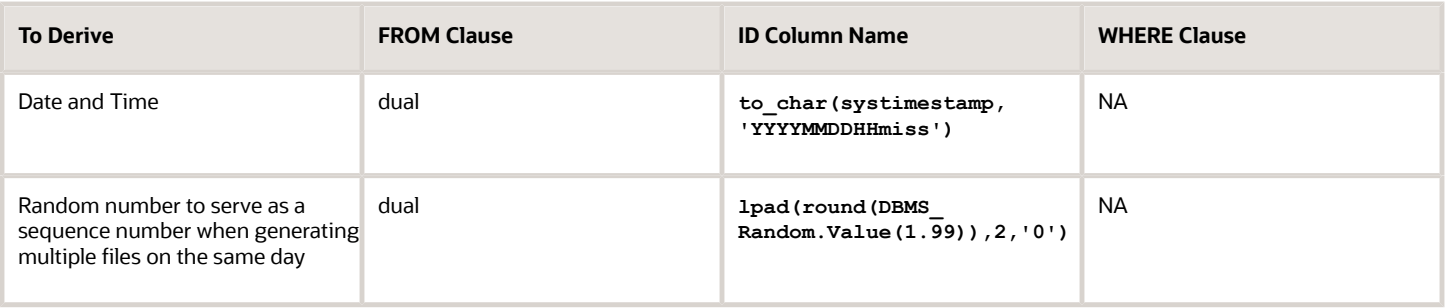

**Note:** If you create the value sets with same name and codes as mentioned in this table, you can use the sample formula mentioned in Fast Formula section as is. However, update the fast formula appropriately if you create different names and codes.

## Fast Formula

A fast formula combines the various file name components in the correct sequence and returns the final file name.

This table shows how to create fast formula of type Extract Rule:

**Note:** Don't specify the LDG while creating the fast formula, so that the formula is available across LDGs.

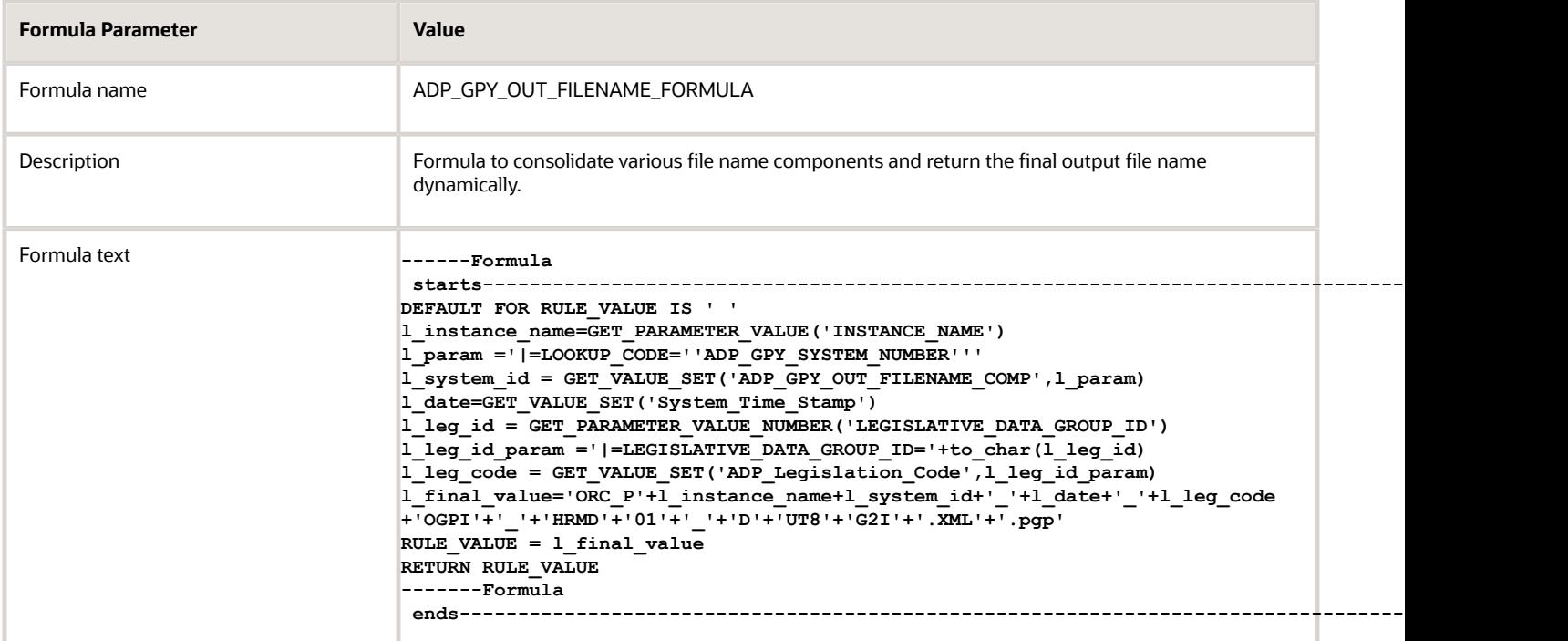

Ensure that the formula returns the value through variable RULE\_VALUE.

Save and compile this formula.

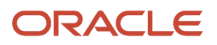

## Configurations on Extract Definition

An additional attribute called **ADP Global Payroll File Name** has been delivered to address dynamic file name requirements. You can map additional delivery options you create with this attribute to generate files with the filename returned by the formula ADP\_GPY\_OUT\_FILENAME\_FORMULA.

The application uses the attribute in the delivery options to generate the file with the dynamic file name.

- **1.** On the Home page, click the **Extract Definitions** quick action under the **My Client Groups** tab.
- **2.** Search for the extract definition specifying **Name** as **Payroll Interface for ADP Global Payroll V2**.
- **3.** Create additional delivery options corresponding to every additional delivery type you need.
- **4.** In the Runtime File Name attribute search for ADP Global Payroll File Name and map it to the delivery option.
- **5.** Submit the changes and ensure that the validations are successful.

If you are using Payroll Interface for ADP Global Payroll to integrate with ADP Global View:

Save the generated file name in one of the attributes in the extract. The application uses the attribute in the delivery options to generate the file with the dynamic file name.

- **1.** On the Home page, click the **Extract Definitions** quick action under the **My Client Groups** tab.
- **2.** Search for the extract definition specifying **Name** as **Payroll Interface for ADP Global Payroll**.
- **3.** Create a record in the extract.
- **4.** Add an attribute of type **Rule** to this record and attach the rule formula that you created earlier.

**Note:** The best approach is that you create the record under Root Block, like Payroll Group Data.

- **5.** Specify **Type** as **Rule** and **Rule** as **ADP\_GPY\_OUT\_FILENAME\_FORMULA.**.
- **6.** Select the attribute created in Step 4 as the Run Time File Name for the delivery option you are creating.
- **7.** Submit the changes and ensure that the validations are successful.

## Configure a FTP Server

To configure ADP's secured FTP server for automatic file delivery, follow the instructions provided in **How to set up SFTP Server for BI Publisher (Doc ID 1526505.1)**.

## Adding Delivery Option

If you are using **Payroll Interface for ADP Global Payroll V2** perform these steps to add a new delivery option,

- **1.** Click Extract Delivery Options and add a new extract delivery option.
- **2.** Enter these details:
	- Delivery Option Name: Any name
	- Output Type: XML
	- Report: /Human Capital Management/Payroll Interface/ADP Global Payroll Interface.xdo
	- Template Name: Override Template
	- Output Name: %de
	- Delivery Type: Select as needed
- **3.** In the **Additional Details** section enter this detail:
	- **Run Time File Name**: Search for and select the attribute **ADP Global Payroll File Name**.
- **4.** If the **Delivery Type** is FTP, , ensure that you have already configured the FTP server as mentioned in the Configure a FTP Server section. Add the server details in the **Additional Details** section as mentioned in the next steps.
	- **Secure FTP**: True.
	- **Remote Directory**: SFTP Destination Folder Name.
	- **Server Name**: SFTP servername as entered in BIP.
	- **Run Time File Name**: Search for the attribute **ADP Global Payroll File Name**.
- **5.** Click Submit.

#### If you are using **Payroll Interface for ADP Global Payroll** perform these steps to add a new delivery option, :

- **1.** Click Extract Delivery Options and add a new extract delivery option.
- **2.** Enter these details:
	- Delivery Option Name: Any name
	- Output Type: XML
	- Report: /Human Capital Management/Payroll Interface/ADP Global Payroll Interface.xdo
	- Template Name: Dynamic switch Override Template
	- Output Name: %de
	- Delivery Type: FTP
- **3.** In **Additional Details** section enter this detail

Run Time File Name: Search for and select the Attribute you created in the **Update Extract Structure** section.

- **4.** If **Delivery Type** is FTP, ensure that you have already configured the FTP server as mentioned in the Configure
	- a FTP Server section. Add the server details in the Additional Details section as mentioned in the next steps: ◦ Secure FTP: True
		- Remote Directory: SFTP Destination Folder Name
		- Server Name: SFTP server name as entered in BIP
		- Run Time File Name: Search for and select the attribute you created in the **Update Extract Structure**
		- Click Submit
- **5.** Click Save and Close.

## Run Global Payroll Interface Processes

Use the **Submit a Flow** task to submit the payroll interface process.

**Note:** Before performing regular extractions using the Payroll Interface for ADP Global Payroll V2, perform a baseline extraction. You can continue with data changes and regular incremental extractions after this.

- **1.** On the Home page, click the **Submit a Flow** quick action under the **My Client Groups** tab.
- **2.** Select the Legislative Data Group.
- **3.** In **Select a Flow**, search for and select **Run Payroll Interface for ADP Global Payroll V2** process.
	- If you are using the first release of ADP Global Payroll Interface, in **Select a Flow**, search for and select **Run Payroll Interface for ADP Global Payroll** process.

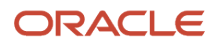

**Note:** Use only the delivered flow when you submit the payroll interface process. Using any other flow will not give the required results.

#### **4.** Enter these parameters:

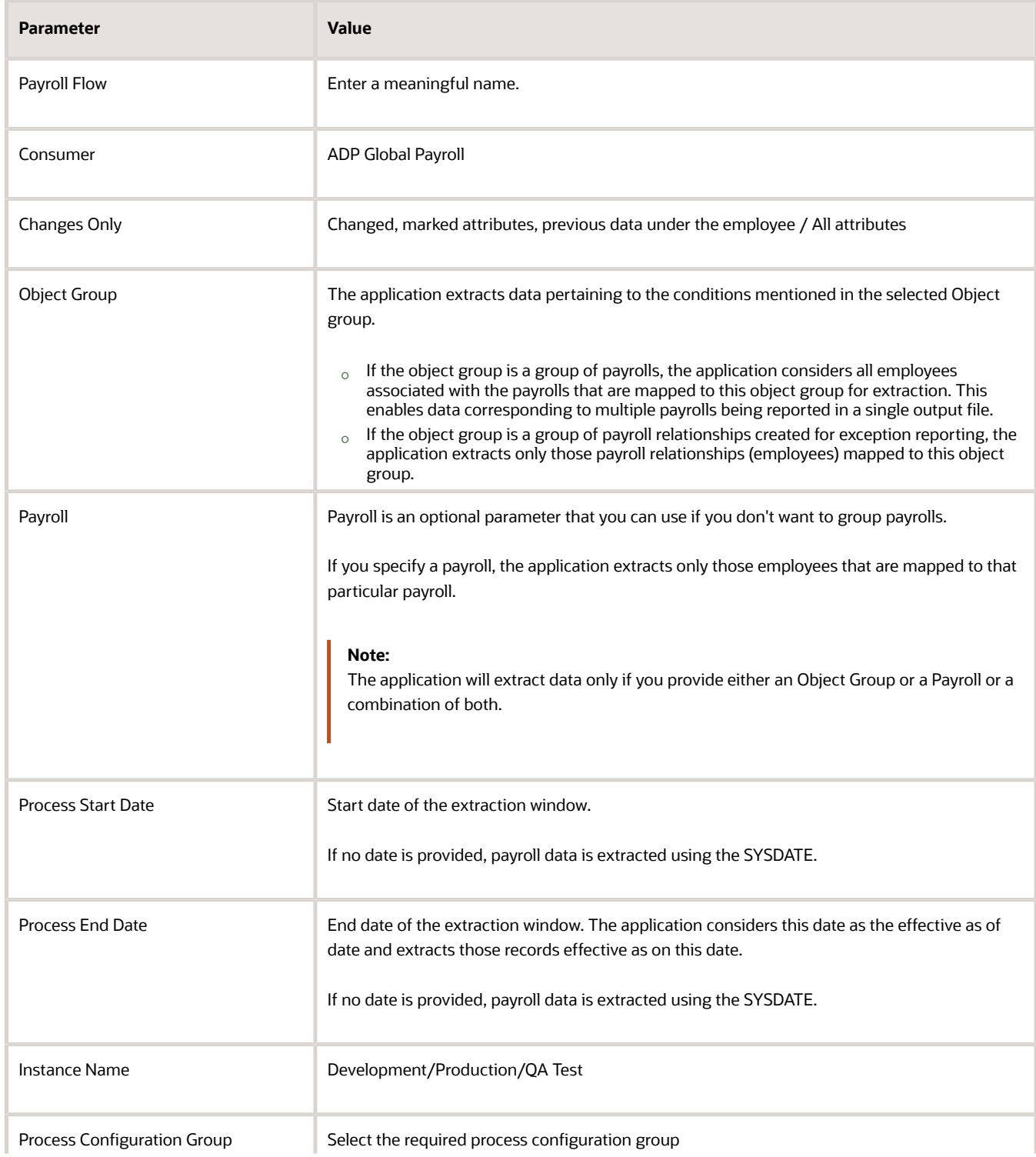

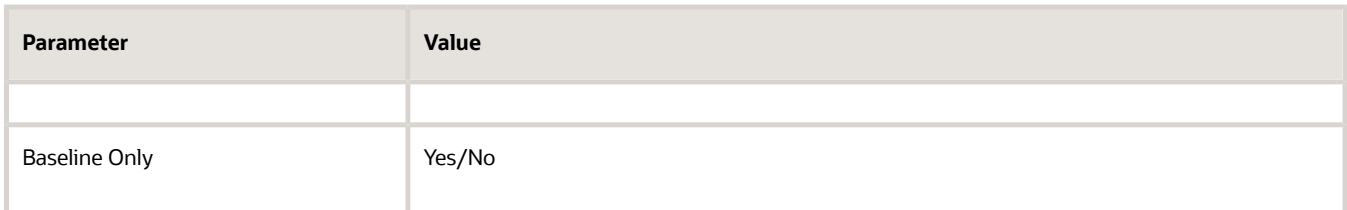

#### **5.** Click **Submit**.

**6.** Monitor the status of the process to successful completion.

You can also group various flows and submit them in a single instance.

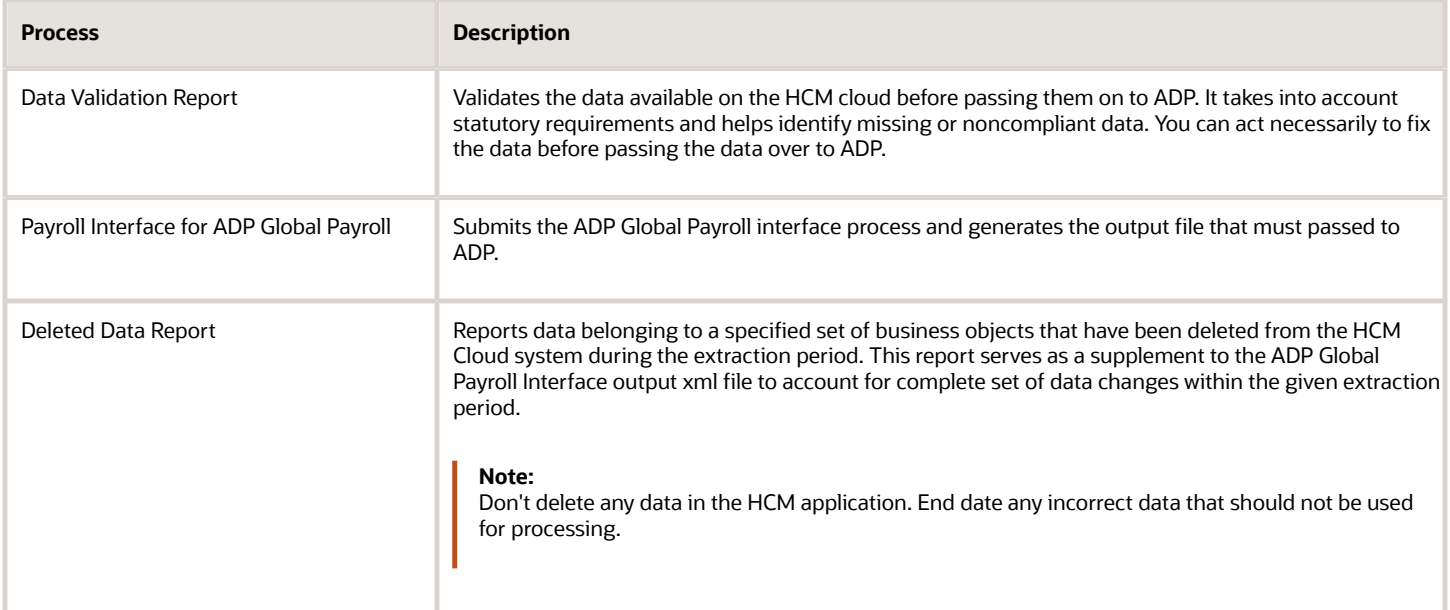

# ADP Celergo

# Configure Org Unit fields for ADP Celergo

ADP Celergo has a set of ten generic attributes called Org Units.

The nature and the value of the Org Units are determined at the time of implementation, depending on customer business process and payroll processing requirements.

For example, the attribute **Org Unit 1** can be Department for one customer and Cost Center for another customer. These generic fields are used extensively in the reporting and payroll processing.

Configure the values for these Org Unit fields using fast formulas. Create fast formulas for various Org Unit fields as required and map these fast formulas to the respective Org Unit field attribute. The value returned by the formula will be populated in the output file.

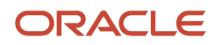

## Create Fast Formula

- **1.** On the Home page, click the **Fast Formulas** quick action under the **My Client Groups** tab to create a fast formula of type Extract Rule. This formula should return the logically determined Org Unit value through a variable called l\_value. The variable returning the computed value should have the name l\_value. Ensure that the fast formula start date is backdated far enough, perhaps to January 1st, 1900.
- **2.** Compile the formula successfully.

## Enable Org Unit fields

- **1.** In the **Setup and Maintenance** work area, go to the **Manage Common Lookups** task.
- **2.** Search for the lookup type **ORA\_HRY\_ORG\_UNIT\_FORMULA\_MAP**.
- **3.** You can find lookup code **ORA\_HRY\_ENABLE\_ORG\_UNITS**.
- **4.** Update the value for Meaning of this lookup code to **Y**.

## Map the custom fast formula to the override attribute (Org Unit)

- **1.** In the lookup type **ORA\_HRY\_ORG\_UNIT\_FORMULA\_MAP**, create a lookup code as:
	- **Lookup Code**: This is the short code of the Org Unit attribute that has to be extracted. For example, if Org Unit 1 has to be extracted, the Lookup Code should be CEL\_ORG\_UNIT1.
	- **Meaning**: Enter the name of the formula created to return the value of the selected Org Unit attribute.
	- **Description**: Optionally enter a valid description.
- **2.** Repeat step 1 for all the Org Units to be extracted.

# Configure Dynamic File Names for ADP Celergo

You can configure Payroll Interface for ADP Global Payroll V2 to generate the output file names dynamically.

#### The file name for ADP Celergo clients using **Payroll Interface for ADP Global Payroll V2** is:

#### **CEL\_ORC\_<System Name><Client Code>\_<Date Stamp><Time Stamp>\_<2 Character Country ISO Code>OGPI\_HRMD<SequenceNumber>**

**Note:** Existing customers using a different filename can continue to use the same file name.

Configure lookup types, value sets, and fast formula as required, to generate the output file.

## Lookup Type

Configure a new lookup type to hold implementation-specific values for few components in the dynamic file name. For example, the Client Number might vary between different customers. Create a lookup type to use it in a file name.

Here's how you can create a lookup type:

- **1.** On the Home page, click the **Lookups** quick action under the **My Client Groups** tab.
- **2.** On the Manage Common Lookups page, click **New**.
- **3.** Enter these values:

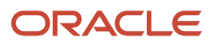

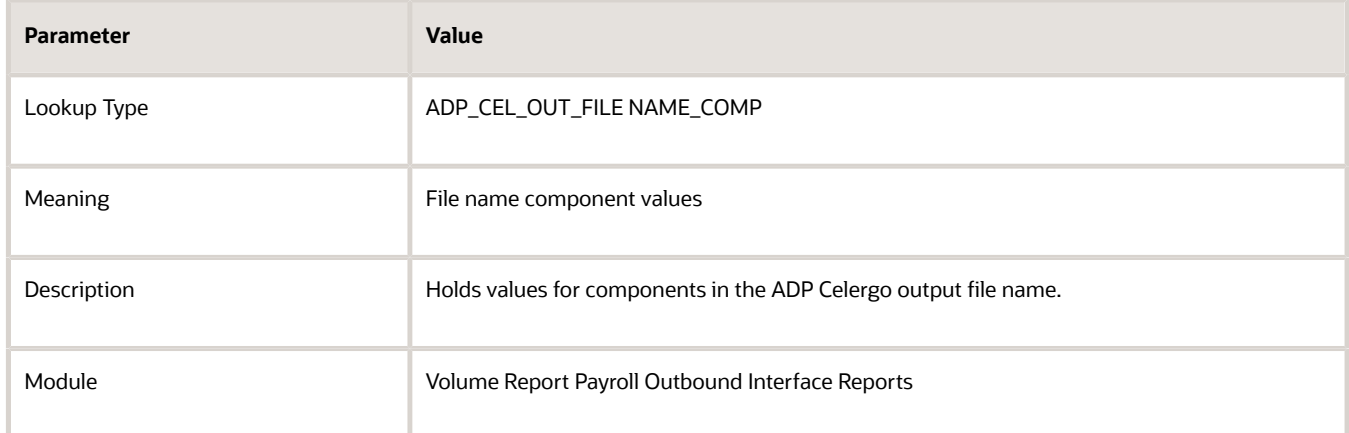

- **4.** In the Lookup Codes section, click **New**.
- **5.** Enter these values:

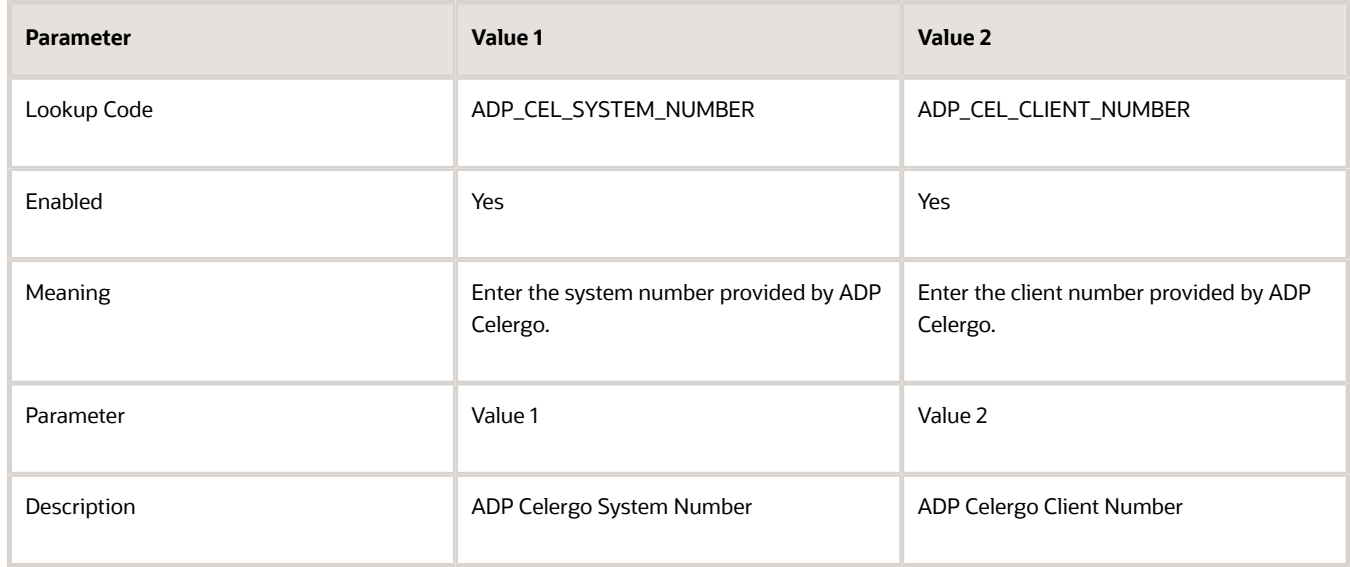

**6.** Click Save.

## Value Sets

Use value sets to extract various values required to form the dynamic output file name.

This table shows how to define new value sets:

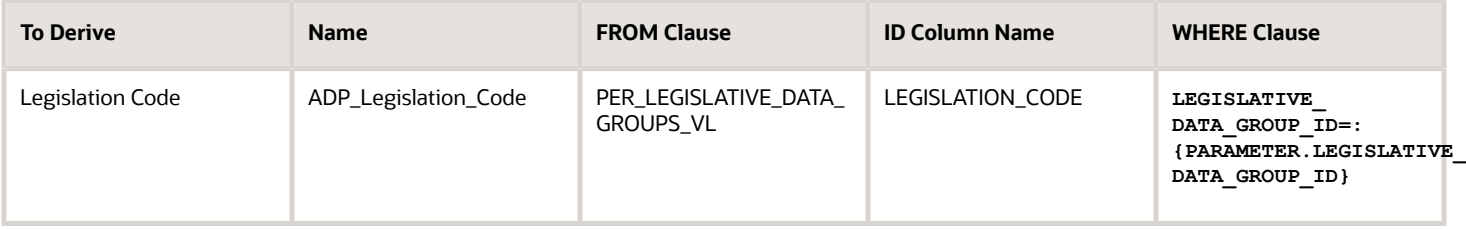

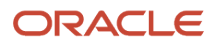

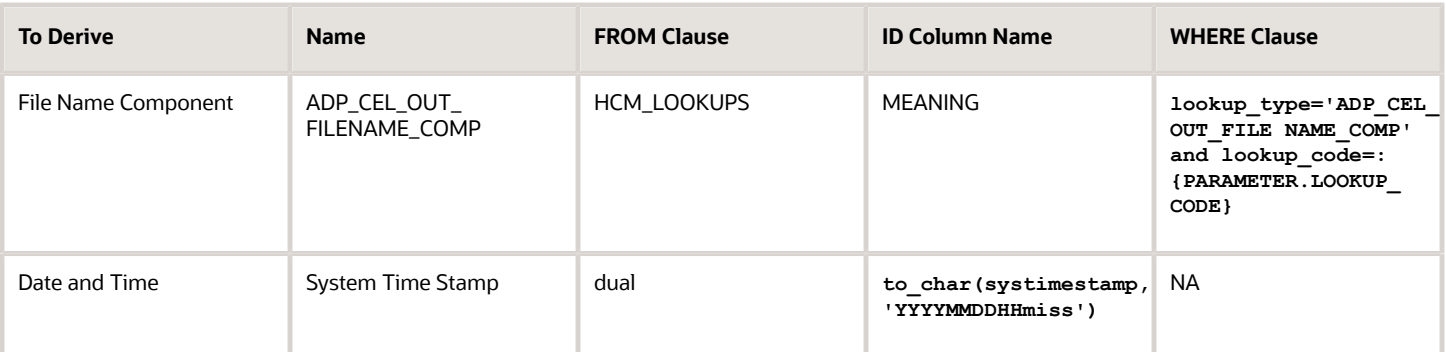

**Note:** If you create the value sets with same name and codes as mentioned in this table, you can use the sample formula mentioned in Fast Formula section as is. However, update the fast formula appropriately if you create different names and codes.

## Fast Formula

A fast formula combines the various file name components in the correct sequence and returns the final file name.

This table shows how to create fast formula of type Extract Rule:

**Note:** Don't specify the LDG while creating the fast formula, so that the formula is available across LDGs.

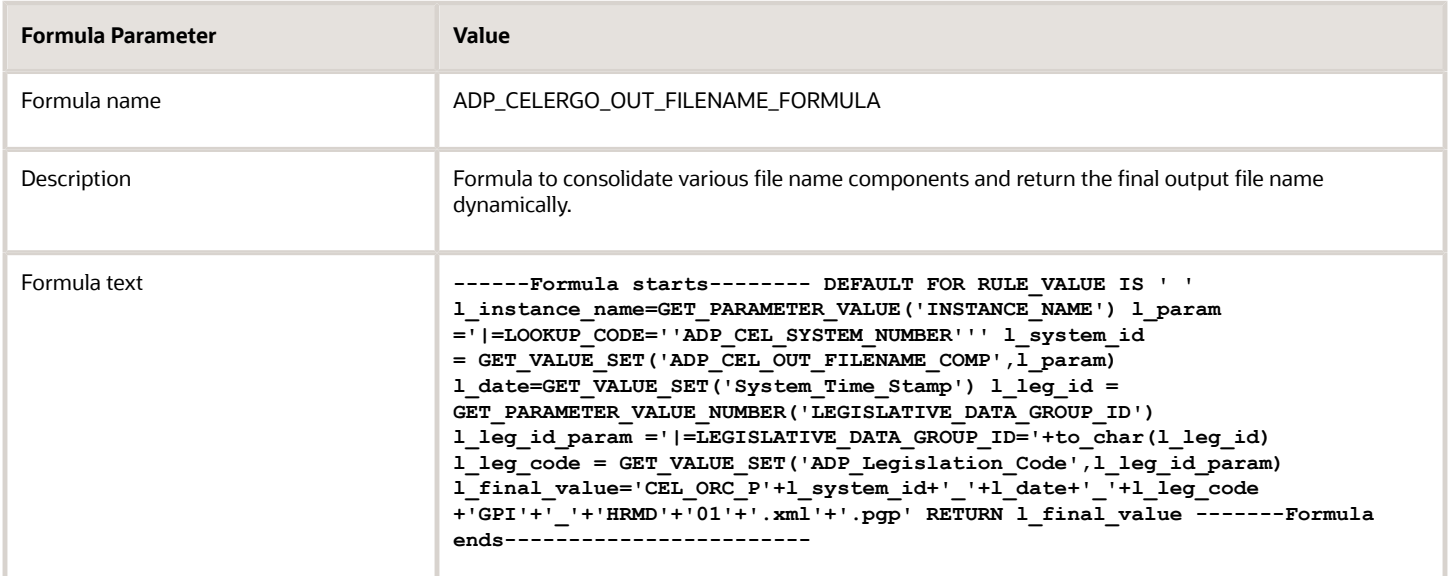

Ensure that the formula returns the value through variable l\_final\_value.

Save and compile this formula.

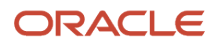
### Mapping File Name Attributes

An additional attribute called **ADP Celergo File Name** has been delivered to address dynamic file name requirements. You can map additional delivery options you create with this attribute to generate files with the filename returned by the formula **ADP\_CELERGO\_OUT\_FILENAME\_FORMULA**.

The application uses the attribute in the delivery options to generate the file with the dynamic file name.

- **1.** On the Home page, click the **Extract Definitions** quick action under the **My Client Groups** tab.
- **2.** Search for the extract definition specifying Name as **Payroll Interface for ADP Global Payroll V2**.
- **3.** Create additional delivery options corresponding to every additional delivery type you need.
- **4.** In the Runtime File Name attribute search for **ADP Celergo File Name** and map it to the delivery option.
- **5.** Submit the changes and ensure that the validations are successful.

### Configure a FTP Server

Configure a FTP Server to post the files through BI Publisher.

To configure ADP's secured FTP server for automatic file delivery, follow the instructions provided in **How to set up SFTP Server for BI Publisher (Doc ID 1526505.1)**.

### Add Delivery Option

Perform these steps to add a new delivery option:

- **1.** Click Extract Delivery Options and add a new extract delivery option.
- **2.** Enter these details:
	- **Delivery Option Name**: Any name
	- **Output Type**: XML
	- **Report**: /Human Capital Management/Payroll Interface/ADP Global Payroll Interface.xdo
	- **Template Name**: Override Template
	- **Output Name**: %de
	- **Delivery Type**: Select as needed
- **3.** In the **Additional Details** section enter this detail:
	- **Run Time File Name**: Search for and select the attribute **ADP Celergo File Name**.

**Note:** If you are configuring the filename for ADP Global Payroll, search for and select the Attribute **ADP Global Payroll File Name**.

- **4.** If the **Delivery Type** is FTP, , ensure that you have already configured the FTP server as mentioned in the **Configure a FTP Server** section. Add the server details in the **Additional Details** section as mentioned in the next steps.
	- **Secure FTP**: True.
	- **Remote Directory**: SFTP Destination Folder Name.
	- **Server Name**: SFTP servername as entered in BIP.
	- **Run Time File Name**: Search for the attribute **ADP Celergo File Name**.

**Note:** For ADP Global Payroll, search for and select the Attribute **ADP Global Payroll File Name**.

**5.** Click Submit.

### Map Delivery Option to Report Categories

Perform these steps to map Delivery Option added to the Report Categories:

- In the Report Categories section, select the Report Category **Payroll Interface for ADP Celergo**.
- In the **Additional Details: Payroll Interface for ADP Celergo**, click Add.
- Select the Delivery Option Name that you created.

Repeat these steps if the configuration is for being done for ADP Global Payroll, and in the Report Categories section select the Report Category: Payroll Interface for ADP Global Payroll V2 and add the Delivery Option.

## Run Payroll Interface Process for ADP Celergo

Use the **Submit a Flow** task to submit the payroll interface process.

**Note:** Before performing regular extractions using the Payroll Interface for ADP Global Payroll V2, perform a baseline extraction. You can continue with data changes and regular incremental extractions after this.

- **1.** On the Home page, click the **Submit a Flow** quick action under the **My Client Groups** tab.
- **2.** Select the Legislative Data Group.
- **3.** In **Select a flow**, search for and select **Run Payroll Interface for ADP Global Payroll V2**.

**Note:** Use only the delivered flow when you submit the payroll interface process. Using any other flow will not give the required results.

**4.** In **Submit a Payroll Flow**, enter these parameters:

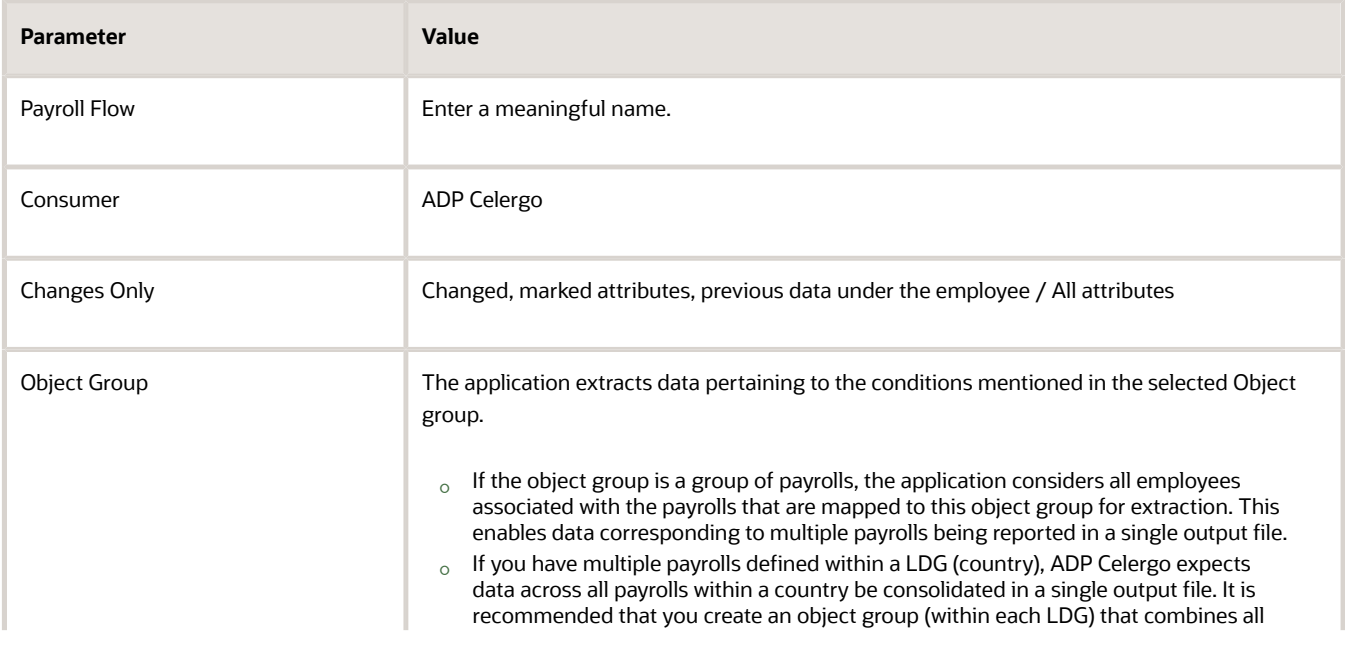

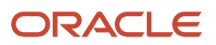

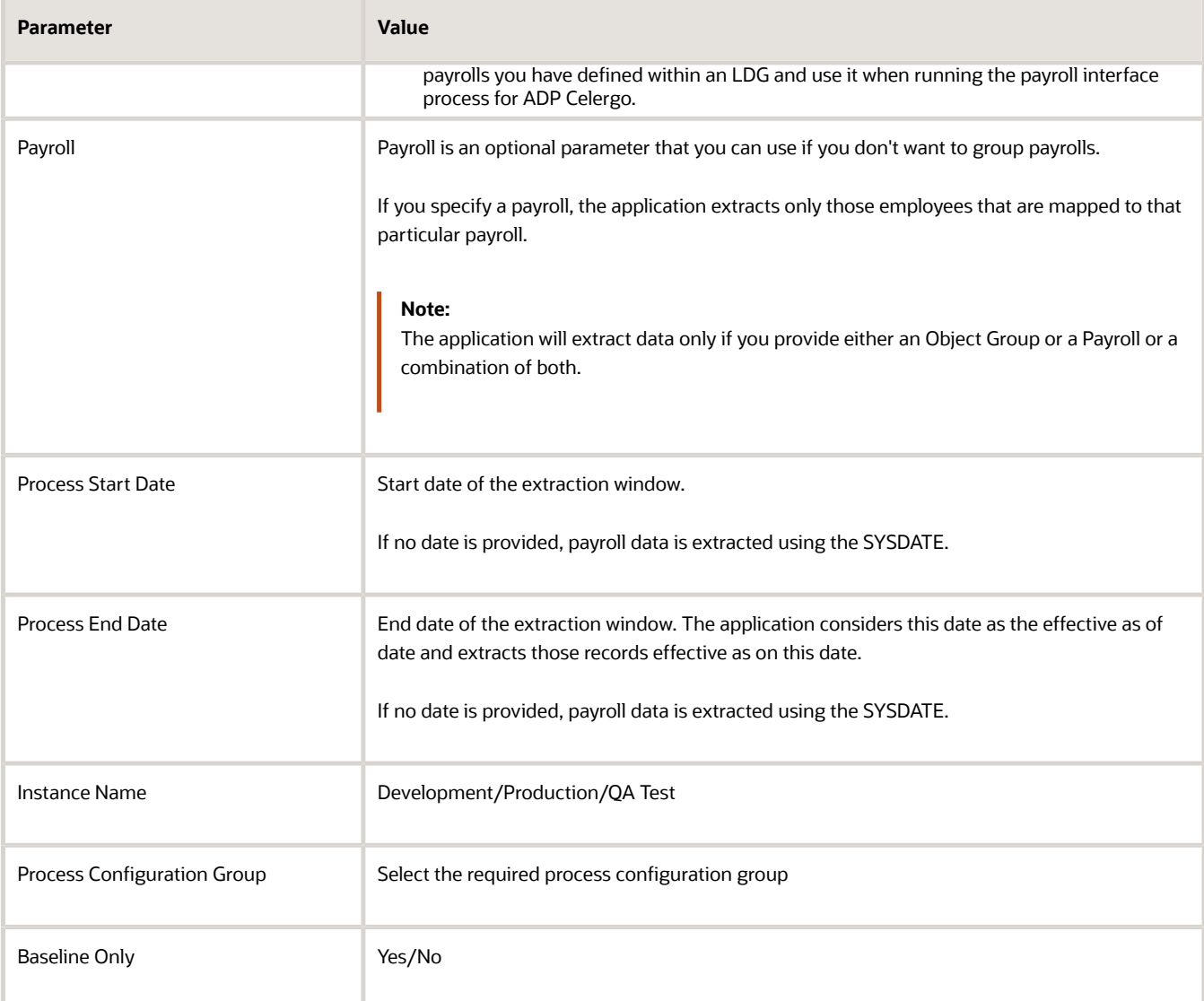

#### **5.** Click **Submit**.

**6.** Monitor the status of the process to successful completion.

#### Setup Recommendations

ADP Celergo expects a one to one relationship between payroll and Legal Entities. There should be one payroll per legal entity.

## Migration Instructions

These instructions are applicable only to customers moving to ADP Global Payroll Interface V2

- **1.** Org Units in Payroll Interface for ADP Global Payroll V2 converged integrator are supported by fast formulas.
	- Existing ADP Celergo customers moving from Global Payroll Interface V2 to Payroll Interface for ADP Global Payroll V2 need to create fast formula, pull the same standard attributes you have been using, to the fast formula, and map the fast formula to the Org Units.
	- f you are already using fast formula, then you need to map the fast formula to the Value sets and lookup types referred earlier.
	- Additional Org Units if needed can be added.
- **2.** From the day of the cutover, delete any extraction schedules that have been set up for Global Payroll Interface V2 and redefine the schedules for Payroll Interface for ADP Global Payroll V2.
- **3.** Ensure that all delivery options configured in Global Payroll Interface V2 are configured in Payroll Interface for ADP Global Payroll V2.
- **4.** Before going live on Payroll Interface for ADP Global Payroll V2, perform a baseline using the interface as below:
	- Ensure the regular interface run on Global Payroll Interface V2 is complete and the file is transferred to ADP
	- Ensure all configurations relating to Payroll Interface for ADP Global Payroll V2 are complete and the interface is ready for use.
	- Submit a baseline using **Run Payroll Interface for ADP Global Payroll V2**.
	- Perform regular data changes and start using Payroll Interface for ADP Global Payroll V2 for regular interfaces.

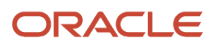

# **9 Oracle Payroll Connect for ADP Global Payroll**

## Overview of Oracle Payroll Connect for ADP Global Payroll

Integrate Oracle HCM Cloud with ADP Global Payroll through Oracle Payroll Connect for ADP Global Payroll. With this integration, you can convey new-hire transactions in Oracle HCM Cloud to ADP Global Payroll in real-time.

You can also send updates and maintenance to this transaction to ADP in batch mode using HCM Extracts.

You can configure and maintain the integration to ADP Global Payroll through:

- A simplified configuration page to define the data elements that you want to send to ADP Global Payroll in realtime and batch mode
- A status page to review the status of various transactions sent to ADP Global Payroll in both real-time and batch mode
- An embedded page from ADP Global Payroll to manage payroll information from within Oracle HCM Cloud

Here's an overview of the new-hire flow with the Oracle Payroll Connect for ADP Global Payroll:

- **1. Hire Employee**: Hire an employee in Oracle HCM Cloud through the user interface, loader, or API. Use ADP specific validations to enter the employee data.
- **2. Publish Data to ADP**: Wait for the application to capture necessary data, then call real-time API to ADP for establishing employee records.
- **3. Enter Payroll Data**: The new-hire can enter payroll data into ADP through self-service. The Payroll Administrator can add more info to the payroll data in ADP.
- **4. Run Payroll Interface for ADP Global Payroll v2**: Send additional changes from Oracle HCM Cloud to ADP using HCM Extracts.

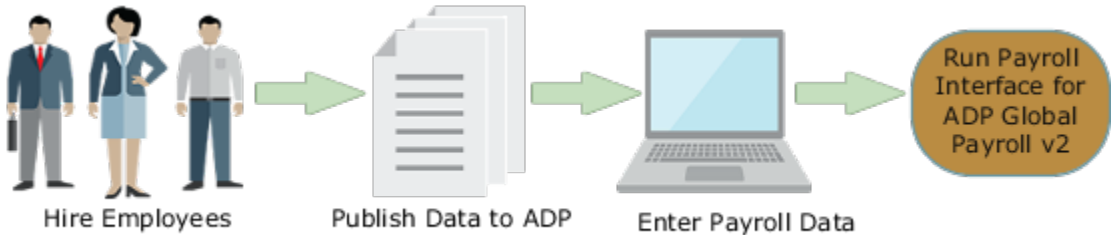

You would need various configurations for the transaction flows in both the applications:

- **1.** Set Profile Options
- **2.** Configure Federation SSO
- **3.** Identify Payrolls Processed by ADP
- **4.** Define and Assign Payroll Security Profile
- **5.** Activate Sandbox
- **6.** Configure Data Validation Rules
- **7.** Configure Payload Rules
- **8.** Configure Payroll Integrations

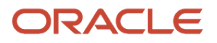

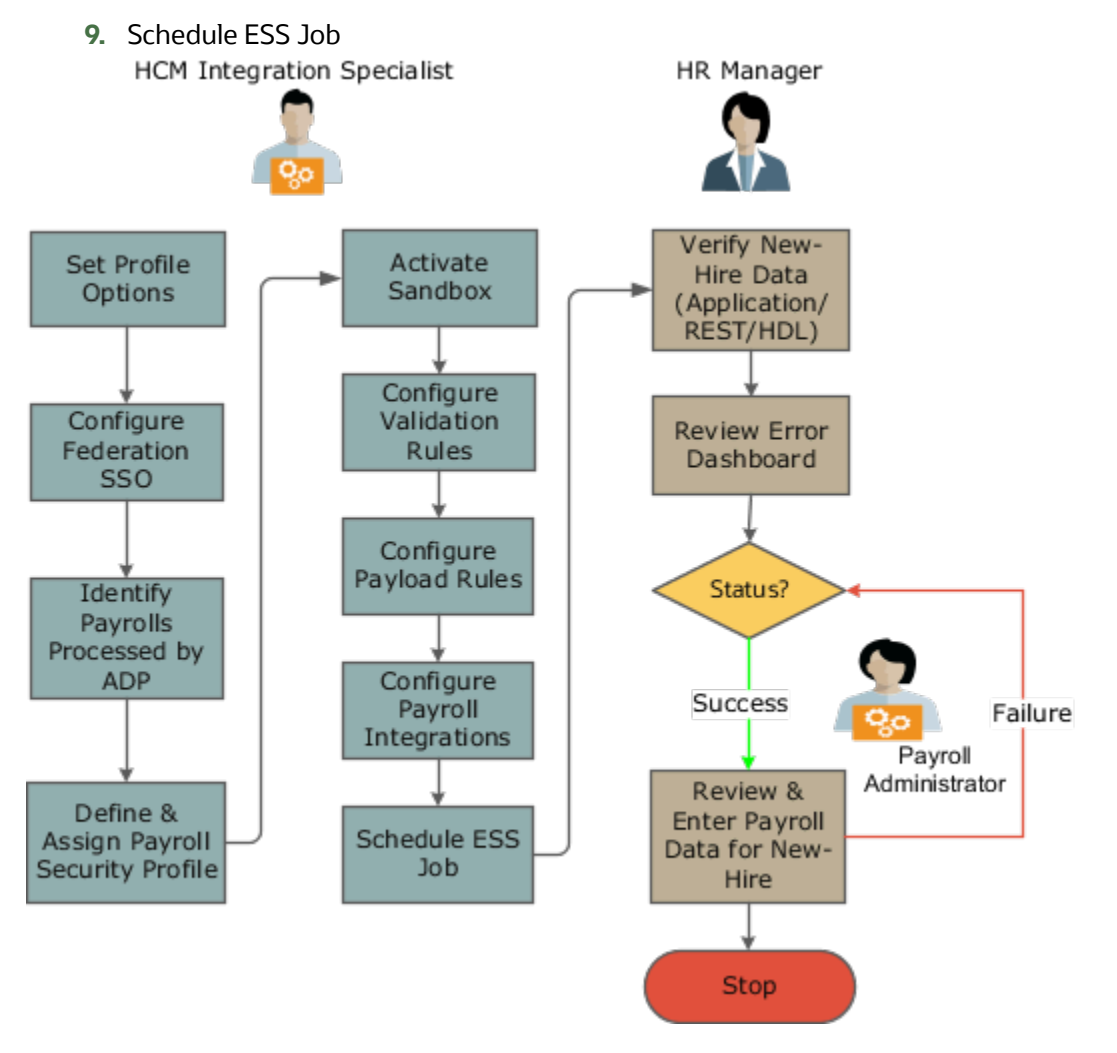

### Before You Start

Before you integrate Oracle HCM Cloud with ADP Global Payroll, perform these tasks:

**1. Set Profile Options**: Log in to Oracle HCM Cloud as an Integration Specialist and set profile options.

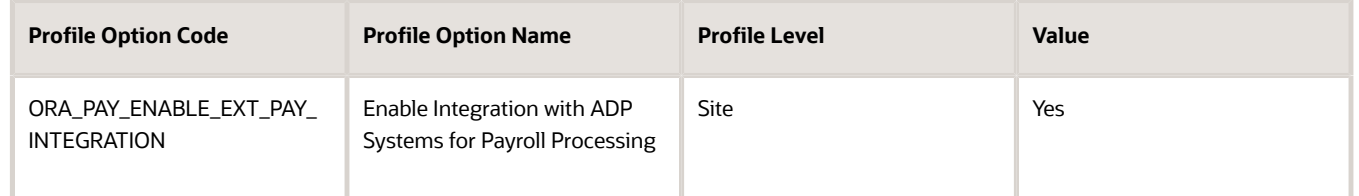

- **2. Authenticate Real-Time Integration**: You must authenticate this real-time integration using Single Sign-On (SSO) and JSON Web Token (JWT).
	- **Use SSO for authentication**: Payroll Administrator can navigate to ADP Global Payroll embedded interface from within Oracle HCM Cloud using this SSO setup, whereby session credentials are used to establish authentication in ADP Global Payroll. Configure federation SSO between Oracle HCM Cloud

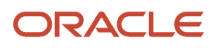

and Customer Identity Provider (IdP), and also between the Customer IdP and ADP's Global Payroll applications.

Here are few points that you must consider for this implementation:

- **-** You must have an IdP that's trusted by both Oracle HCM Cloud and ADP Global Payroll.
- **-** Establish SSO between Oracle HCM Cloud (Service Provider 1) and the IdP using Security Console.
- **-** Establish SSO between ADP (Service Provider 2) and the IdP using the ADP SR process.
- **-** You must be present and e-mail must be synced in Customer IdP, Oracle HCM Cloud, and ADP.

Once you have completed the SSO setup, you must review and complete the Single Log-Out (SLO) setup too. This approach ensures that once you log out from Oracle HCM Cloud, the user session terminates in ADP Global Payroll too.

Here's how you review the SLO setup:

**i.** Enter IdP Global SLO URL in Security Console. For example, Log-out URL for ADFS IdP:

**https://<external IDP>/adfs/ls/?wa=wsignout1.0**

**ii.** ADP must provide PING SLO URL for ADP-IdP trust setup. For example, SLO URL:

**https://portal00x.globalview.adp.com/federate2/sp/SLO.saml2**

◦ **Authenticate using JWT**: Oracle Payroll Connect integration uses ADP REST APIs to send new-hire data in real-time, and JWT token authenticates these APIs.

Here's how you can set up the JWT authentication:

- **i.** Export orakey\_sign public key from Oracle HCM Cloud for ADP Global Payroll integration.
	- **a.** Navigate to Security Console and API Authentication tab.
	- **b.** Click the Oracle Public Certificate to download the certificate.
- **ii.** Once you receive the key, open a service request with ADP for importing the key to the corresponding ADP instance. For example, public key from Oracle HCM Cloud production instance imported into the ADP Global Payroll production instance. Here's a sample JWT generated for ADP authentication flow:

```
JWT HEADER
{
  "alg": "RS256",
  "typ": "JWT",
  "x5t": "r2oR5F01a-a5cwAdgUAt6JfE4k0"
}
JWT PAYLOAD
{
  "exp": 155364350,
  "tenant": "123456",
  "iss": "www.oracle.com",
  "aud": "globalview-prod",
  "jti": "1234-12345-123456-12345-1234",
  "iat": 1555363750
}
```
**3. Identify Payrolls Processed by ADP**: Identify payroll definitions that are processed by ADP Global Payroll, and for which you want to enable this integration.

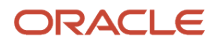

**4. Review Data Security**: Payroll Interface Coordinators must have the required data roles to review the data associated with specific payrolls that interfaces with ADP Global Payroll. You can create data roles with appropriate payroll security profiles from the **Manage Data Roles and Security Profiles** page.

**Note:** You can't use **View All** payroll security profile while creating data roles using payroll security profile

**5. Assign Data Roles to Payroll Administrators**: Assign the generated data roles from Step 4 to the Payroll Administrators who are managing the identified payrolls. This step provides these administrators access to the navigation to the ADP Global Payroll interface embedded in Oracle HCM Cloud.

## Data Validation Rules

You can find two different types of data validation rules implementation and the relevance of these rules at different stages of this integration with ADP Global Payroll. These rules ensure data quality and completeness to avoid cycles of data processing and error correction.

The required HCM Experience Design Studio validation rules are defined for each country for which the ADP Global Payroll integration is being set up. For more information about the detailed rules grouped by country, refer the **Validation Rules** topic.

This table summarizes the significance of these rules at different stages:

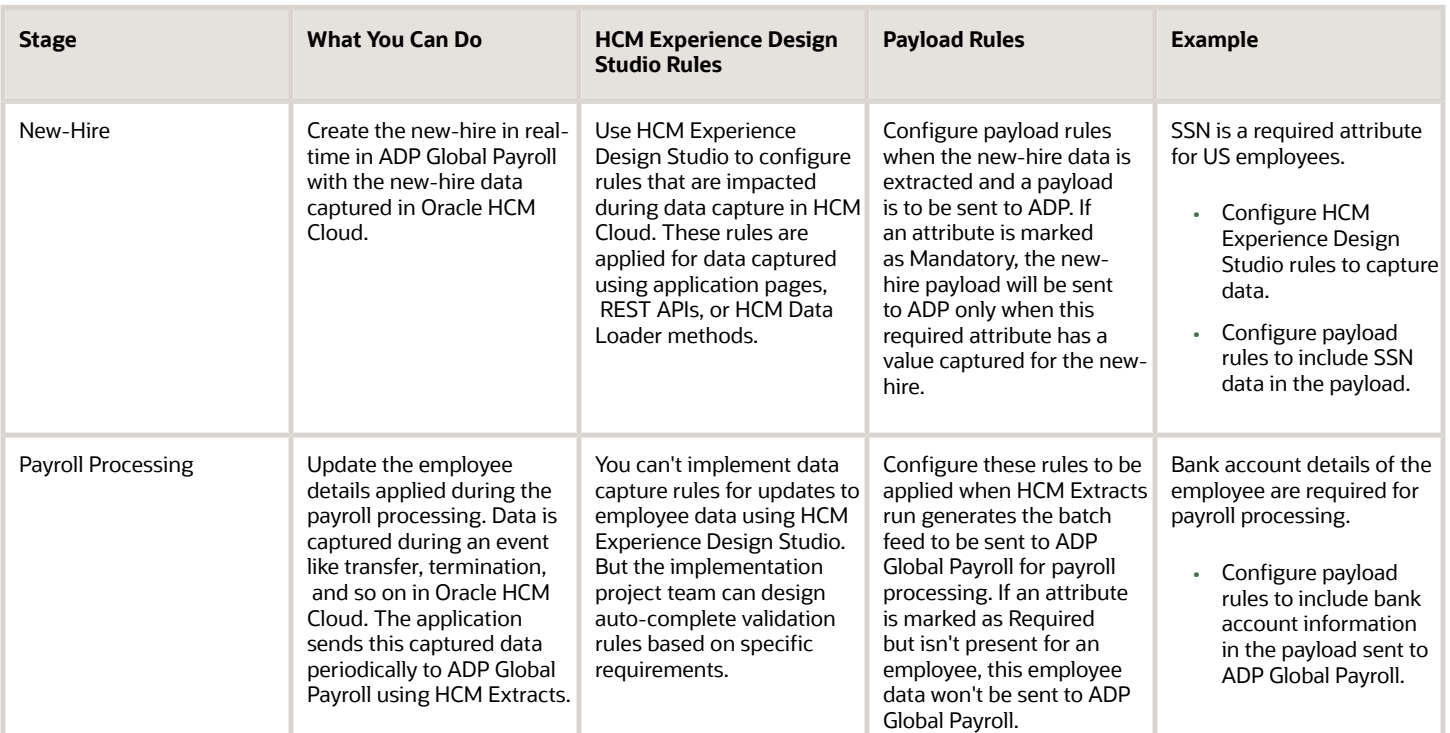

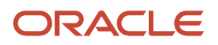

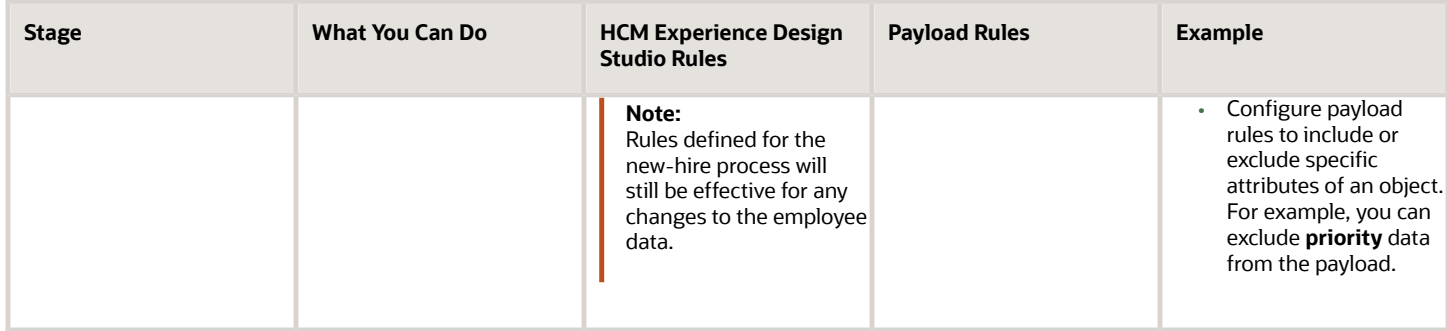

### Activate a Sandbox

Activate a sandbox to define the Oracle Payroll Connect integration-specific validation rules using HCM Experience Design Studio. For more information about the instructions to define the sandbox, refer to Oracle Learning Library.

## Configure Autocomplete Validation Rules

HCM Experience Design Studio allows configuration of validation rules that are specific to your implementation and that aren't delivered by Oracle HCM Cloud. You can configure validation rules for a flow, like new-hire data capture flow to validate new-hire data in real-time. For example, you can configure a rule to capture the e-mail address of the newhire when the new-hire data is entered in Oracle HCM Cloud. Implement these validation rules using the Auto-complete feature in the HCM Experience Design Studio. These rules are effective for all methods of data entry.

**Note:** Create a Service Request with Oracle Support to request this feature and provide the Account Name and the business requirement.

This table provides an example for each of the rule patterns to set up the integration with ADP Global Payroll.

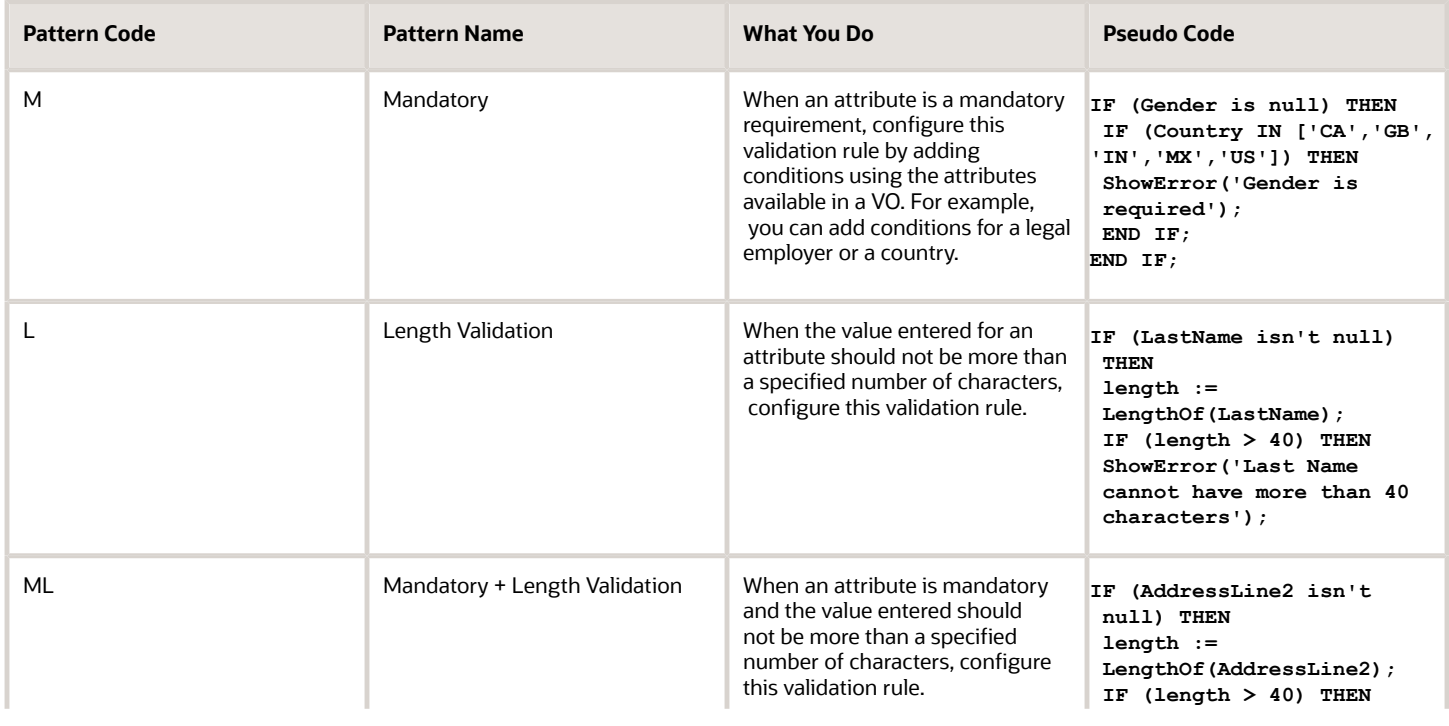

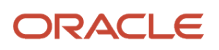

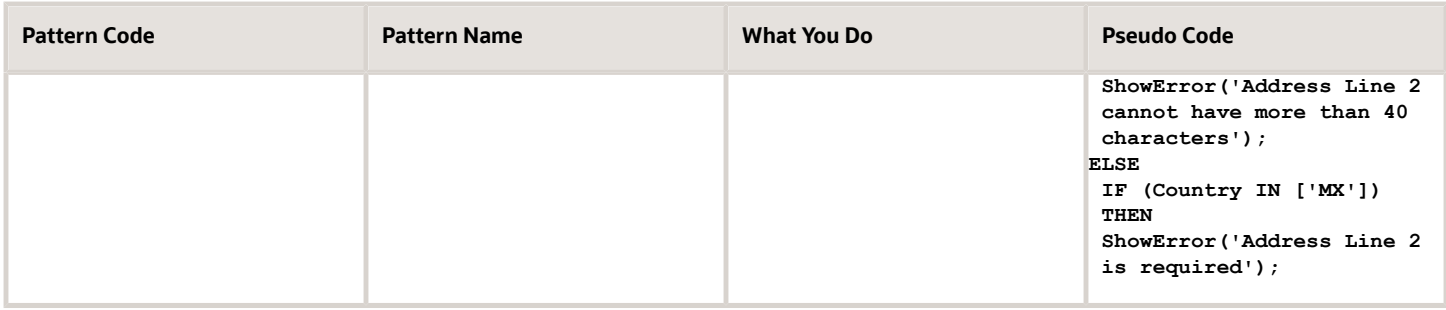

For more information about creating the validation rules, refer to Oracle Learning Library.

## Configure Payload Rules

Select data components and attributes for both real-time and HCM extracts batch mode integration to configure Oracle HCM Cloud data integrated with ADP Global Payroll.

Here's what you can do,

- Choose the payload content for both real-time and batch processing flows, and also the mandatory and optional attributes that are applied for both flows.
- Include or exclude specific data elements for a given entity. For example, you can exclude **Preferred Name** from the payload, if it isn't required or consumed for processing payroll in ADP Global Payroll.
- Define available filters to include specific data in the payload. For example, you can select **Home Address** to be excluded from the payload to ADP Global Payroll.

Define the payload rules to select the objects and their attributes in a payload that you want to send to ADP Global Payroll. The source template, the HCM Extracts template, defines the objects and their attributes that are available for your selection. The Legislative Data Group associated with these rules defines and includes the legislation-specific content in the payload.

Use the **Payload Rules** task under **HCM Extracts** to perform these tasks:

- Include or exclude an object from the payload for real-time flow and batch processing flow
- Identify mandatory attributes for objects that are included
- Identify available filters for objects that are included in the payload

The **Payload Rules** page lists all the available rules defined in the application. You can also create a rule set for an LDG.

Here's how you create a rule set:

- **1.** Click **Add** on the **Payload Rules** page.
- **2.** Provide a name for the payload rule set. This name gets associated with the payroll on the **Payroll Integrations** page.
- **3.** Choose a legislative data group for which the rules are defined.
- **4.** Select the template that lists the objects and attributes for **Payroll Interface for ADP Global Payroll**. When the template is loaded, you find a list of default objects and attributes that are available in the template.

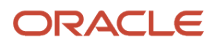

- **5.** You can find the Business Objects in the left pane and the Attributes for the selected objects in the right pane.
	- **Business Objects**: You can select the business objects to be included in the data that you send to ADP using different methods of data feed to ADP Global Payroll.
		- **- Real-time payload**: The application sends the objects that you select to be included in the realtime payload to create the new-hire data in ADP Global Payroll. ADP Global Payroll requires these objects to establish the new-hire record in their application. Once you select the objects for realtime payload, the objects are automatically included in the batch payload (HCM Extracts) and you can't deselect later.
		- **- Batch payload**: The application sends the objects that you select to be included in the HCM Extracts to ADP Global Payroll. ADP Global Payroll requires these objects for successful payroll processing of the employees in payroll. You can select the objects to be included only in the batch payload, and excluded from the real-time payload.

**Note:** The best approach is to maintain the real-time payload to a minimum so that the data capture in HCM Cloud is optimized with minimum validation rules. This approach results in a successful integration with ADP Global Payroll with the new-hire created at the earliest.

- **Attributes**: Select the attributes that are available in each business object and mark the mandatory attributes as **Required**. The integration process delays the data from being sent to the ADP Global Payroll until the attributes that are marked as Required are available. If you don't select an attribute to be Required, the data is sent to ADP Global Payroll even if the attribute has no value. You can also include attributes in your payload by selecting the **Include** check-box.
- **Filter Criteria**: You can select specific types of an entity or object to be sent in the payload, where filter criteria are listed. For example, you can select **Home Address** which will only include home address in the payload sent to ADP Global Payroll.
- **6.** Click **Save**.

### Associate Payload Rules to Payroll and Payload Generation

You can associate the defined payload rules with the payroll and use this association from the **Payroll Details** section of the **Add Payroll Integration** page.

#### *Related Topics*

<span id="page-154-0"></span>• [Creating Autocomplete Validations](https://www.oracle.com/webfolder/technetwork/tutorials/obe/fusionapps/HCM/AutoCompleteRules_OBE/html/index.html)

# Define Payroll Integrations

Identify the payrolls that are processed by ADP Global Payroll. Navigate to the Payroll Integrations page from Data Exchange under My Client Groups. You will require Manage Payroll Integration Setup (HRY\_MANAGE\_PAYROLL\_INTEGRATION\_SETUP\_PRIV) privilege to access this page.

#### **Before you start**

### Before You Start

Complete these tasks before you access the **Global Payroll Local Data** page in ADP:

- Collaborate with the ADP project team to determine the Audience, Tenant, and REST Endpoint values.
- Complete the certificate exchange for ADP Global Payroll to authenticate the REST API call.
- Complete the federation SSO configuration for the Deep Link URL.
- Verify that the user account of a Payroll Administrator in Oracle HCM Cloud can also access ADP Global Payroll.

On the **Payroll Integrations** page, provide these details to access the Global Payroll Local Data page in ADP:

**Note:** Use the Audience and Tenant parameters to establish the JWT authentication. Payroll Administrator uses the Deep Link URL with SSO authentication while navigating to the Global Payroll Local Data page in ADP.

#### • **Integration Details**

- Issuer: Indicates the source application for this integration.
- Select the Enabled check box.

#### • **Target System**

◦ **Audience**: Indicates the target application for this integration. Provide a name of the ADP Global Payroll pod that the Oracle HCM Cloud instance will integrate with. You can find the available ADP Global Payroll systems from the list of values. Here are the supported combinations for this integration setup to be complete and functional.

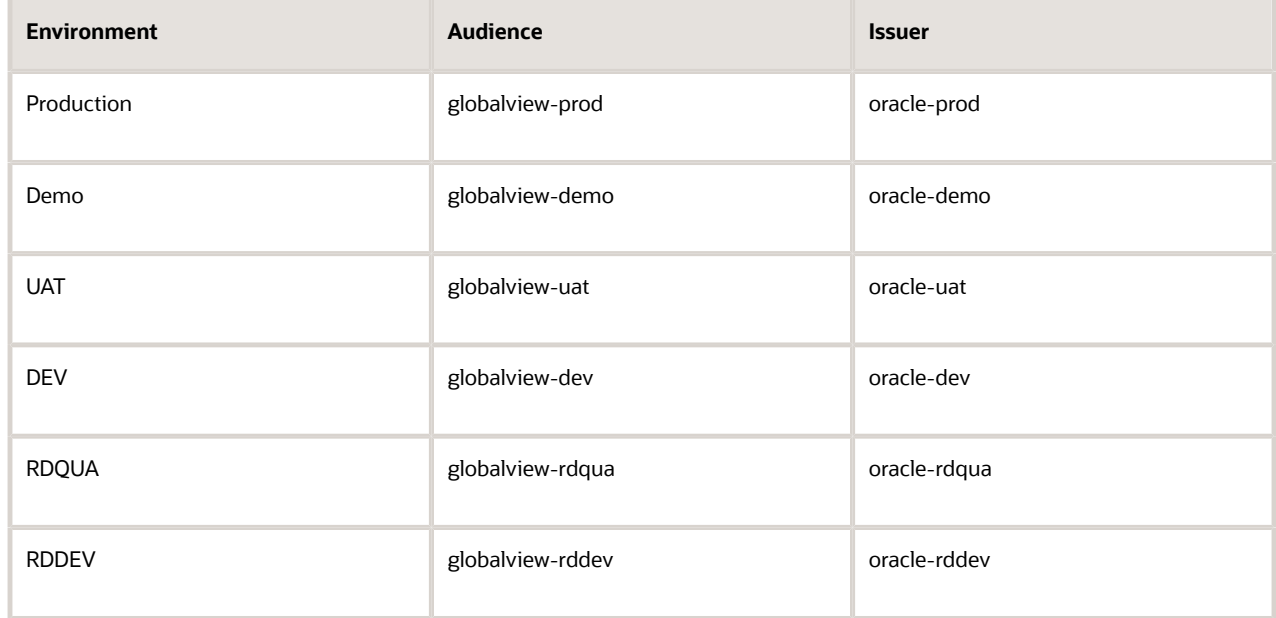

Any other unsupported combination of Issuer and Audience will result in authentication failure while connecting the systems for this integration.

◦ **Tenant**: Enter the Client ID provided by ADP.

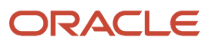

- **Deep Link URL**: Provide the encoded URL to connect to ADP Global Payroll for embedding your application in Oracle HCM Cloud. This URL is encoded and varies with the Identity Provider in use in your organization.
	- **-** For ADFS as an IdP, the URL pattern is,

**https://<external IDP>/adfs/ls/IDPInitiatedSignon.aspx?RelayState=RPID%3D<URL encoded ADP Entity ID>%26RelayState%3D<URL encoded ADP RelayState value>** 

For example, if

**external IDP = https://mycompany.idp.com/adfs/ls/IDPInitiatedSignon.aspx ADP Entity ID = https://companyportal.globalview.adp.com/federate2**

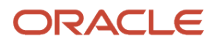

**ADP Relaystate Value = https://companyportal.globalview.adp.com/adminCentral/abcinc.home**

URL would be,

```
https://mycompany.idp.com/adfs/ls/IDPInitiatedSignon.aspx?RelayState=RPID=https://
companyportal.globalview.adp.com/federate2&RelayState=https://
companyportal.globalview.adp.com/adminCentral/abcinc.home
```
Provide the encoded URL of this URL as the Deep Link URL. You can get the encoded URL from any online URL encoding sites like https://www.urlencoder.org.

Deep Link URL:

**https://mycompany.idp.com/adfs/ls/IDPInitiatedSignon.aspx?RelayState=RPID%3Dhttps%253A %252F%252Fcompanyportal.globalview.adp.com%252Ffederate2%26RelayState%3Dhttps%253A%252F %252Fcompanyportal.globalview.adp.com%252FadminCentral%252Fabcinc.home%253F**

**-** For Okta as an IdP, the URL pattern is,

IDP Single Sign-on URL:

**https://mycompany.okta.com/app/myco\_adpglobalview/exk86sywoaLvu6ZYr2p7/sso/saml**

ADP RelayState value:

**https://companyportal.globalview.adp.com/adminCentral/abcinc.home**

Encoded URL would be,

**https://mycompany.okta.com/app/myco\_adpglobalview/exk86sywoaLvu6ZYr2p7/sso/saml? RelayState=https%3A%2F%2Fportal0023.globalview.adp.com%2FadminCentral%abcinc.home**

Single encoding is used in the RelayState value for Okta, while double encoding is used in the RelayState value for ADFS IdP.

#### **Note:**

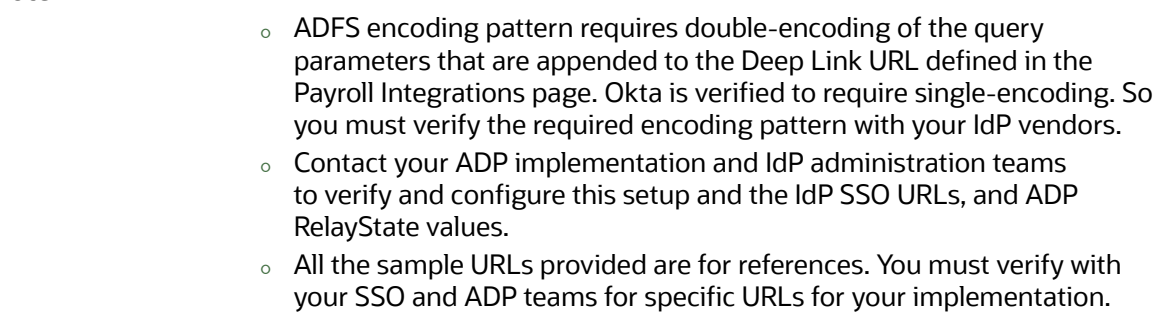

By default, the encoding pattern is set as double encoded. You can control and specify the encoding pattern honored by your IdP using a lookup code defined as:

- **a.** In the Setup and Maintenance work area, search for and select **Manage Common Lookups**.
- **b.** Search for and select the lookup type **ORA\_HRY\_PI\_PROFILE\_OPTIONS** (Payroll Interface Profile Options).
- **c.** Add a new lookup code,
	- **Lookup Code**: IFRAME\_URL\_ENCODE
	- **Meaning**
		- **-** SINGLE: If your IdP requires a single encoded URL
		- **-** DOUBLE: If your IdP requires a double encoded URL
- **REST Endpoint**: Provide an endpoint URL to call the REST APIs. Gather the URL from your ADP representative. Here's a sample URL:

**https://portalxxx.globalview.adp.com/mnccc/v1/edi**

- **Payroll Details**
	- Name: Provide a name of the payroll that's processed by ADP and for which this integration is being defined.
	- Rule Name: Provide the payload rule associated with this payroll.
	- Event: **New Hire** and **Termination** events can be enabled to publish the payload in real-time to ADP Global Payroll.

<span id="page-158-0"></span>**Note: New Hire** event should be configured before adding the Termination Event

### Enabling Real Time Termination: Important considerations

Consider these points to avoid potential data consistency errors when reporting happens in both real time and batch.

- **1.** After enabling a payroll for real time termination, when an employee mapped to that payroll is terminated, the employee will stop getting reported in the batch interface also.
- **2.** Subsequent changes to employee data wont be reported through batch interface once an employee termination has been reported through real time. Changes to terminated employee's data will need to be synced with ADP outside of the standard interface.

## Enable Access to Global Payroll Local Data in ADP

Use the HCM Cloud to maintain payroll data in Global Payroll Local Data in ADP. For example, bank account and loan details, tax file number, and so on.

HCM secures data access for creation and maintenance of this data. Configure the data sent to ADP using this integration, based on your implementation and the data that you capture in HCM Cloud.

For the data that's entered directly in ADP systems, enable access to the Global Payroll Local Data in ADP from HCM Cloud.

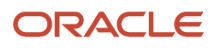

### Before You Start

- Set a profile option to enable ADP integration at the site level.
- Ensure that the Payroll Administrators are granted the required security privileges. Payroll Administrators must also have the Payroll Interface Coordinator job role with the appropriate data roles granted.
- Use the Payroll Integrations task to enable the integration setup.
- Configure federation SSO between HCM Cloud and external IdP, and also between the external IdP and ADP's Global Payroll Local Data in ADP Payroll systems.

For more detailed information about accessing the Global Payroll Local Data in ADP, refer **Define Payroll Integrations** topic.

### Set Profile Option

Set the profile option at the site level to enable or disable the integration with ADP for payroll processing.

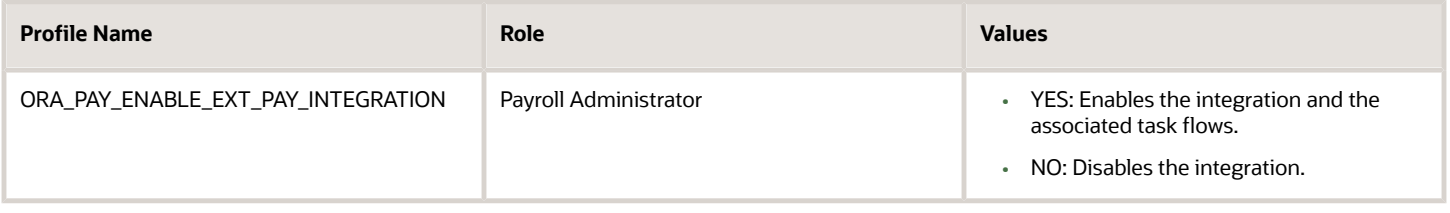

### Security Privileges

This table shows the security privilege and the predefined role that inherit it.

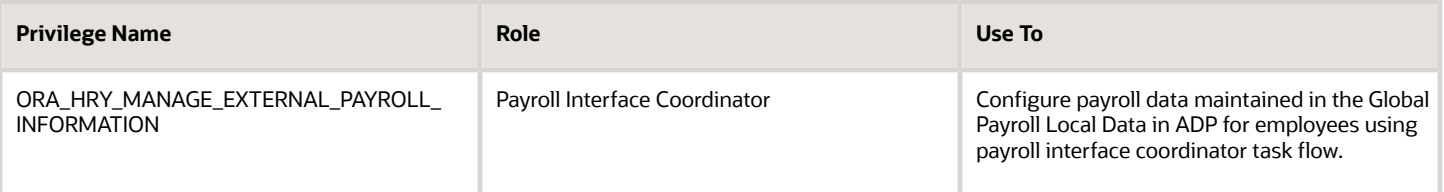

### Enable Payroll Integrations

Use the **Payroll Integrations** task to provide details for the setup.

On the **Payroll Integration Setup** page, provide the direct access URL for accessing the Global Payroll Local Data page in ADP.

• **Deep Link URL**: Provides the link for navigating to Global Payroll Local Data in ADP from HCM Cloud to manage payroll data. You must enter the encoded URL here. Here's a sample URL while you use Microsoft ADFS for federation SSO:

```
https://<ExternalIDPHOST>/adfs/ls/IDPInitiatedSignon.aspx?RelayState=RPID%3Dhttps%253A
%252F%252Fportal0023.globalview.adp.com%252Ffederate2%26RelayState%3Dhttps%253A%252F
%252Fportal0023.globalview.adp.com%252FadminCentral%252Fabcinc.home%253F
```
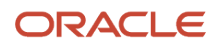

**Note:** Other attributes, such as Audience, Tenant, and REST Endpoint will be supported in the future releases.

### Enable the Access to Global Payroll Local Data in ADP

Every employee in an organization belongs to a payroll group.

Administrators can manage data for employees administered by them by using the **Payroll Administrator task flow**.

- **1.** Navigate to **Payroll** work area.
- **2.** Search for and select **Payroll Information in ADP**.
- **3.** Search for an employee record to view the Global Payroll Local Data in ADP launched in the HCM Cloud.

#### *Related Topics*

• [Define Payroll Integrations](#page-154-0)

## Real-Time Integration Service for External Payroll

An ESS daemon process executes continuously to monitor the new-hire data created in Oracle HCM Cloud. You must start this ESS job once and define a schedule to execute the job at a defined frequency.

Consider these points while determining the frequency:

- How often the new-hire data is created in Oracle HCM Cloud?
- How often the new-hire data should be sent to ADP Global Payroll?

These considerations will help you determine the scheduling frequency of this ESS job. A frequency of 15 or 30 minutes would meet the common requirements of the new-hire data created or delivered to ADP Global Payroll within the 15 or 30 minutes of the new-hire creation and approval in Oracle HCM Cloud.

The ESS job reads the ATOM feeds generated by the new-hire transactions in HCM Cloud to:

- Identify and publish the ATOM feeds to ADP Global Payroll
- Process the new-hire assigned to the payroll for which you enabled integration on the Payroll Integrations page

If you create the new-hire data using HCM Data Loader, include the SET command in the data file to generate ATOM feeds for the new-hire being created.

#### **SET ENABLE\_INCREMENTAL\_LOAD\_EVENTS Y**

Here are few points before you start the ESS job:

- HCM Extracts processes any new-hire record entered before you start the ESS job.
- The real-time integration doesn't process any future dated hires to ADP Global Payroll, but HCM Extracts processes and publishes the records.
- When you enable the integration, all the newly created new-hire transactions are processed. You must manually stop these transactions from being sent to ADP Global Payroll when the real-time integration isn't required for a subset of data and you want it to be processed by HCM Extracts.

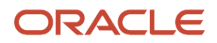

# Configure Lookup Codes

You must set up this lookup code for the process to construct the file name for the payload that's being sent by both the real-time integration and the batch integration through HCM Extracts.

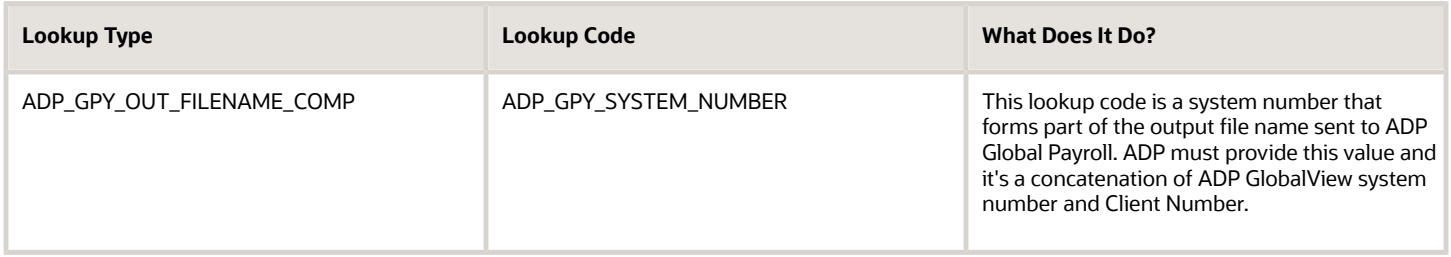

### Baseline Extracts Run

Run a baseline extract immediately after your regular periodical run of ADP extracts when,

- You're sending HCM data through HCM Extracts to ADP Global Payroll
- Switching to the Oracle Payroll Connect integration for the new hire feeds

Let's take an example. If you're currently running the extract **Payroll Interface for ADP Global Payroll** in **Incremental** or **Changes Only** mode, you must run this extract in baseline mode. After this run, start the **Real Time Integration Service for External Payroll ESS** job. This job will start to monitor any new-hire data in Oracle HCM Cloud from then.

*Related Topics*

• [Generate Baseline Extract](#page-74-0)

## View Payload Delivery Status

During the Oracle HCM Cloud to ADP Global Payroll integration flow, the application generates errors at these stages:

- Payload validation messages in Oracle HCM Cloud before sending the payload to ADP Global Payroll
- Delivery status of the payload to ADP Global Payroll from Oracle HCM Cloud
- Response from ADP Global Payroll after processing the payload that was sent
- Any process error messages from ADP Global Payroll for a batch file that was sent using HCM Extracts **Payroll Interface for ADP Global Payroll**

Payroll Interface Coordinator can review any exceptions or errors generated during these stages in the **View Payload Delivery Results** task under **Data Exchange**. You can also manage and process data for specific payrolls.

Payroll Interface Coordinator must have the data role with appropriate security profile inherited to review the messages. For more information about generating data roles using payroll security profiles, see Securing HCM guide.

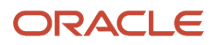

A notification with the status message is sent to the Line Manager of the new-hire when,

- A new-hire is successfully created in ADP Global Payroll using the payload sent from Oracle HCM Cloud
- An error message is received from ADP Global Payroll while processing the payload

You can search records from the **View Payload Delivery Results** page using these filters:

- **Person Number**: Person number of the new-hire included in the payload
- **Payroll Name**: Name of the payroll associated with the new-hire transaction
- **Start Date**: Range start date when an error was generated
- **End Date**: Range end date when an error was generated
- **Error Code**: Error code generated during payload delivery failure
- **Status**: Codes of the records with Error, Reprocess, Reassigned, or Stopped status

Once you use these filters and search for a record, the retrieved message displays these attributes:

- **Person Name**: Name of the new-hire
- **Person Number**: Person number of the new-hire
- **Payroll Name**: Name of the payroll associated with the new-hire
- **Source**: Source of the error, such as ADP Delivery, Payload Validation, or HCM Extracts
- **Assignee**: Assigned person to act on the error when the status is reassigned
- **Error Code**: An unique code of the error
- **Error Description**: A short description of the error code
- **Error Date**: Date when the error was recorded
- **Status**: Processing status of the error message
- **Actions**
	- **Row level action**: Perform actions such as Reprocess and Stop on an error record.
	- **Region level action**: Perform actions such as Reprocess and Stop on a group of records.

#### *Related Topics*

- [Enable Access to Global Payroll Local Data in ADP](#page-158-0)
- [Configure Payload Rules](#page-177-0)
- [HCM Data Roles](https://www.oracle.com/pls/topic/lookup?ctx=Fa24a&id=s20029787)
- [HCM Security Profiles](https://www.oracle.com/pls/topic/lookup?ctx=Fa24a&id=s20029682)
- [Best Practices for HCM Data Roles and Security Profiles](https://www.oracle.com/pls/topic/lookup?ctx=Fa24a&id=s20030033)

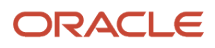

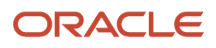

# **10 Payroll Interface for ADP Workforce Now**

## **Overview**

To set up payroll interface for ADP-WFN, define the value sets and the object group for payroll relationship. Once you define the requirements for payroll relationship, associate the employees to payroll.

Use the delivered **Run Payroll Interface for ADP Workforce Now** flow pattern to run the payroll interface extract process.

### Define Value Sets

Create value sets for multiple company details. The application delivers the ORA\_HRY\_PAYROLL\_COMPANY\_CODE\_VALUESET value set.

Here's how you can enter values for ORA\_HRY\_PAYROLL\_COMPANY\_CODE\_VALUESET company code value set:

- **1.** In the Setup and Maintenance work area, go to the **Manage Value Sets** task.
- **2.** Search for and select the **ORA\_HRY\_PAYROLL\_COMPANY\_CODE\_VALUESET** value set.
- **3.** Click **Manage Values**.
- **4.** On the **Manage Values** page, click **Create**.
- **5.** Enter each company code as a new value.
- **6.** Click **Save and Close**.

### Define Object Groups

Extract the multiple payroll group employee data in a single file. Use the **Object Groups** task to group the payroll in a single extract. Run the extract process for each object group to extract data belonging to the grouped payrolls. Use the same approach to group employees that weren't included in the extract or that must be extracted again.

### Associate Employees to Payroll

Specify the payroll to which the employee must be mapped in the Payroll Details sub section of the Assignment section while hiring an employee using the Oracle Fusion HCM hire flow. On the Payroll Relationships page, you can associate newly-hired employees to the respective payroll.

### Payload Rules

Use **Payload Rules** to configure the attributes required for the Payroll Interface for ADP Workforce Now integration. Payload rules support a dynamic selection of required attributes to include in the extract output file for your business needs and data protection policies. You can select and deselect attributes and data groups from the parent data set, which is delivered as a seeded integration and is more specific to ADP Workforce Now interfacing requirement.

## Payroll Transfers

When you transfer an employee from Monthly payroll to Biweekly payroll, then the extract sends the new payroll information along with related employment and payroll data to the third-party payroll application.

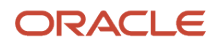

### Run the ADP Workforce Now Interface Process

Use the **Submit Extracts** task to execute **Run Payroll Interface for ADP Workforce Now** extract process.

The new extract:

- Removes redundant and obsolete attributes information from the data set extraction. For example, the redundant federal level attributes in the calculation card page from the W-4 form that's effective from 2020 isn't included in the extract.
- Excludes unconsumed data sets related to Bank and Absence transactions.

## Delivered Contexts and Segments

The context and segments are delivered to accommodate the additional attributes.

This table shows the contexts that are available under the Assignment EIT Information EFF flexfield, which is associated with the respective **PER\_ASSIGNMENT\_EXTRA\_INFO\_M** table.

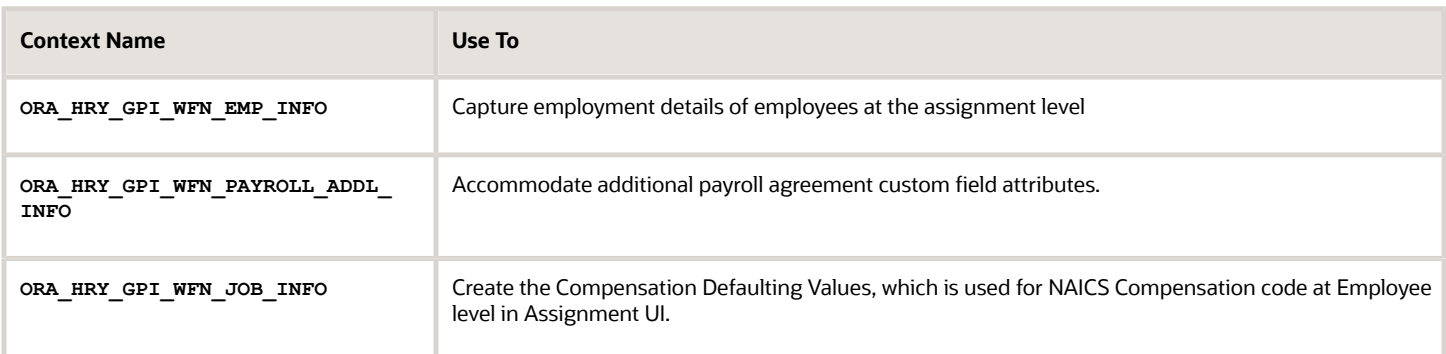

You can enable and deploy these contexts.

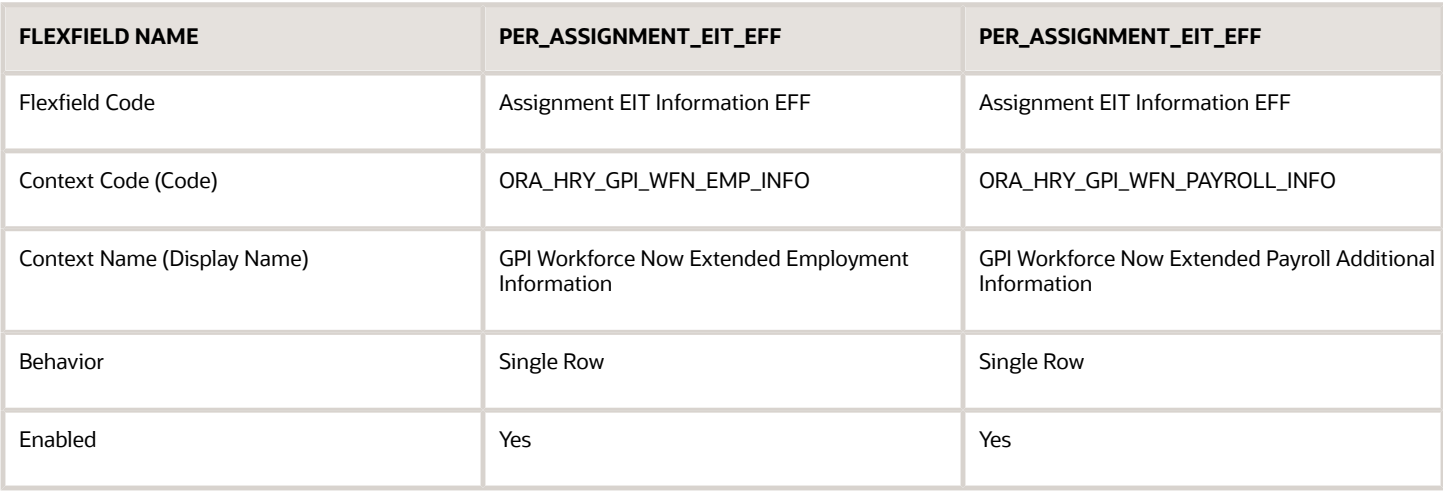

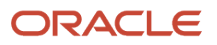

### Enable the Context

Here's how you can enable the delivered flexfield context:

**Note:** Before you enable the context, consult with ADP.

- **1.** On the Home page, click the **Submit a Flow** quick action under the **My Client Groups** tab.
- **2.** Select a US Legislative Data Group.
- **3.** Search for and select the **Manage Global Payroll Interface Feature Usage** flow.
- **4.** Click **Next**.
- **5.** On the Enter Parameters page, complete these fields:

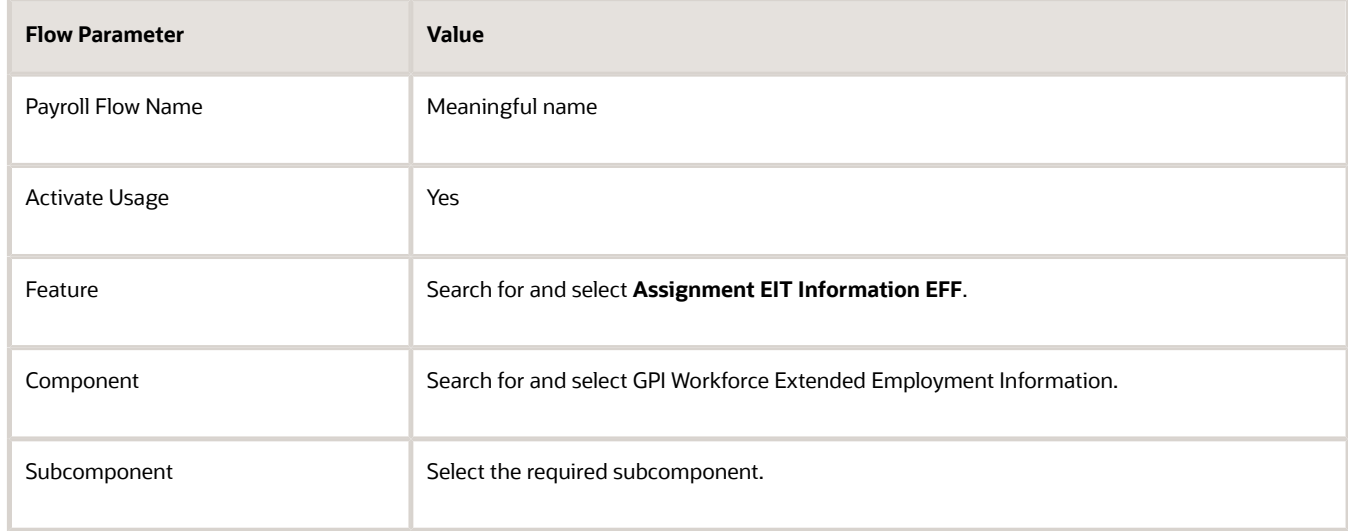

#### **6.** Click **Submit**.

- **7.** You can repeat steps 3 through 7 to enable **Extended Payroll Additional Information**.
- **8.** Select these parameters.

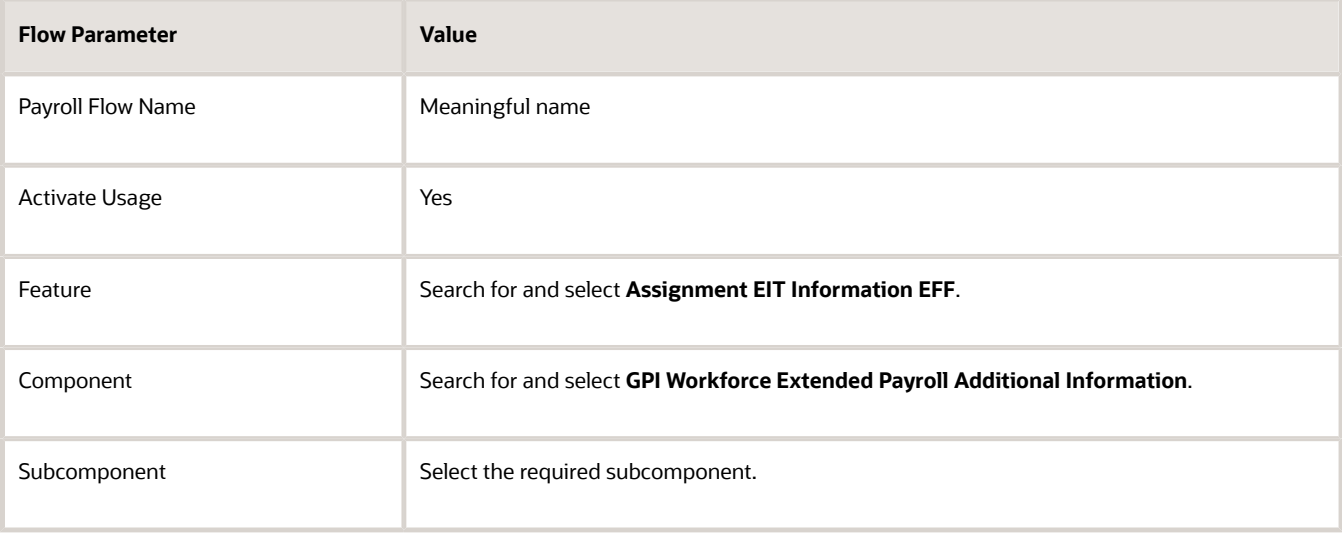

**9.** Click Submit.

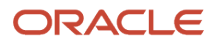

## Deploy Extensible Flexfields

Here's how you can deploy extensible flexfields:

**Note:** Before you deploy the extensible flexfields, consult with ADP.

- **1.** In the **Setup and Maintenance** work area, go to the **Manage Extensible Flexfields** task.
- **2.** On the **Manage Extensible Flexfields** page, search for the **Assignment EIT Information EFF** flexfield.
- **3.** Click **Deploy Flexfield**.
- **4.** Ensure that the deployment completes successfully and the deployment status column displays a green tick mark.

# Delivered Lookups

The delivered LOVs are either lookup codes with specific lookup types or value sets. For example, Pay Frequency Code is a lookup code, but Company Code and Client Code are value set values.

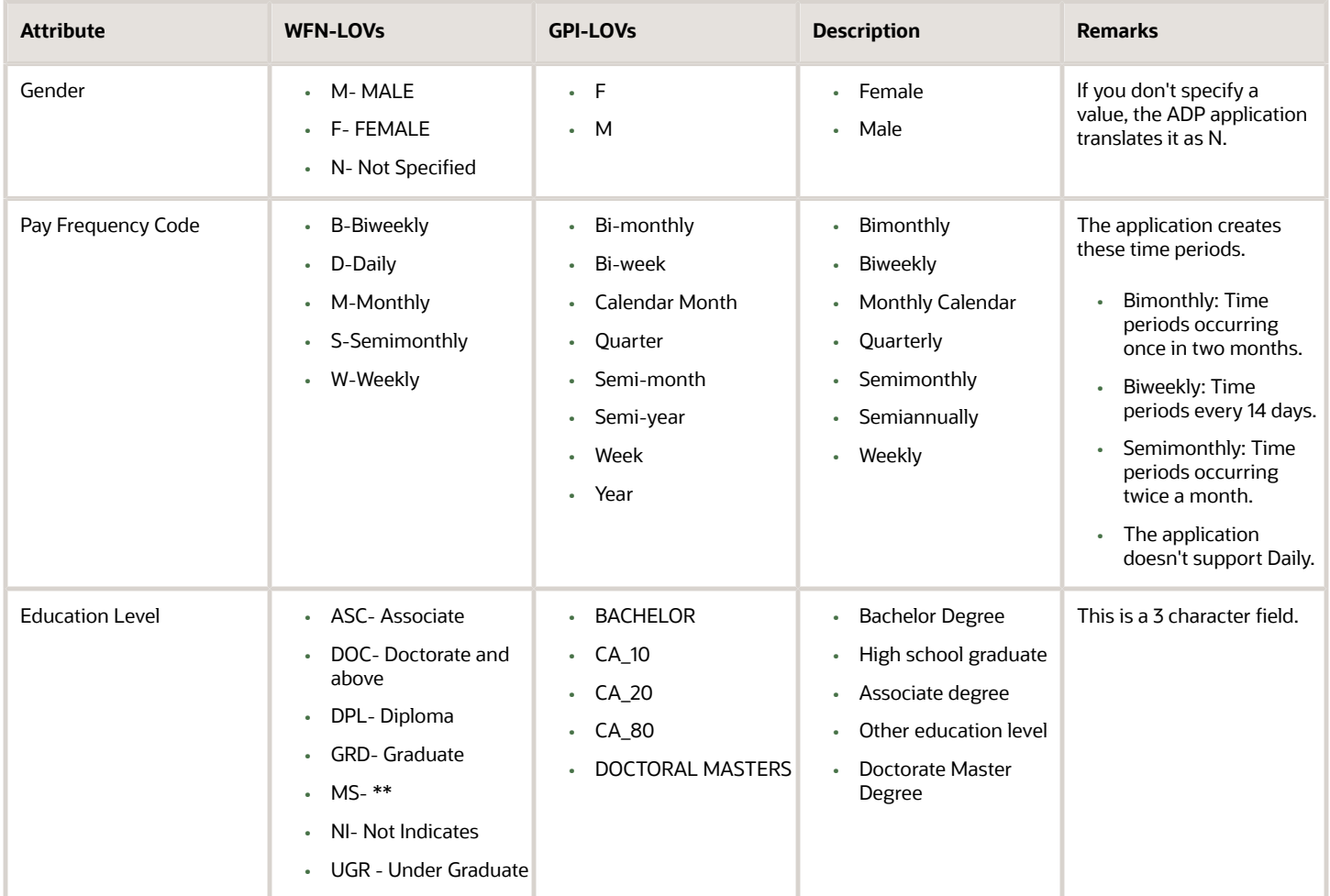

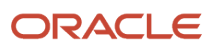

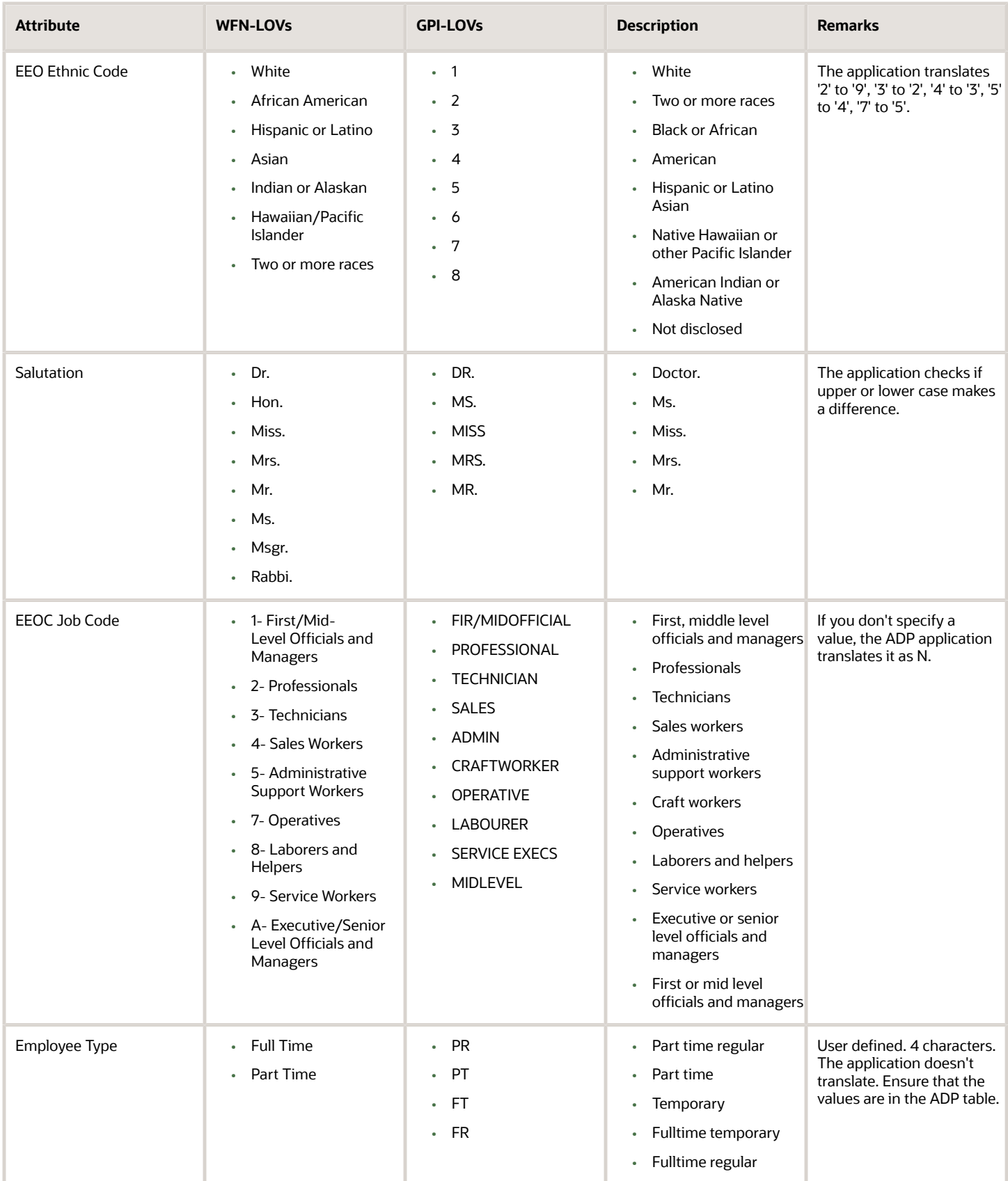

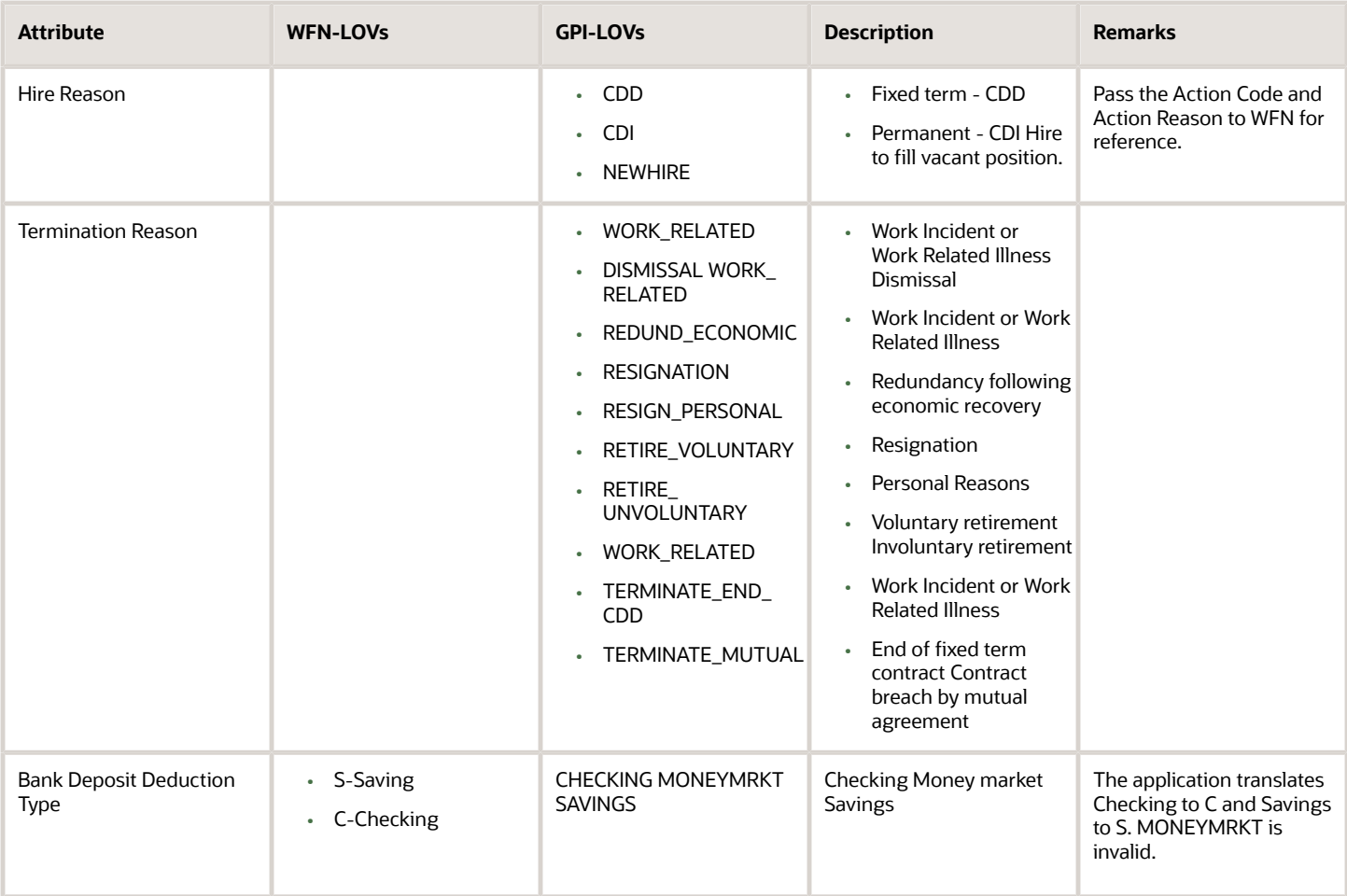

## Create Payroll Elements

This example shows how to define elements for a US legislative data group where the country extension is set to Payroll Interface.

This table summarizes the key decisions for each element that you define and provides the selections for this example.

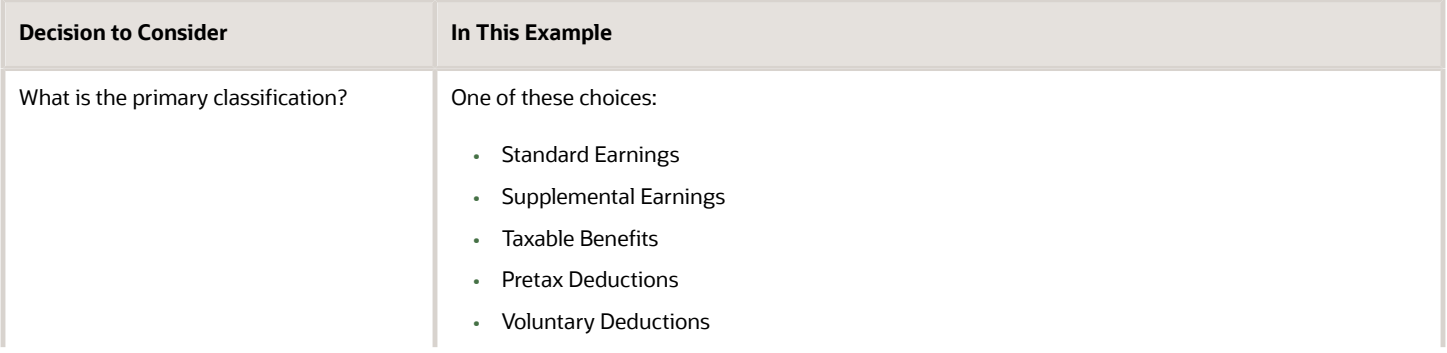

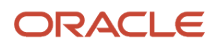

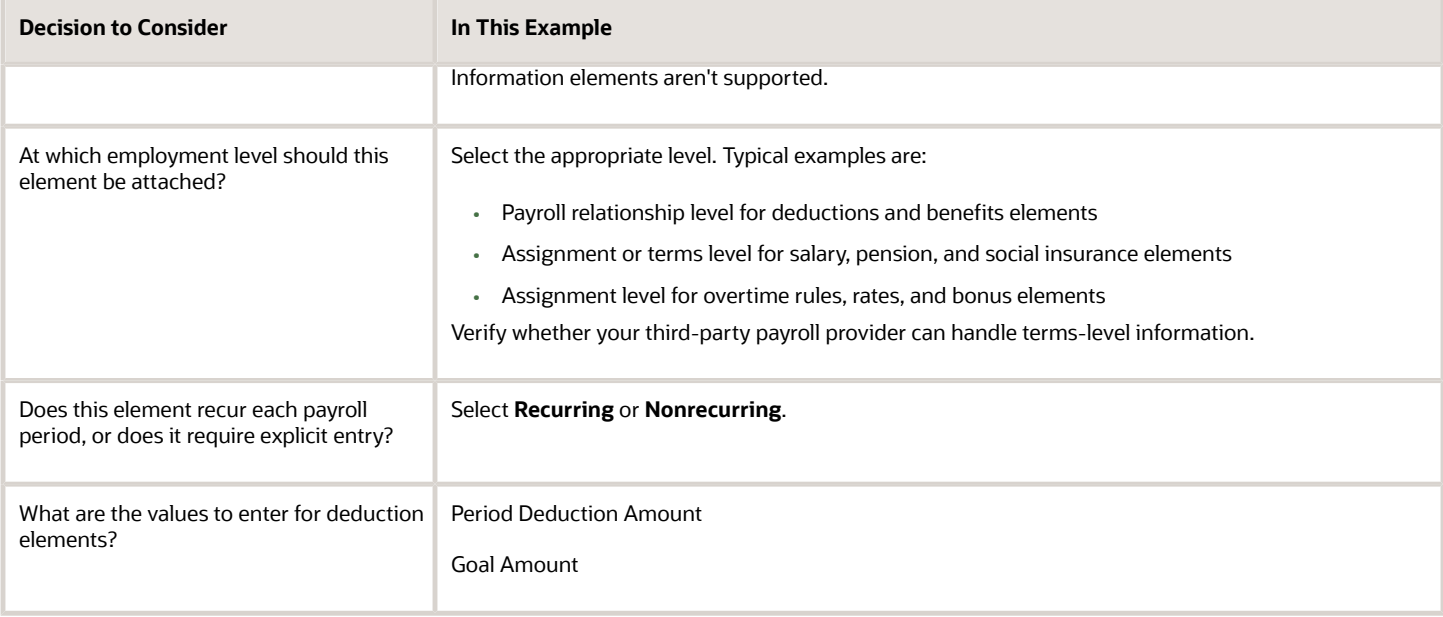

### Define an Element

Before you define an element, set your country extension to **Payroll Interface** on the Features by Country or Territory page. This setting controls the behavior of important payroll-related features, such as element templates.

- **1.** On the Home page, click the **Elements** quick action under the **My Client Groups** tab.
- **2.** On the Elements page, click **Create**.
- **3.** Select your Legislative Data Group.
- **4.** Select the primary classification that matches the purpose or use of the payroll element.

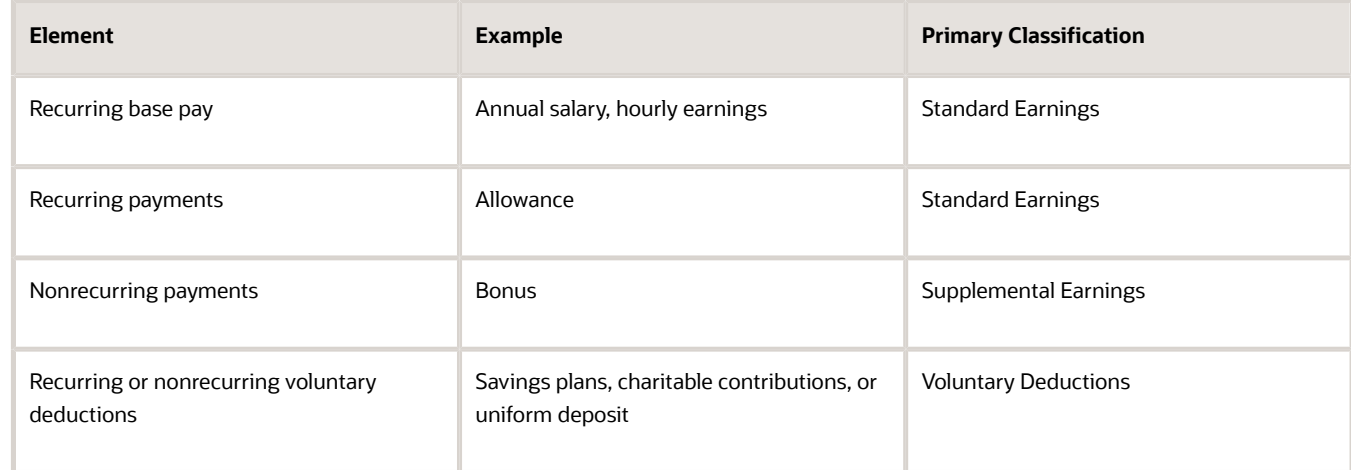

- **5.** In the **Category** field, select **Standard**.
- **6.** Select the secondary classification that corresponds to the selected primary classification.

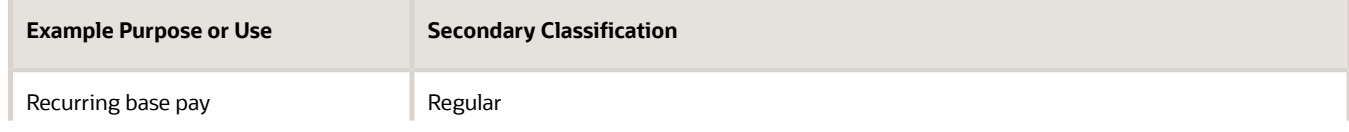

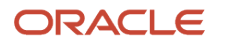

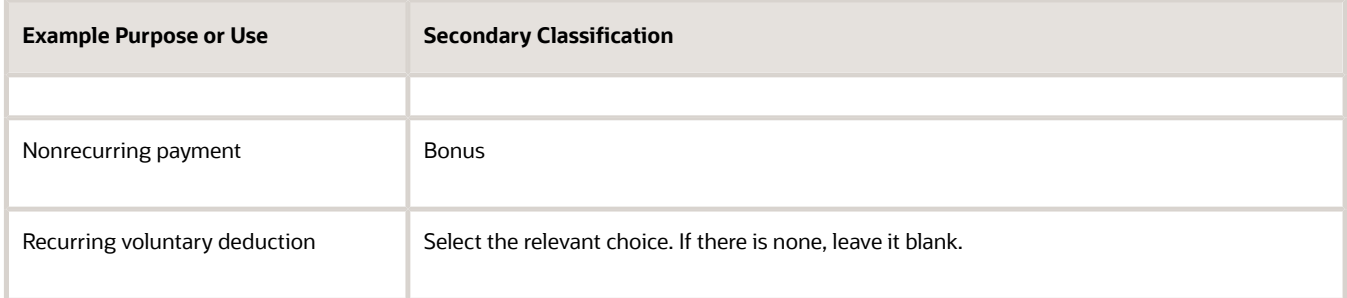

#### **7.** Click **Continue**.

**8.** On the **Basic Information** page, complete these fields. Click **Next**.

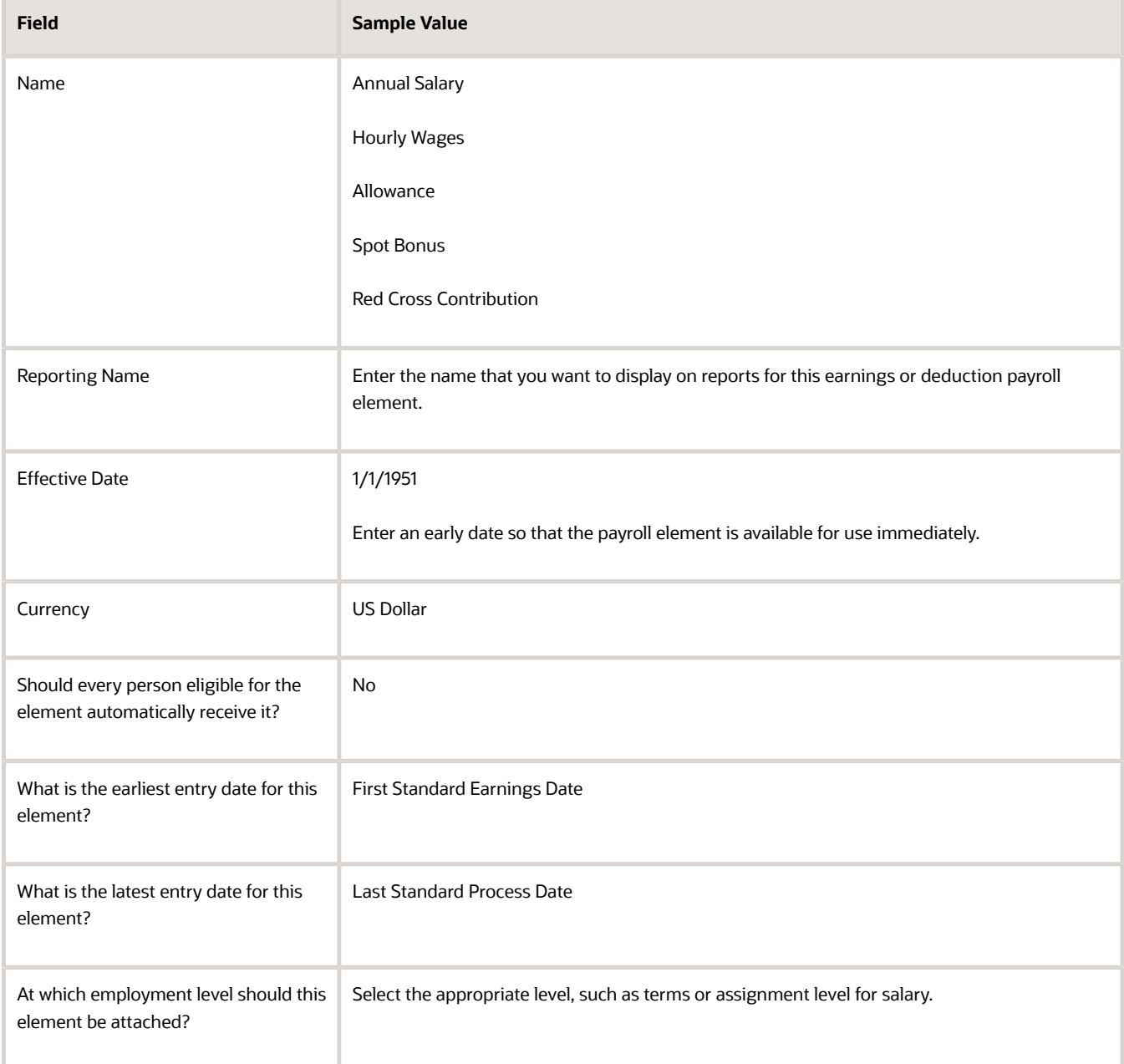

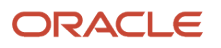

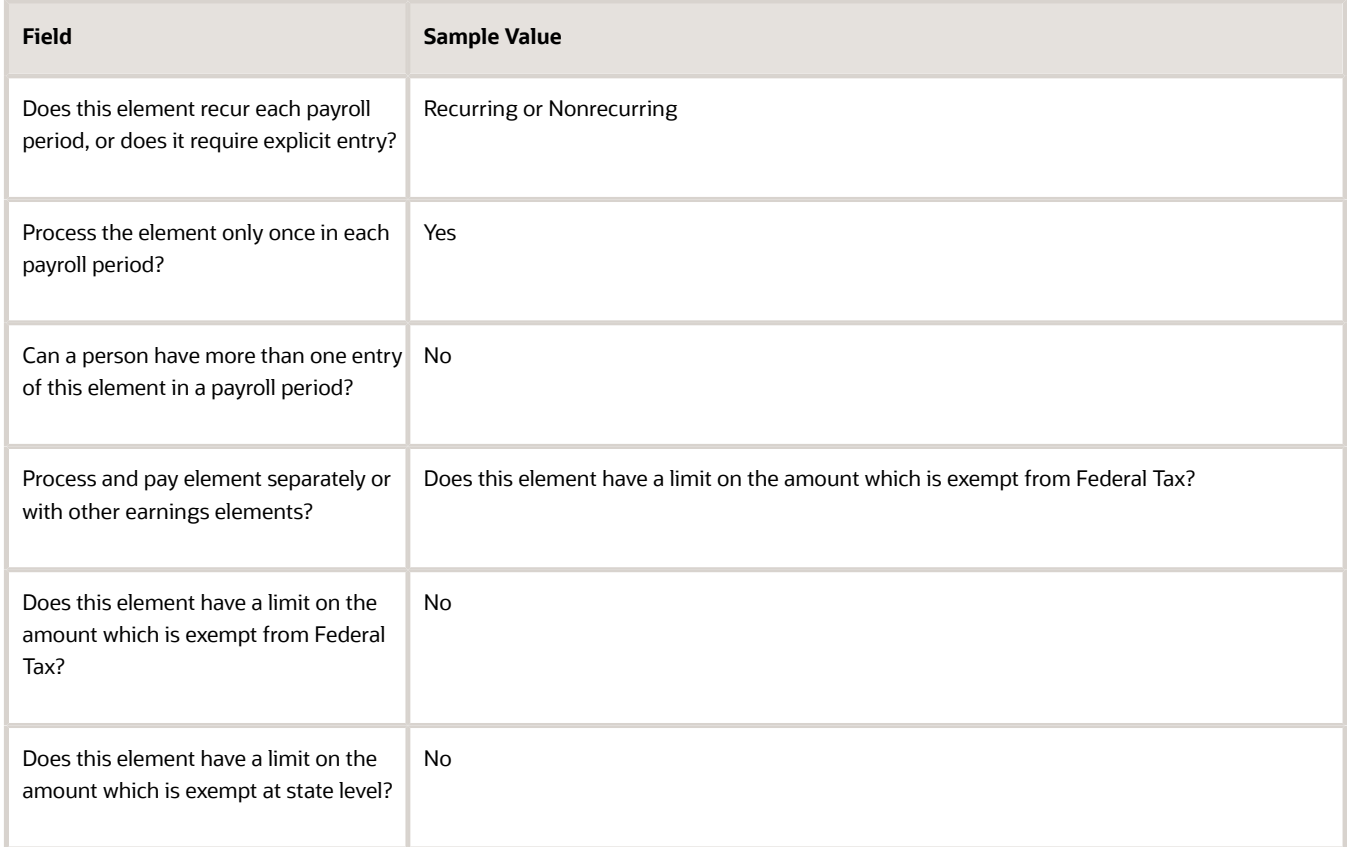

#### **9.** Click **Next**.

#### **10.** On the **Additional Details** page, complete these details:

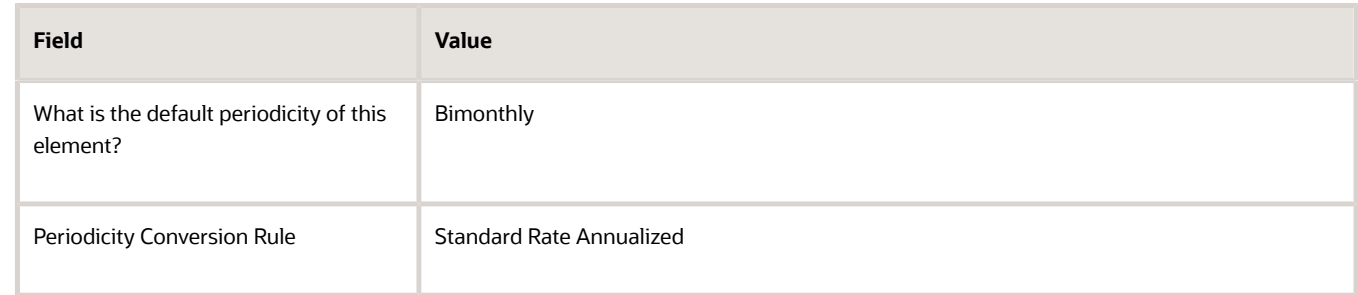

**11.** Verify whether the information is correct, click **Submit**.

### Set Up Values for Deduction Elements

Configure values for deductions and select the special purpose **Primary Input Value** as one of the values.

Specify a value that limits the amount deducted for a value using a goal amount for recurring elements.

- **1.** On the **Element Summary** page, **Element Overview** hierarchy, select **Input Values**.
- **2.** From the Actions menu, select **Create Input Values**.

**3.** For all deduction elements, enter these values:

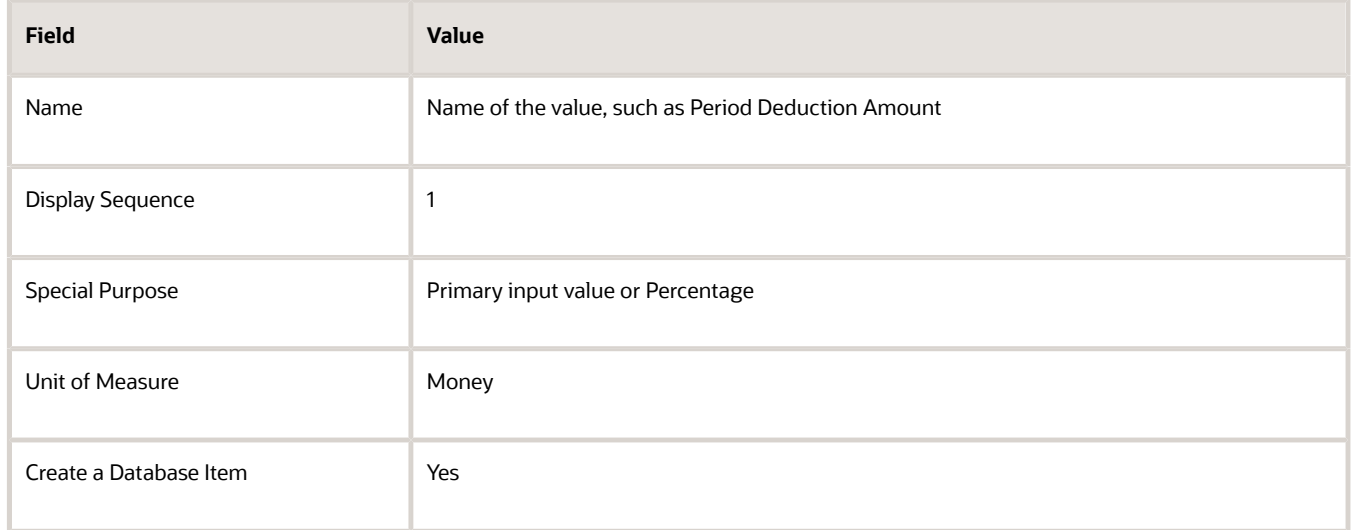

- **4.** For recurring deduction elements with a goal amount, name the value **Goal Amount**
- **5.** Click **Save**.
- **6.** Click **Submit**.

### Set Up Element Eligibility

On the **Element Summary** page, update the newly defined element detail for eligibility.

- **1.** From the Edit menu, select **Update**.
- **2.** In the Element Overview hierarchy, select **Element Eligibility**.
- **3.** From the Actions menu, select **Create Element Eligibility**.
- **4.** In the **Element Eligibility** name field, enter the element name with the suffix as **Open**.
- **5.** In the **Eligibility Criteria** section, select **All payrolls eligible**.
- **6.** Save and submit the element.

#### *Related Topics*

• [How do I update existing setup data?](https://www.oracle.com/pls/topic/lookup?ctx=Fa24a&id=s20051179)

# Business Requirements

Some features, such as File ID and Position ID don't require any specific data set up or configuration.

### Paid and Nonpaid Employee

The application extracts both employee categories in the same file. However, the required attributes have certain limitations.

This table describes these employee categories

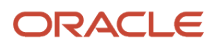

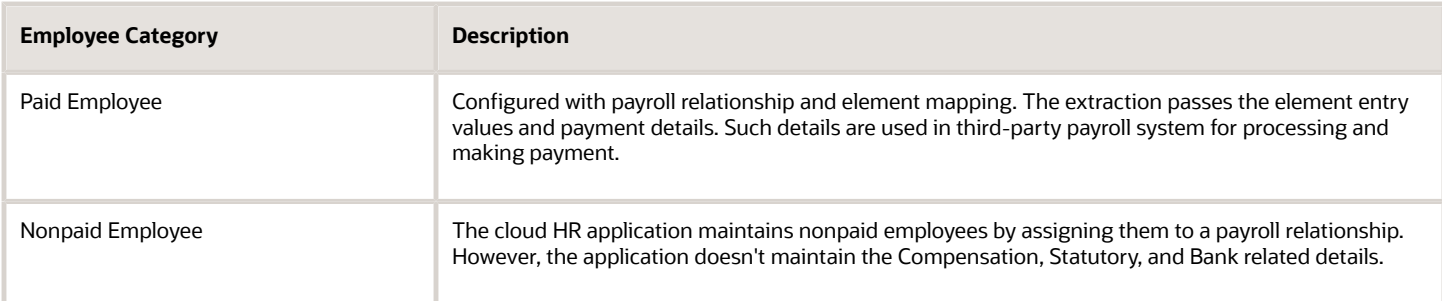

## File ID

Each employee has a unique File ID for their employment record. The application stores this information in the Assignment Number field too. You can store the File ID into the person number. In this scenario, the application automatically generates the Assignment Number and also restricts the field as non-editable. Use the File ID to derive the position ID.

#### **Scenario 1**

If you enter File ID in the Person Number field, the application automatically adds Employee Type with Person Number and generates the Assignment Number.

#### **Scenario 2**

When you enter File ID in the Assignment Number field, don't begin the entry with alphabets. The application supports multiple assignments

### Position ID

The Position ID is a unique 9 character attribute. The combination of Company Code and File ID derives the Position ID. **Note**: The Position ID is derived from File ID.

You can identify the File ID in two ways

- If Assignment Number doesn't start with alphabets, consider the File ID from the Assignment Number field
- If the Assignment Number field start with alphabets, consider the Person Number as File ID.

The first 3 positions is Company Code and the next 6 positions is File ID.

- Position 1 to  $3 \equiv$  Company Code (Say 'T24')
- Position 4 to 9 => File ID (say 786, if the file ID is less than 6 digit, then pad with leading zeros)
- Position 10 => 'N' if the assignment status is Active- no payroll else blank.

The derived Position ID is T24000786N.

The application derives the Position ID from the Company Code, Assignment Number, and Assignment Status during extraction. If Assignment Status = Active-No Payroll, the application doesn't either display or store the Position ID.

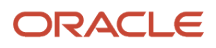

## Element Mapping

The application maps elements that are based on the standard element template delivered for US localization. Consider these points while you create elements:

- Add the additional input value to attach the goal limit and goal number to the deduction element.
- Enter the element name to extract to the third-party payroll supplier in the Reporting Name field.

## Element Eligibility and Input Values

Create and provide these input values for each deduction element while you define a deduction element.

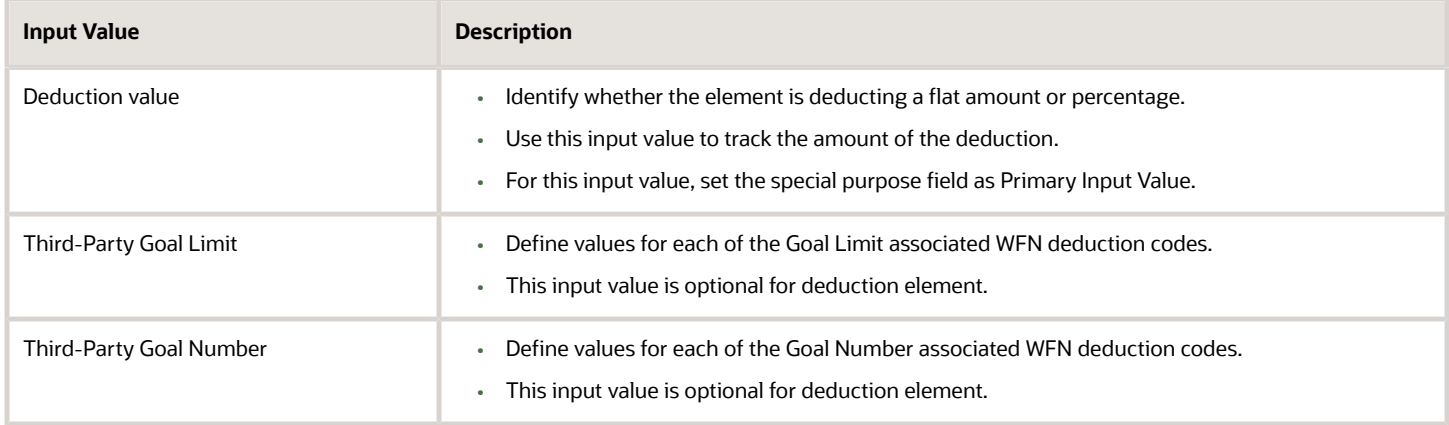

# Termination and Rehire Requirements

When you terminate an employee, the application updates payroll records of the employee accordingly. These scenarios explain the impact of a termination.

### HR Records

- The status of the employee records remains Active on and before the actual termination date.
- The status of the employee records becomes Inactive from the next day of the termination date.

## Payroll Records

The duration until which the payroll relationship remains open depends on the payroll relationship rule that the respective country defines.

For countries that have the rule:

- "I", the payroll relationship ends on the next day after the actual termination date.
- "L", the payroll relationship remains active endlessly.

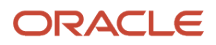

• "C", the payroll relationship becomes inactive from the next day after the ATD.

The application end dates the regular earnings on the ATD (=LSED). However, you can add severance pay related element to an employee till the Final Close date. The application processes the employee in a payroll till their Final Close date.

When terminating employees, choose the final close date in such a way that the application can process employee's severance pay a few days or months after their last working day.

**Note:** You can re-extract the updated termination details after the initial extraction to the third-party application. However, you can't reverse the termination process as the integration supports only deleted transactions for Elements and Bank accounts. Reversing a termination process might be considered in future releases.

### Rehire

If the hire date is within the current extract period, the application extracts the employee. In case of rehire, the application considers the work relationship of that rehire process. If the hire date of this work relationship is within the current extract period, the application includes the employee in the extract. The application retains person number of the employee if they're rehired within the Legal Employer.

**Note:** You must enter the employee's prior employment final close date before you rehire employees.

### **Transfer**

In case of a transfer of an employee, the application terminates the current work relationship and creates a new work relationship. In this case, the extraction file includes two records.

### Leave Information

The Absence application records the leave information as a single record. But when the interface application extracts the details the Absence application separates the leave information as a separate transaction.

## Rate Type Change

The application supports Hourly and Salaried (monthly) Rate types.

- For Hourly basis, enter the scheduled hours with the rate 1 amount for hourly rate. Leave the Standard Hour field blank.
- For Salaried Rate type, enter the standard hours with the rate 1 amount for month frequency.

In case of any change in the rate type, change the respective standard or schedule hours automatically. Hence the existing rate type has a delete record and a new record for the proposed change rate type in the extractions.

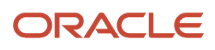

## How You Split Personal Payment Methods

You can enter bank account details for existing banks and branches on the Personal Payment Methods page. But you can't create any banks and branches details. Payroll Managers, Payroll Administrators, and Payroll Coordinators can only enter account details for the employees they handle.

#### **Note:**

- To enable the create option for any of these roles, add the Bank and Branch Management duty role to the relevant role.
- You can't edit bank and branch details on the Personal Payment Methods page.
- Use the Set Up Bank, Branches, and Accounts task list to edit existing banks and branches.

These scenarios illustrate multiple ways to split up payment methods.

### Use Fixed Amount Payments

Barbara Franklin wants to save 600 before the next holiday season and wants the money transferred electronically as part of her regular payroll payment processing. She is paid semimonthly and can afford to put aside 100 each payroll period.

At the time when Barbara wants the transfers to start, she adds an electronic funds transfer (EFT) payment method for her savings account and sets the amount to 100 . Because Barbara's net payment amount is approximately 1,000 each payroll period, the remaining amount of approximately 900 would be paid using her default payment method, which transfers her payroll payment to her checking account. Before the holiday season, when Barbara decides to stop the transfers to her savings account, she deletes the payment method.

### Use Percentage Payments

Terry Smith has a college fund set up for his children and wants to contribute to it each payroll period. Because Terry frequently receives bonuses and sales commissions, his net payment amount is always changing. So, he decides to add a payment method that allocates four percent of his pay to the fund. By using a percentage rather than a fixed amount, Terry can contribute to the fund at the same rate that he earns.

# Configure Payload Rules

Select data components and attributes for HCM extracts batch mode integration to configure Oracle HCM Cloud data integrated with ADP Workforce Now.

Here's what you can do:

<span id="page-177-0"></span>• Choose the payload content for batch processing flow, and also the mandatory and optional attributes that are applied for the flow.

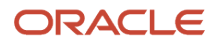

- Include or exclude specific data elements for a given entity. For example, you can exclude **Middle Name** from the payload, if it isn't required or consumed for processing payroll in ADP Workforce Now.
- Define available filters to include specific data in the payload. For example, you can select Home Address to be excluded from the payload to ADP Workforce Now.

Define the payload rules to select the objects and their attributes in a payload that you want to send to ADP Workforce Now. The source template, the HCM Extracts template, defines the objects and their attributes that are available for your selection. The Legislative Data Group associated with these rules defines and includes the legislation-specific content in the payload.

Use the **Payload Rules** task under **HCM Extracts** to perform these tasks.

- Include or exclude an object from the payload for batch processing flow
- Identify mandatory attributes for objects that are included
- Identify available filters for objects that are included in the payload

The Payload Rules page lists all the available rules defined in the application. You can also create a rule set for an LDG.

Here's how you can create a rule set.

- **1.** Click **Add** on the **Payload Rules** page.
- **2.** Provide a name for the payload rule set. This name will appear in the flow parameter for user selection.
- **3.** Choose a legislative data group for which the rules are defined.
- **4.** Select the template that lists the objects and attributes for **Payroll Interface for ADP Workforce Now**. When the template is loaded, you will find a list of default objects and attributes that are available in the template.

You can find the Business Objects in the left pane and the Attributes for the selected objects in the right pane.

- You can select the **Business Objects** you want to include in the data that you send to ADP Workforce Now.
	- **-** The application sends the **Batch Payload** that includes the objects you select to be included in the HCM Extracts to the **Payroll Interface for ADP Workforce Now**. ADP Workforce Now requires these objects for successful payroll processing of the employees in payroll.
- Select the **Attributes** that are available in each business object as **Required**. The mandatory attributes are selected by default and shown in a non-editable mode. If you select an attribute to be **Required**, the data is sent to ADP Workforce Now even if the attribute has no value. You can also include attributes in your payload by selecting the **Include** check box.
- Use **Filter Criteria** to select specific types of an entity or object to be sent in the payload. For example, you can select **Home Address** to only include home address in the payload sent to ADP Workforce Now.
- **5.** Click **Save**.

## ADP Workforce Now V2

## Overview of ADP Workforce Now Payroll Interface V2

The delivered payroll interface for ADP Workforce Now V2 contains:

• An extract definition named as **US ADP Workforce Now Payroll Interface V2**

• An ESS flow named as **Run Payroll Interface for ADP Workforce Now V2**

The **US ADP Workforce Now Payroll Interface V2** extract definition retains all the functionalities and features delivered in the earlier version. The enhanced version includes these enhancements:

- Allows you to work with customer-specific payload rules to select and deselect attributes and data groups from within the master data set as per the data requirements agreed with the ADP-WFN implementation team. It also ensures that the configured data adheres to data protection policies.
- Has newly delivered LOV based context, that is enhanced from the existing context and flexfields in the assignment page for V1.
- Supports only seniority date V3. ADP Workforce Now V1 supports Seniority Date V1.
- Includes state level information in Calculation cards, which accommodates the newly delivered form W-4 attributes.

### Uptake Recommendations for ADP Workforce Now V2 Extract

- If you're already using the standard **US ADP Workforce Now Payroll Interface**, we strongly recommend that you reach out to Oracle by logging a service request and to ADP by logging a ticket, for key considerations before planning a move to the enhanced version.
- If you're planning to start using the standard **US ADP Workforce Now Payroll Interface**, we recommend that you review and use the **US ADP Workforce Now Payroll Interface V2** version.

### How to Uptake US ADP Workforce Now Payroll V2 Extract

Use the steps given in this section, only if you're moving to **US ADP Workforce Now Payroll Interface V2** after due confirmation from both Oracle and ADP Global Payroll.

- **1.** Recreate in the **US ADP Workforce Now Payroll V2** extract definition, the following configurations performed on the earlier version:
	- Additional delivery options (for example, to enable SFTP delivery)

Following configurations performed on the earlier version are automatically applied in ADP Workforce Now Payroll V2 version:

- Lookup Codes
- Value Sets
- Fast Formulas
- Element Groups
- Payroll Relationship Groups
- Object Groups
- Values in the **Profile Options for Global Payroll Interface** user-defined table

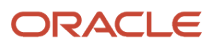
- **2.** On the day you plan to move over to the new version, follow these steps and perform a baseline run using the **Run Payroll Interface for ADP Worforce Now V2** flow:
	- **a.** Complete the regular **Run Payroll Interface for ADP Worforce Now** flow and transfer the output file to ADP Global Payroll.
	- **b.** Submit a baseline run using the new **Run Payroll Interface for ADP Workforce Now V2** flow across all LDGs in scope.
	- **c.** Validate that the baseline run completed successfully and processed all employees within the LDGs as expected. If the results are as expected, proceed to the next step.

If you face any issues in the baseline run, create an Oracle service request. Continue with the regular interface runs with the earlier version until the issue with the new version is resolved by Oracle Support.

- **3.** If you have created an automatic scheduler for your regular interface runs, end the existing scheduler as on the date you plan to move over to the new version.
- **4.** Use the new **Run Payroll Interface for ADP Workforce Now V2** process flow and create a new schedule to start from the day after the date you move over to the new version. All your existing configurations around scheduling like **Process Start Date** and **Process End Date** offsets get automatically incorporated into the new schedule.
- **5.** If you're executing your regular interface runs manually, start using the new **Run Payroll Interface for ADP Workforce Now V2** process flow in your regular runs from the day after the date you move over to the new version. Incremental changes are picked up automatically ensuring zero break in interfacing.

### Configure and Set up tasks for ADP Workforce Now Payroll Interface V2

#### Value Sets

The following value sets need to be populated by the customer to use the delivered LOV contexts.

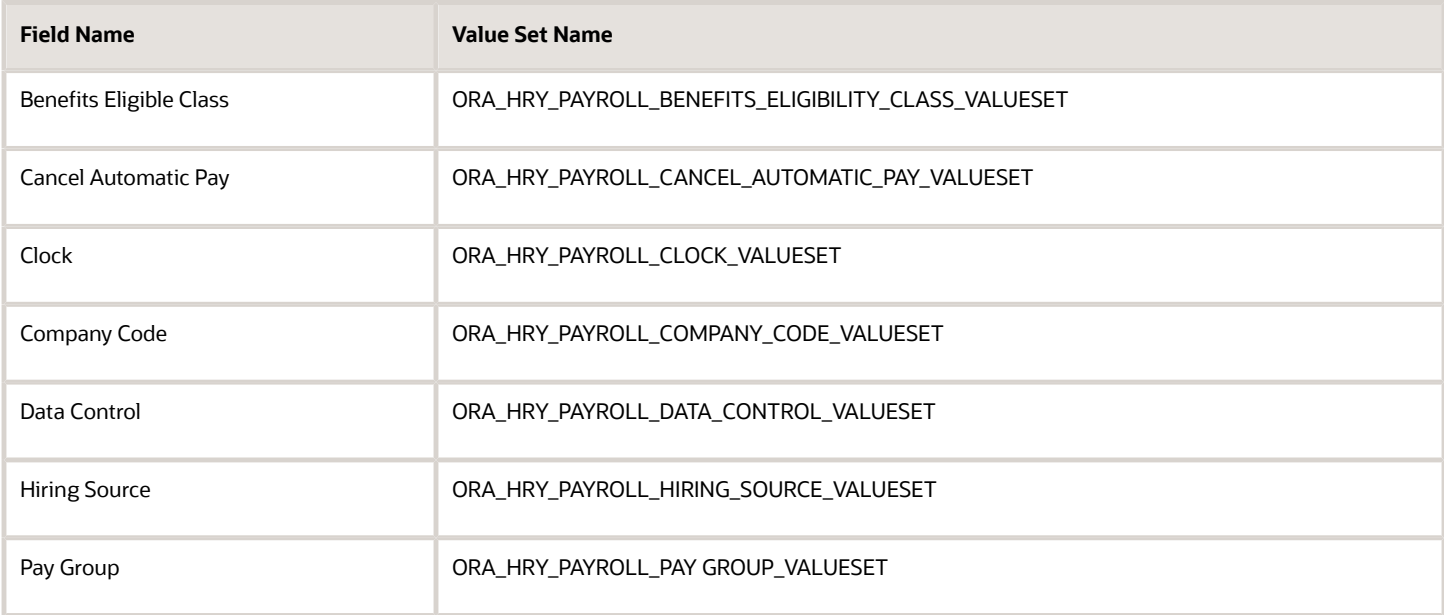

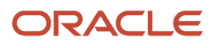

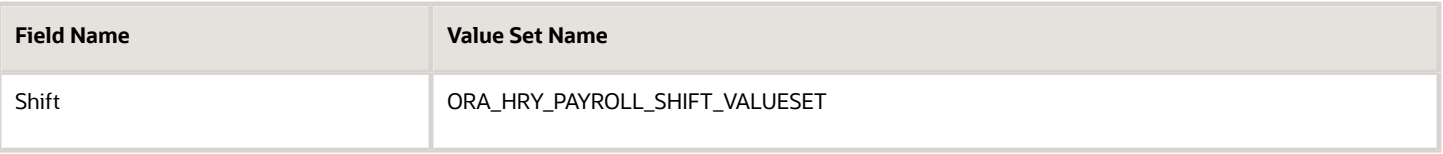

**Note:** Enter the required values in the value set, which shows in the assignment page context for user's selection in the respective LOVs.

#### Configure Payroll Interface Properties

Configure Payroll Interface properties allows the customer to map and enter the override values to the respective area which are supported in Workforce Now integration.

Follow these steps to configure payroll interface properties:

- On the Home page, click the **Data Exchange** quick action under the My Client Groups tab.
- Select **Configure Payroll Interface Properties** under **Data Exchange Configurations** on the **Data Exchange** page.
- On the **Interfaces** page select **ADP Workforce Now**. A list of configurations/properties associated with the interface is displayed in the Payroll Interface Properties page.
- Click on the Edit icon with ellipses on the right side.
- A list of configurations/properties associated with the interface is displayed in the Payroll Interface Properties page.

You can configure the below properties on the basis of LDG and Payroll level according to your requirement.

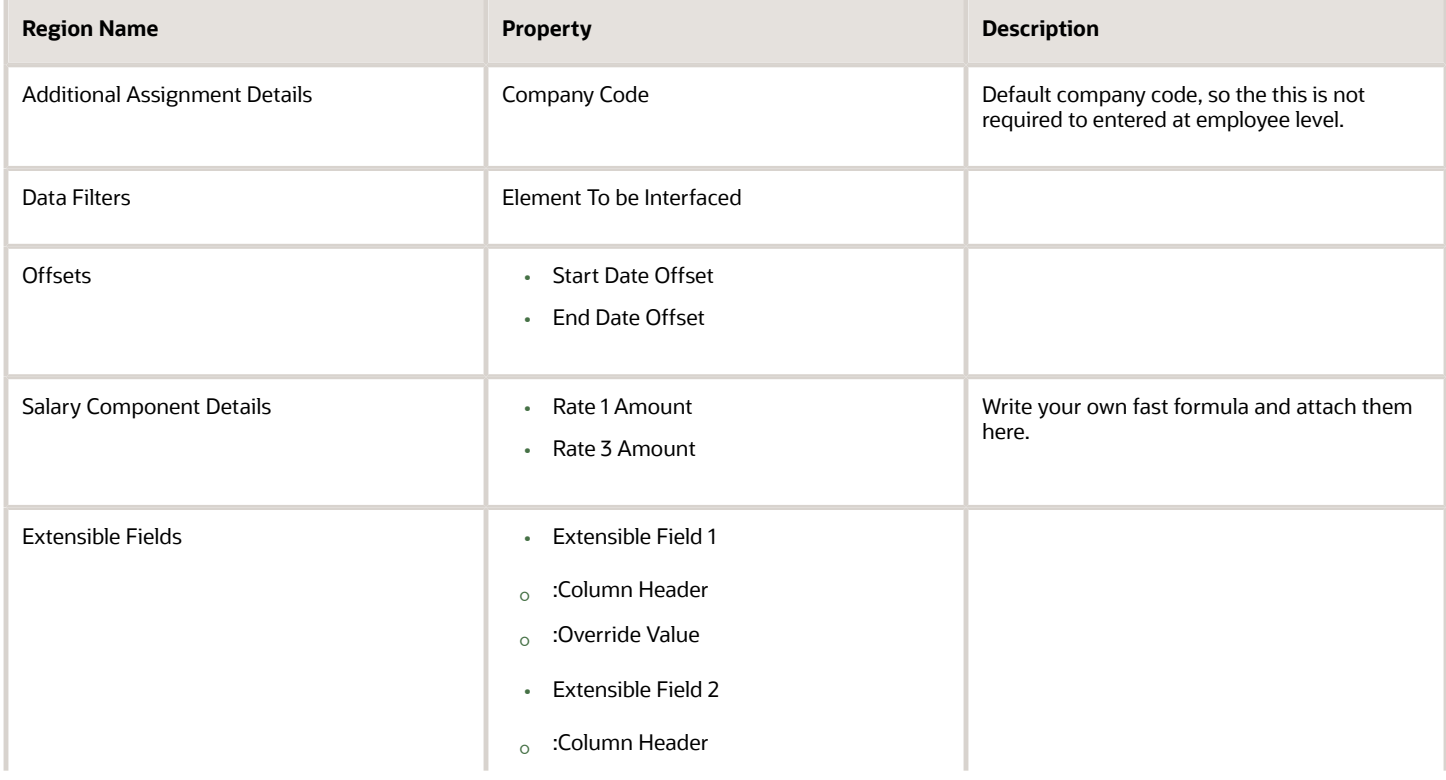

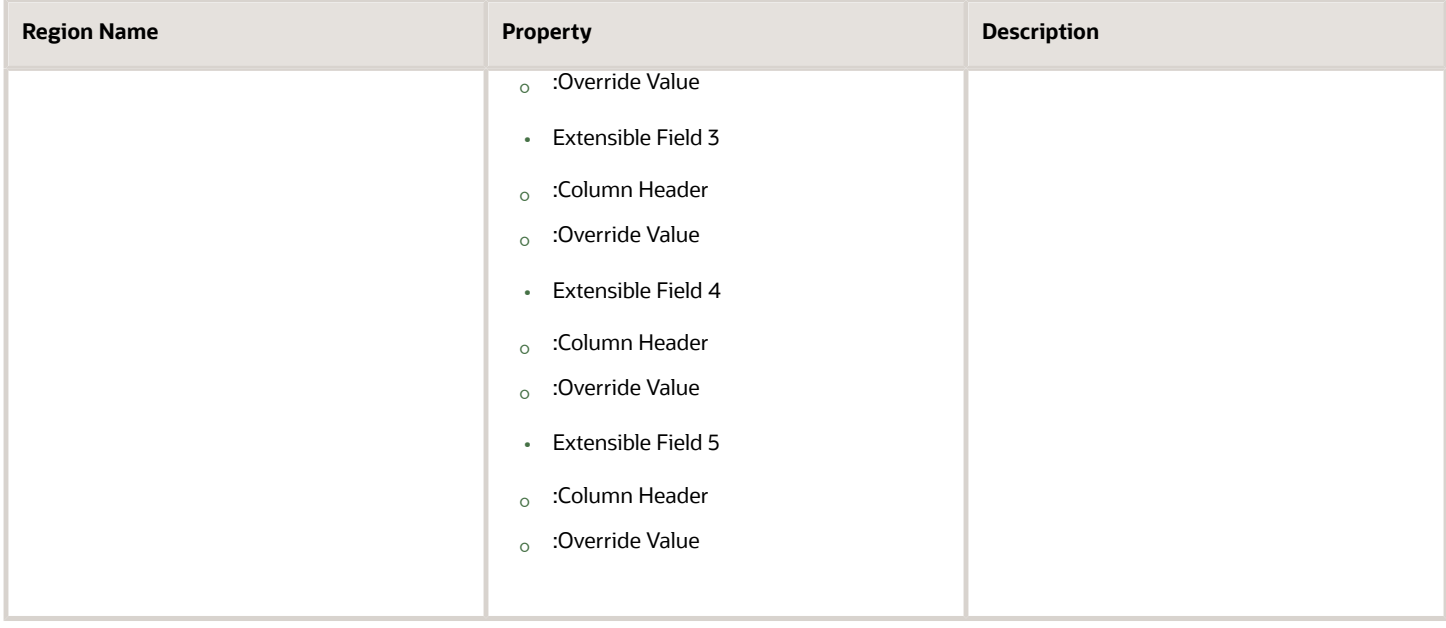

#### Configure and Enable the New Context

The following new contexts for **US ADP Workforce Now Payroll Interface V2** have been delivered to capture the data in LOV format:

- GPI Workforce Now Extended Employment Information with LOV format.
- GPI Workforce Now Extended Payroll Additional Information with LOV format.
- GPI Workforce Now Expanded Job Information with LOV format.

Customers using the standard ADP Workforce Now Payroll Interface and the Text version of the contexts, may need to disable the below available contexts using the **Manage Global Payroll Interface Usage** task.

- GPI Workforce Now Extended Employment Information
- GPI Workforce Now Extended Payroll Additional Information
- GPI Workforce Now Expanded Job Information

#### Configure a FTP Server

To configure ADP's secured FTP server for automatic file delivery, follow the instructions provided in **How to set up SFTP Server for BI Publisher (Doc ID 1526505.1)**.

#### Add Delivery Option

Perform these steps to add a new delivery option:

- **1.** Click Extract Delivery Options and add a new extract delivery option.
- **2.** If the **Delivery Type** is FTP,ensure that you have already configured the FTP server as mentioned in the Configure a FTP Server section. Add the server details in the **Additional Details** section as mentioned in the next steps.
	- **a. Secure FTP**: True
	- **b. Remote Directory**: SFTP Destination Folder Namee

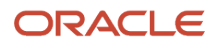

#### **c. Server Name**: SFTP server name as entered in BIP

**3.** Click Submit

.

#### Configure Payload Rules

Follow these steps to configure payroll rules:

- On the Home page, click the **Data Exchange** quick action under the My Client Groups tab.
- Select **Payload Rules** under **HCM Extracts** on the **Data Exchange** page.

Select data components and attributes for HCM extracts batch mode integration to configure Oracle HCM Cloud data integrated with ADP Workforce Now.

Here's what you need to do:

- Choose the payload content for batch processing flow, and the mandatory and optional attributes that are applied for the flow.
- Include or exclude specific data elements for a given entity. For example, you can exclude **Middle Name**from the payload, if it isn't required or consumed for processing payroll in **US ADP Workforce Now V2**.

Define the payload rules to select the objects and their attributes in a payload that you want to send to ADP Workforce Now. The HCM Extracts template, which is the source template, defines the objects and their attributes that are available for your selection. The Legislative Data Group associated with these rules defines and includes the legislation-specific content in the payload.

Use the **Payload Rules** task under **HCM Extracts** to perform these tasks:

- Include or exclude an object from the payload for batch processing flow.
- Identify mandatory attributes for objects that are included.
- Identify available filters for objects that are included in the payload.

The Payload Rules page lists all the available rules defined in the application. You can also create a rule set for an LDG.

Here's how you can create a rule set:

- **1.** Click **Add** on the **Payload Rules** page.
- **2.** Provide a name for the payload rule set. This name will appear in the flow parameter for user selection.
- **3.** Choose a legislative data group for which the rules are defined.
- **4.** Select the template that lists the objects and attributes for **US ADP Workforce Now Payroll Interface V2**. When the template is loaded, you will find a list of default objects and attributes that are available in the template. You can find the Business Objects in the left pane and the Attributes for the selected objects in the right pane.
	- Select the **Business Objects** you want to include in the data that you send to ADP Workforce Now.
	- Select the **Attributes** that are available in each business object as **Required**. The mandatory attributes are selected by default and shown in a non-editable mode. If you select an attribute to be **Required**, the data is sent to ADP Workforce Now even if the attribute has no value. You can also include attributes in your payload by selecting the **Include** check box.
	- Use **Filter Criteria** to select specific types of an entity or object to be sent in the payload. For example, you can select Seniority Date to only include home address in the payload sent to ADP Workforce Now.
- **5.** Click **Save**.

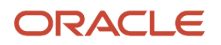

# **11 Payroll Interface for Immedis**

## Overview of Payroll Interface for Immedis

Payroll Interface for Immedis integrates Oracle HCM Cloud with Immedis payroll application. Use this interface to extract information, such as the salary and earnings details of employees in the format required by Immedis payroll.

**Note:** Immedis payroll Interface extracts and reports only employee information.

Immedis payroll Interface reports historical records for salary, element entries, and bank accounts on personal payment methods. These records include all effective-dated records that are effective within the specified extraction window. For all other data, the top of the stack record that is effective on the effective as of date, is reported. Please note that the value provided for the **Process End Date** parameter when submitting the interface is taken as effective as of date.

### Prerequisite configurations on HCM Cloud for Immedis payroll interface:

Refer to chapter **Global Payroll Interface Extract**.

### Configuration of Immedis payroll interface

Learn how to set up a payroll interface for Immedis in the chapter **Generate Your Payroll Interfaces**. You will need to collaborate with your Immedis contact to determine the list of data groups, records, and attributes that will be included in the interface. Please note that if this is not done, errors may occur during the integration process and there may be issues with data created on Immedis payroll.

#### In Scope

This table lists the modules from which the Immedis Payroll Interface reports data in the current release.

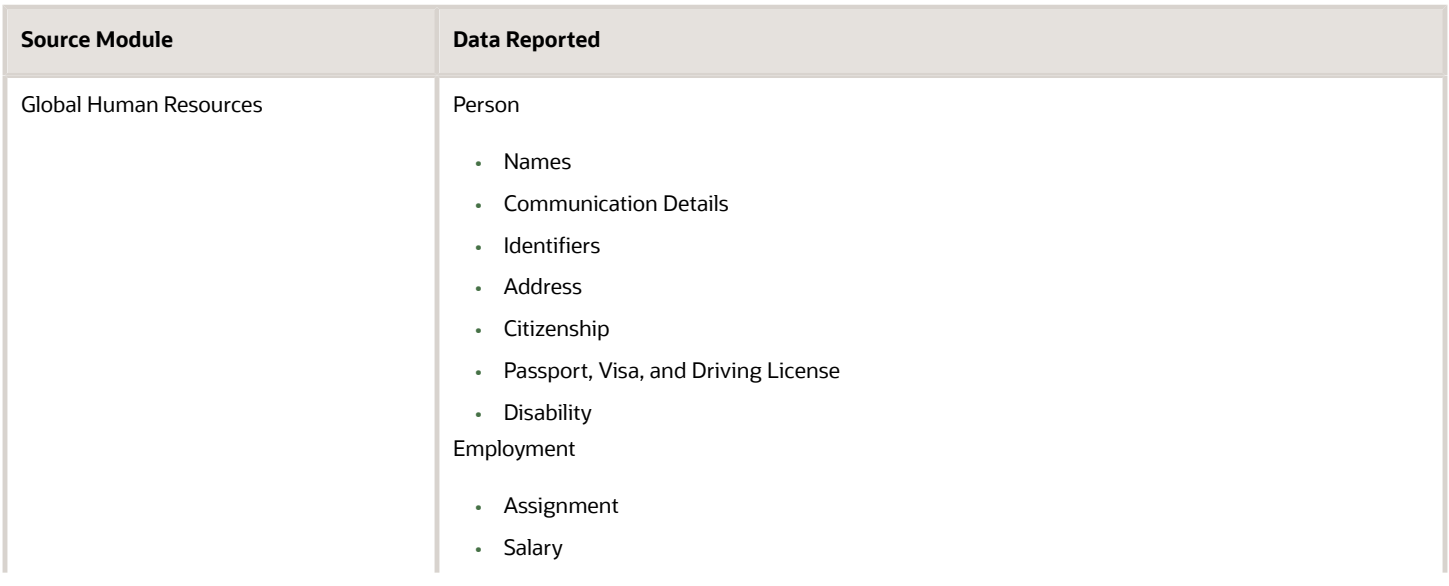

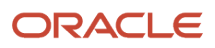

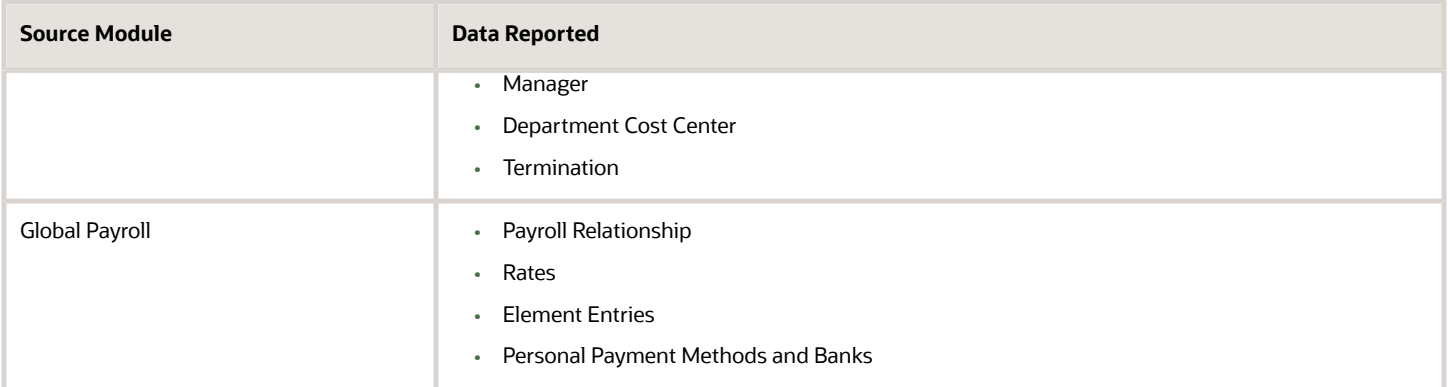

#### Element Entries

Element entries act as the pivot of integration between payroll and a range of other modules like Absence, Time and Labor, Benefits, Compensation, and so on. Immedis payroll interface has no restrictions when extracting element entry data. Element entries pertaining to all classifications are extracted if they are effective during the extraction period.

Due to the differences in the functional nature of element entries that are posted by various modules, additional configurations or minor fine tuning may be required to ensure that these entries are consumed by Immedis payroll the way they are intended to be.

**Note:** Work with your Immedis counterpart to understand the scope and process of consumption of elements. Not all element classifications may be used. Additional configurations may be required to facilitate consumption of certain elements.

### Out Of Scope

Data from the following modules are not reported in the current release.

- Absences
- Time and Labor

#### Setup Recommendations

- The Payroll Interface extension must be turned on.
- Immedis expects a one to one relationship between payroll and Legal Entities.
- All Earnings should be held on the Primary Assignment.
- Output File Name should be generated in the below format
	- ◦ Global Payroll Interface XML\_20210915033758\_PROD\_~<Payroll Name>.xml
		- To configure file names in the above format, refer to **Configure Dynamic File Names for Global Payroll Interface** section in chapter **Global Payroll Interface**
- When setting up pay elements, the reporting name of the elements should be specified as the element's name in Immedis. For example, if a base salary element is being defined and this element is referred to as "BS01" on Immedis system, then in the element definition, reporting name of the element should be specified as "BS01".
- Where possible record the employee information required for the country's statutory deduction calculations directly on the payroll system. This is to keep a consistent approach across all the countries.

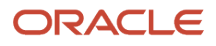

If you are already recording the information on Oracle Cloud (CIR Data), you need not record this information again on the payroll system.

For more information on GPI Attributes Consumed by Immedis Integration Adaptor, see *[https://immedis.com/gpi](https://immedis.com/gpi-attributes-consumed-by-immedis-integration-adaptor/)[attributes-consumed-by-immedis-integration-adaptor/](https://immedis.com/gpi-attributes-consumed-by-immedis-integration-adaptor/)*

#### Operational Recommendations

Regular runs of Payroll Interface for Immedis should be submitted with the **Changes Only** parameter value set to **Changed Attributes**.

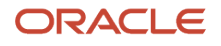

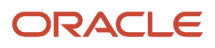

# **12 Payroll Interface for Ramco**

## Overview of Payroll Interface for Ramco

Payroll Interface for Ramco integrates Oracle HCM Cloud with Ramco payroll application. Use this interface to extract information, such as the salary and earnings details of employees in the format required by Ramco payroll.

**Note:** Ramco payroll Interface extracts and reports only employee information.

Ramco payroll Interface reports historical records for salary, element entries, and bank accounts on personal payment methods. These records include all effective-dated records that are effective within the specified extraction window. For all other data, the top of the stack record that's effective, as on the effective as of date, is reported. Please note that the value provided for the **Process End Date** parameter when submitting the interface is taken as effective as of date.

### Prerequisite configurations on HCM Cloud for Ramco payroll interface:

Refer to chapter **Global Payroll Interface Extract**.

### Configuration of Ramco payroll interface

Learn how to set up a payroll interface for Ramco in the chapter **Generate Your Payroll Interfaces**. You will need to collaborate with your Ramco contact to determine the list of data groups, records, and attributes that will be included in the interface. Please note that if this is not done, errors may occur during the integration process and there may be issues with data created on Ramco payroll.

#### Modules from which data is reported

This table lists the modules from which the Ramco Payroll Interface reports data in the current release.

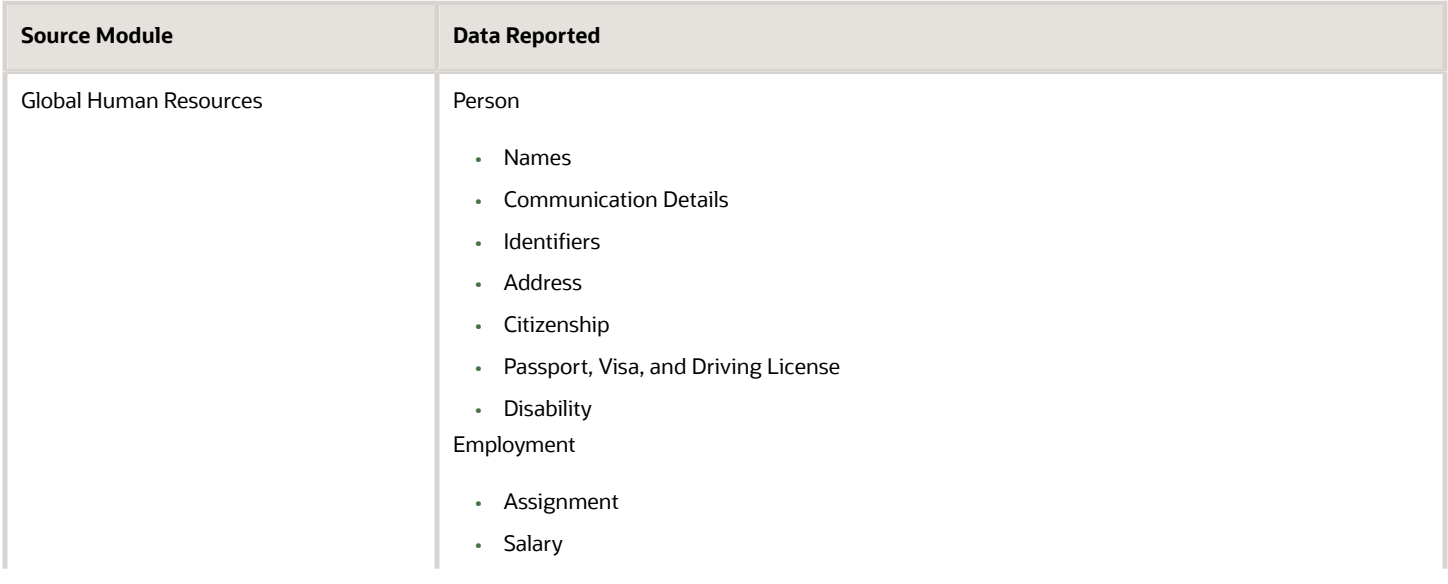

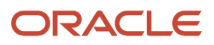

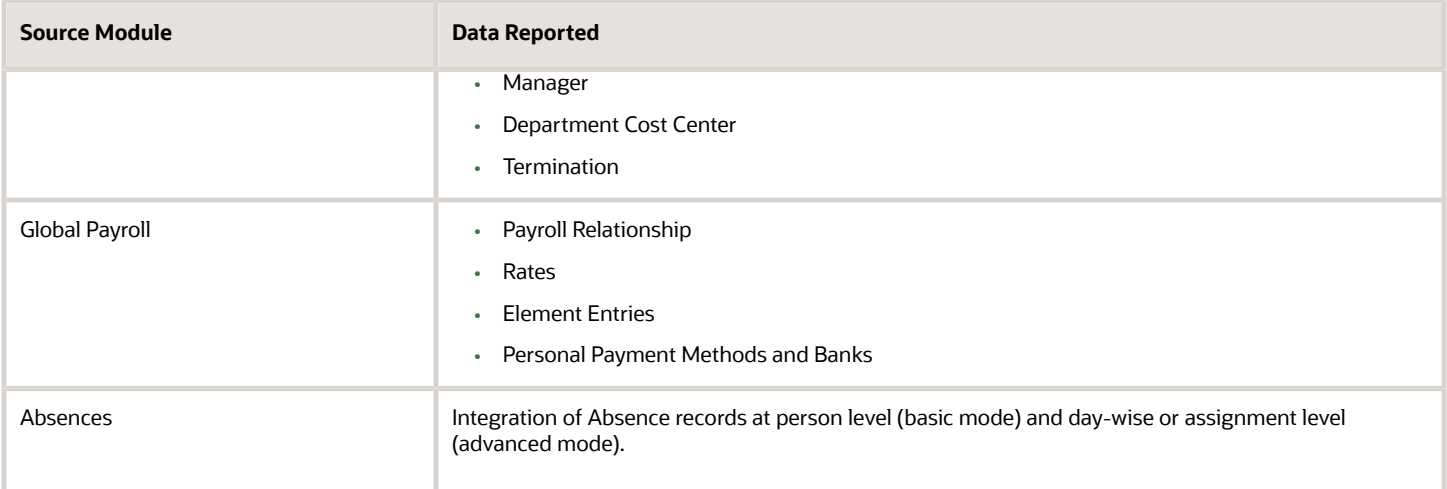

#### Element Entries

Element entries act as the pivot of integration between payroll and a range of other modules like Absence, Time and Labor, Benefits, Compensation, and so on. Ramco payroll interface has no restrictions when extracting element entry data, element entries pertaining to all classifications are extracted if they're effective during the extraction period.

Due to the differences in the functional nature of element entries that are posted by various modules, additional configurations or minor fine tuning may be required to ensure that these entries are consumed by Ramco payroll the way they're intended to be.

**Note:** Work with your Ramco counterpart to understand the scope and process of consumption of elements. Not all element classifications may be used. Additional configurations may be required to facilitate consumption of certain elements.

#### Out Of Scope

Data from the following modules aren't reported in the current release.

- Time and Labor
- Absence accruals, Absence Balances

#### Setup Recommendations

Where possible record the employee information required for the country's statutory deduction calculations directly on the payroll system. This is to keep a consistent approach across all the countries.

If you are already recording the information on Oracle Cloud (CIR Data), you need not record this information again on the payroll system.

It is recommended to perform the Payroll Interface extraction by payroll. That is, one file per payroll is expected.

Global Transfers: For transfers within a country:

• Add add a value in **Transfer within the country** in **Termination Reason** option and use this value for processing transfers within a country.

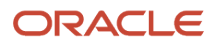

### Operational Recommendations

Regular runs of Payroll Interface for Ramco should be submitted with the **Changes Only** parameter value set to **Changed Attributes**.

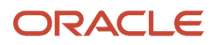

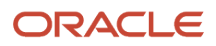

# **13 Payroll Interface for Ascender**

## Overview of Payroll Interface for Ascender

Payroll Interface for Ascender integrates Oracle HCM Cloud with Ascender payroll application. Use this interface to extract information, such as the salary and earnings details of employees in the format required by Ascender payroll.

**Note:** Ascender payroll Interface extracts and reports only employee information.

Ascender payroll Interface reports historical records for salary, element entries, and bank accounts on personal payment methods. These records include all effective-dated records that are effective within the specified extraction window. For all other data, the top of the stack record that's effective, as on the effective as of date, is reported. Please note that the value provided for the **Process End Date** parameter when submitting the interface is taken as effective as of date.

### Prerequisite configurations on HCM Cloud for Ascender payroll interface:

Refer to chapter **Global Payroll Interface Extract**.

#### Configuration of Ascender payroll interface

Learn how to set up a payroll interface for Ascender in the chapter **Generate Your Payroll Interfaces**. You will need to collaborate with your Ascender contact to determine the list of data groups, records, and attributes that will be included in the interface. Please note that if this is not done, errors may occur during the integration process and there may be issues with data created on Ascender payroll.

#### In Scope

This table lists the modules from which the Ascender Payroll Interface reports data in the current release.

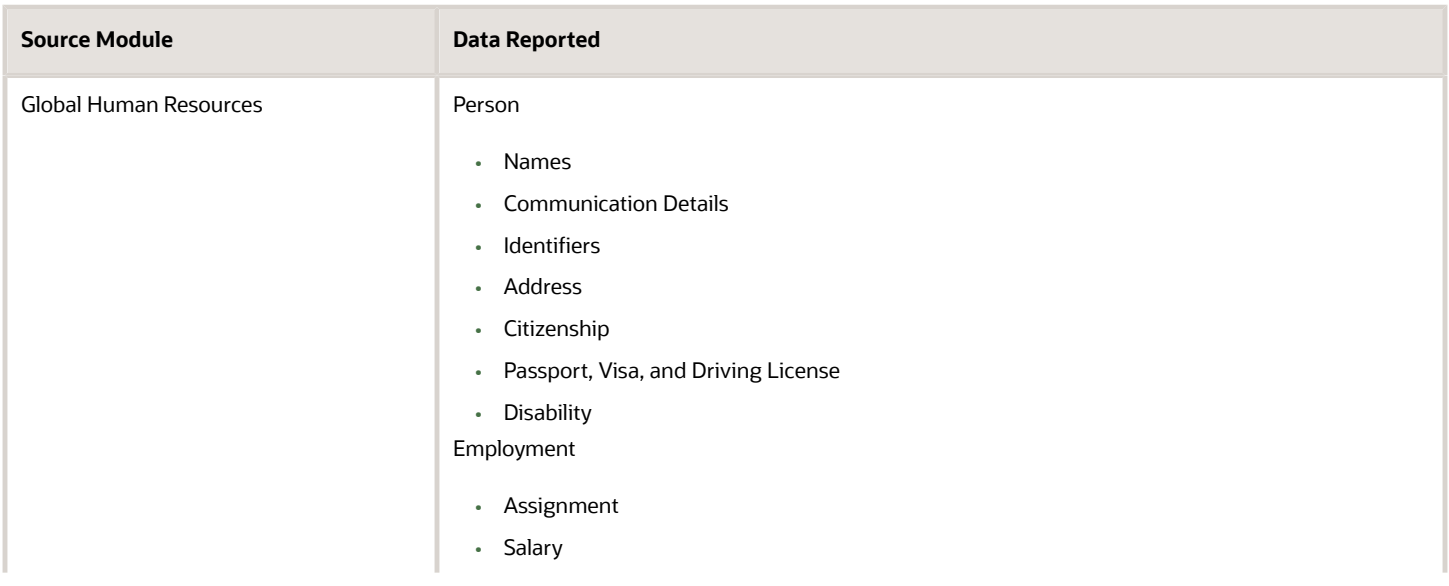

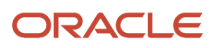

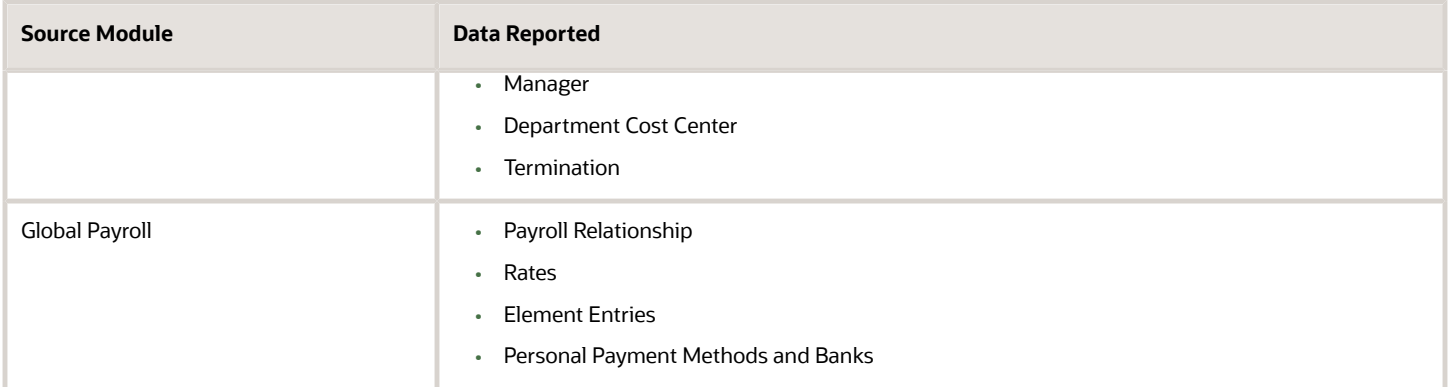

#### Element Entries

Element entries act as the pivot of integration between payroll and a range of other modules like Absence, Time and Labor, Benefits, Compensation, and so on. Ascender payroll interface has no restrictions when extracting element entry data, element entries pertaining to all classifications are extracted if they're effective during the extraction period.

Due to the differences in the functional nature of element entries that are posted by various modules, additional configurations or minor fine tuning may be required to ensure that these entries are consumed by Ascender payroll the way they're intended to be.

**Note:** Work with your Ascender counterpart to understand the scope and process of consumption of elements. Not all element classifications may be used. Additional configurations may be required to facilitate consumption of certain elements.

### Out Of Scope

Data from the following modules aren't reported in the current release.

• Time and Labor

#### Setup Recommendations

Where possible record the employee information required for the country's statutory deduction calculations directly on the payroll system. This is to keep a consistent approach across all the countries.

If you are already recording the information on Oracle Cloud (CIR Data), you need not record this information again on the payroll system.

#### Operational Recommendations

Regular runs of Payroll Interface for Ascender should be submitted with the **Changes Only** parameter value set to **Changed Attributes**.

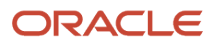

## Use Extensible Fields to Include Additional Attributes for Ascender

Use the configurable extensible fields to include additional attributes in your extract definition. You can configure fast formulas to determine the values for these attributes and map these formulas to the extensible fields.

To use the configurable extensible fields, perform these actions:

- **1.** Create a rule formula of type **Extract Rule** for each extensible attribute that you want to extract.
- **2.** Map the rule formula to the extensible attributes using the delivered lookup type **ORA\_HRY\_EXTND\_DATA\_FORMULA\_MAP**.

#### Create Fast Formula

Here's how you create the fast formula:

- **1.** On the Home page, click the **Fast Formulas** quick action under the **My Client Groups** tab to create a fast formula of type **Extract Rule**. This formula should return the logically determined override cost center value and description through a variable called **l\_computed\_val**. The variable returning the computed value should have the name **l\_computed\_val**. Ensure that the fast formula start date is sufficiently backdated, something like 1-Jan-1900.
- **2.** Compile the formula successfully.

#### Map the Rule Formula to the Lookup Type

Do these steps to map the rule formula to the lookup type:

- **1.** In Setup and Maintenance, search for and select the **Manage Common Lookups** task.
- **2.** On the Manage Common Lookups page, in the **Lookup Type** field, enter **ORA\_HRY\_EXTND\_DATA\_FORMULA\_MAP** and click **Search**.
- **3.** In the ORA\_HRY\_EXTND\_DATA\_FORMULA\_MAP: Lookup Codes section, for the **ORA\_HRY\_ENABLE\_EXTND\_VALUES** lookup code, enter **Y** in the **Meaning** field to enable this feature.
- **4.** In the ORA\_HRY\_EXTND\_DATA\_FORMULA\_MAP: Lookup Codes section, add these lookup codes:

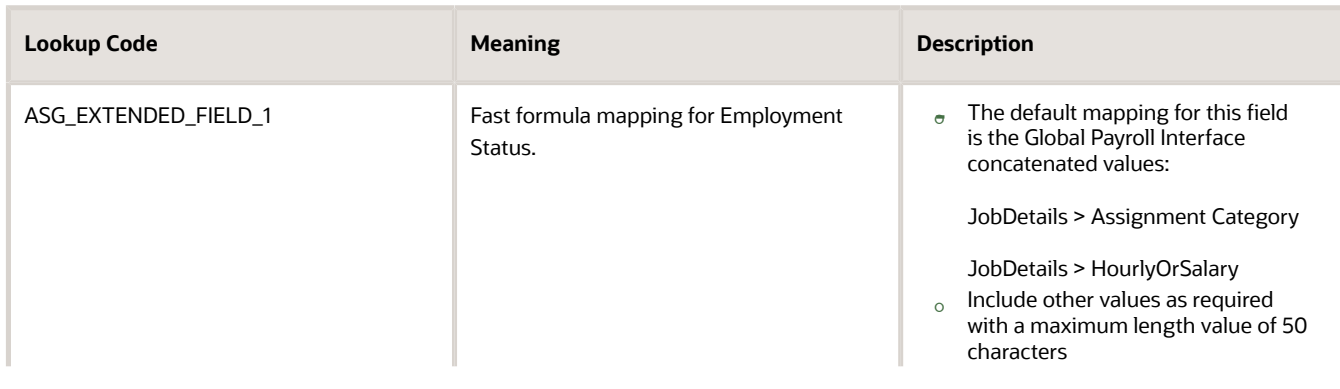

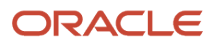

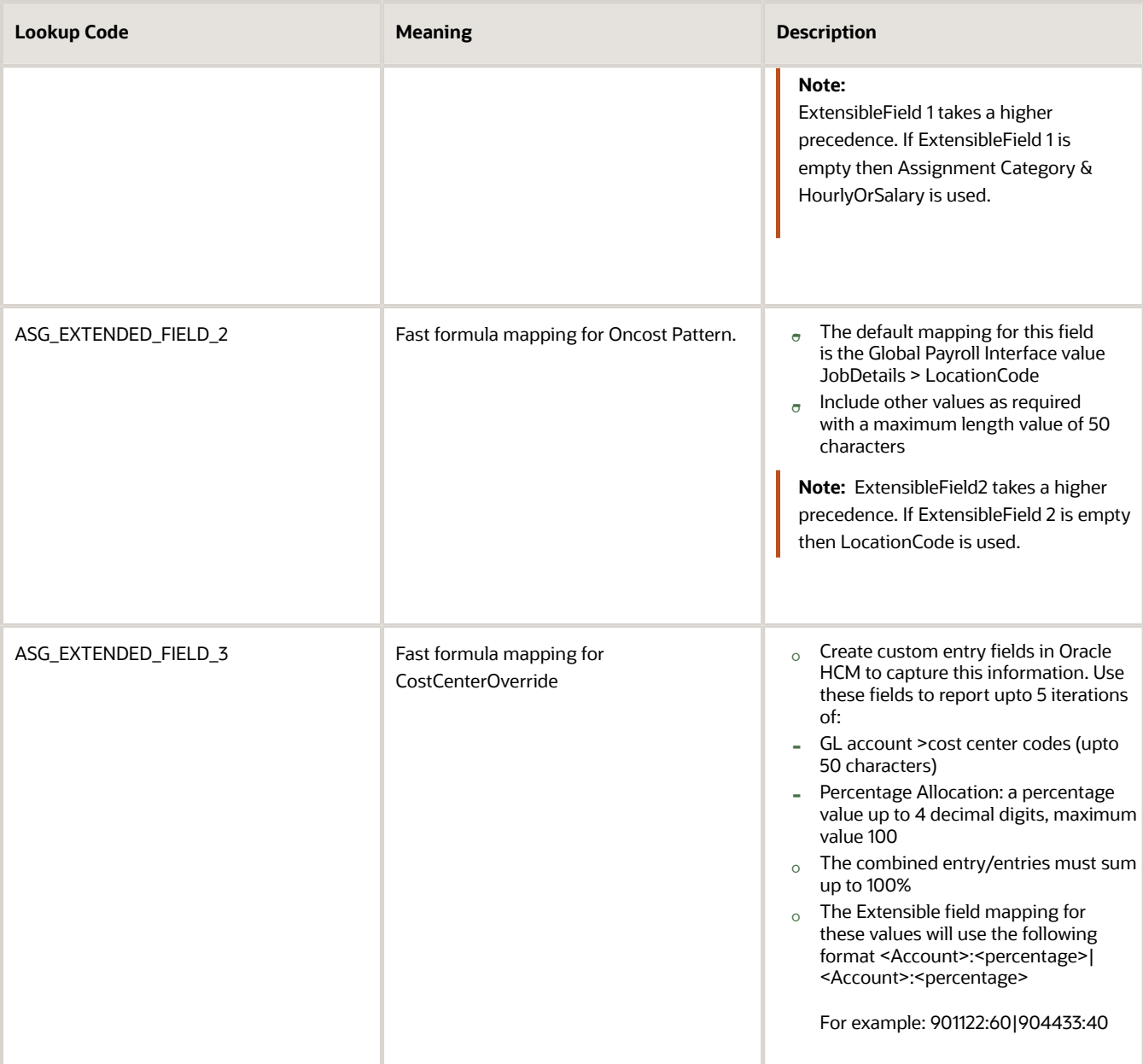

#### **5.** Click **Save and Close**.

**Note:**

• If you have used a flexfield to capture the cost center, deploy the flexfield successfully and run the **Generate Flexfield Database Items** flow to generate the database items. You can use these generate database items in fast formulas to retrieve the cost center value.

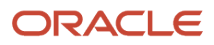

# **14 Payroll Interface for Alight Global Payroll**

## Overview of Payroll Interface for Alight Global Payroll

Payroll Interface for Alight Global Payroll integrates Oracle HCM Cloud with Alight Global Payroll application. Use this interface to extract information, such as the salary and earnings details of employees in the format required by Alight Global Payroll.

**Note:** Alight Global Payroll Interface extracts and reports only employee information.

Alight Global Payroll Interface reports historical records for salary, element entries, and bank accounts on personal payment methods. These records include all effective-dated records that are effective within the specified extraction window. For all other data, the top of the stack record that is effective, on the effective as of date, is reported. Please note that the value provided for the **Process End Date** parameter when submitting the interface is taken as effective as of date.

### Prerequisite configurations on HCM Cloud for Alight Global Payroll Interface:

Refer to chapter **Global Payroll Interface Extract**.

This chapter deals with the prerequisite configurations like LDG, Legal Employer, Payroll Definitions, Elements, association of employees with Payroll etc.

#### Configuration of Alight Global Payroll Interface

Learn how to set up a payroll interface for Alight Global Payroll in the chapter **Generate Your Payroll Interfaces**. Understand the steps to configure the payroll interface using Global Payroll Interface template. You will need to collaborate with your Alight Global Payroll contact to determine the list of data groups, records, and attributes that will be included in the interface. Please note that if this is not done, errors may occur during the integration process and there may be issues with data created on Alight Global Payroll.

#### In Scope

This table lists the modules from which the Alight Global Payroll Interface reports data in the current release.

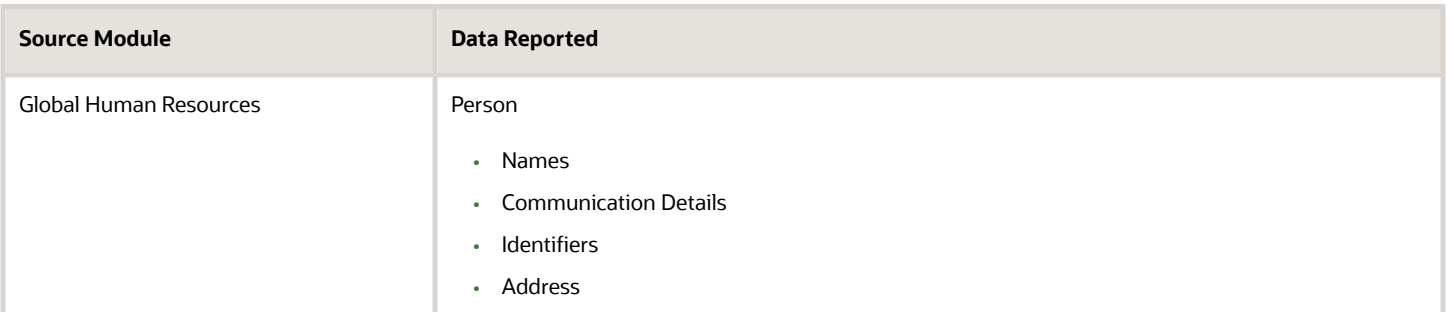

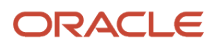

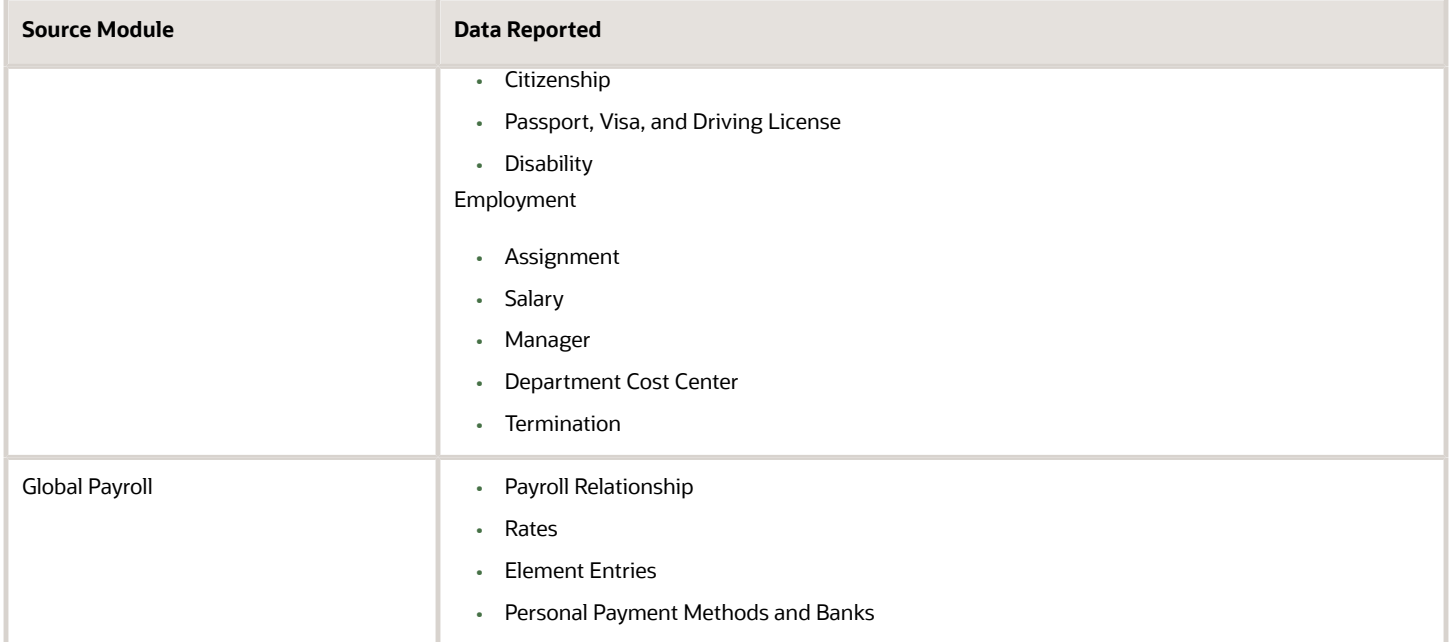

#### Element Entries

Element entries act as the pivot of integration between payroll and a range of other modules like Absence, Time and Labor, Benefits, Compensation, and so on. Alight Global Payroll Interface has no restrictions when extracting element entry data. Element entries pertaining to all classifications are extracted if they are effective during the extraction period.

**Note:** Work with your Alight Global Payroll counterpart to understand the scope and process of consumption of elements. Not all element classifications may be used. Additional configurations may be required to facilitate consumption of certain elements.

Due to the differences in the functional nature of element entries that are posted by various modules, additional configurations or minor fine tuning may be required to ensure that these entries are consumed by Alight Global Payroll the way they are intended to be.

### Out Of Scope

Data from the following modules are not reported in the current release.

- Absences
- Time and Labor

#### Setup Recommendations

Where possible record the employee information required for the country's statutory deduction calculations directly on the payroll system. This is to keep a consistent approach across all the countries.

If you are already recording the information on Oracle Cloud (CIR Data), you need not record this information again on the payroll system.

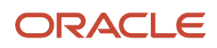

### Operational Recommendations

Regular runs of Payroll Interface for Alight Global Payroll should be submitted with the **Changes Only** parameter value set to **Changed and Marked Attributes With Prior Values**.

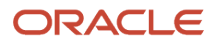

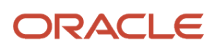

# **15 Payroll Interface for Neeyamo Payroll**

## Overview of Payroll Interface for Neeyamo Payroll

Payroll Interface for Neeyamo payroll integrates Oracle HCM Cloud with Neeyamo Payroll application. Use this interface to extract information, such as the salary and earnings details of employees in the format required by Neeyamo Payroll.

**Note:** Payroll Interface for Neeyamo Payroll extracts and reports only employee information and reports historical records for salary, element entries, and bank accounts on personal payment methods. These records include all effective-dated records that are effective within the specified extraction window. For all other data, the top of the stack record that is effective on the effective as of date, is reported. Please note that the value provided for the **Process End Date** parameter when submitting the interface is taken as effective as of date.

#### Prerequisite configurations on HCM Cloud for Payroll Interface for Neeyamo Payroll:

Refer to chapter **Global Payroll Interface Extract**.

#### Configuration of Payroll Interface for Neeyamo Payroll

Learn how to set up a payroll interface for Neeyamo Payroll in the chapter **Generate Your Payroll Interfaces**. You will need to collaborate with your Neeyamo Payroll contact to determine the list of data groups, records, and attributes that will be included in the interface. Please note that if this is not done, errors may occur during the integration process and there may be issues with data created on Neeyamo Payroll.

#### In Scope

This table lists the modules from which the Payroll Interface for Neeyamo Payroll reports data in the current release.

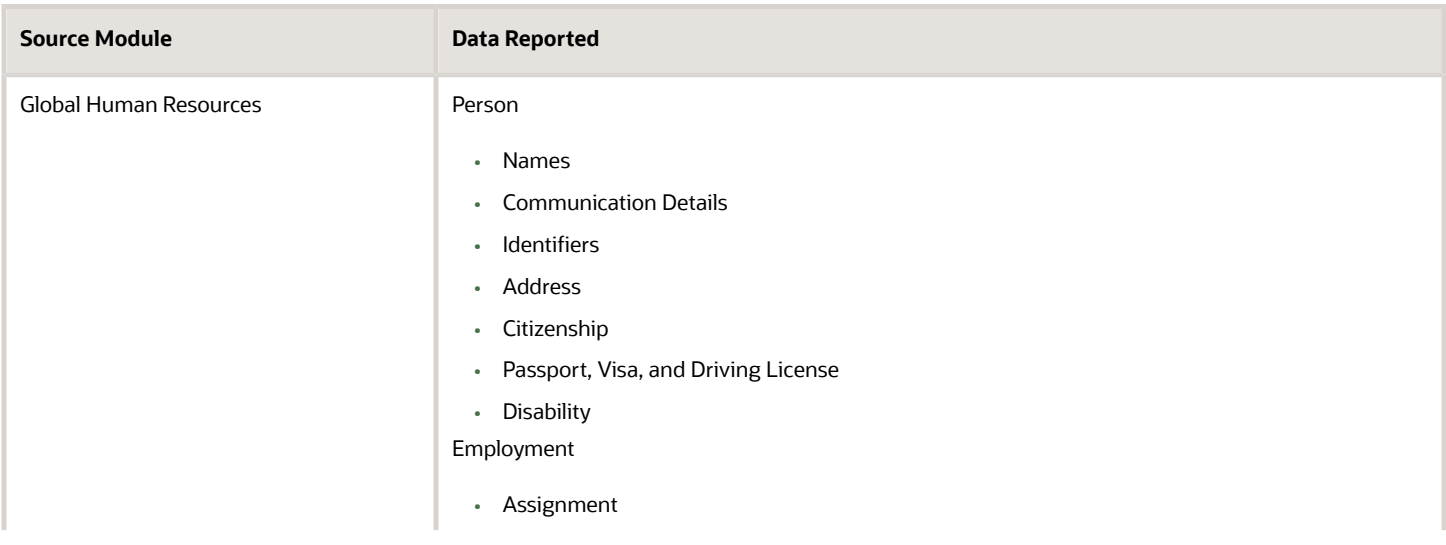

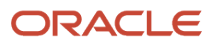

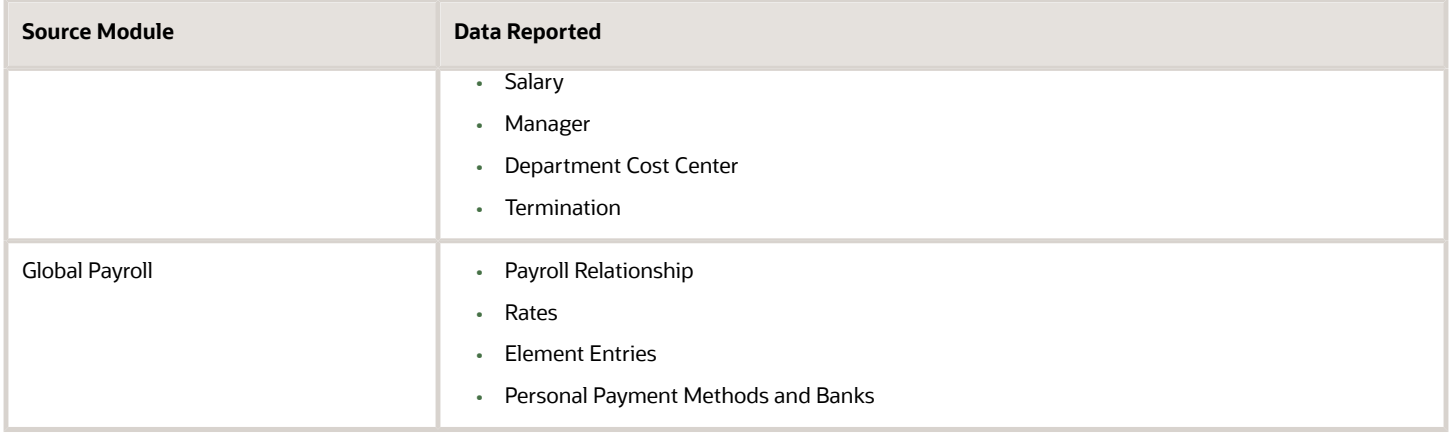

#### Element Entries

Element entries act as the pivot of integration between payroll and a range of other modules like Absence, Time and Labor, Benefits, Compensation, and so on. Payroll Interface for Neeyamo Payroll has no restrictions when extracting element entry data. Element entries pertaining to all classifications are extracted if they are effective during the extraction period.

Due to the differences in the functional nature of element entries that are posted by various modules, additional configurations or minor fine tuning may be required to ensure that these entries are consumed by Neeyamo Payroll the way they are intended to be.

**Note:** Work with your Neeyamo Payroll counterpart to understand the scope and process of consumption of elements. Not all element classifications may be used. Additional configurations may be required to facilitate consumption of certain elements.

### Setup Recommendations

Where possible record the employee information required for the country's statutory deduction calculations directly on the payroll system. This is to keep a consistent approach across all the countries.

If you are already recording the information on Oracle Cloud (CIR Data), you need not record this information again on the payroll system.

### Out Of Scope

Data from the following modules are not reported in the current release.

- Absences
- Time and Labor

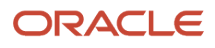

# **16 Payroll Interface Inbound Records**

## **Overview**

Use the HCM Data Loader to import processed payroll data and payslips from third-party payroll providers.

Each import record is associated with a master record that specifies a payroll name and payroll period. The Inbound table stores the imported payroll information, while the document of record stores payslips.

You can create your own reports using Oracle Fusion Transactional Business Intelligence (OTBI). Use the mentioned Subject area and Fact Data to create reports:

- Subject area: Payroll Interface Inbound Record Real Time
- Fact Data: Payroll Interface Inbound Records and Payroll Interface Inbound Record Information

You can obtain these details from a typical data import:

- Absence entries of employees
- Employee specific messages
- Details of earnings and elements processed for employees
- Final payments made to employees
- Details of bank accounts to which payments are made

#### Processed Payroll Values for Global Payroll Interface

The Inbound payroll interface also supports processed payroll data from the payroll provider.

Enable the following contexts and segments to manage processed payroll information. This process helps to bring in standardized data from Payroll provider that's used for further reporting and analysis.

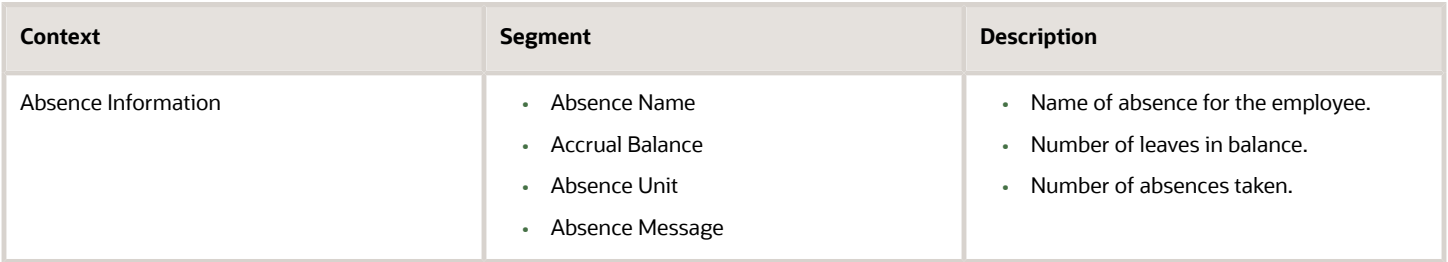

*Related Topics*

- [Configure Extensible Flexfields for Inbound Payroll Interface](#page-77-0)
- [Overview of HCM Data Loader](https://www.oracle.com/pls/topic/lookup?ctx=Fa24a&id=s20058080)
- [How Data Is Imported and Loaded](https://www.oracle.com/pls/topic/lookup?ctx=Fa24a&id=s20056439)

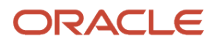

## Configure Extensible Flexfields and Lookups

Configure extensible flexfields for your inbound payroll interface to your third-party payroll processor.

#### Configure Payroll Interface Extensible Flexfields

Use the predefined Payroll Interface Inbound Record EFF extensible flexfield to import processed payroll data from your third-party payroll provider. Use contexts with predefined segments to capture specific payroll values.

- **1.** In the **Setup and Maintenance** work area, go to the **Manage Extensible Flexfields** task.
- **2.** On the Manage Extensible Flexfields page, search for and select **Payroll Interface Inbound Record EFF (ORA\_HRY\_PI\_INBD\_RECORDS\_INFO\_EFF)**.
- **3.** Select **Edit** from the Actions menu.
- **4.** Select the **Inbound Record** category.
- **5.** Click **Manage Contexts** to search for any contexts that you want to review.

Oracle delivers these contexts and context sensitive segments with the Payroll Interface Inbound Record EFF flexfield.

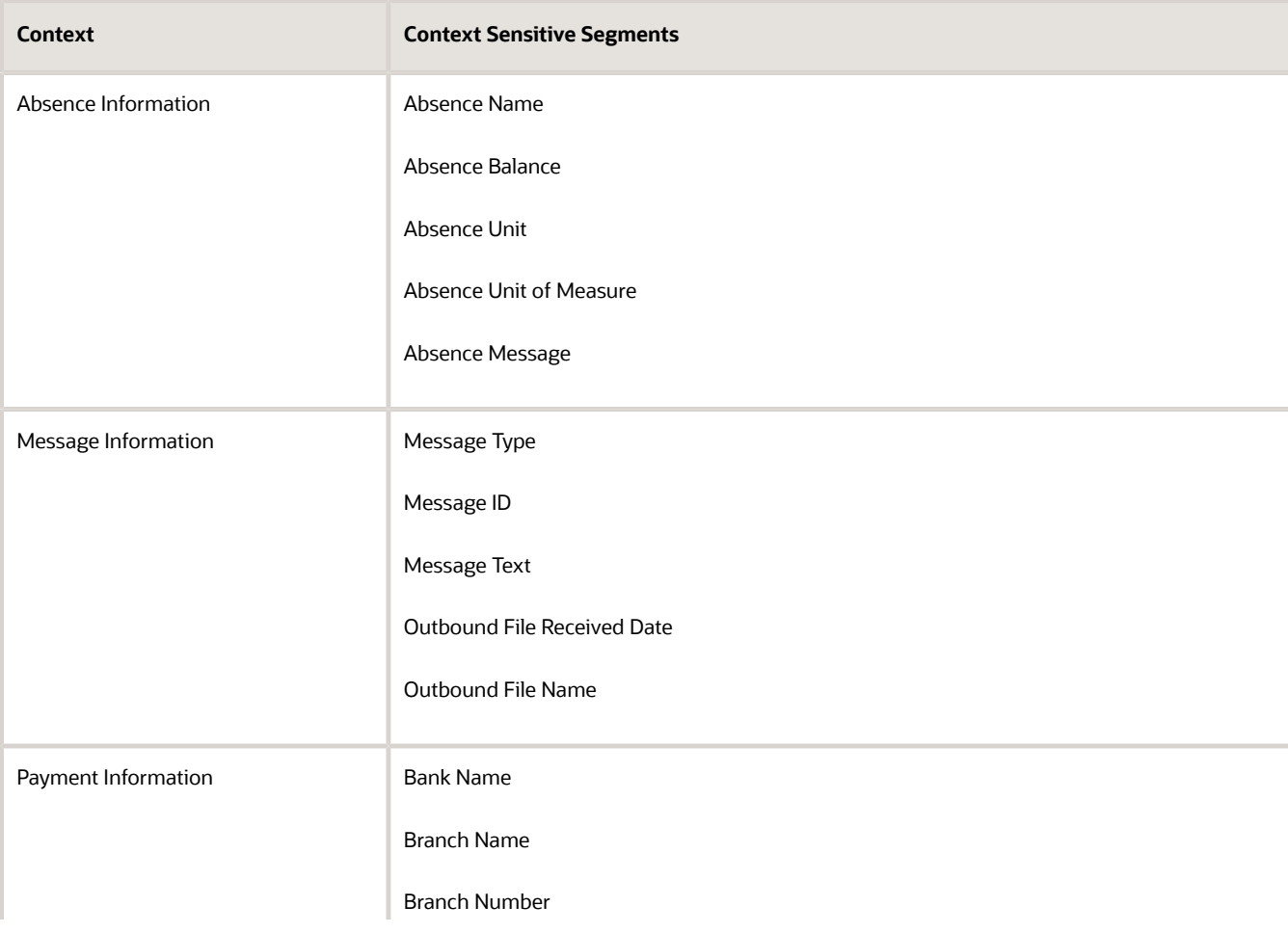

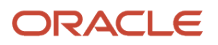

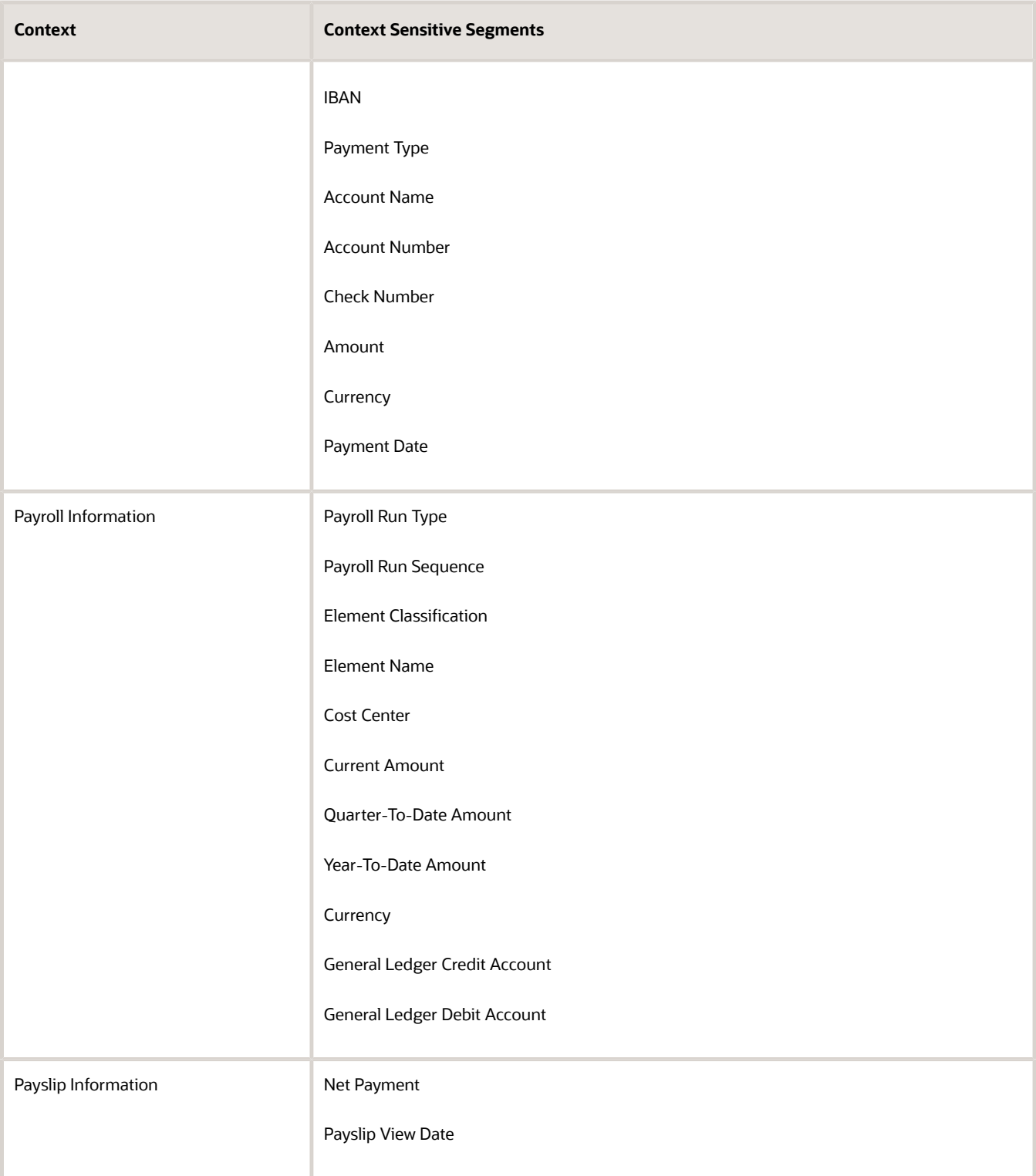

- **6.** Enter and search for the context name in the **Display Name** field.
- **7.** To edit Context Sensitive Segments, select **Edit** from the Actions menu.
- **8.** To create a context, select **Create** from the Actions menu.
- **9.** Click **Save and Close**.

**10.** Click **Done**.

**Note:** If you add any segments or contexts, save and deploy the flexfield on the main page.

*Related Topics*

- [Overview of Extensible Flexfields](https://www.oracle.com/pls/topic/lookup?ctx=Fa24a&id=s20030924)
- [Overview of Flexfield Deployment](https://www.oracle.com/pls/topic/lookup?ctx=Fa24a&id=s20030917)

## Payroll Interface Inbound Record

After your third-party payroll provider processes a payroll, the application extracts the results and configures them into a data file. Convert this data file to the HCM Data Loader required format.

This table shows the list of files to import your payroll data:

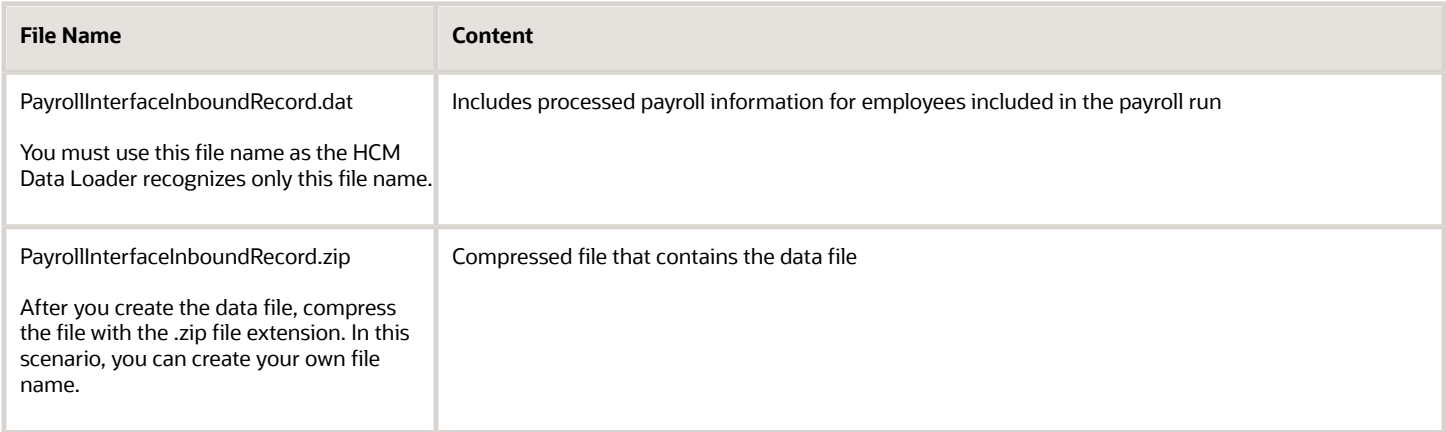

On the Home page, click the **Payroll Interface Inbound Records** quick action under the **My Client Groups** tab to perform these actions:

- Use one or more of these criteria to filter imported data:
	- Payroll Name
	- Batch Name
	- Name
	- Record Type
	- Person Number
	- Record Owner Type
- Select Payroll Data in the Record Type field to view, add, edit, and delete these details:
	- Payroll
	- Payment
	- Leave

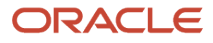

◦ Messages received from third-party payroll providers

#### Extensible Flexfields

Oracle provides an extensible flexfield called Payroll Interface Inbound Record EFF (ORA\_HRY\_PI\_INBD\_RECORDS\_INFO\_EFF) to capture inbound payroll data from your third-party payroll processor.

These are the delivered contexts:

- Absence Informatione
- Message Informatione
- Payment Informatione
- Payroll Informatione

Predefined segments are associated with these contexts. In addition to this extensible flexfield, you can also use extensible and user-defined lookups to configure your inbound payroll interface with the third-party payroll provider.

Use the **Manage Payroll Interface Extensible Flexfields** task in Setup and Maintenance area to edit the Payroll Interface Inbound Record EFF flexfield. Contexts with predefined segments capture specific processed payroll values.

## Loading Payroll Interface Inbound Records

Payroll Interface Inbound Records data must be supplied in the PayrollInterfaceInboundRecord.dat file for processing by HCM Data Loader.

The Payroll Interface Inbound Record component holds summary information from third-party payroll providers, such as the name and payroll period of the processed payroll.

These are the PayrollInterfaceInboundRecord attributes commonly supplied when loading a new Inbound Record:

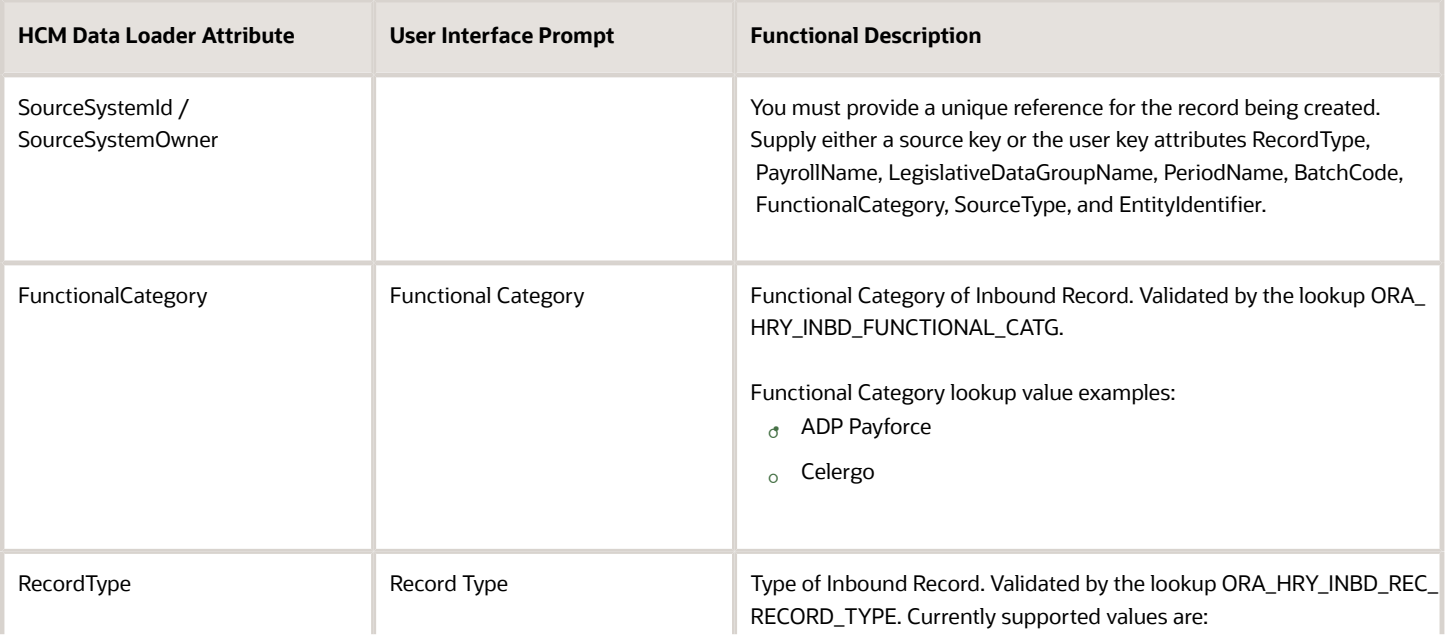

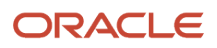

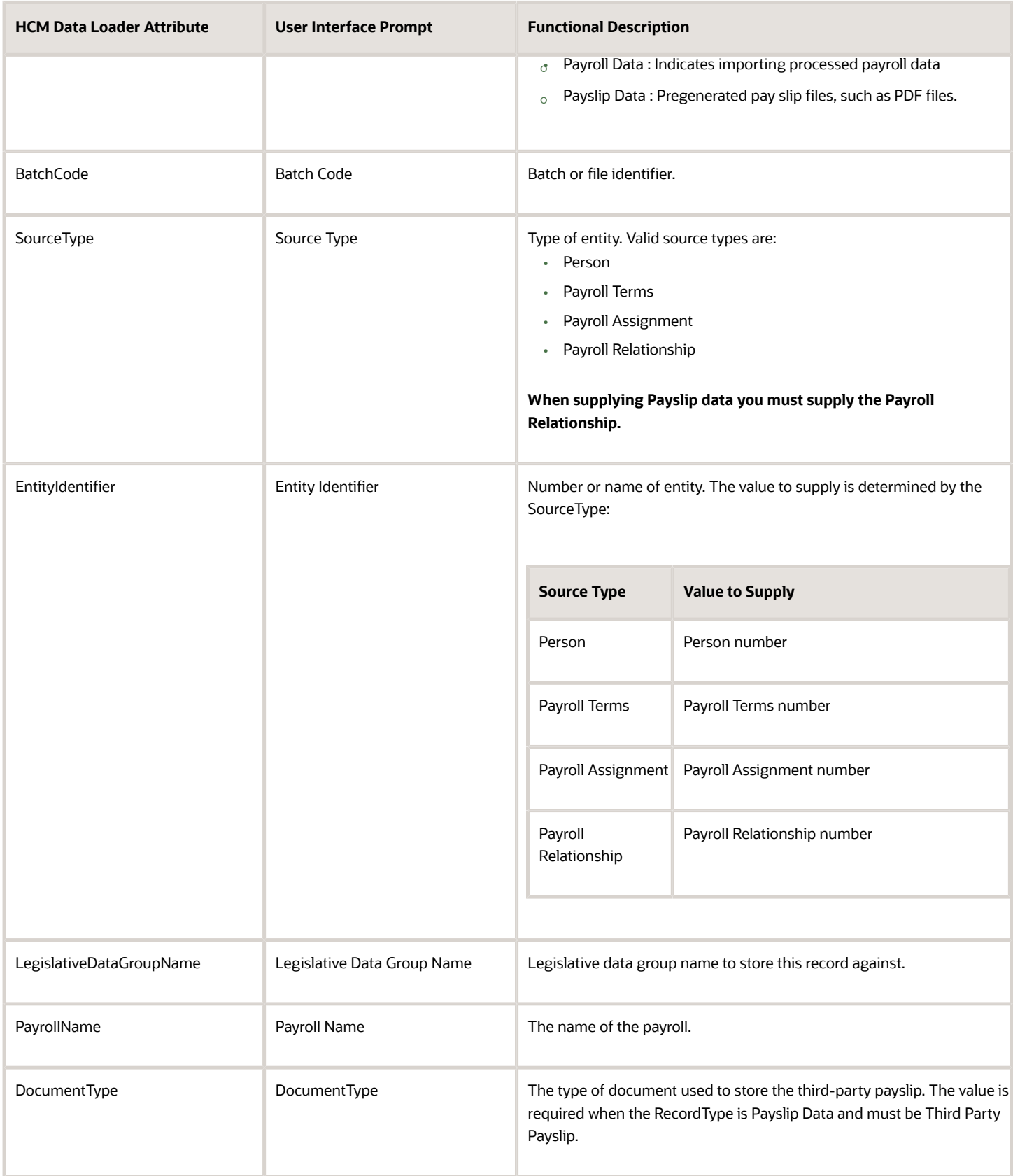

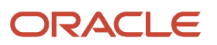

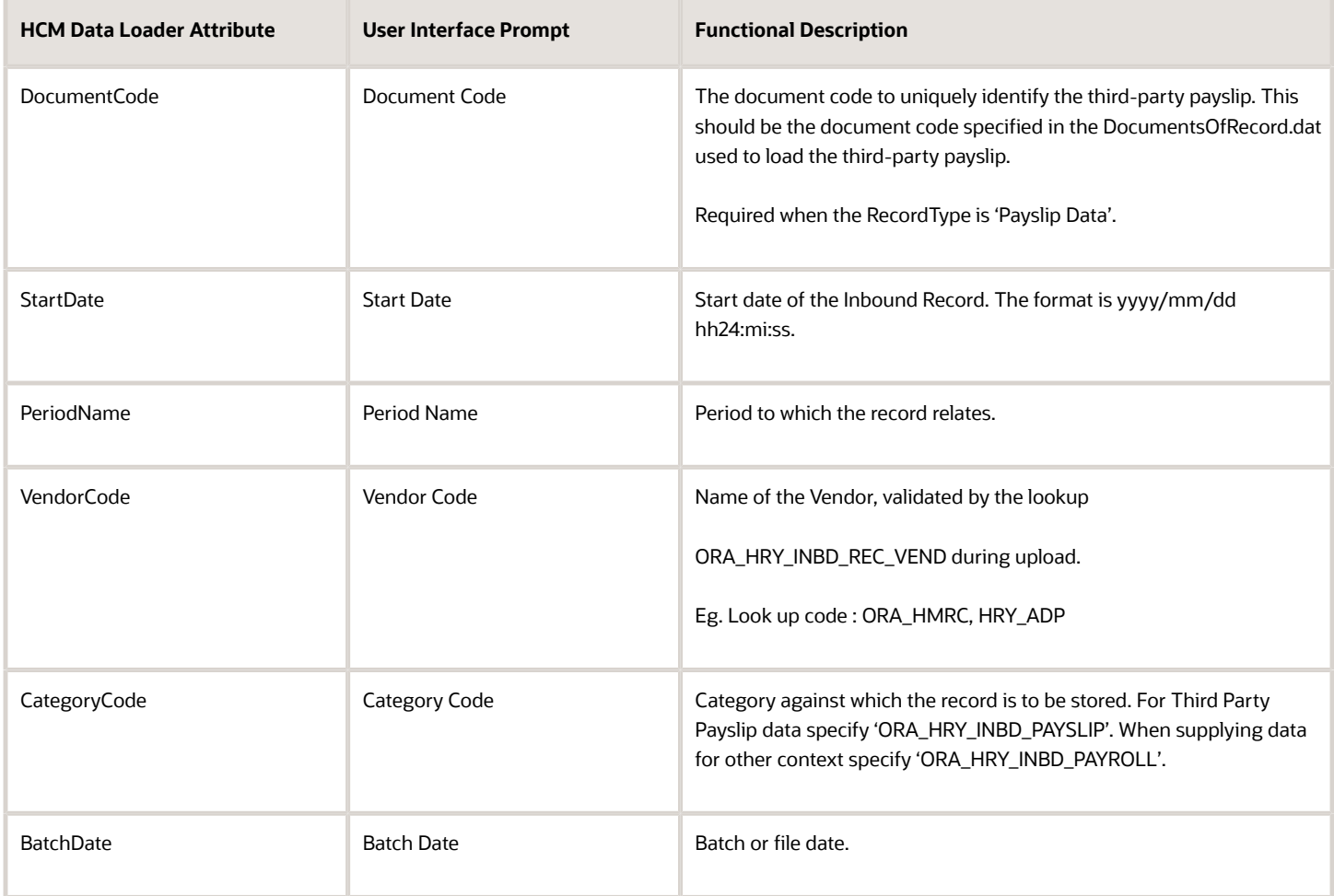

#### Payroll Interface inbound record information:

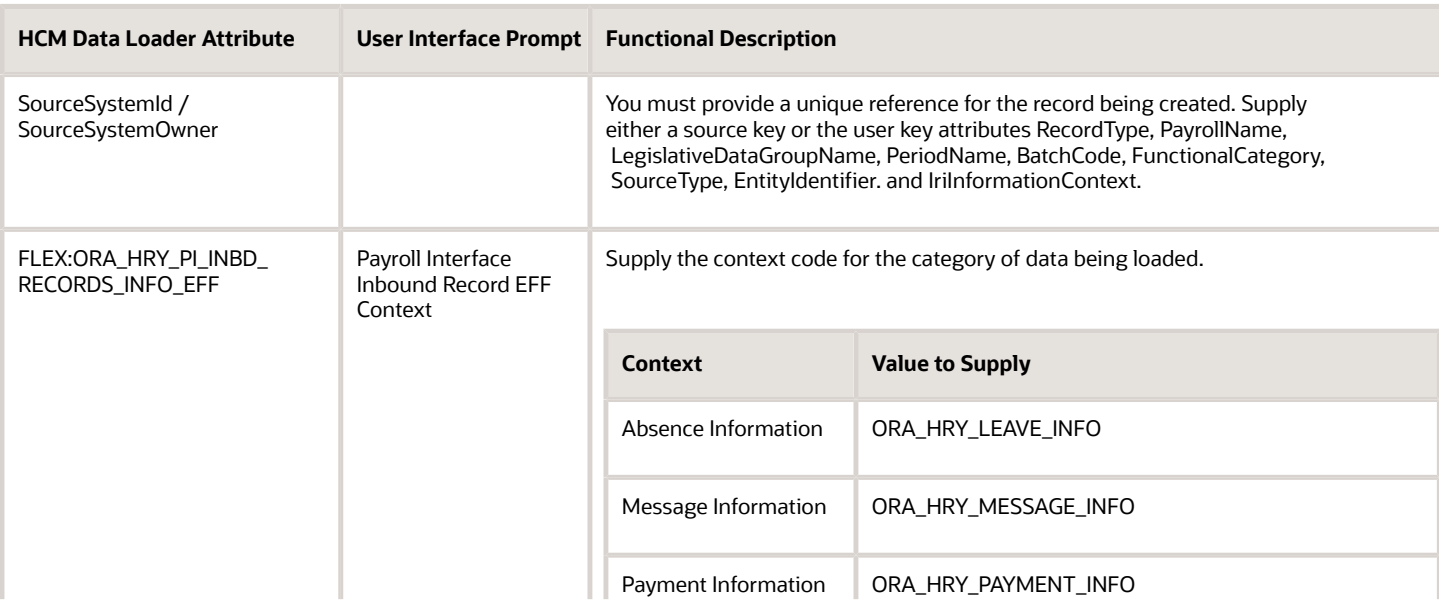

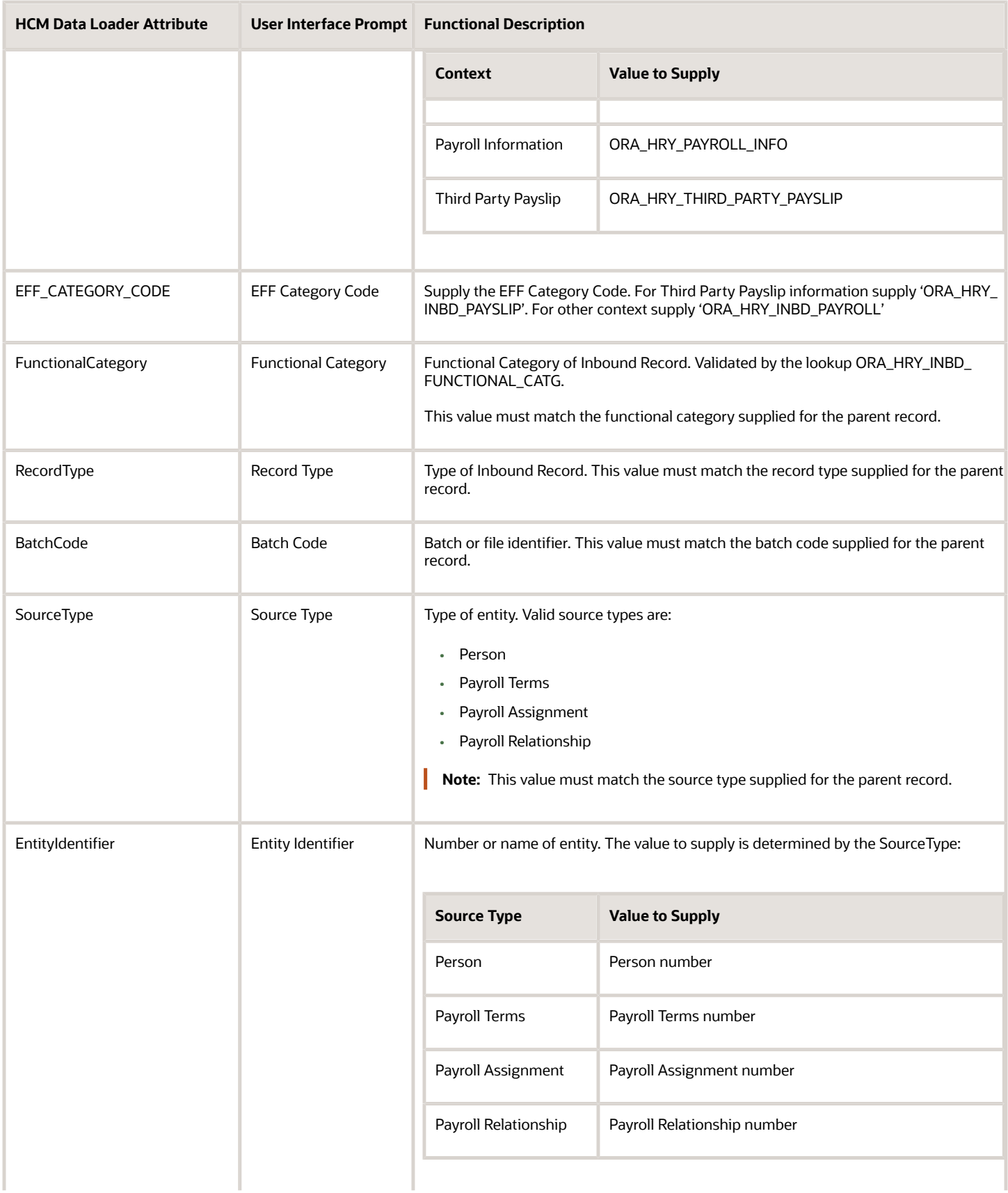

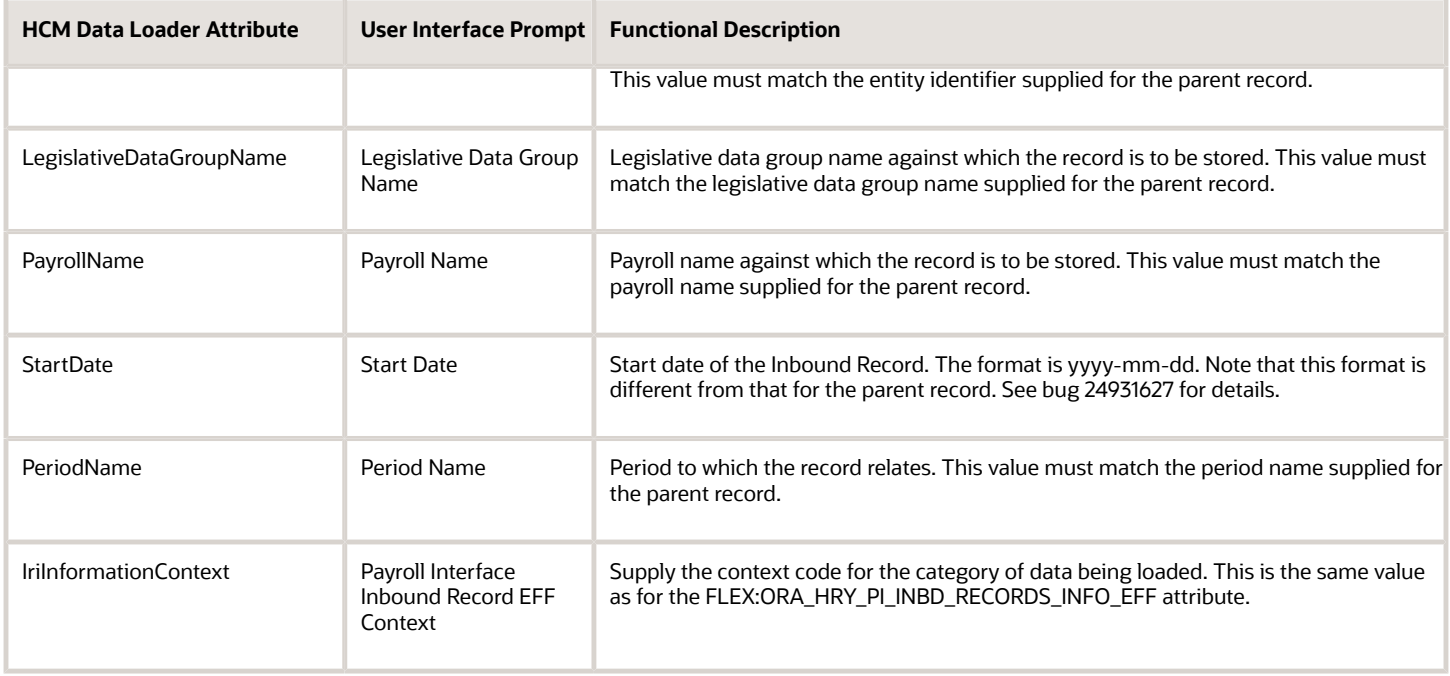

#### **Extensible Flexfield Attributes to Supply When Loading Payment Information (Context: ORA\_HRY\_PAYMENT\_INFO)**

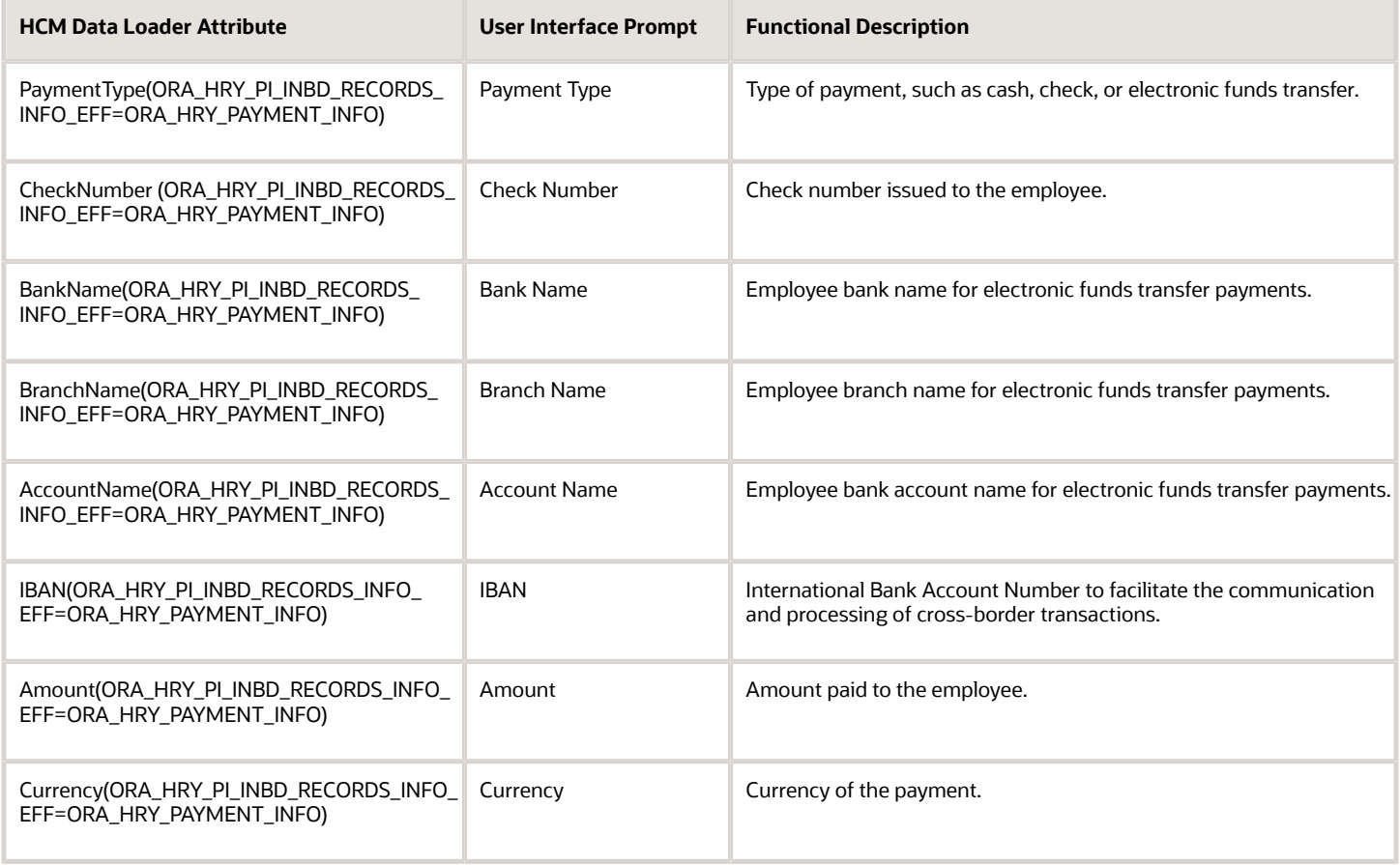

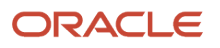

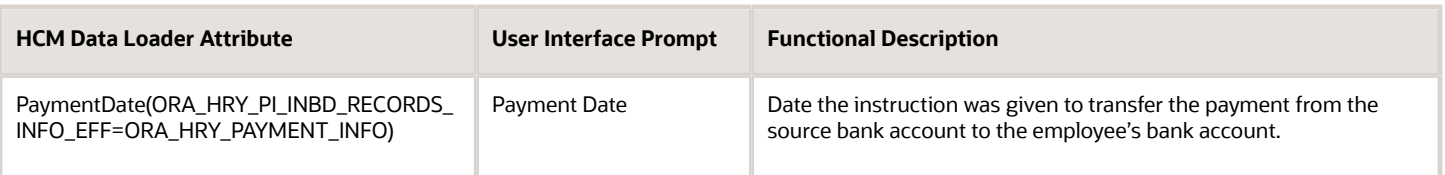

#### **Extensible Flexfield Attributes to Supply When Loading Payroll Information (Context: ORA\_HRY\_PAYROLL\_INFO)**

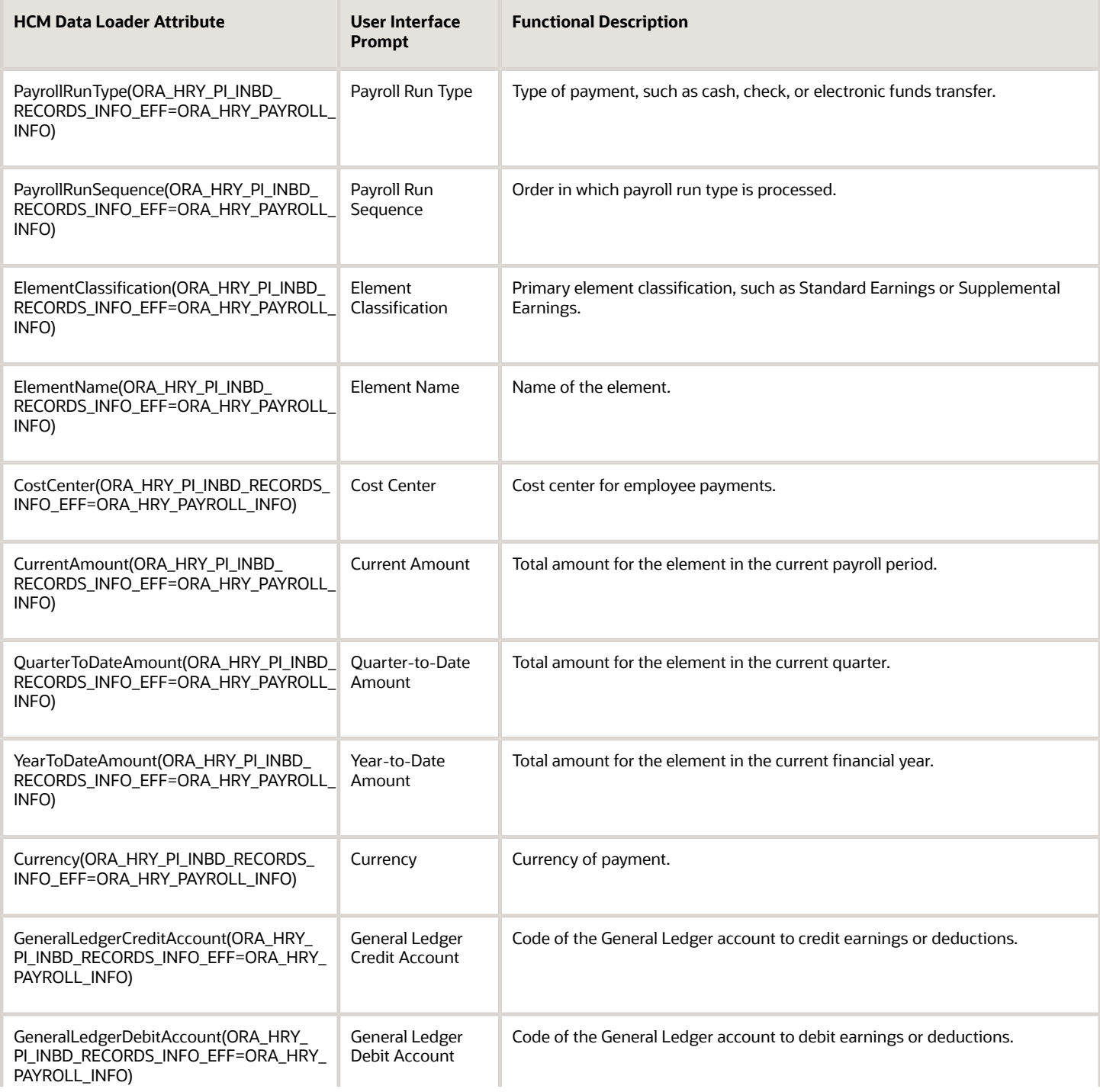

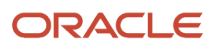

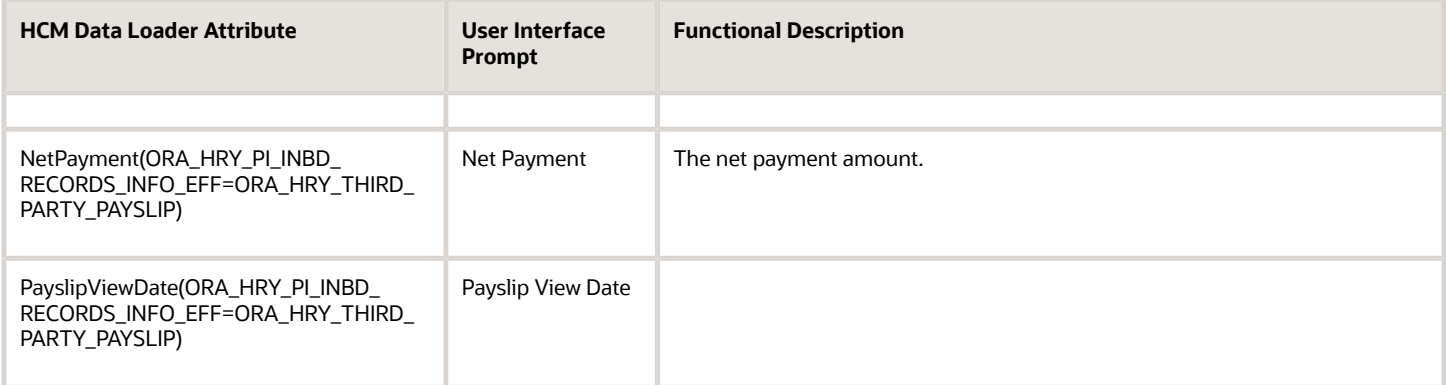

#### **Extensible Flexfield Attributes to Supply When Loading Absence Information (Context: ORA\_HRY\_LEAVE\_INFO)**

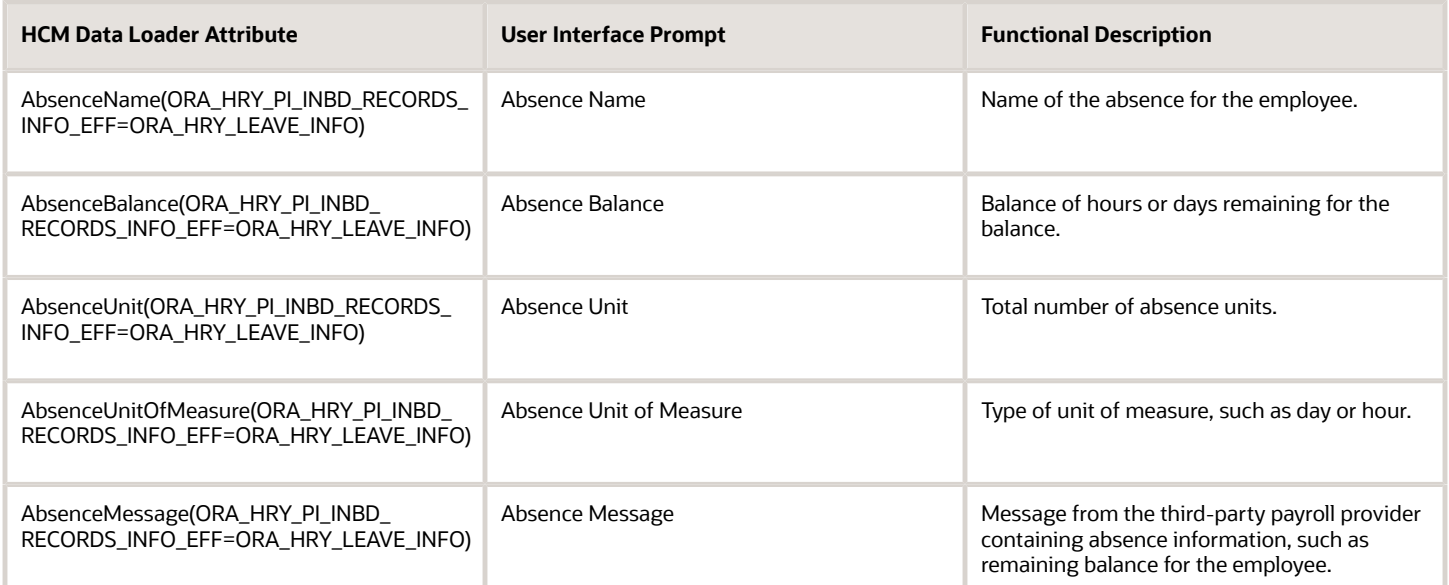

#### **Extensible Flexfield Attributes to supply when loading Message Information (Context: ORA\_HRY\_MESSAGE\_INFO)**

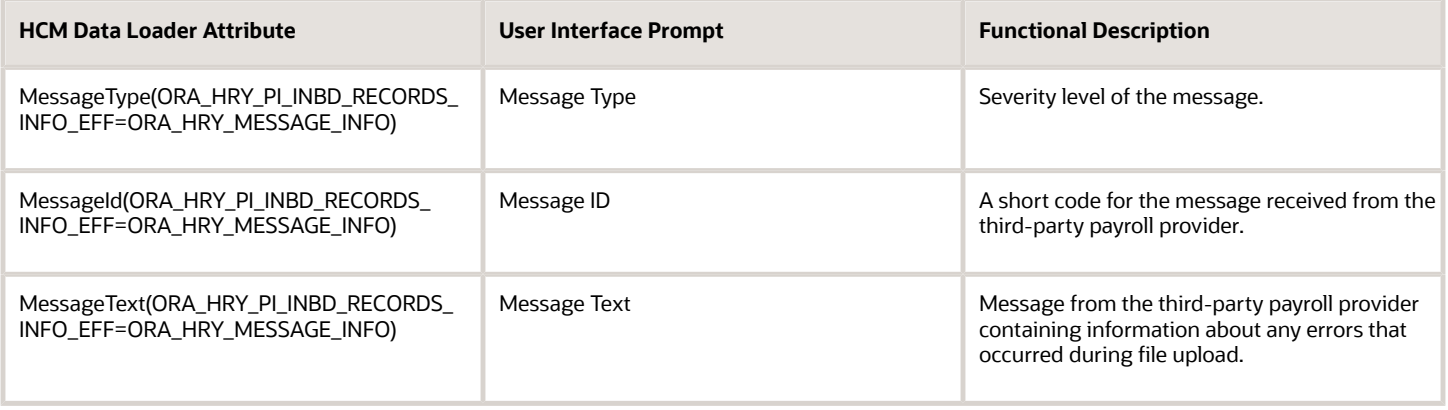

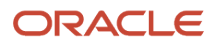

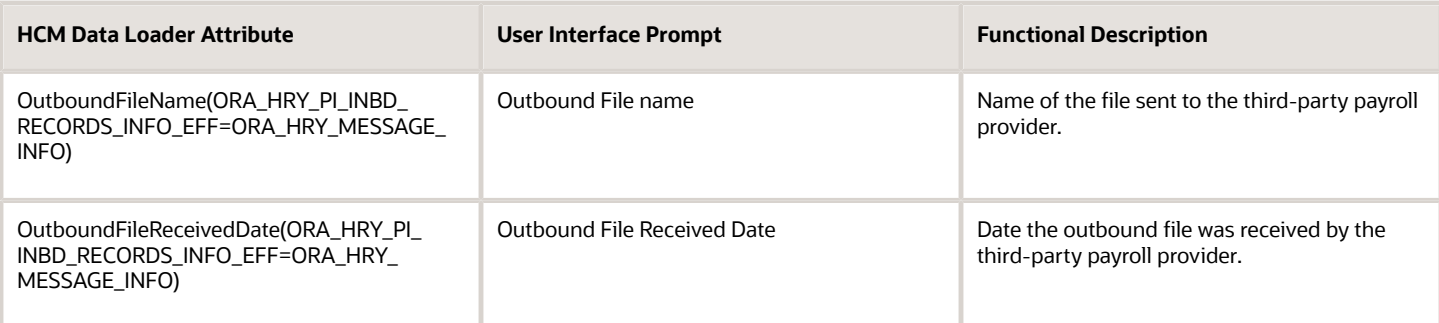

## Payslip Files

Use the HCM Data Loader to import payslips as PDF files into your Oracle Fusion HCM application.

This table shows the list of files to import payslips:

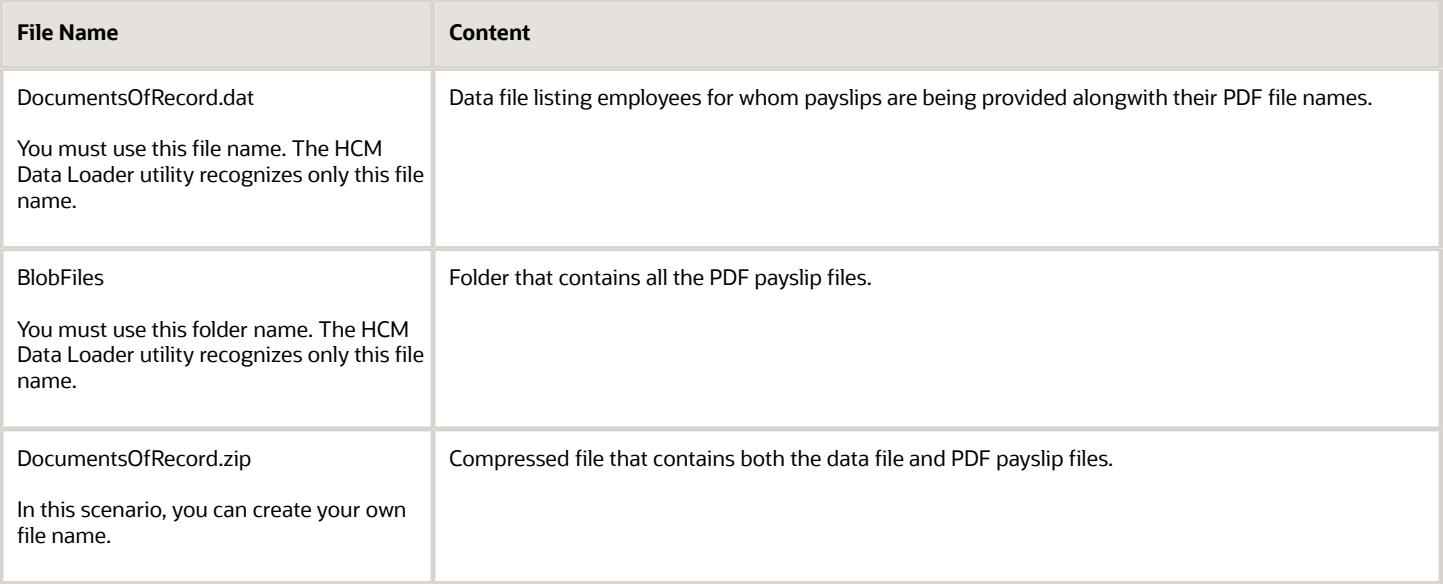

#### **Note: When supplying Payslip data you must supply the Payroll Relationship.**

The import process looks for the PDF files based on the information contained in the data file.

#### **PayrollInterfaceInboundRecord.dat (Sample)**

**METADATA|PayrollInterfaceInboundRecord|InbdRecordId|SourceType|EntityIdentifier|FunctionalCategory| RecordType|PeriodName|StartDate|BatchCode|BatchDate|VendorCode|LegislativeDataGroupName|PayrollName| CategoryCode|DocumentCode|DocumentType**

**MERGE|PayrollInterfaceInboundRecord||Payroll Relationship|955160008173009|ADP Payforce|Payslip Data|11 2015 Monthly (Calendar)||Monthly Payroll Data Nov15|2015/11/01 00:00:00|ADP|Vision Corporation US LDG| ZHRX\_US\_PayrollOne|ORA\_HRY\_INBD\_PAYSLIP|ThirdPartyPayslip\_955160008173009\_Nov2015|Third Party Payslip METADATA|PayrollInterfaceInboundRecordInfo|FLEX:ORA\_HRY\_PI\_INBD\_RECORDS\_INFO\_EFF|EFF\_CATEGORY\_CODE| InbdRecordInfoId|InbdRecordId|SourceType|RecordType|BatchCode|FunctionalCategory|EntityIdentifier| LegislativeDataGroupName|PayrollName|PeriodName|IriInformationContext|SourceSystemOwner|**

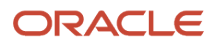

**SourceSystemId|GUID|NetPayment(ORA\_HRY\_PI\_INBD\_RECORDS\_INFO\_EFF=ORA\_HRY\_THIRD\_PARTY\_PAYSLIP)| PayslipViewDate(ORA\_HRY\_PI\_INBD\_RECORDS\_INFO\_EFF=ORA\_HRY\_THIRD\_PARTY\_PAYSLIP) MERGE|PayrollInterfaceInboundRecordInfo|ORA\_HRY\_THIRD\_PARTY\_PAYSLIP|ORA\_HRY\_INBD\_PAYSLIP|||Payroll Relationship|Payslip Data|Monthly Payroll Data Nov15|ADP Payforce|955160008173009|Vision Corporation US LDG|ZHRX\_US\_PayrollOne|11 2015 Monthly (Calendar)|ORA\_HRY\_THIRD\_PARTY\_PAYSLIP|HRC\_SQLLOADER| ADP\_955160008173009\_ORA\_HRY\_THIRD\_PARTY\_PAYSLIP\_0101||5550|2015/11/20**

#### **DocumentsOfRecord.dat (Sample)**

**METADATA|DocumentsOfRecord|PersonNumber|DocumentType|Country|DocumentCode|DocumentName|DocumentNumber| DateFrom|DateTo|IssuingAuthority|IssuedDate|IssuingCountry|IssuingLocation|Comments|Publish|PublishDate| Status|VerifiedBy|VerifiedDate MERGE|DocumentsOfRecord|955160008173009|Third Party Payslip||ThirdPartyPayslip\_955160008173009\_Nov2015| USThirdPartyPayslip||2015/11/01|2015/11/30||2015/11/30|||||||| METADATA|DocumentAttachment|PersonNumber|DocumentType|Country|DocumentCode|DataTypeCode|Title| URLorTextorFileName|File MERGE|DocumentAttachment|955160008173009|Third Party Payslip||ThirdPartyPayslip\_955160008173009\_Nov2015| FILE|November Payslip|USOnlinePayslip\_November\_2015.pdf|USOnlinePayslip\_November\_2015.pdf**

After you complete the import process, employees can view their payslips in these ways:

- On the Home page, click the **My Payslips** quick action under the **Me** tab.
- On the Home page, click the **My Payslips** under **Pay** under the **Me** tab.
- On the Home page, click the **Person Management** quick action under the **Me** tab.

Use the **Payroll Interface Inbound Records** task in **My Client Groups**, and select Payslip Data in the Record Type field to view payslip data.

## Third Party Payroll Documents

Third party payroll systems can upload payroll generated employee documents related to taxes, social insurance and more, to HCM cloud and employees can access these documents from employee self-service.

Third party payroll documents can be uploaded from HCM Data Loader by navigating to **My Client Groups** > **Data Exchange** > **Import and Load Data**

List of files to import third party payroll documents are:

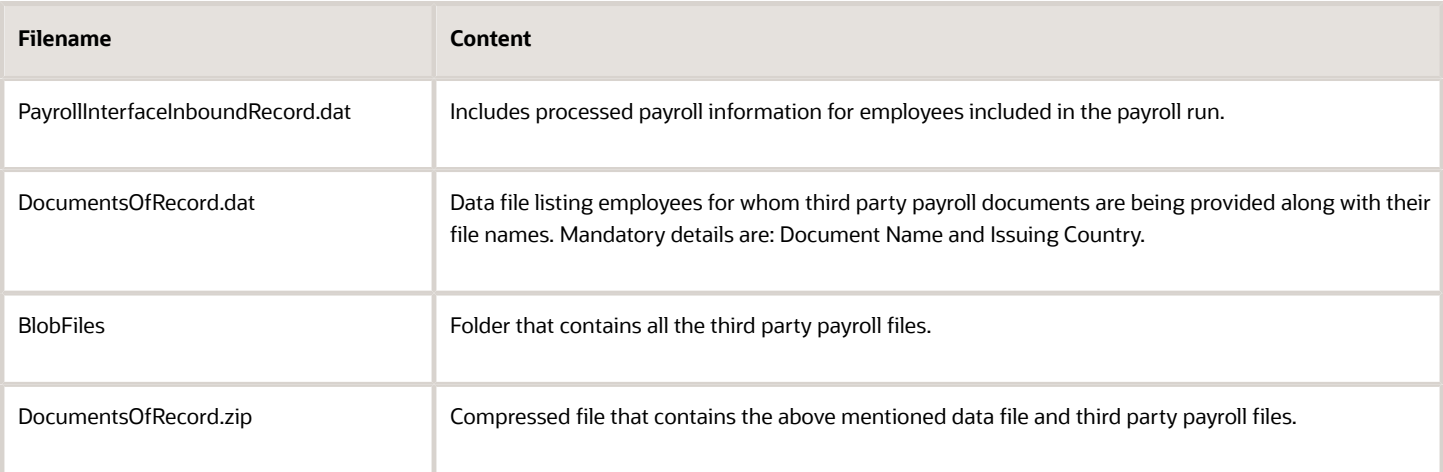

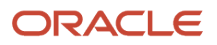

**Note:** When supplying third party payroll documents you must supply the Payroll Relationship.

After you complete the import process, employees can view the third party payroll documents through self service.

To view the third party payroll documents, on the Home page, click **Me** > **Show More** > **Third-Party Payroll Documents**.

## Manage Inbound Records

Use the Payroll Interface Inbound Records task to view, edit, and delete imported data. Imported data includes information about payroll, payment, leave, and messages from third-party payroll providers.

You can also view the net payment and payslip dates. To view the payslips that you imported, select the Pay work area and click **View Payslips**.

#### View Inbound Records

- **1.** On the Home page, navigate to **My Client Groups** > **Payroll** >**Administration** > **Payroll Interface Inbound Records**
- **2.** In the **Batch Name** field, select the required batch.
- **3.** In the **Record Type** field, select the required Record Type. For example, **Payroll Data**.
- **4.** In the **Record Owner Type** field, select the require Record Owner Type. For example, **Payroll Relationship**.
- **5.** In the Search Results section, select **Update** from **Edit** menu.
- **6.** On the Payroll Interface Inbound Records page, you can view, edit, and delete Payroll, Payment, Absence, and Messages information.
- **7.** Click **Submit**.

## OTBI Reports for Payroll Interface Inbound Records

Use the Oracle Tools OTBI and BI publishers to generate any custom reports with the imported payroll data from third party payroll vendors into the Fusion system.

The **Payroll Interface Inbound Records Real Time** subject area provides the dimensions for back feed information. You can use these dimensions along with other facts in different subject area for cross subject area reporting. Select the attribute from the listed Dimension to generate your own reports.

The dimensions available in the Payroll Interface Inbound Records Real Time subject area are:

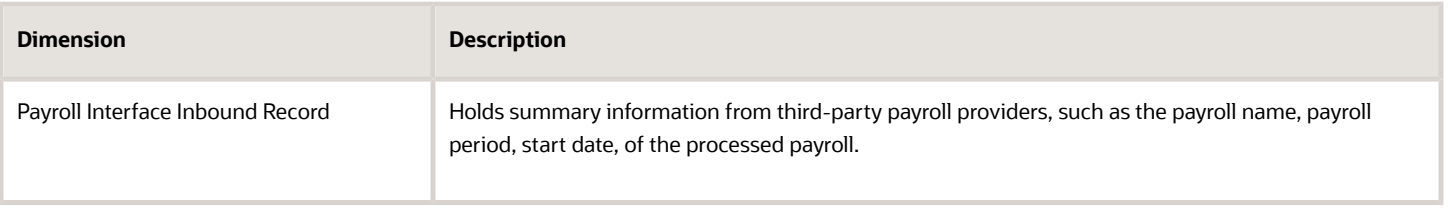
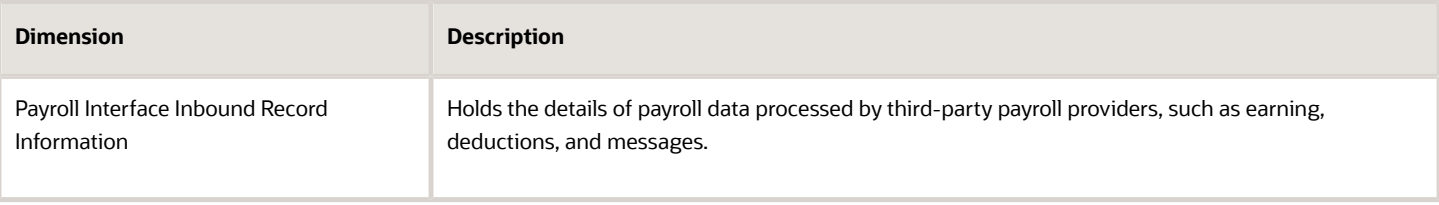

#### Dimensions to add from existing subject areas:

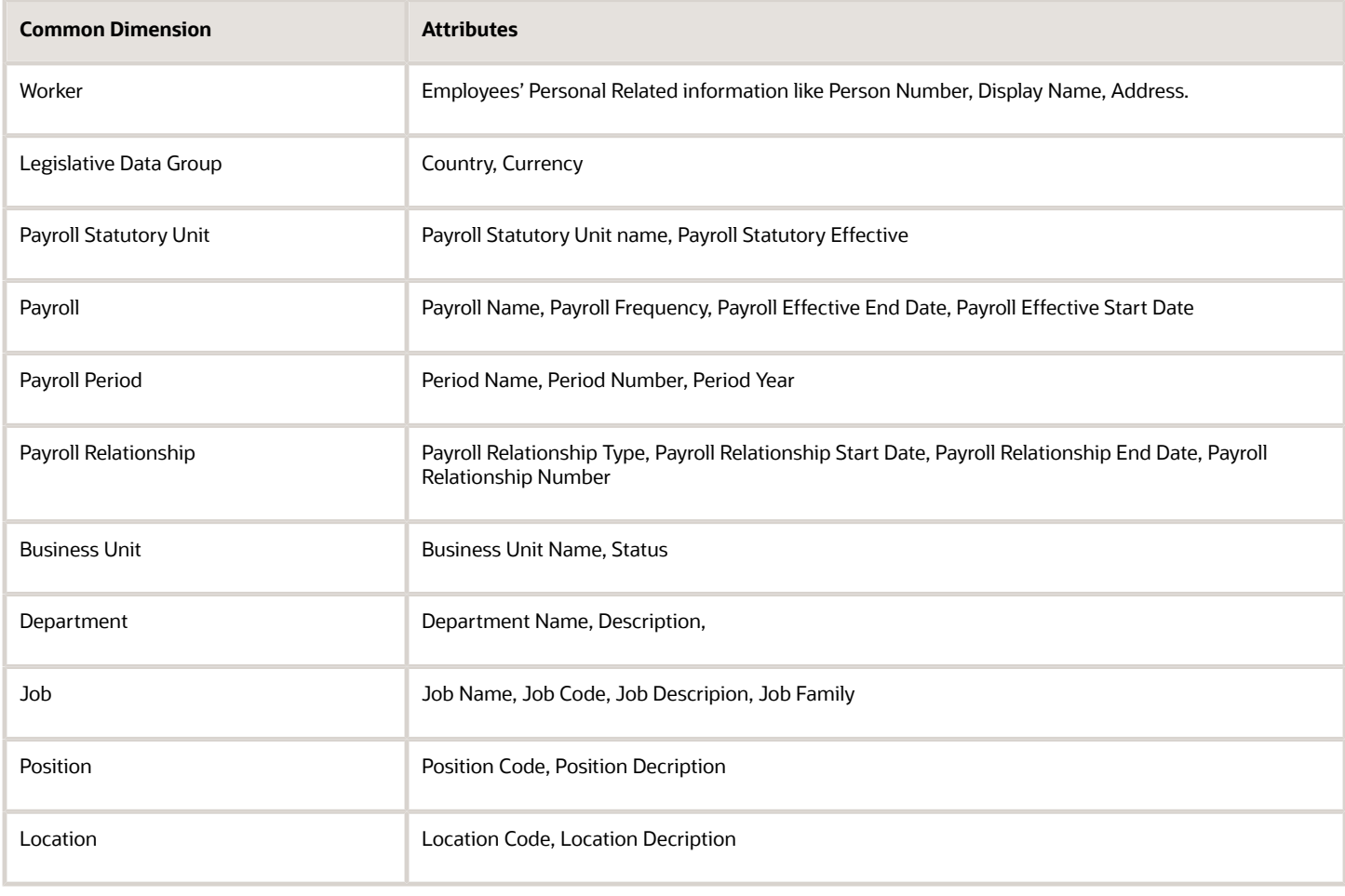

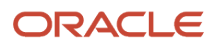

# **17 Payroll Interface Reports**

# How Payroll Interface Reports are Processed

Use the Submit a Flow or Submit Extracts task to submit the extract process for your payroll interface report after you create an extract definition.

### Settings That Affect Report Output

When you submit a payroll interface report, the extract process captures values for all employees that match the specified criteria. This table describes the flow submission parameters that you complete.

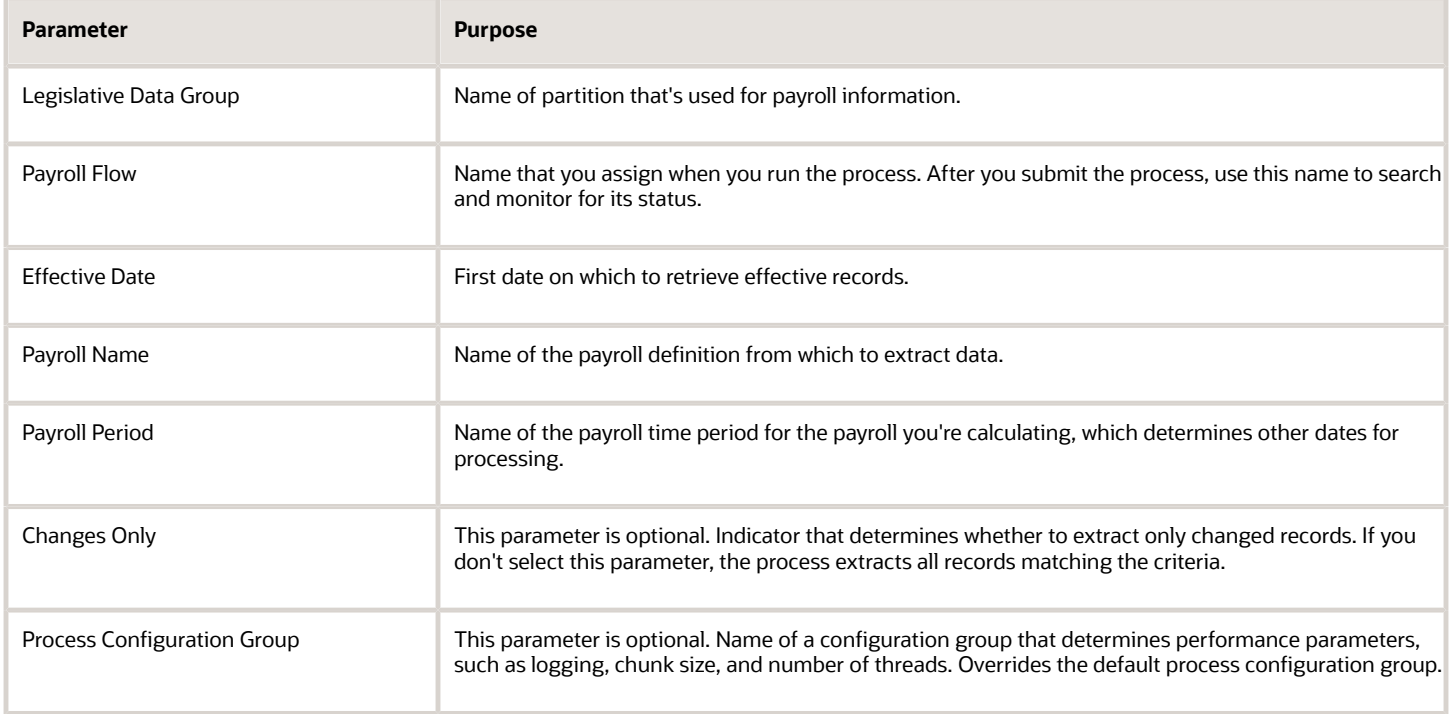

### How Initial and Subsequent Reports Are Processed

Your payroll provider might require that you provide all the records defined in the extract each period, or only new or changed data. The flow submission parameter, Changes Only, controls the scope of the extract. When this parameter is set to **Yes**, the application compares the extracted employee data with the values from the previous payroll period. If changes are found, the data output file contains only the updated records for each employee. If no changes are found, the data output file contains no data.

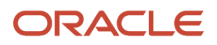

# Data Validation Report

Run the Data Validation Report for Payroll Interface either in a stand-alone mode or as a consolidated process before you extract data from HCM Cloud.

Use this report to validate a set of payroll relationships and its associated data. This report supports the object group or single payroll as a parameter.

The Data Validation Report for Payroll Interface includes validations for both HR and payroll data.

#### Data Groups

The data groups that you select when adding validation rules to the report determines the level of validation.

Add validation rules to these data groups to report worker and payroll related data validation.

- Payroll Group
- Payroll Relationship Group
- Legal Employers
- Reporting Establishments
- Work Relationships
- Employment Terms
- Assignments
- Payroll Relationships
- Payroll Assignments
- Payroll Terms

### Run the Data Validation Report for Payroll Interface

Perform these steps to run the Data Validation Report for Payroll Interface report.

- **1.** On the Home page, click the **Submit a Flow** quick action under the **My Client Groups** tab.
- **2.** Select a US Legislative Data Group.
- **3.** Search for and select the **Run Data Validation Report for Payroll Interface** process.
- **4.** Click **Next**.
- **5.** Enter these parameters.

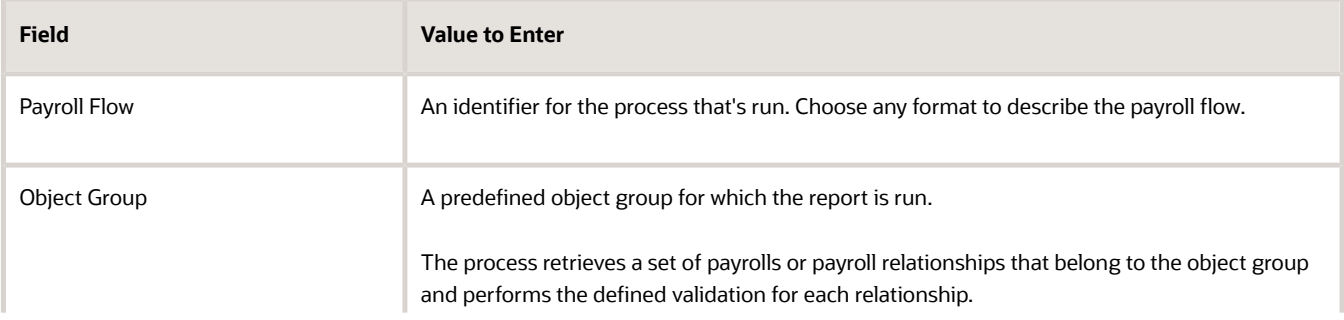

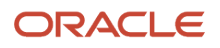

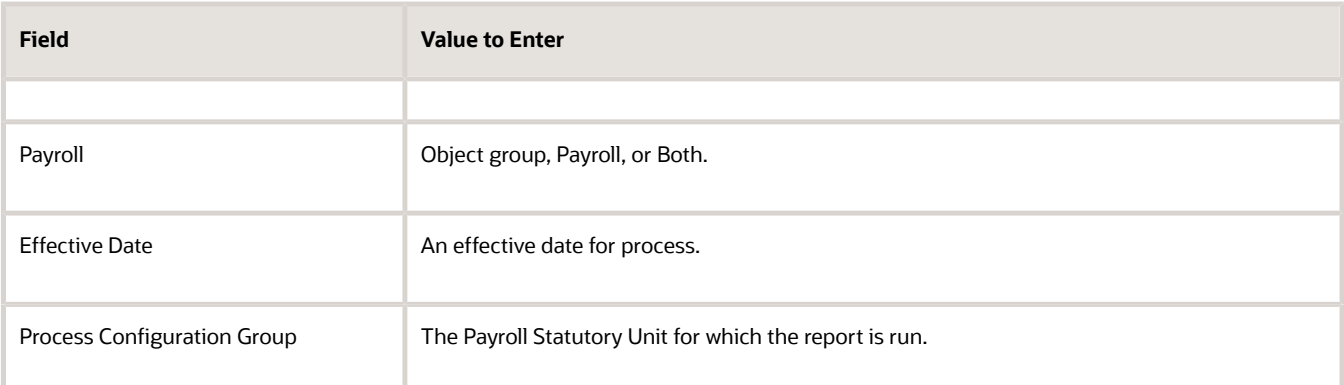

- **6.** Click **Next**.
- **7.** On the Enter Flow Interaction page, click **Next**.
- **8.** On the Schedule page, click **Next**.
- **9.** On the Review page, click **Submit**.
- **10.** Click **OK and View Checklist**.
- **11.** On the Payroll Flow page, Task Details tab you should see a green check mark in the **Run Data Validation Report for Payroll Interface** row, **Status** column. If not, click the **Refresh** icon on the toolbar intermittently until you do.
- **12.** Click the **Go to Task** icon.
- **13.** On the Run Data Validation Report for Payroll Interface page, click **Done** to submit.

#### *Related Topics*

• [Add Rules to Data Validation Reports](https://www.oracle.com/pls/topic/lookup?ctx=Fa24a&id=s20046990)

# Deleted Data Report

Use the **Deleted Data Report** to report data that have been deleted from Oracle HCM Cloud during the extraction period.

You can use this report as a supplement to the Payroll Interface output xml file to account for data changes for an extraction period.

### Before You Begin

The Deleted Data Report is based on the audit functionality. Enable audit on all objects that must be tracked for deletions.

Here's how you can enable audit.

- **1.** In the **Setup and Maintenance** work area, go to the **Manage Audit Policies** task in the Application Extensions functional area.
- **2.** On the Manage Audit Policies page, click **Configure Business Object Attributes** .
- **3.** On the Configure Business Object Attributes page, select **Global Payroll**.
- **4.** Select **Personal Payment Method**. The attributes available for auditing are displayed on the right hand side of the page under Audited Attributes section.
- **5.** In the Audited Attributes section, click **Create**.
- **6.** In the Select and Add Audit Attributes dialog box, search for the attributes that you want to audit and click **OK**.

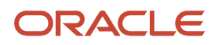

#### **7.** Click **Save and Close**.

### Delivered File Name

The Deleted Data Report has a default delivery option that generates the output file name in the predefined format. With this option, you can view the output file with the specified name as the process output.

### Support for SFTP and Other Modes

You can extend the delivery options associated with the deleted data report to support other modes of delivery like SFTP, FTP, UCM, and E-Mail.

If you want to deliver the output file in any of these modes, perform these steps to extend the delivery options for the deleted data report:

- **1.** On the Home page, click the **Extract Definitions** quick action under the **My Client Groups** tab.
- **2.** Search for the extract definition name, **Deleted Data Report**.
- **3.** Click the extract definition name.
- **4.** Click **Extract Delivery Options** and add new extract delivery option.
- **5.** Enter these details:
	- **Delivery Option Name**: Any name
	- **Output Type**: XML
	- **Report**: /Human Capital Management/Payroll Interface/Deleted Data Report.xdo
	- **Template Name**: Template for XML output
	- **Output Name**: Any name
	- Delivery Option: FTP
	- Add server details in Additional Details section
- **6.** Repeat steps 1 through 5 for other delivery modes, and change the Delivery Option field appropriately.
- **7.** Click Save and Close.
- **8.** Submit and validate the extract definition.

#### Generate Deleted Data Report

Use the **Submit a Flow** task to generate the Deleted Data report.

- **1.** On the Home page, click the **Submit a Flow** quick action under the **My Client Groups** tab.
- **2.** Select the appropriate Legislative Data Group.
- **3.** Search for and select **Run Deleted Data Report** process.
- **4.** Click **Next**.
- **5.** Enter values for these parameters.

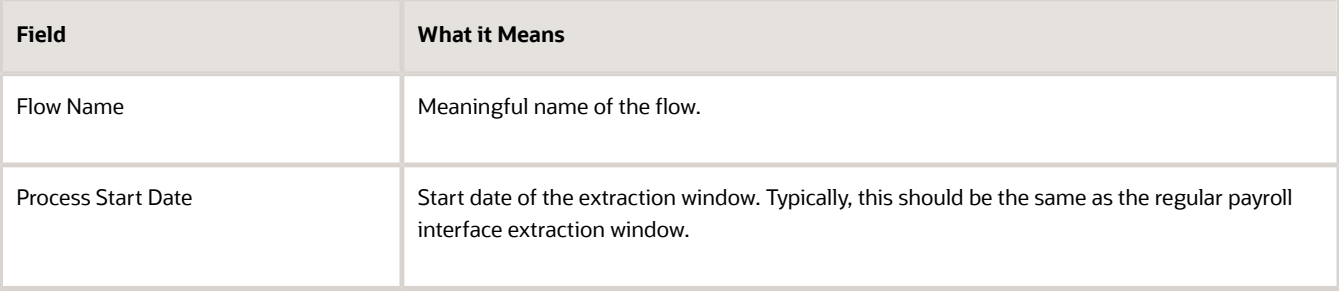

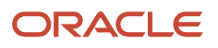

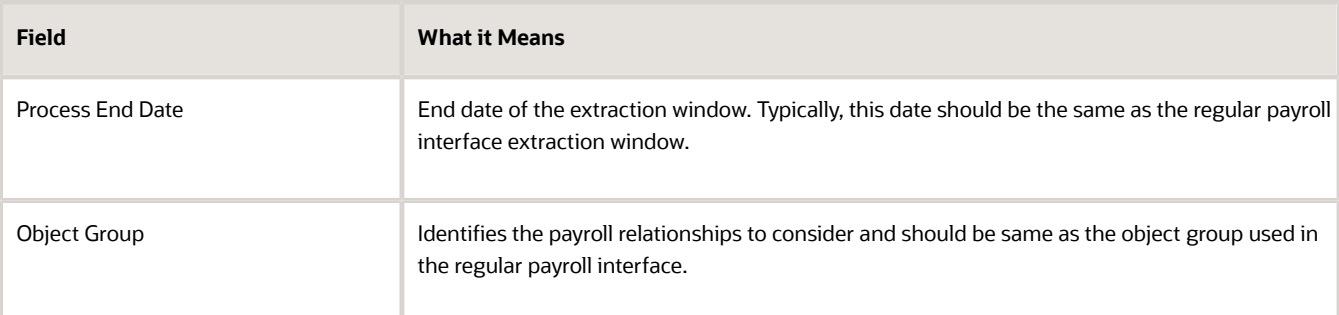

**Note:** If you're running the interface and the deleted data report for a single day extraction window (Process start date and Process end date are same), the application may delete the data after the extraction is complete for the day. To ensure that the application doesn't miss these deletions, the deleted data report considers the extraction window as 7 days before the Process Start Date and till the Process End Date that you provide. For example, if you have entered the Process Start Date as 7-Nov-2018 and Process End Date as 30-Nov-2018, the report considers the extraction window as 1-Nov-2018 through 30-Nov-2018.

#### **6.** Click **Submit**.

**7.** Monitor the process and view the report output.

The report displays purged information for the objects of assignment, jobs, salary, element entries, and personal payment methods.

# Changed Attribute Report

Run the Changed Attribute Report to review a summary of the key changes in each employee record reported in the interface output throughout the reporting period.

The application generates the **Changed Attribute Report** automatically with the interface output file when you submit the ADP Global Payroll Interface process. You don't require any additional configuration or setup for this report.

Use the Changed Attribute Report to:

- Reconcile the number of employees reported in ADP Global Payroll Interface, and uploaded or updated on ADP Global Payroll.
- Perform a quick check on whether employees to be reported based on the data changes, are reported in the interface output.

# Audit Report

Run the Audit Report to view a summary of the data reported in the associated interface process. This report provides a quick reference to the list of employees reported in the interface output and an indicator showing why they have been reported.

The application generates this report automatically with the interface output file when you submit the ADP Global Payroll Interface process. You don't require any additional configuration or setup for the Audit Report.

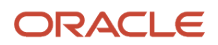

You can use this report to:

- Reconcile the number of employees reported in ADP Global Payroll Interface, and uploaded or updated on ADP Global Payroll.
- Perform a quick check on whether employees to be reported based on the data changes, are reported in the interface output.

# Lookup Report

As Payroll interface partners, you must be aware of some of the master data configured on the Human Capital Management (HCM) cloud, such as lookup types and codes, or elements.

This is handled by providing an interface called Lookup Report that extracts identified master master data configured on the HCM cloud.

Use the Lookup Report to generate the list of lookup types and codes on the HCM cloud that have been setup by a customer or delivered by Oracle, or both. It also extracts other setup like Elements, Job codes, Position codes, or Legal Employers, that generally require value mapping on the third-party application. As a Payroll partner, you need this information to create the maps for transformation at your end before you can use the payroll interface data.

#### **Generate the Lookup Report**

- **1.** Navigate to My Client Groups, Payroll, Submit a Flow.
- **2.** Select the Legislative Data Group.
- **3.** Search for the Run Global Payroll Interface Lookup Report flow.
- **4.** Enter values for these parameters as given in this table.

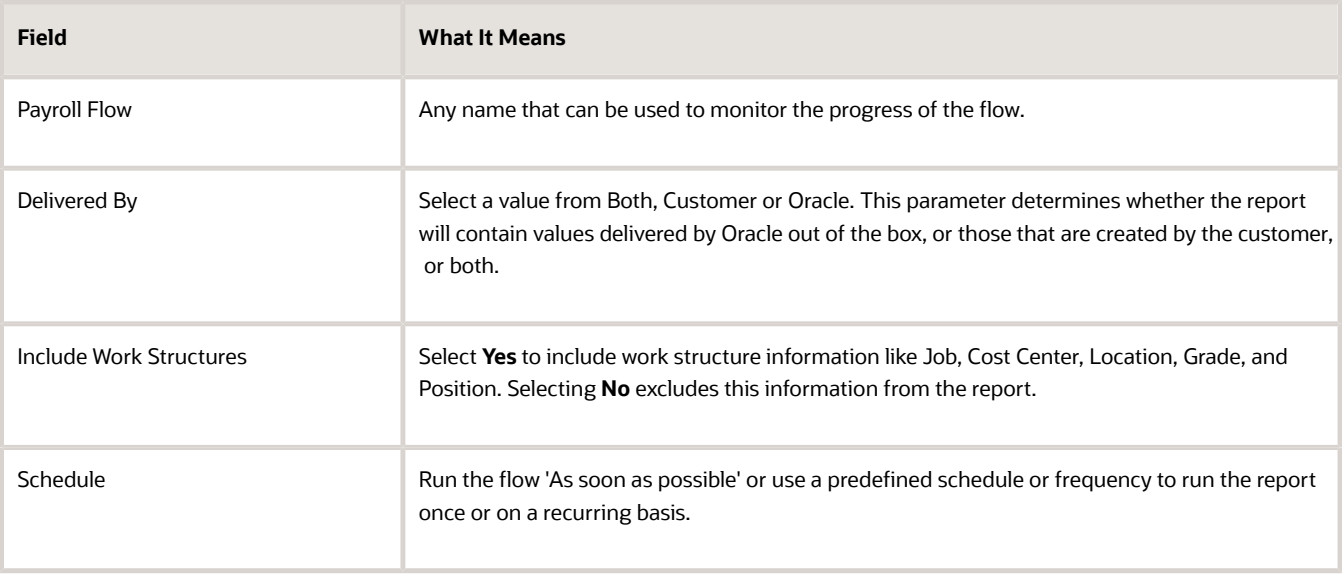

- **5.** Click Submit.
- **6.** Monitor the process and view the report output.

### Report Output

The Lookup Report generates the list of lookup types and codes on the HCM cloud that have been setup by a customer or delivered by Oracle, or both. The report extracts the following key information.

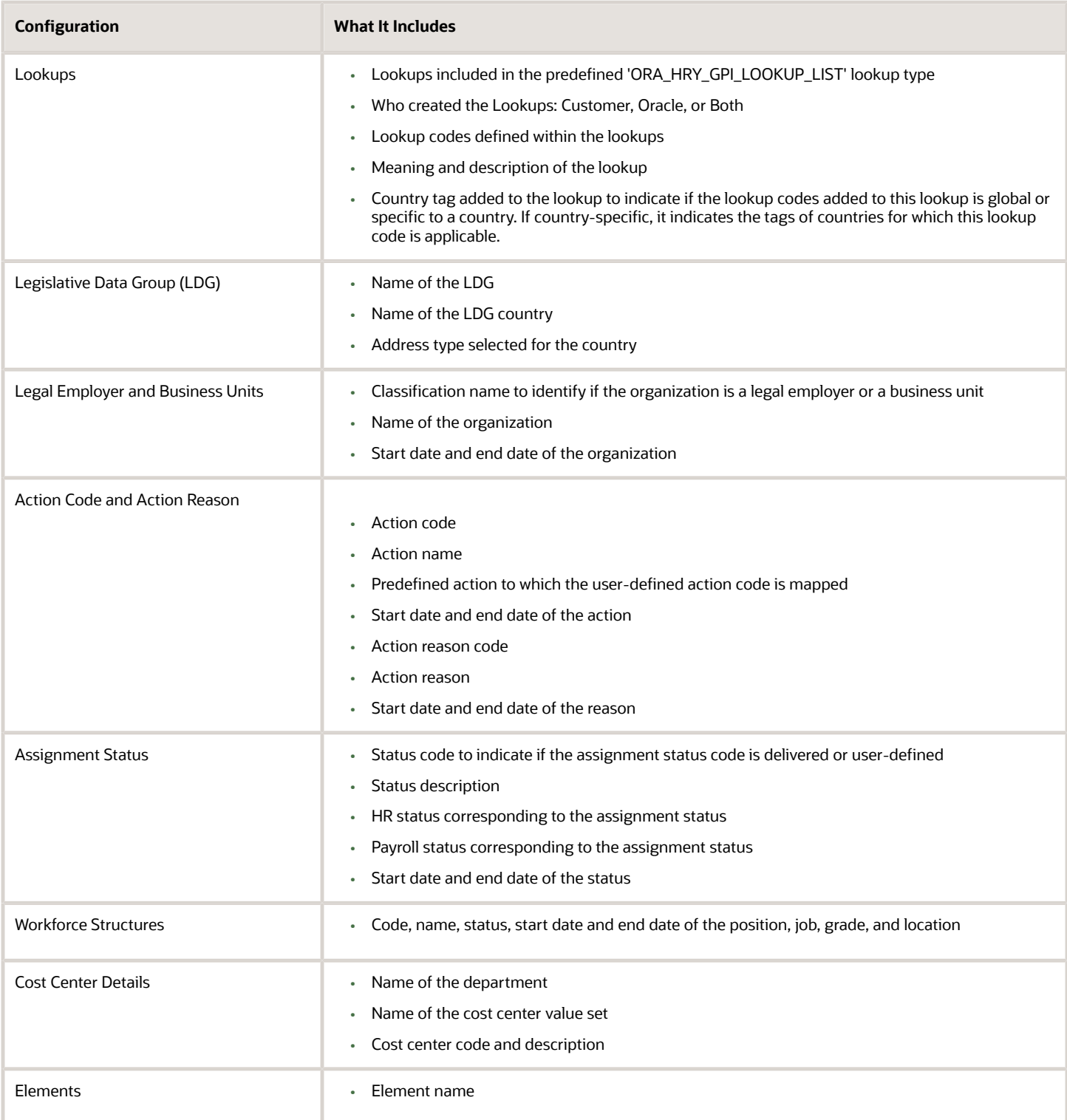

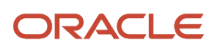

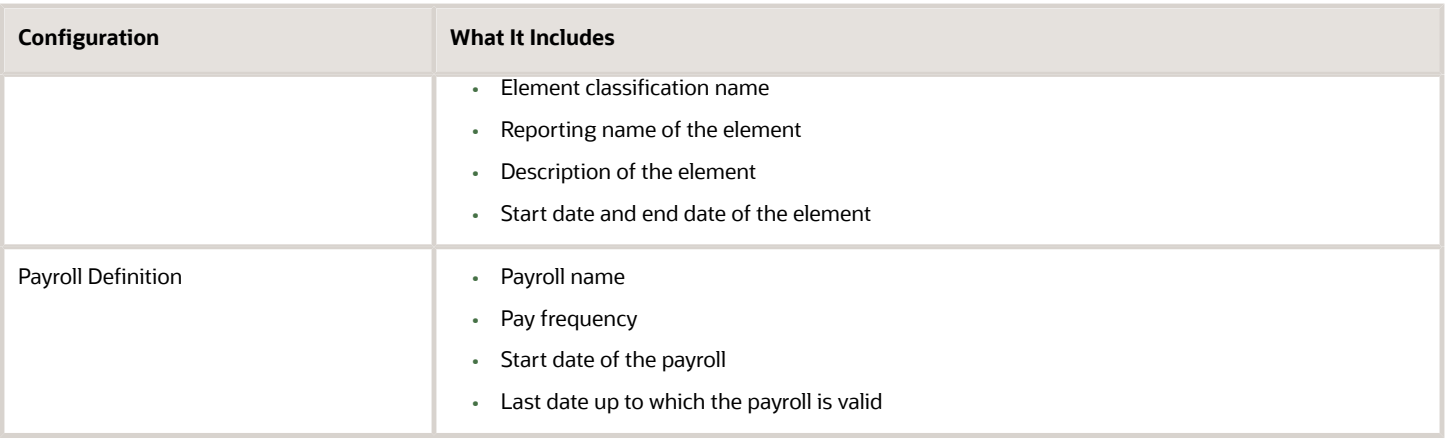

# FAQs for Run Payroll Interface Reports

# How can I identify the payroll flow that includes a specific element for an employee?

Submit the Element Results Register report, which displays the name of the payroll flow. The report shows details for the element and the value paid to the employee.

If you don't know the person's assigned payroll, query the person's payroll details on the Payroll Relationships page.

# Why don't I see the new delivery option when I redeliver the report?

When you submit the Redeliver Output process from the Payroll Checklist work area, you can only select delivery options that were available when you originally submitted the report.

If you add a delivery option to the report's extract definition, you must submit a new report to view and select the additional delivery option.

## Are future-dated changes ever included in Payroll Interface extracts?

If your extract is based on the Global Payroll Interface extract definition, no future-dated changes are included.

All data in the output file is valid as of the effective date value in the file. If your extract is based on other Payroll Interface extracts, the output might include future-dated data.

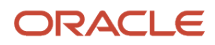

# Can changes-only extracts for Payroll Interface compare data with previous runs?

Payroll Interface extract comparisons are based on snapshots of the current data and the data in latest extract processed for that person. Changes-only extracts don't compare data with extracts prior to the latest change for an employee.

# What happens to my Payroll Interface extracts when multiple updates occur on the same day

When multiple updates occur in a single day, the Payroll Interface extracts retrieve the data that's valid during the extract process submission.

# Why can't I view the Payroll Interface output file in the process results?

If the output file is beyond the size limit, you can't view it, but you can still download it. When this scenario occurs, the View Results link navigates to Oracle Business Intelligence, but this doesn't impact functionality in any way.

## Why do I see duplicated assignment data in my Payroll Interface output file?

Because the payroll employment model supports three tiers of employment: payroll relationship, employment terms, and assignments. If you have a two-tier implementation, the application hides any data at the employment terms level.

However, the extract process includes this data, which can appear as if it's duplicate data.

# How do I identify new hires and terminations in the Global Payroll Interface XML file?

You can identify new hires when the ActionReason tag in the XML file for the person record has the NEWHIRE value. Use the Termination Action and Termination Reason tags for details about terminated person records.

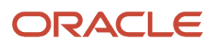